# SNOM

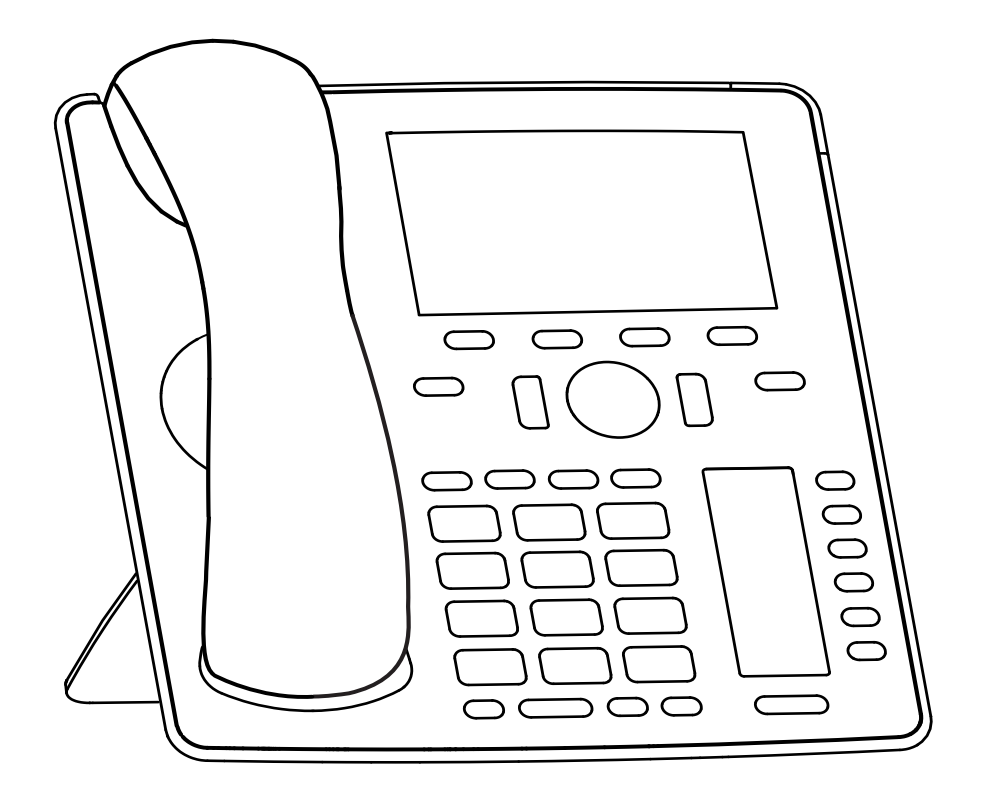

# IP-Telefon D785 Bedienungsanleitung

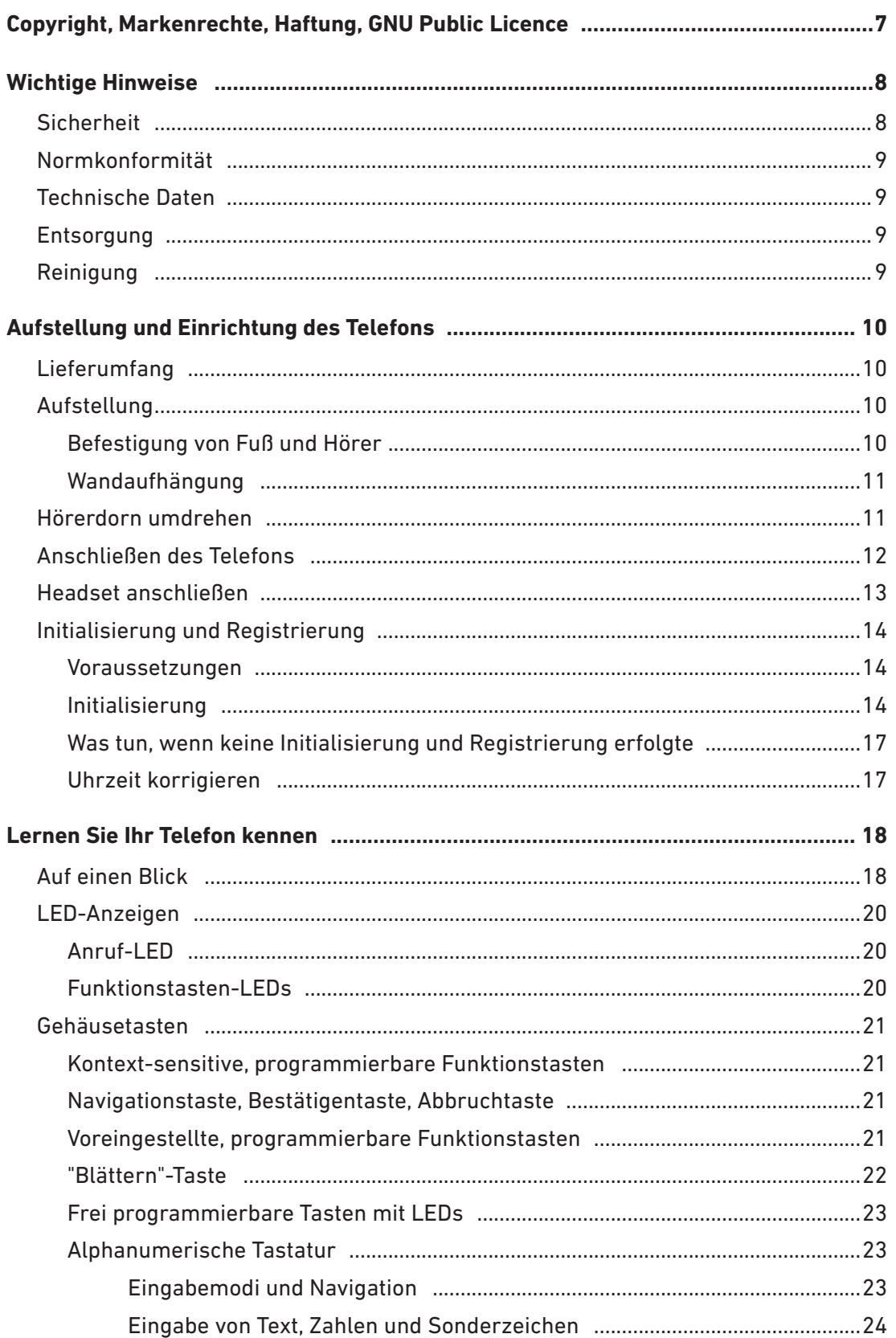

### **INHALTSVERZEICHNIS**

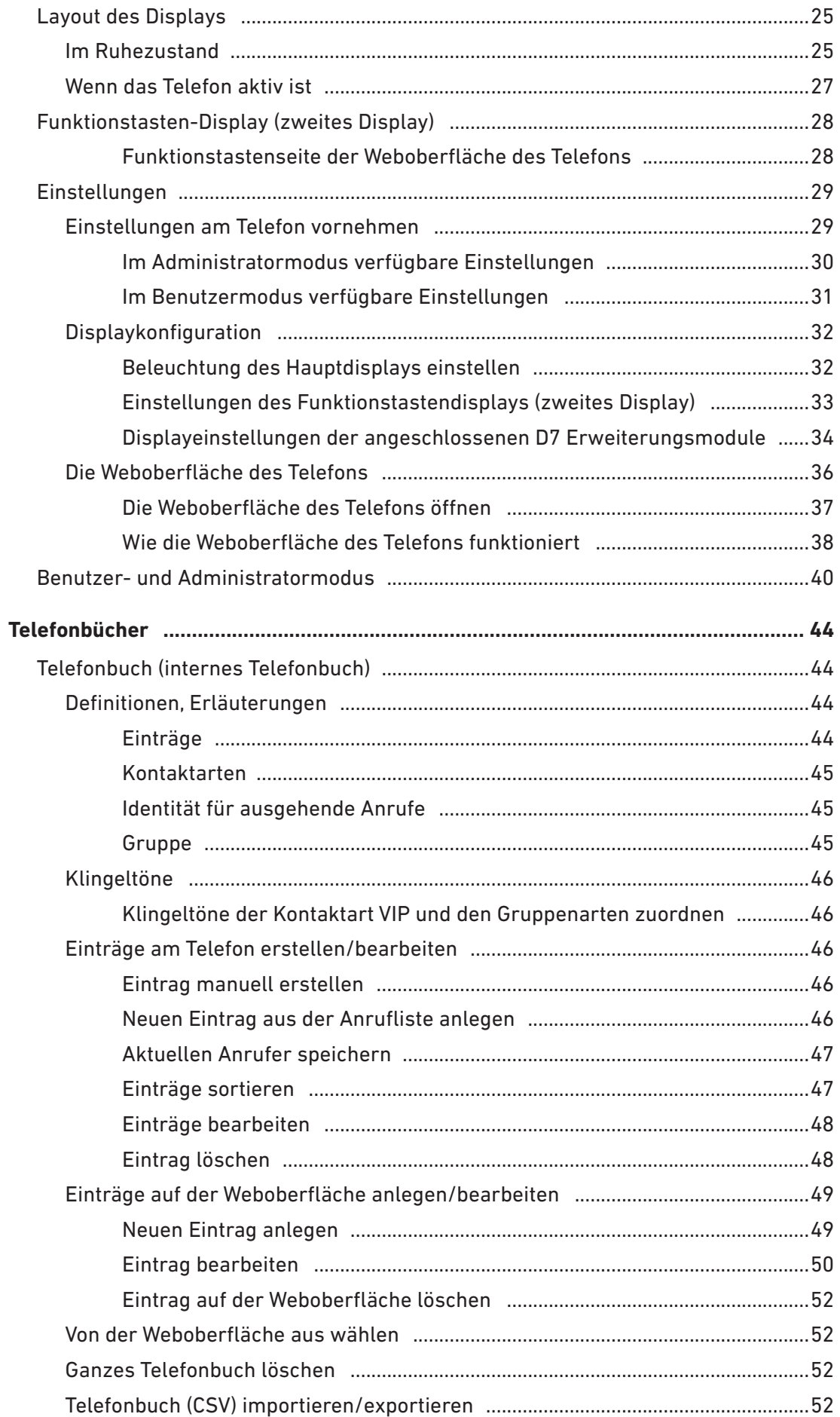

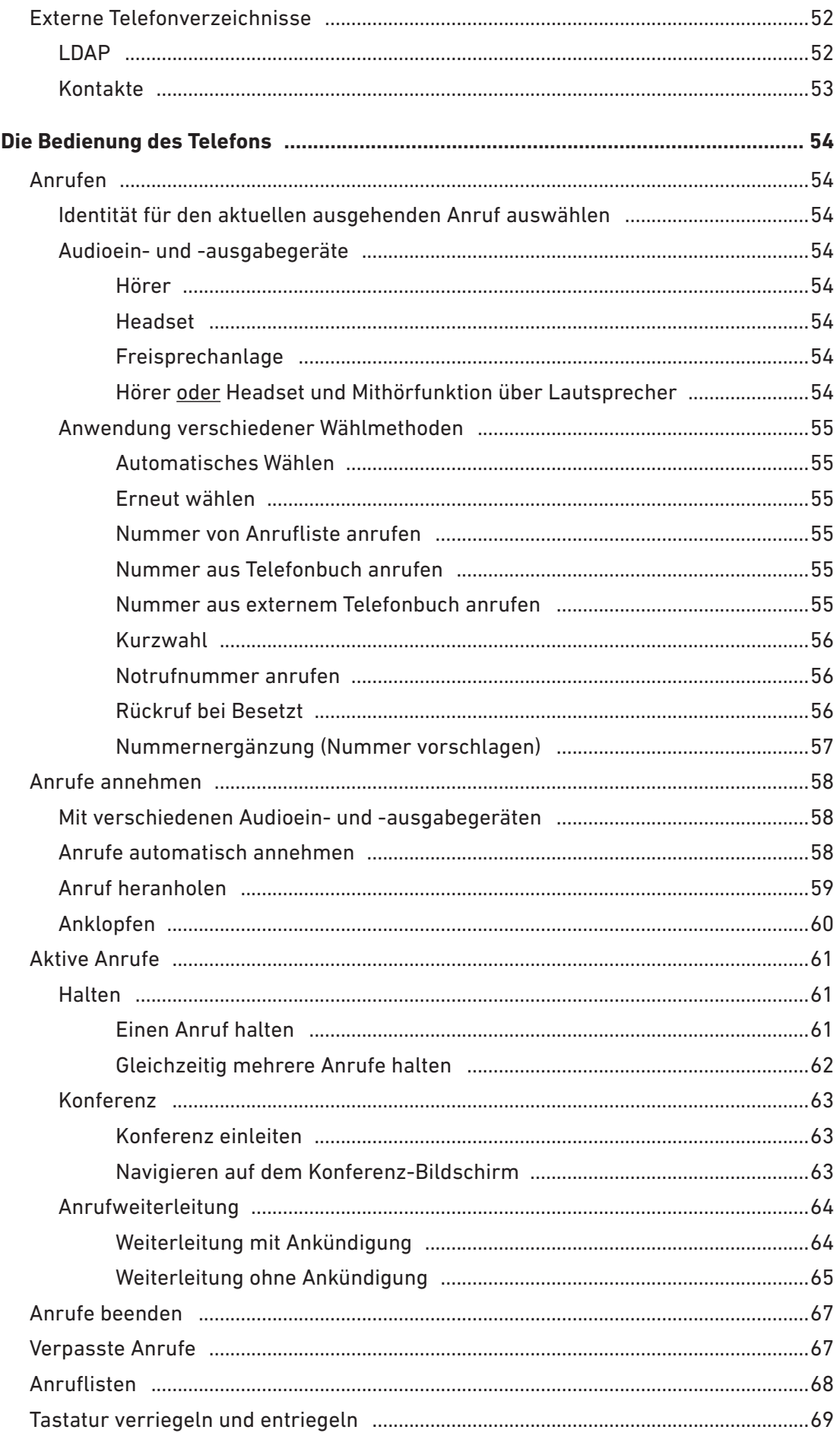

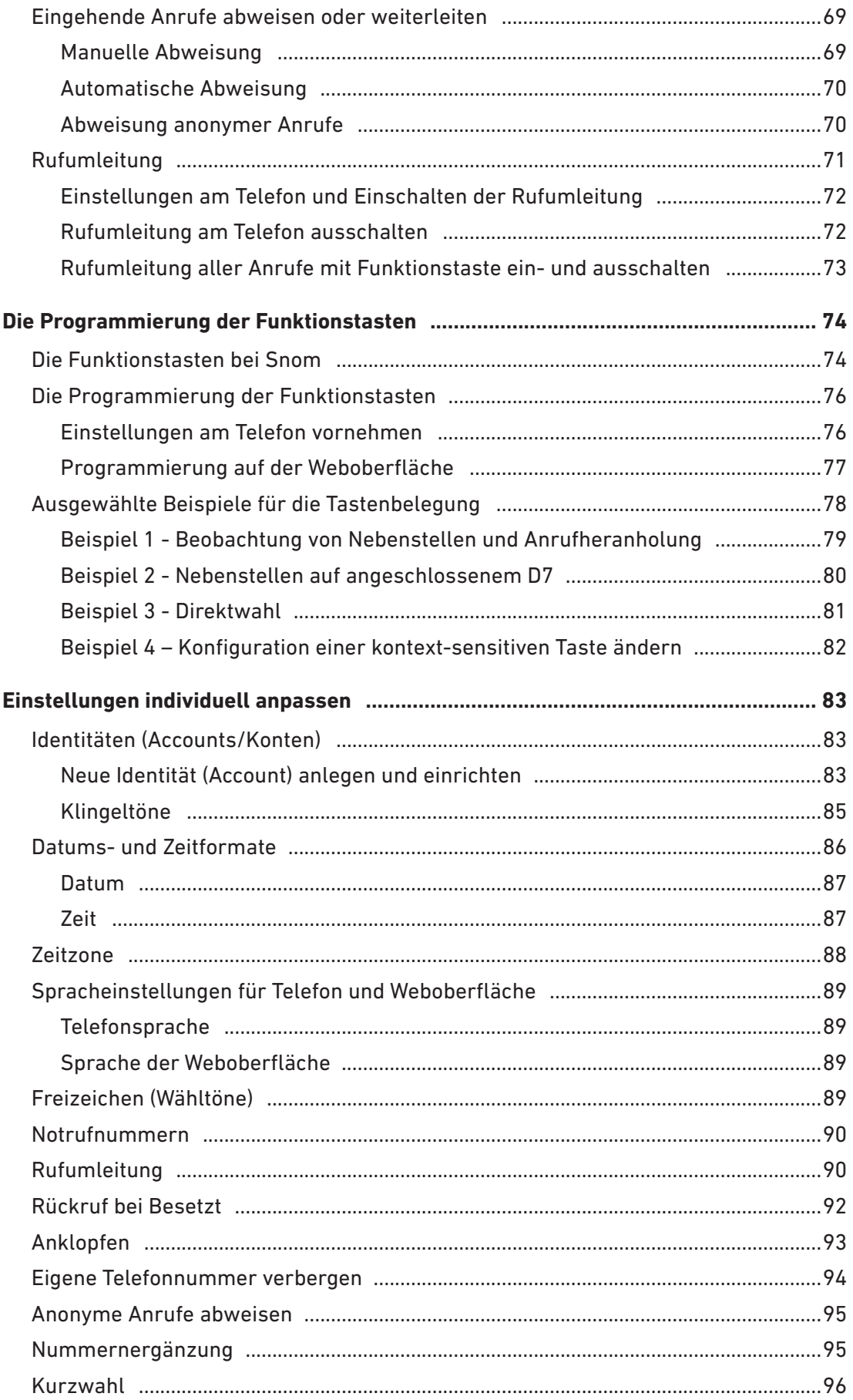

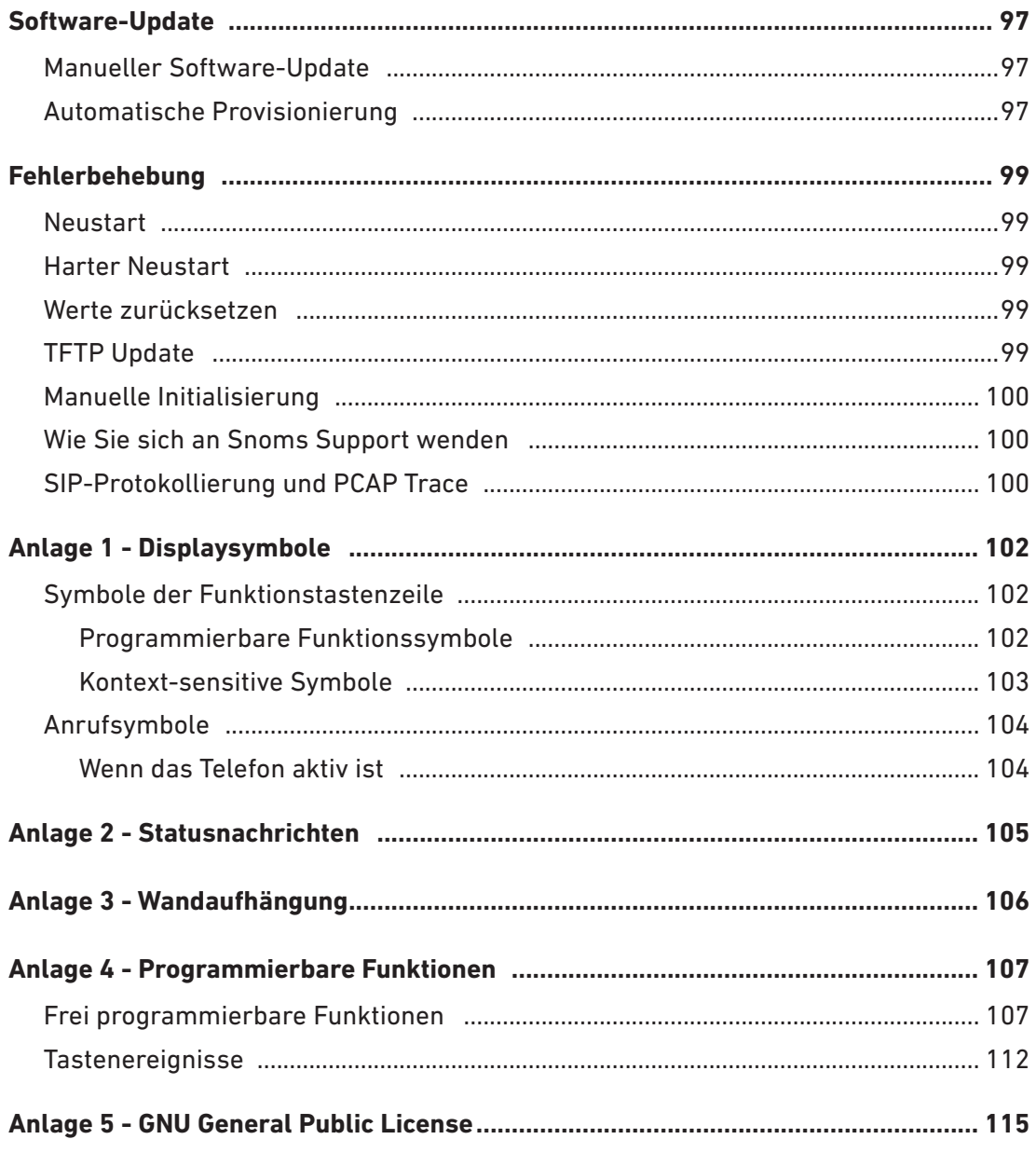

# <span id="page-6-0"></span>Copyright, Markenrechte, Haftung, GNU Public **Licence**

© 2018 Snom Technology GmbH

Alle Rechte vorbehalten.

Snom sowie die Namen der Snom-Produkte und die Snom logos sind gesetzlich geschützte Marken der Snom Technology GmbH. Alle anderen Produkt- und Firmennamen sind Marken der jeweiligen Inhaber.

Produktspezifikationen können ohne Vorankündigung geändert werden.

Snom Technology GmbH behält sich jederzeit das Recht auf Überarbeitung und Änderung dieses Dokumentes vor, ohne verpflichtet zu sein, die vorgenommenen Änderungen anzukündigen oder mitzuteilen.

Texte, Bilder, Grafiken und deren Anordnung in diesem Dokument unterliegen weltweit dem Schutz des Urheberrechts und anderen Schutzgesetzen. Ihre Verwendung, Reproduktion oder Weitergabe ohne ausdrückliche schriftliche Zustimmung der Snom Technology GmbH können sowohl straf- als auch zivilrechtlich verfolgt werden.

Insoweit dieses Dokument auf der Webseite der Snom Technology GmbH zum Download bereitgestellt wird, erteilt die Snom Technology GmbH die Erlaubnis, es für den vorgesehen Zweck der Benutzung als Bedienungsanleitung herunterzuladen und auszudrucken. Kein Teil dieses Dokumentes darf ohne Snoms vorherige schriftliche Zustimmung verändert oder für kommerzielle Zwecke verwendet werden.

Trotz der angewandten Sorgfalt bei der Zusammenstellung und Präsentation der Informationen in diesem Dokument können sich Daten zwischenzeitlich geändert haben. Daher übernimmt Snom keine Gewähr für die Richtigkeit, Vollständigkeit oder Aktualität der zur Verfügung gestellten Informationen. Jegliche Haftung für Schäden ist ausgeschlossen, sofern diese nicht auf Vorsatz oder grober Fahrlässigkeit auf seiten von Snom beruhen oder sofern die Haftung nicht aufgrund zwingender gesetzlicher Bestimmungen eintritt.

Unsere Firmware enthält teilweise Quellcodes, die unter der GNU Public License (GPL) von jedermann genutzt und modifiziert werden dürfen, solange sie wiederum mit denselben Lizenzbedingen zur allgemeinen Nutzung veröffentlicht werden. Die Quellcodes der von Snom genutzten und der GPL unterliegenden Komponenten können Sie auf der Supportseite unserer Webseite auf www.snom. com, den Wortlaut der GPL, die Sie auch in der ["Anlage 5 - GNU General Public License" auf Seite 115](#page-114-1)  finden, auf [https://www.snom.com/de/footer/gpl-open-source-quellcode/](https://www.snom.com/de/footer/gpl-open-source-quellcode) herunterladen.

# <span id="page-7-0"></span>Wichtige Hinweise

Lesen Sie bitte vor Inbetriebnahme die Sicherheitshinweise und die Bedienungsanleitung. Lassen Sie sie auch von den Mitbenutzern des Gerätes lesen oder informieren Sie sie über deren Inhalt. Bewahren Sie diese Bedienungsanleitung auf und geben Sie das Telefon nur mit der Bedienungsanleitung an Dritte weiter.

# **Sicherheit**

Befolgen Sie die Anweisungen in dieser Bedienungsanleitung und in der sonstigen Dokumentation des Geräts.

- Falls die Stromversorgung nicht über ein Ethernetkabel erfolgt, verwenden Sie nur ein von Snom ausdrücklich empfohlenes Netzteil (siehe ["Technische Daten" auf Seite 9\)](#page-8-1). Die Verwendung anderer Netzteile könnte das Telefon beschädigen oder gar zerstören.
- Vermeiden Sie es, die Kabel des Telefons so zu legen, dass Personen darüber stolpern könnten.
- Vermeiden Sie es, die Kabel so zu legen, dass sie mechanischem Druck ausgesetzt und dadurch beschädigt werden könnten. Falls das Netzkabel oder der Netzstecker beschädigt ist, trennen Sie das Produkt von der Stromzufuhr und wenden Sie sich an qualifiziertes Servicepersonal.
- Dieses Gerät ist nur für den Gebrauch in Innenräumen bestimmt!
- Stellen Sie das Telefon nicht in Räumen mit hoher Luftfeuchtigkeit wie z.B. Badezimmern, Waschküchen oder feuchten Kellerräumen auf. Tauchen Sie das Telefon nicht in Wasser und gießen Sie keine Flüssigkeiten auf oder in das Gerät.
- Stellen Sie das Telefon nicht in explosionsgefährdeten Umgebungen (z.B. Lackierereien) auf. Benutzen Sie das Telefon nicht, wenn Sie Gas oder andere möglicherweise explosionsgefährliche Dämpfe riechen.
- Telefonieren Sie nicht während eines Gewitters (Stromschlaggefahr bei Blitzeinschlag ins Netz).
- **Warnung:** Der Hörer enthält einen Magneten und kann kleine gefährliche Objekte wie Nadeln anziehen. Bevor Sie ihn ans Ohr halten, vergewissern Sie sich, dass keine Objekte daran haften.

### SELV (Safety Extra Low Voltage) Einhaltung

Die Eingangs-/Ausgangsverbindungen halten die SELV-Richtlinien für Kleinspannungsgeräte ein.

**Warnung:** Um elektrische Schläge zu vermeiden, verbinden Sie keine SELV-Geräte mit Geräten, die Fernsprech-Netzspannung (TNV) führen. Nur an LAN-Ports anschließen! LAN-Ports enthalten SELV-Stromkreise, Festnetz-Anschlüsse dagegen TNV-Stromkreise. Vorsicht beim Anschließen, da beide Steckverbindungen RJ-45 (8P8C) verwenden könnten.

# <span id="page-8-0"></span>Normkonformität

Dieses Gerät entspricht den grundlegenden Gesundheits-, Sicherheits- und  $\epsilon$ Umweltanforderungen aller relevanten europäischen Richtlinien.

Die Konformitätserklärung kann angefordert werden von:

Snom Technology AG Wittestr. 30 G 13509 Berlin, Germany

Die eigenmächtige Öffnung des Geräts sowie Änderungen und Modifizierungen am Gerät führen zum Erlöschen der Gewährleistungspflicht und können darüberhinaus zum Erlöschen der Zulassungen führen. Wenden Sie sich bei Betriebsstörungen oder Defekten an authorisiertes Servicepersonal, an Ihren Verkäufer oder an Snom.

# <span id="page-8-1"></span>Technische Daten

- **Sicherheit:** IEC 60950
- **CE-Kenneichnung**
- **Ethernet:** 2x IEEE 802.3/1 Gigabit-Switch
- **Kompatibel** mit Bluetooth V4.0+EDR
- **Stromspeisung:** Power over Ethernet (PoE), IEEE 802.3af, Klasse 2. Falls PoE im Netzwerk nicht verfügbar ist, verwenden Sie ein Netzteil (nicht im Lieferumfang enthalten). Sie können eines der folgenden Netzteile separat bestellen:
	- Snom A6, Phihong Modell PSM10R-050, Snom PN 00004325 (EU)
	- Ten Pao, Modell S018BAM0500200, Snom PN 00004393 (EU)
- **Anschlüsse:** 
	- 2 x RJ45: 1 x LAN, 1 x PC
	- 1 x RJ12 für Snom EHS Advanced
	- $\degree$  1 x USB 2.0, Typ A
	- 2 x 4P4C für Hörer und schnurgebundenes Headset (Headset nicht im Lieferumfang enthalten)
	- 1 x Hohlstecker-Buchse DC 5V (Netzteil nicht im Lieferumfang enthalten)

## **Entsorgung**

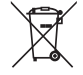

 Dieses Gerät unterliegt der europäischen Richtlinie 2012/19/EU und darf nicht im Hausmüll entsorgt werden. Die getrennte Sammlung und sachgemäße Entsorgung von Elektro- und Elektronikgeräten dienen der Vermeidung von möglichen Umweltund Gesundheitsschäden sowie der umsichtigen und rationellen Verwendung und Wiederverwendung von Ressourcen.

Wenn Sie nicht wissen, wo Sie Ihr Altgerät entsorgen können, wenden Sie sich bitte an Ihre Kommune, Ihren örtlichen Müllentsorger oder Ihren Fachhändler.

# Reinigung

Benutzen Sie ein antistatisches Tuch. Benutzen Sie kein Wasser und keine Reinigungsflüssigkeiten, da sie die Oberfläche und die Elektronik des Gerätes beschädigen könnten.

# <span id="page-9-0"></span>Aufstellung und Einrichtung des Telefons

# Lieferumfang

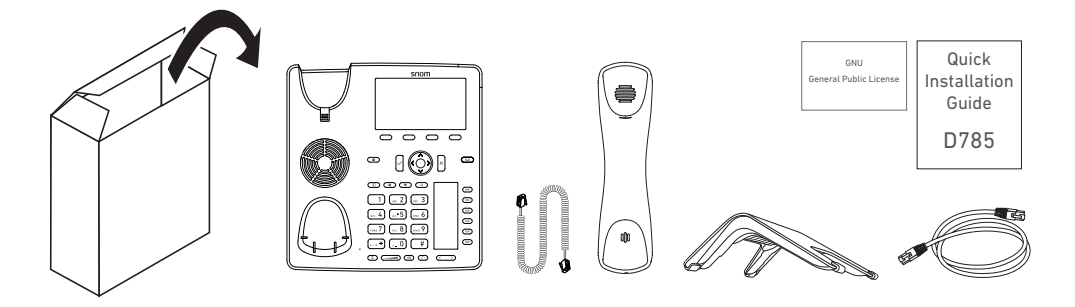

- Telefongerät
- Kunststoff-Fuß
- Hörer
- Hörerkabel
- Ethernetkabel
- Quick Installation Guide, GNU General Public Licence

# **Aufstellung**

### Befestigung von Fuß und Hörer

Sie können bei der Aufstellung des Telefons eine Neigung von 55° oder 33° wählen.

Hinweis: Bevor Sie den Fuß am Gehäuse befestigen, verbinden Sie das lange Ende des Hörerkabels mit der mit " $\bigcap$ " markierten Buchse an der Rückseite des Telefons und legen Sie das Hörerkabel in die Vertiefung in der rechten unteren Ecke.

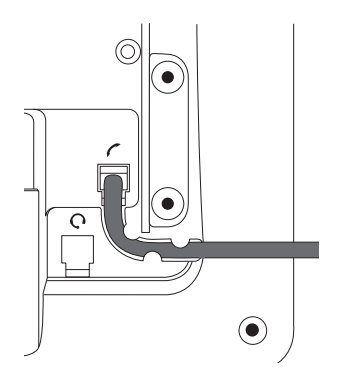

1. Positionieren Sie die Nuten des Fußes unterhalb der Halterungsleisten an der Rückseite des Telefons. Für den steileren Aufstellungswinkel müssen Sie die kurzen Schenkel, für den flacheren Aufstellungswinkel die langen Schenkel auf die Halterungen schieben.

<span id="page-10-0"></span>2. Schieben Sie den Fuß nach oben auf die Halterungsleisten, bis er einrastet.

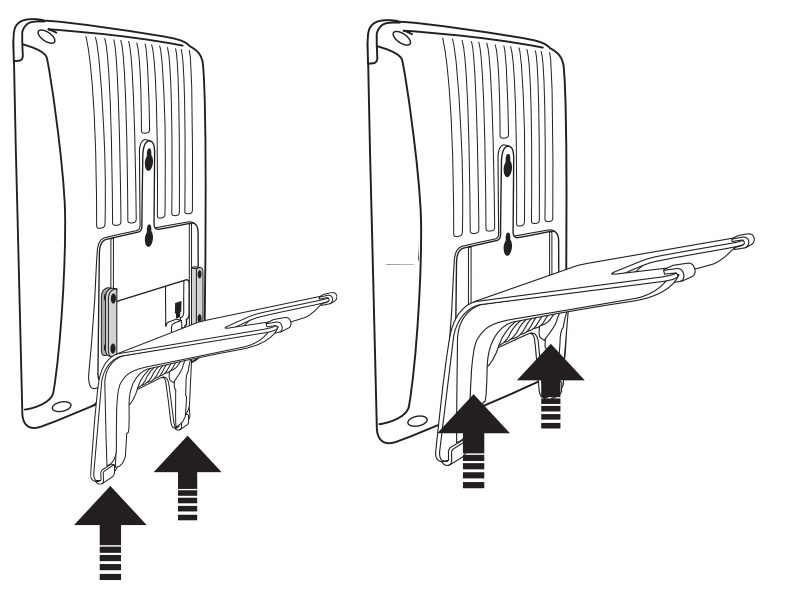

- 3. Verbinden Sie dann das kurze Ende des Hörerkabels mit dem Hörer.
- 4. Stellen Sie das Telefon auf eine ebene, horizontale Fläche.

### Wandaufhängung

Die Anleitung finden Sie in der ["Anlage 3 - Wandaufhängung" auf Seite 106](#page-105-1).

# Hörerdorn umdrehen

Das Telefon wird mit dem Hörerdorn in der Position für die Tischaufstellung des Telefons ausgeliefert. Falls das Telefon an die Wand gehängt werden soll, empfehlen wir, dass Sie den Dorn umdrehen. Die Öffnung an der Unterseite des Hörers passt genau auf die dann etwas über den Rand der Ablagevertiefung herausragende Spitze des Dorns und hält den Hörer auch in der senkrechten Position sicher fest..

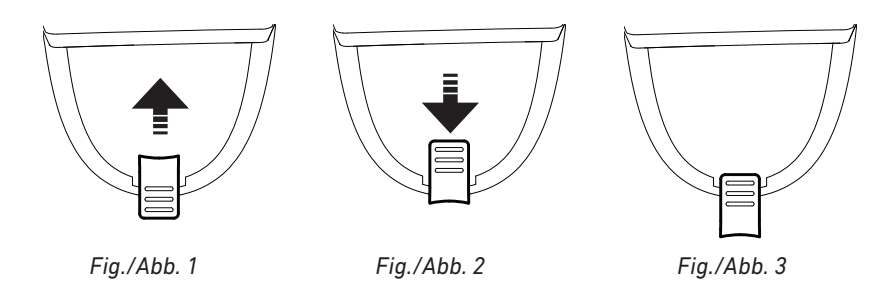

- 1. Schieben Sie den Hörerdorn nach oben aus dem Schacht heraus (Abb. 1)
- 2. Drehen Sie ihn um 180°.
- 3. Schieben Sie ihn in den Schacht zurück (Abb. 2). Die Spitze des Dorns ragt jetzt ca. einen Millimeter über den Rand hinaus (Abb. 3). An der Unterseite des Hörerlautsprechers befindet sich eine rechteckige Vertiefung, die auf dem Hörerdorn eingehängt wird.

# <span id="page-11-0"></span>Anschließen des Telefons

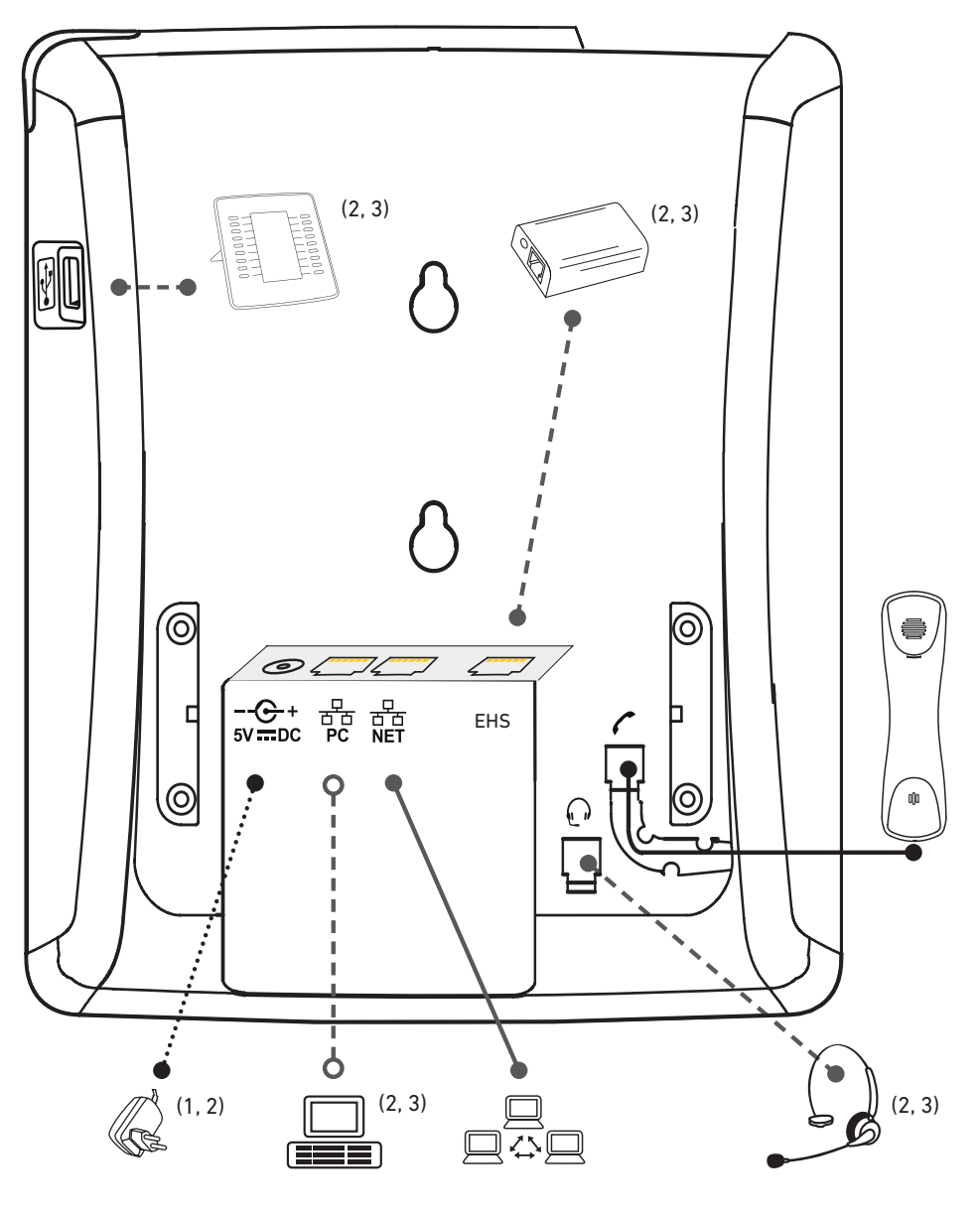

- (1) Falls PoE nicht zur Verfügung steht
- (2) Nicht im Lieferumfang enthalten
- $(3)$   $\bullet$ ------ $\bullet$  Optional

Das Telefon kann mit Power over Ethernet (PoE) über das Ethernet-Kabel oder - falls PoE in Ihrem Netzwerk nicht zur Verfügung steht - über das separat erhältliche Netzteil (siehe ["Technische Daten"](#page-8-1)  [auf Seite 9](#page-8-1)) betrieben werden.

• Schließen Sie das Netzwerk-Kabel (Ethernet-Kabel) an die mit " NET" beschriftete RJ45 Anschlussbuchse an. Das andere Ende des Kabels verbinden Sie mit Ihrem Netzwerk, um den Datenaustausch zu ermöglichen.

Wenn Power-over-Ethernet (PoE) nicht zur Verfügung steht, stecken Sie den Stecker des Netzteils in die mit "5V DC" beschriftete Buchse und schliessen es an die Stromversorgung an.

<span id="page-12-0"></span>• Die zweite, mit "PC" beschriftete RJ45 Anschlussbuchse an der Unterseite des Telefons dient der Aneinanderkettung weiterer Netzwerkgeräte, ohne dass eine zweite Netzwerkverbindung erforderlich ist.

## Headset anschließen

Sie können sowohl schnurgebundene als auch schnurlose Headsets verwenden.

• Schnurgebundenes Headset.

Wenn Sie eine Hör-/Sprechgarnitur benutzen möchten, schließen Sie diese an die mit " $\left(\begin{array}{c} \lambda \end{array}\right)$ " beschriftete Audio-Buchse an der Unterseite des Telefons an.

**Hinweis:** Wenn sowohl ein schnurgebundenes als auch ein schnurloses Headset mit dem Telefon verbunden sind, werden eingehende Anrufe an das schnurlose Headset geleitet.

- Schnurlose Headsets.
	- Verbindung zur Basis des Headsets über den Snom EHS Adapter (nicht im Lieferumfang enthalten). Verwenden Sie dazu die im Lieferumfang des Snom EHS Adapters enthaltenen RJ12/RJ12- und RJ45/RJ45-Kabel und das im Lieferumfang Ihres Headsets enthaltene 4P4C/4P4C-Audiokabel.
		- 1. RJ12-Kabel. Stecken Sie den mit **D3xx/D785** beschrifteten Stecker in die mit **EHS** beschriftete Buchse des D785, und den zweiten, mit **EHS box** beschrifteten Stecker in die RJ12-Buchse des Snom EHS Adapters. Siehe auch den im Lieferumfang des EHS Advanced enthaltenen Quick Installation Guide, den Sie auch in Snoms Wiki finden: <http://wiki.snom.com/Accessories/Documentation>.
		- 2. Mit dem RJ45-Kabel verbinden Sie das Snom EHS Advanced mit der Basisstation des Headsets.
		- 3. Mit dem 4P4C/4P4C-Audiokabel verbinden Sie die mit  $\left(\begin{array}{c} \rightarrow \end{array}\right)$  beschriftete RJ-Headsetbuchse am Telefon mit der Basisstation des Headsets. Weitere Informationen über den Anschluss und über den Betrieb unbd Bedienung des Headsets entnehmen Sie bitte dessen Bedienungsanleitung.
	- Ein Headset über einen Bluetooth-Adapter anschließen.

Stecken Sie den Bluetooth-Adapter in den USB-Port des Telefons. Weitere Informationen finden Sie in den Quick Start Guides des Snom USB BT und des Snom HS BT bzw. in der Bedienungsanleitung des Headsets eines anderen Herstellers.

**Hinweis:** Die Voreinstellung für USB headsets ist *VID=0a12:PID=100d:HOOK=38/1* ab Firmware 8.7.2.11.

- Wenn Ihr Telefon mit einer früheren Version arbeitet, müssen Sie die Parameter manuell auf der Weboberfläche des Telefons auf der Seite **Erweiterte Einstellungen** > Karteikarte **Audio** in das Textfeld von "Audio Parameter" eingeben. Klicken Sie auf das Fragezeichen  $(2)$ , um die Parameter nachzuschlagen.
- Wenn Sie ein anderes schnurloses Headset verwenden, müssen Sie bei allen Firmwareversionen die Parameter der Soundkarte manuell auf der Weboberfläche des Telefons auf der Seite **Erweiterte Einstellungen** > Karteikarte **Audio** in das Textfeld von "Audio Parameter" eingeben. Klicken Sie auf das Fragezeichen  $(2)$ , um die Parameter für Ihr jeweiliges Headset nachzuschlagen.

## <span id="page-13-0"></span>Initialisierung und Registrierung

### <span id="page-13-1"></span>Voraussetzungen

Um VoIP nutzen zu können, benötigen Sie:

- Einen Breitband-Internetanschluss.
- Zugang zum Internet über einen Router. Dies kann ein separates Gerät sein, wie es in verschiedenen Ausführungen und von vielen verschiedenen Herstellern im Handel angeboten wird, oder ein Router auf einem Server oder PC.
- Die von Ihrem Netzwerkadministrator oder Ihrem VoIP-Provider erhaltenen Zugangsdaten für die Registrierung und Nutzung Ihres Accounts (Kontos). Sie können bis zu 12 VoIP-Accounts bei einem oder mehreren VoIP-Anbietern nutzen. Die erforderlichen und optionellen Daten unterscheiden sich von VoIP-Provider zu VoIP-Provider.

Die Registrierungs- und Zugangsdaten, die Sie von Ihrem Netzwerkadministrator oder Ihrem VoIP-Provider erhalten haben, können unterschiedlich sein und sowohl erforderliche als auch optionale Daten enthalten. Zu den erforderlichen Daten gehören normalerweise:

- Account/Konto (normalerweise die Telefonnummer). Bei Snom heißen Accounts/Konten "Identitäten".
- Registrar
- Kennwort/Passwort

Zusätzlich können Benutzername, Authentifizierungsname, Outbound Proxy, Konto des Anrufbeantworters (falls verfügbar) ebenfalls erforderlich sein. Diese Einstellungen werden nach der erfolgten Erstregistrierung auf der Weboberfläche des Telefons vorgenommen. Weitere Informationen finden Sie unter ["Identitäten \(Accounts/Konten\)" auf Seite 83](#page-82-1).

### Initialisierung

Snom-Telefon sind Plug-and-Play-Geräte. Sobald Sie das Telefon an das Netzwerk angeschlossen haben, beginnt das Telefon mit der Initialisierung.

**Hinweis:** In den meisten Fällen erfolgt die Initialisierung Ihres Telefones automatisch. Falls das Telefon keinen DHCP-Server im Subnetz entdeckt, werden Sie gefragt " Are you using DHCP?"/"Verwenden Sie DHCP?" Falls Ihr Netzwerk DHCP nicht verwendet,

drücken Sie auf  $\bigcup_{n=1}^{\infty}$  und geben Sie die IP-Addresse, den IP-Gateway und den DNS Server über das Menü **Einstellungen** > **Netzwerk** > **IP Einstellungen** manuell ein. Die einzugebenden Daten erhalten Sie von Ihrem VoIP-Provider oder Ihrem Netzwerk-Administrator.

Treffen Sie bei Aufforderung auf dem Display Ihre Auswahl mit  $\bigwedge$  und  $\bigvee$  auf der Navigationstaste

und speichern Sie Ihre Auswahl mit  $\Box$ 

1. Sie werden in Englisch aufgefordert, eine Sprache auszuwählen. Wählen Sie mit  $\bigwedge$  oder  $\bigvee$ ggf. eine andere Sprache aus und drücken Sie auf  $\Box$ , um die markierte Sprache zu speichern.

2. Danach werden Sie in der ausgewählten Sprache aufgefordert, eine Zeitzone auszuwählen. Mit der Zeitzone stellen Sie die auf dem Display angezeigte Zeit ein.

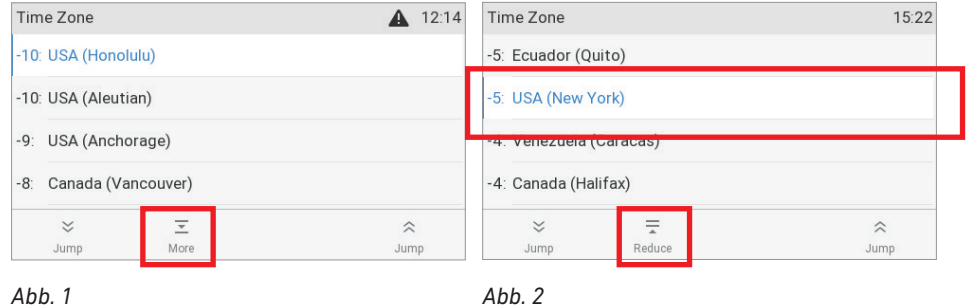

- Drücken Sie auf der Navigationstaste auf  $\bigwedge$  bzw.  $\bigvee$ , um in der Liste jeweils um einen Eintrag nach oben oder unten zu navigieren; drücken Sie auf die Funktionstaste unter  $\frac{1}{2}$  bzw.  $\hat{\lambda}$ , um zum Anfang der nächsten oder der vorherigen Zeitzone zu gelangen.
- Drücken Sie auf die Funktionstaste unter  $\overline{=}$ , um nur die Zeitzonen verfügbar zu haben, in denen die eingestellte Telefonsprache gesprochen wird. Falls als Telefonsprache Englisch eingestellt ist, werden alle Zeitzonen angezeigt.
- Drücken Sie auf die Funktionstaste unter  $\bar{z}$ , um alle Zeitzonen und alle Länder/Städte innerhalb der Zeitzonen, falls vorhanden, verfügbar zu haben (Abb. 2).
- Drücken Sie auf um die markierte (weiß unterlegte) Zeitzone (Abb. 2) zu speichern.
- 3. Als nächstes werden Sie aufgefordert, den Rufton auszuwählen. Damit legen Sie das Freizeichen fest, das Sie hören, wenn Sie den Hörer zum Wählen abheben, da es in vielen Ländern unterschiedliche Freizeichen gibt

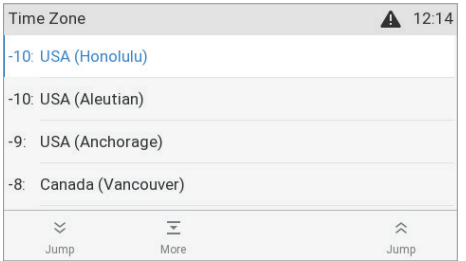

- Drücken Sie auf  $\bigwedge$  oder  $\bigvee$ , um die Markierung jeweils einen Listeneintrag nach oben oder unten zu bewegen..
- Drücken Sie auf  $\frac{3}{2}$ , um zum untersten Eintrag auf dem Display zu springen; wenn der unterste Eintrag markiert ist, drücken Sie auf  $\frac{1}{2}$ , um zum untersten Eintrag auf dem nächsten Displaybildschirm zu springen.
- Drücken Sie auf  $\hat{\alpha}$  um zum obersten Eintrag auf dem Display zu springen; wenn der oberste Eintrag markiert ist, drücken Sie auf  $\hat{\lambda}$ , um zum obersten Eintrag auf dem vorhergehenden Displaybildschirm zu springen.
- ∘ Drücken Sie auf  $\Box$ , um den Rufton des markierten Landes zu speichern.
- 4. Anschließend sehen Sie den "Willkommen"-Bildschirm. Drücken Sie auf eine beliebige Taste, um den ersten Account zu registrieren.

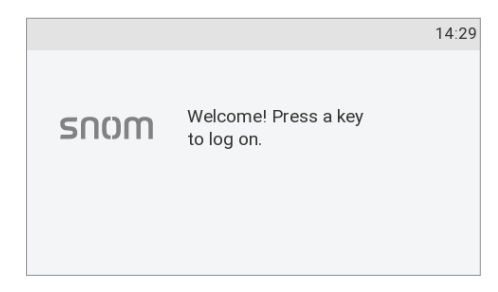

5. Geben Sie die Account-Nummer ein und speichern Sie sie mit $\bigcup$ 

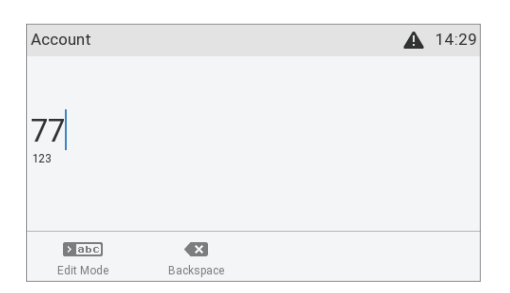

**Hinweis:** Weitere Informationen finden Sie im Abschnitt ["Eingabe von Text, Zahlen und](#page-23-1)  [Sonderzeichen" auf Seite 24](#page-23-1) .

6. Geben Sie den Registrar ein und drücken Sie auf  $\bigcirc$ 

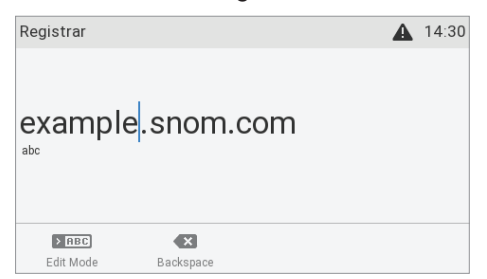

7. Falls Sie dazu aufgefordert werden, geben Sie das von Ihrem VoIP-Provider oder Ihrem Netzwerk-Administrator erhaltene Passwort ein und drücken Sie auf  $|v|$ .

Drücken Sie während des Registrierungs- und Initialisierungsvorgangs, der einige Minuten in Anspruch nehmen kann, auf keine der Tasten. War die Registrierung erfolgreich, sehen Sie das

Identitätssymbol und den registrierten Account/die registrierte Identität in der Identitätszeile unter der Zeile mit dem Datum und der Zeit:

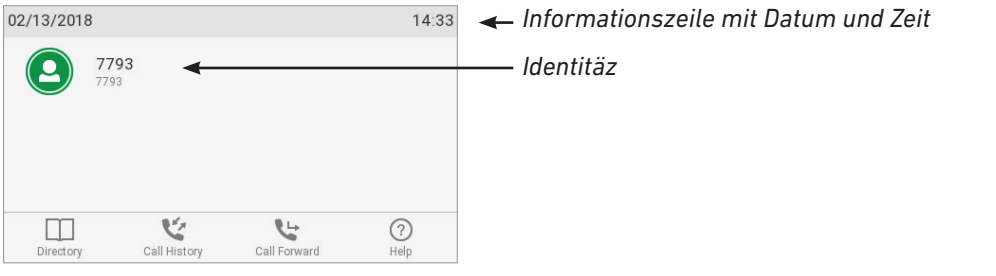

**Note:** Hinweis: Wenn Sie auf dem Display die Symbole **by Solar Containery** vor dem Konto sehen und Sie keinen Wählton bekommen, ist es möglich, dass der Server gerade wegen

<span id="page-16-0"></span>Servicearbeiten oder einer Fehlfunktion nicht erreichbar ist. Sobald der Server wieder erreichbar ist, werden Registrierung und Initialisierung automatisch fortgesetzt und beendet. Wenden Sie sich an Ihren Administrator oder Ihren VoIP-Provider, falls dies nicht innerhalb eines üblichen Zeitrahmens geschieht.

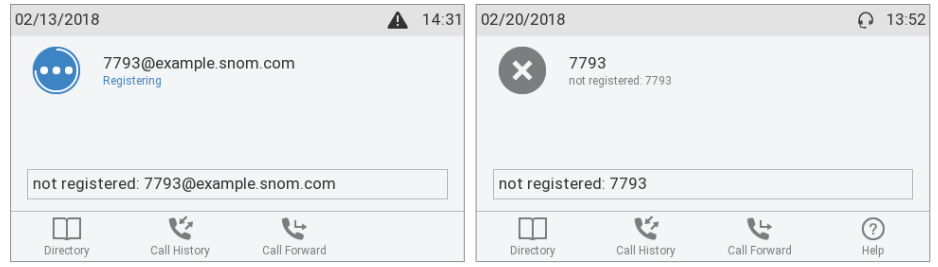

### Was tun, wenn keine Initialisierung und Registrierung erfolgte

Wenden Sie sich an Ihren Netzwerk-Administrator, wenn das Telefon in einem Netzwerk betrieben wird oder betrieben werden soll.

Falls Sie die Dienste eines VoIP-Providers nutzen, ist es möglich, dass Sie weitere von Ihrem Provider erhaltene Daten eingeben müssen, die vom Telefon während der Initialisierung und Registrierung nicht abgefragt werden. Diese Daten geben Sie auf der Weboberfläche des Telefons ein.

- 1. Öffnen Sie die Weboberfläche Ihres Telefons (siehe Seite [37\)](#page-36-1).
- 2. Öffnen Sie die Seite **Konfiguration Identität 1** und geben Sie die zusätzlichen Login-Daten ein, die Sie von Ihrem Provider erhalten haben. Siehe auch ["Voraussetzungen" auf Seite 14](#page-13-1) und ["Identitäten \(Accounts/Konten\)" auf Seite 83](#page-82-1) .

**Hinweis:** Einige IP Telefonie-Provider und/oder SIP-Telefonanlagen erfordern andere Einstellungen als die im Auslieferungszustand in den Snom-Telefonen voreingestellten. Auf Snoms Webseite finden Sie eine große Anzahl von SIP-Providern und Telefonanlagen, die auf Interoperabilität mit unseren Telefonen getestet wurden, und die ggf. erforderlichen Einstellungensänderungen. Ändern Sie die Standardeinstellungen nicht, wenn Sie nicht genau wissen, was Sie tun. Ziehen Sie ggf. einen Experten hinzu.

### Uhrzeit korrigieren

Das Telefon bezieht Uhrzeit und Datum von Ihrem NTP-Zeitserver. Falls Ihr Telefon eine falsche Uhrzeit anzeigt, sollten Sie zunächst prüfen, ob die richtige Zeitzone eingestellt ist.

• Zeitzone einstellen: Siehe ["Zeitzone" auf Seite 88.](#page-87-1)

Wenn die richtige Zeitzone eingestellt und die Uhrzeit immer noch falsch ist, liegt es möglicherweise am Zeitserver. Wenden Sie sich in diesem Fall bitte an Ihren Administrator oder an Ihren VoIP-Provider.

#### **Voreingestellte Darstellungsformate:**

- **• Zeit**. 24-Stunden-Uhr, z.B. 17:35. Zum 12-Stunden-Format ändern: Siehe ["Zeit" auf Seite 87.](#page-86-1)
- **• Datum**. US-Datumsformat MM/TT/JAHR, z.B. 11/23/2010. Ändern zum europäischen Format TT.MM.JAHR (z.B. 23.11.2010): Siehe ["Datum" auf Seite 87](#page-86-2).

# <span id="page-17-0"></span>Lernen Sie Ihr Telefon kennen

# <span id="page-17-1"></span>Auf einen Blick

Die Voreinstellungen in der Übersicht:

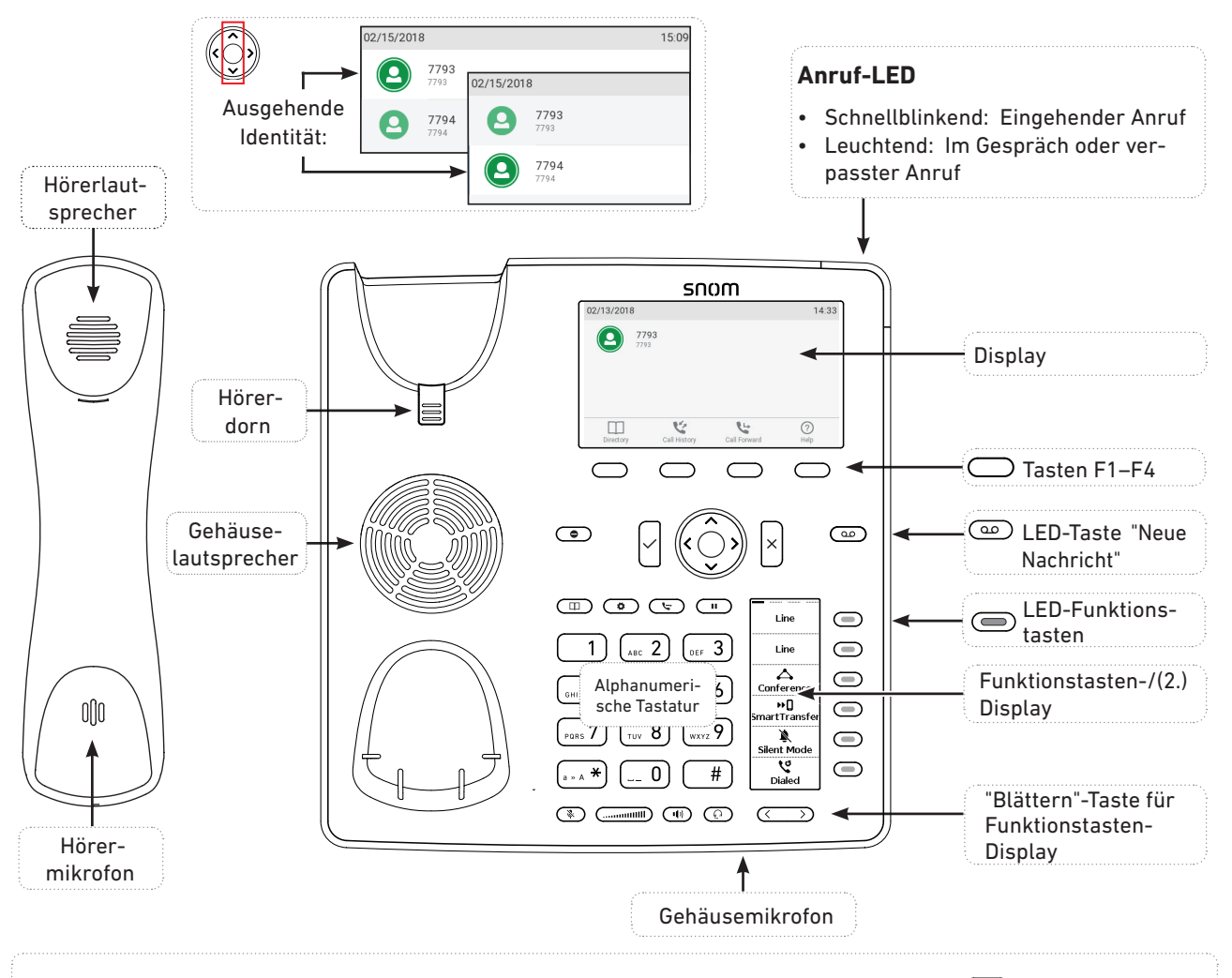

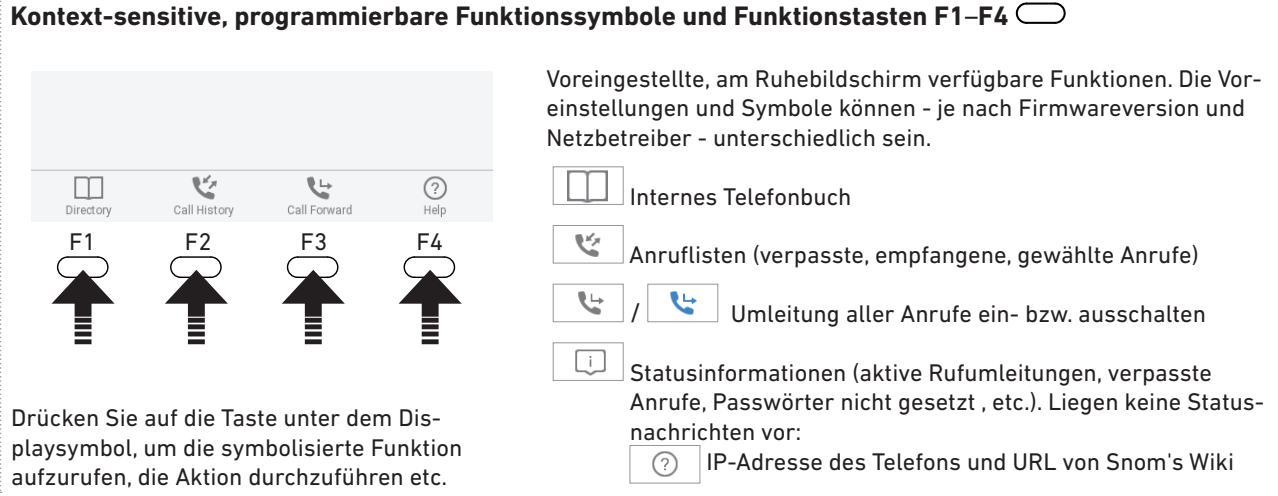

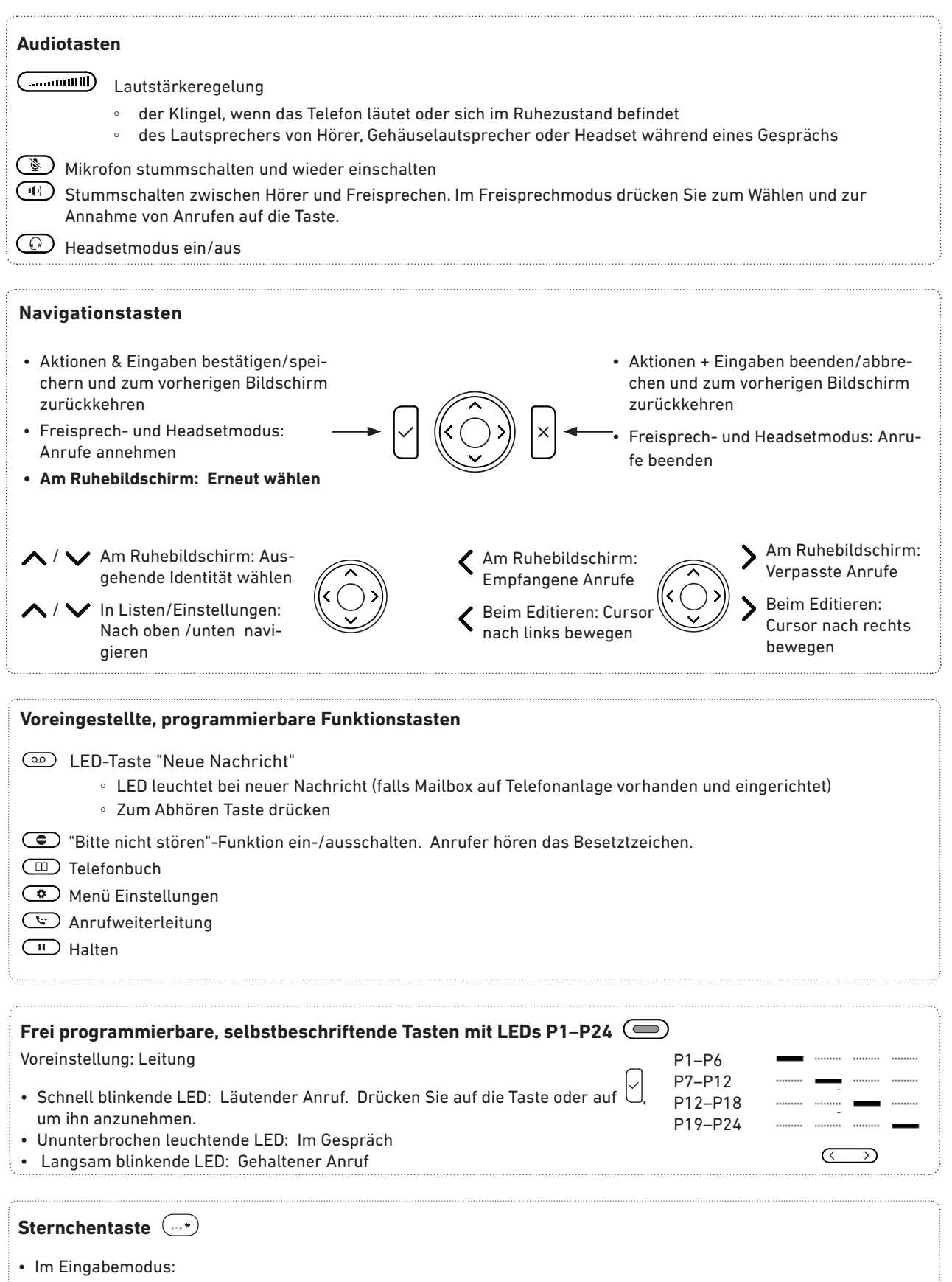

- Drücken Sie eine Sekunde lang auf die Taste, um zwischen Ziff ern, Klein- und Großbuchstaben zu wechseln
- Kurz auf die Taste drücken, um das Sternchen (\*) einzugeben
- Am Ruhebildschirm: Drei Sekunden lang auf die Taste drücken, um die Tastatur zu **verriegeln/entriegeln**

# <span id="page-19-0"></span>LED-Anzeigen

### Anruf-LED

Das Aufleuchten der roten LED an der rechten oberen Ecke des Telefons zeigt eingehende Anrufe, aktuell geführte und auf Halten gesetzte Gespräche sowie verpasste Anrufe an. Die LED:

- blinkt schnell, wenn ein Anruf läutet;
- leuchtet ununterbrochen, wenn Sie wählen, wenn Sie im Gespräch sind und wenn Sie einen Anruf verpasst haben. Um die LED nach einem verpassten Anruf auszuschalten, drücken Sie auf den rechten Pfeil  $\lambda$  auf der Navigationstaste, um das Menü Verpasste Anrufe zu öffnen und gleichzeitig die LED auszuschalten.
- blinkt langsam, wenn Sie einen Anruf auf Halten gesetzt haben.

### Funktionstasten-LEDs

#### **Frei programmierbare Funktionstasten P1–P24**

Je nach der Funktion, mit der die Taste belegt ist, wird die der Taste zugeordnete rote oder grüne LED aktivitiert, wenn das Tastenereignis eintritt. Die Voreinstellung ist "Leitung" und rote LED. Die LED einer Leitungstaste:

- blinkt schnell, wenn ein Anruf läutet. Drücken Sie auf die Taste oder auf  $\mathbb G$ , um ihn anzunehmen;
- leuchtet ununterbrochen, wenn Sie wählen oder im Gespräch sind;
- blinkt langsam, wenn ein Anruf auf der Leitung gehalten wird;
- ist aus, wenn die Leitung frei ist.

Sind die Tasten mit anderen Funktionen belegt, können die LEDs blinken oder leuchten. Im folgenden Beispiel ist eine Taste mit der Funktion "Nebenstelle" belegt und auf beiden Telefonen ist die Anrufheranholung zugelassen (siehe ["Beispiel 1 - Beobachtung von Nebenstellen und](#page-78-1)  [Anrufheranholung" auf Seite 79\)](#page-78-1). Die LED der Taste

- blinkt schnell, wenn bei der Nebenstelle ein eingehender Anruf läutet;
- leuchtet ununterbrochen, wenn die Nebenstelle besetzt ist;
	- ist aus, wenn die Nebenstelle nicht besetzt ist.

**LED-Taste "Neue Nachricht"** : Rote LED. Leuchtet, wenn auf der Mailbox neue Nachrichten warten.

**Taste Mikrofon stummschalten (** $\mathcal{L}$ : Rote LED. Leuchtet, wenn das Mikrofon stummgeschaltet ist.

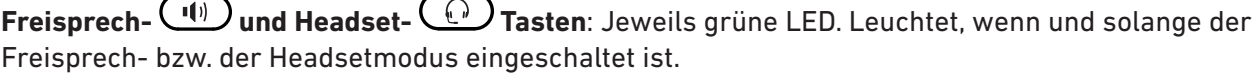

# <span id="page-20-0"></span>Gehäusetasten

### Kontext-sensitive, programmierbare Funktionstasten

Für den Ruhezustand des Telefons können diese Funktionstasten auf der Seite **Funktionstasten** der Weboberfläche mit den im Pulldown-Menü verfügbaren Tastenereignissen belegt werden. Weitere Informationen über die Programmierung finden Sie im Kapitel ["Die Programmierung der](#page-73-1)  [Funktionstasten" auf Seite 74](#page-73-1) . Die Voreinstellungen finden Sie im Abschnitt ["Auf einen Blick" auf](#page-17-1)  [Seite 18](#page-17-1).

Sie können nicht einstellen, welche Funktionen zur Verfügung stehen, wenn das Telefon aktiv ist, d.h. wenn Sie im Gespräch sind, wenn ein Anruf läutet, usw. Je nach Aktivität des Telefons sind das unterschiedliche Funktionen.

### Navigationstaste, Bestätigentaste, Abbruchtaste

können mit den in ihren Pulldown-Menüs verfügbaren Tastenereignissen belegt werden, die dann zur Verfügung stehen, wenn sich das Telefon im Ruhezustand befindet. Weitere Informationen über die Programmierung finden Sie im Kapitel ["Die Programmierung der Funktionstasten" auf Seite](#page-73-1)  [74.](#page-73-1) Die folgenden Funktionen sind voreingestellt. Drücken Sie kurz auf die jeweilige Taste, um sie auszulösen.

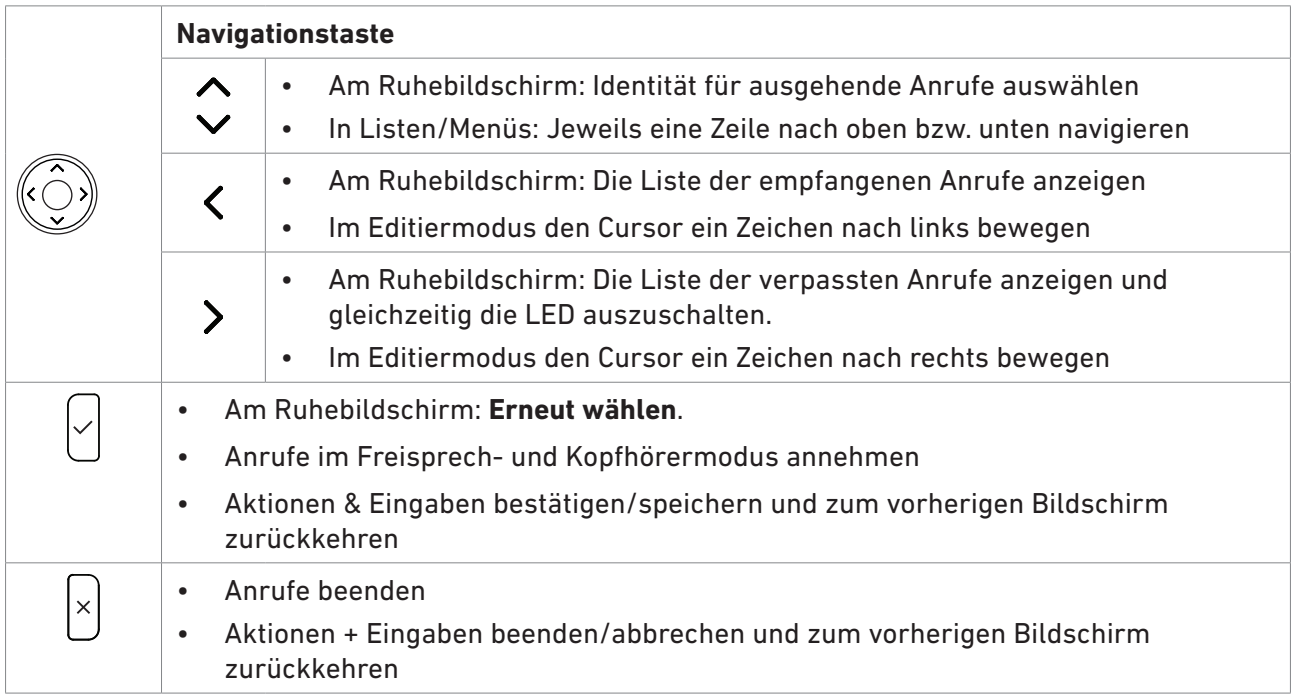

### Voreingestellte, programmierbare Funktionstasten

Die Voreinstellung ist die auf die jeweilige Taste gedruckte Funktion. Die Tasten können mit anderen Funktionalitäten belegt werden (siehe ["Die Programmierung der Funktionstasten" auf Seite 74\)](#page-73-1).

 $\overline{\omega}$ 

Mailbox-Taste. Die LED der Taste leuchtet, wenn eine neue Nachricht auf der Mailbox gespeichert ist. Zum Abhören der Nachricht drücken Sie auf die Taste.

<span id="page-21-0"></span>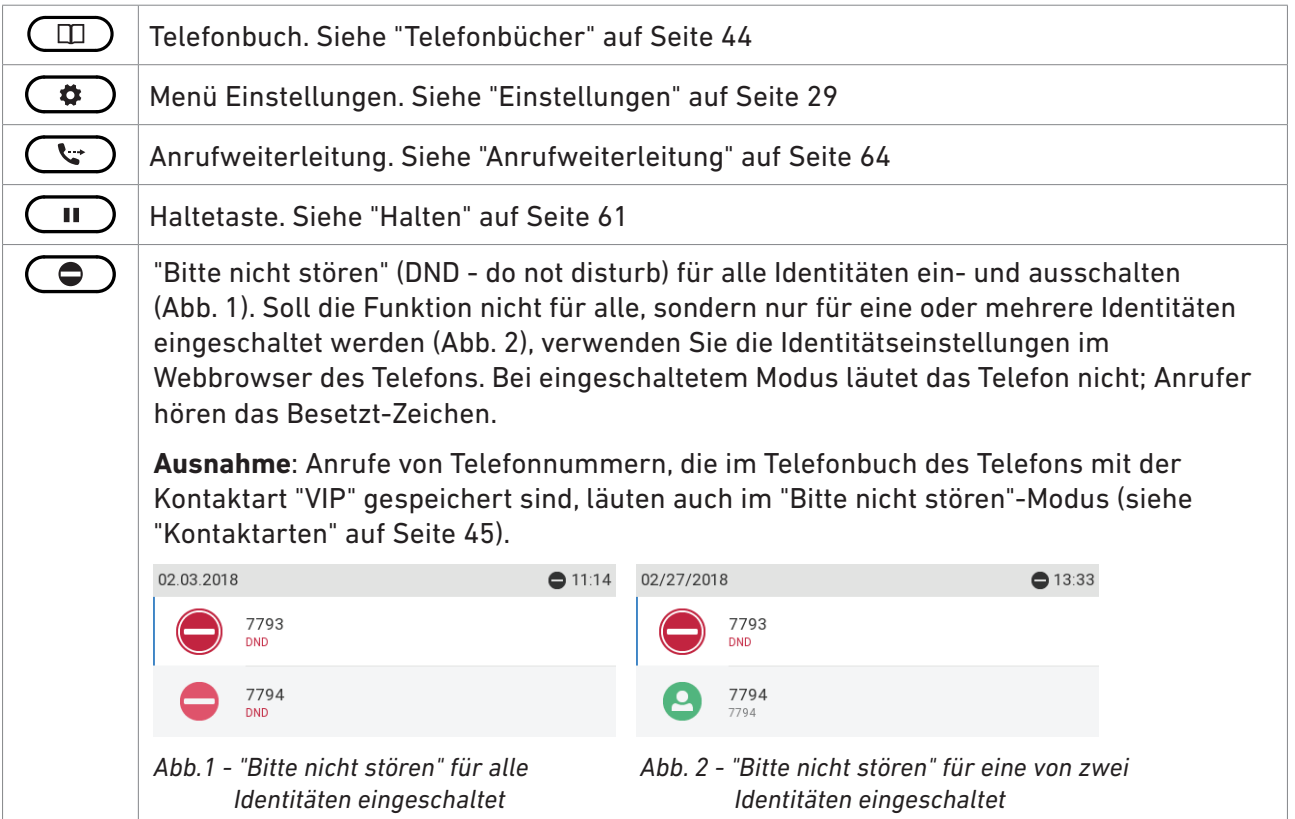

### Audio Control Keys

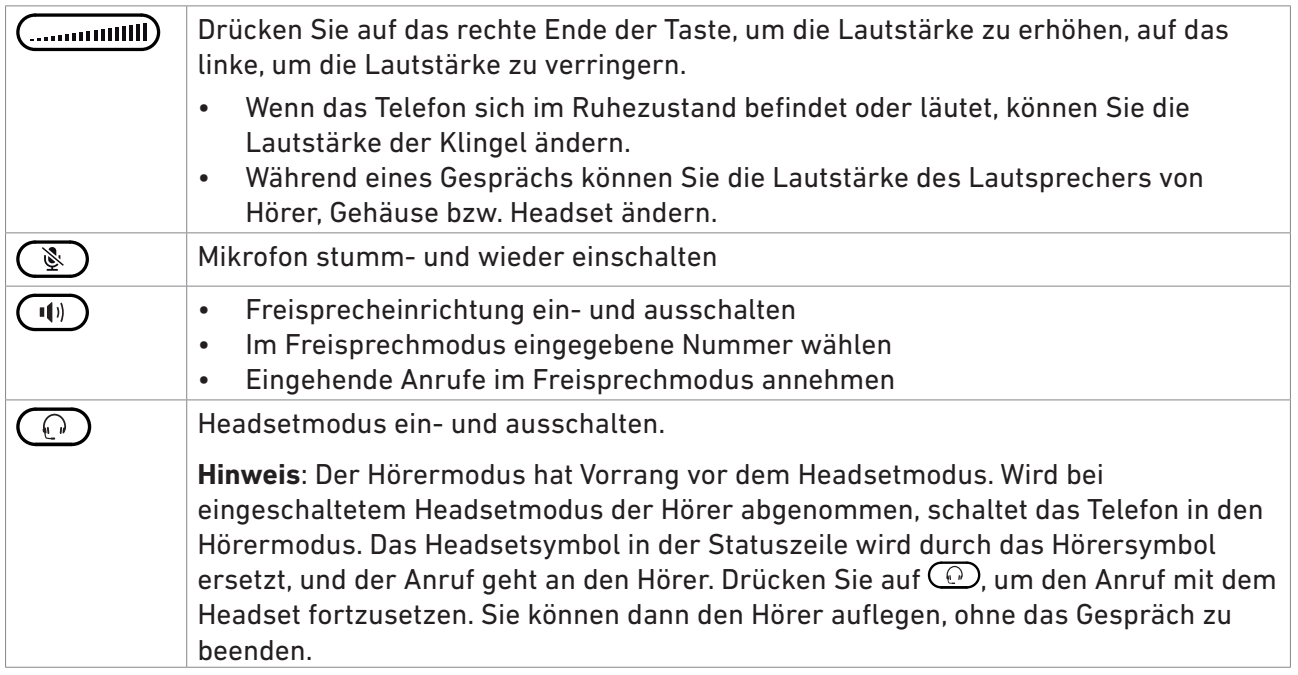

### "Blättern"-Taste

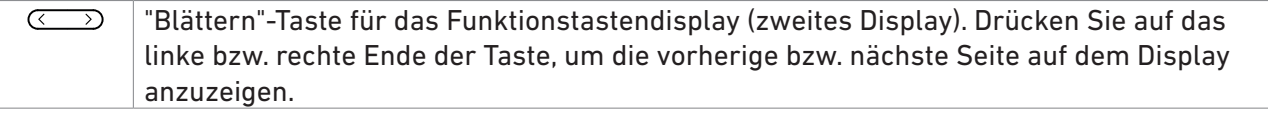

### <span id="page-22-0"></span>Frei programmierbare Tasten mit LEDs

Diese 4 x 6 = 24 frei programmierbaren Tasten können am Telefon und auf der **Funktionstasten**-Seite der Weboberfläche des Telefons belegt werden. Weitere Informationen finden Sie im Kapitel ["Die](#page-73-1)  [Programmierung der Funktionstasten" auf Seite 74](#page-73-1). Die Voreinstellung ist Leitung, mit Ausnahme der Tasten P3–P6, die standardmäßig mit den folgenden Funktionen belegt sind:

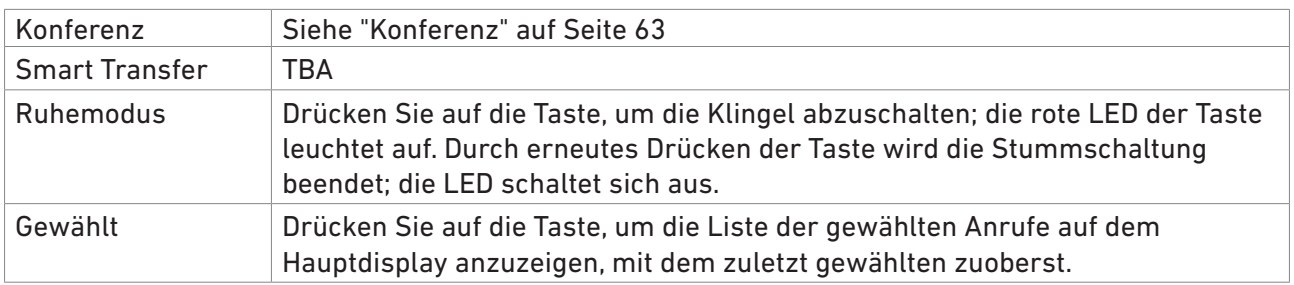

### Alphanumerische Tastatur

#### **Eingabemodi und Navigation**

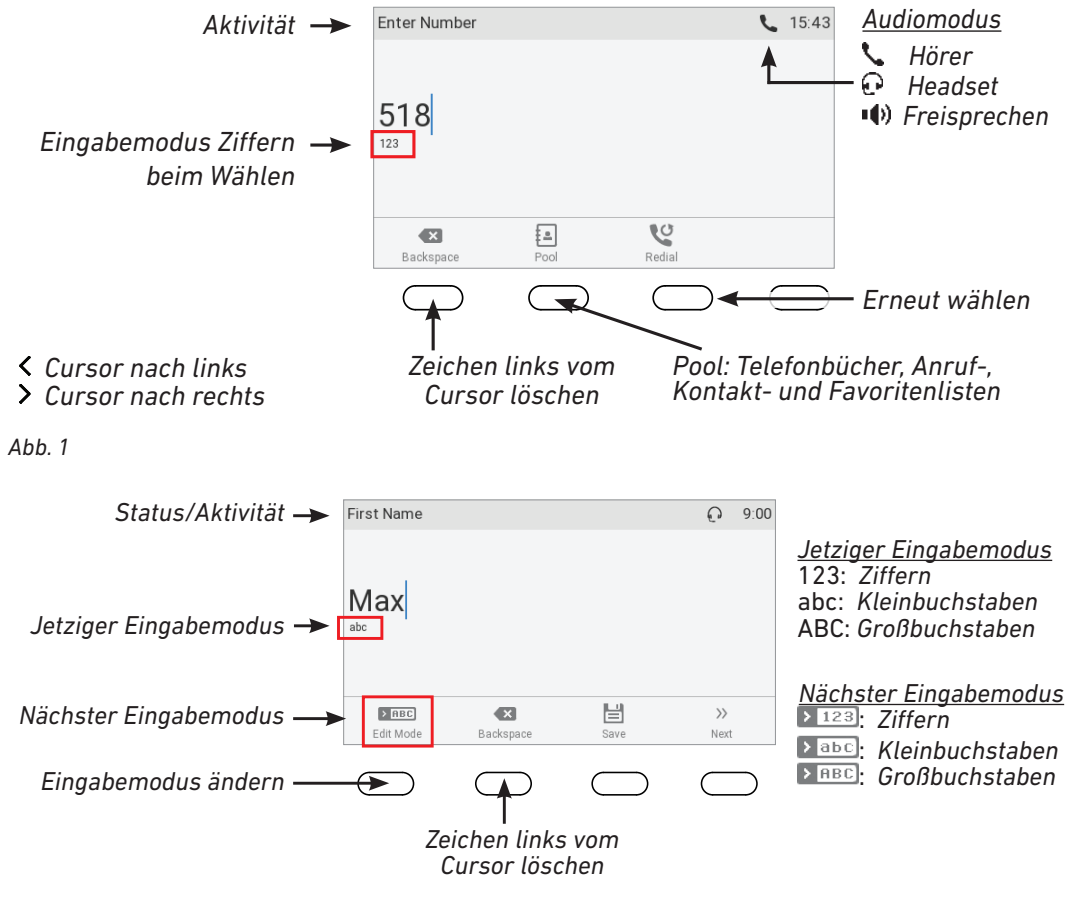

*Abb. 2*

Heben Sie den Hörer ab oder drücken Sie die Lautsprechertaste oder eine beliebige Taste auf der alphanumerischen Tastatur, um das Eingabetextfeld zu öffnen. Wenn Sie eine Telefonnummer eingeben (Abb. 1), ist der Eingabemodus immer Ziffern. Beim Editieren des Telefonbuchs (Abb. 2) oder der Identitäten, wird der aktuelle Eingabemodus unter dem Cursor angezeigt. Drücken Sie auf

<span id="page-23-0"></span>die linke Funktionstaste unterhalb des Displays, um zum Eingabemodus zu wechseln, der in der Funktionstastenzeile über der Taste angezeigt wird.

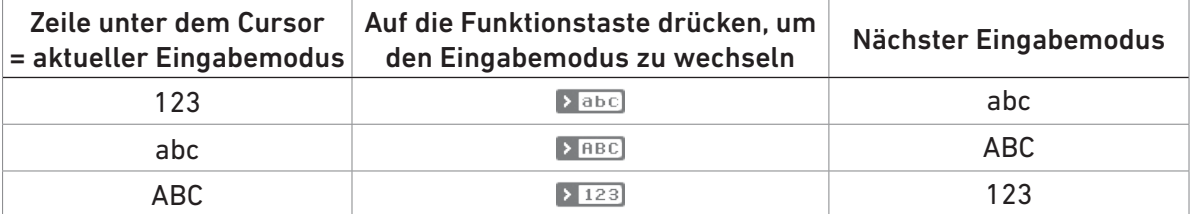

#### <span id="page-23-1"></span>**Eingabe von Text, Zahlen und Sonderzeichen**

When entering letters and special characters, pause briefly after each character until the cursor has moved forward so that you won't overwrite the last character you entered. Pausing is not necessary when entering numerals.

**Ziffern.** Im Zifferneingabemodus drücken Sie auf die jeweilige Zifferntaste, um die darauf gedruckte Ziffer einzugeben.

**Buchstaben.** In den Eingabemodi Groß- und Kleinbuchstaben drücken Sie jeweils ein- bis drei- bzw. viermal auf die Taste, um den ersten bis dritten bzw. vierten auf die Taste gedruckten Buchstaben einzugeben.

**Beispiel:** Im Kleinbuchstaben-Eingabemodus drücken Sie einmal auf die Taste "2" , um ein "a" einzugeben, zweimal, um das "b", und dreimal, um das "c" einzugeben.

#### **Umlaute und Buchstaben mit Akzenten**

Umlaute und Buchstaben mit Akzenten geben Sie in den Eingabemodi Klein- u. Großbuchstaben auf den Tasten "2" bis "9" ein. Die verfügbaren Zeichen hängen von der eingestellten Telefonsprache ab. Drücken Sie sooft auf die Taste, auf der die Grundform des jeweiligen Buchstabes aufgedruckt ist, bis der gewünschte Umlaut oder Buchstabe mit Akzent erscheint.

**Beispiel:** Bei Telefonsprache Deutsch drücken Sie im Kleinbuchstabenmodus viermal auf die Taste "2", um das kleine "ä" einzugeben (4x Taste "6" = "ö", 4x Taste "8" = "ü"). Im Großbuchstabenmodus drücken Sie viermal auf die jeweilige Taste, um das "Ä", "Ö" oder "Ü" einzugeben.

#### **Sonderzeichen und Symbole**

geben Sie in den Eingabemodi Klein- u. Großbuchstaben auf den Tasten "0" und "1" ein. Drücken Sie kurz auf die Taste und warten Sie nach jedem Zeichen, bis der Cursor weitergesprungen ist.

- Punkt. Drücken Sie einmal auf die Taste "1".
- Leerzeichen ("˽"). Drücken Sie einmal auf die Taste "0".
- Unterstrich ("\_"). Drücken Sie zweimal auf die Taste "0".
- In der nachfolgenden Tabelle aufgeführte Sonderzeichen. Drücken Sie sooft auf die "1", wie es in der Tabelle angeben wird.

<span id="page-24-0"></span>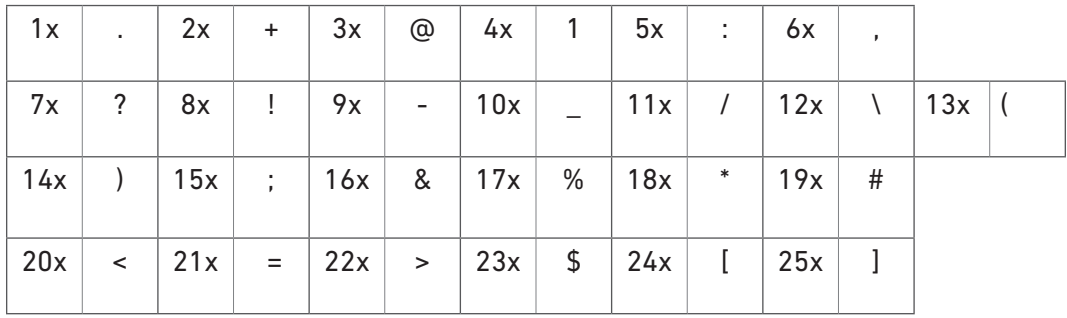

## <span id="page-24-1"></span>Layout des Displays

Angaben zum zweiten Display (Funktionstastendisplay) finden Sie im Abschnitt ["Funktionstasten-](#page-27-1)[Display \(zweites Display\)" auf Seite 28.](#page-27-1)

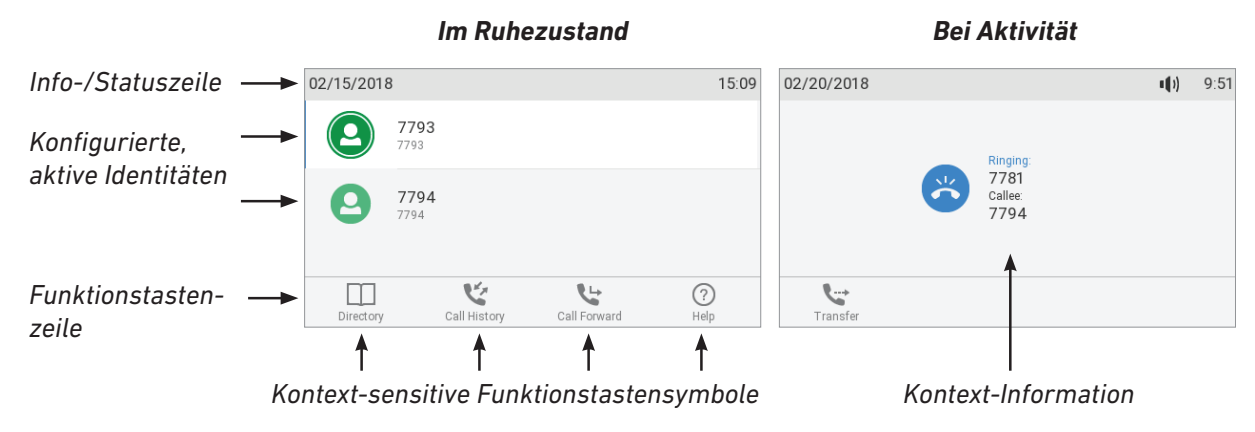

*Abb. 1*

### Im Ruhezustand

Im Ruhezustand finden Sie auf dem Display die folgenden Informationen:

#### **Info-/Statuszeile**

- Datum und Zeit, wenn es keine Statusnachrichten gibt oder wenn sie bis zum nächsten Neustart gelöscht wurden.
- Wenn Statusnachrichten vorliegen, kann diese Zeile eine von zahlreichen Nachrichten zum derzeitigen Status des Telefons enthalten, z.B. wenn es eine neue Firmwareversion gibt, ein Neustart erforderlich ist, usw. Liegen gleichzeitig mehrere Nachrichten vor, wird diejenige mit der höchsten Priorität gezeigt. Einige der Statusnachrichten, die Sie möglicherweise sehen werden:
	- Das Wort "Anrufe:" gefolgt von einer Zahl teilt Ihnen mit, dass und wieviele verpasste Anrufe eingingen, seit Sie das letzte Mal die "verpasste-Anrufe"-Anzeige (Text in der Infozeile sowie Leuchten der Anruf-LED) ausschalteten. Die verpassten Anrufe bleiben jedoch in der Anrufliste gespeichert.
	- Die Texte "Alle Umleiten", "Umleiten bei Besetzt" und "Umleiten nach Zeit", jeweils gefolgt von der Telefonnummer, an die eingehende Anrufe umgeleitet werden.
	- Die Warnungen "Kein HTTP-Passwort!", "Kein Administrator-Passwort!". Sie können durch Setzen der Passwörter oder manuell (Sicherheitsrisiko!) entfernt werden.

Statusnachrichten löschen oder vorübergehend ausschalten:

- Nachrichten werden automatisch gelöscht, wenn der Grund für die Nachricht wegfällt, d.h., wenn das Sicherheitsproblem behoben, die Umleitung entfernt, der Neustart vorgenommen wurde.
- Vorübergehendes Ausschalten: Drücken Sie auf , falls das Symbol angeboten wird, oder auf > **Information** > **Statusinformation**, um den Bildschirm "Statusinformation" zu öffnen. Wählen Sie mit  $\vee \wedge$ einen Listeneintrag aus. Drücken Sie auf  $\mathbb R$ , um die Details, falls vorhanden, des ausgewählten Eintrags anzuzeigen; drücken Sie auf  $\overline{X}$ . um den Eintrag aus der Liste zu entfernen.
- Nachrichten, die als wichtig eingestuft sind, können nicht manuell entfernt werden, z.B. "Kein HTTP-Passwort!" und "Kein Administrator-Passwort!".

**Kontextbereich:** Konfigurierte Identitäten.

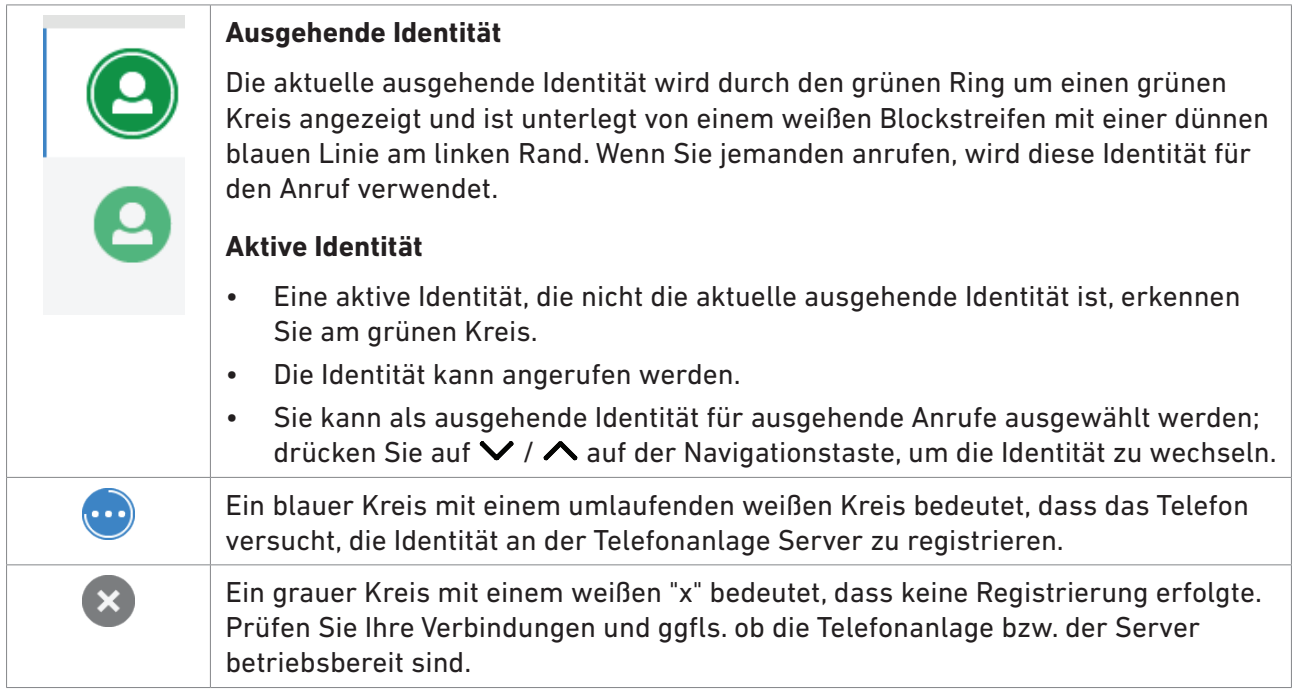

**Hinweis:** Sie können Identitäten - ohne die Einstellungen zu löschen - vorübergehend auf der Weboberfläche des Telefons deaktivieren. Deaktivierte Identitäten werden auf dem Display nicht angezeigt. Sie können nicht angerufen oder als ausgehende Identität für Anrufe ausgewählt werden. Deaktivierung einer Identität:

1. Öffnen Sie die Weboberfläche des Telefons > **Konfiguration Identität** (1-12).

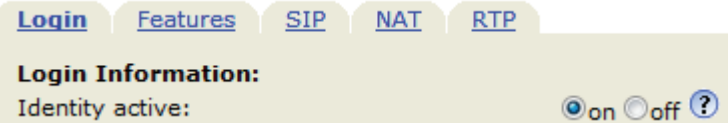

- 2. Klicken Sie bei "Identität aktiv" auf den Radiobutton **Aus.**
- 3. Klicken Sie auf **Re-Registrieren**.
- 4. Klicken Sie auf **Speichern**.

Information über die Konfigurierung neuer Identitäten und das Editieren vorhandener Identitäten finden Sie im Abschnitt ["Identitäten \(Accounts/Konten\)" auf Seite 83.](#page-82-1)

#### <span id="page-26-0"></span>**Funktionstastenzeile**

Die Tastensymbole in dieser Zeile stellen die Funktionen dar, die durch Drücken auf die Funktionstaste direkt unter dem Symbol aufgerufen werden können. Die Liste der verfügbaren Symbole samt Erläuterungen finden Sie in der ["Anlage 1 - Displaysymbole" auf Seite 102.](#page-101-1) Die Voreinstellungen sind:

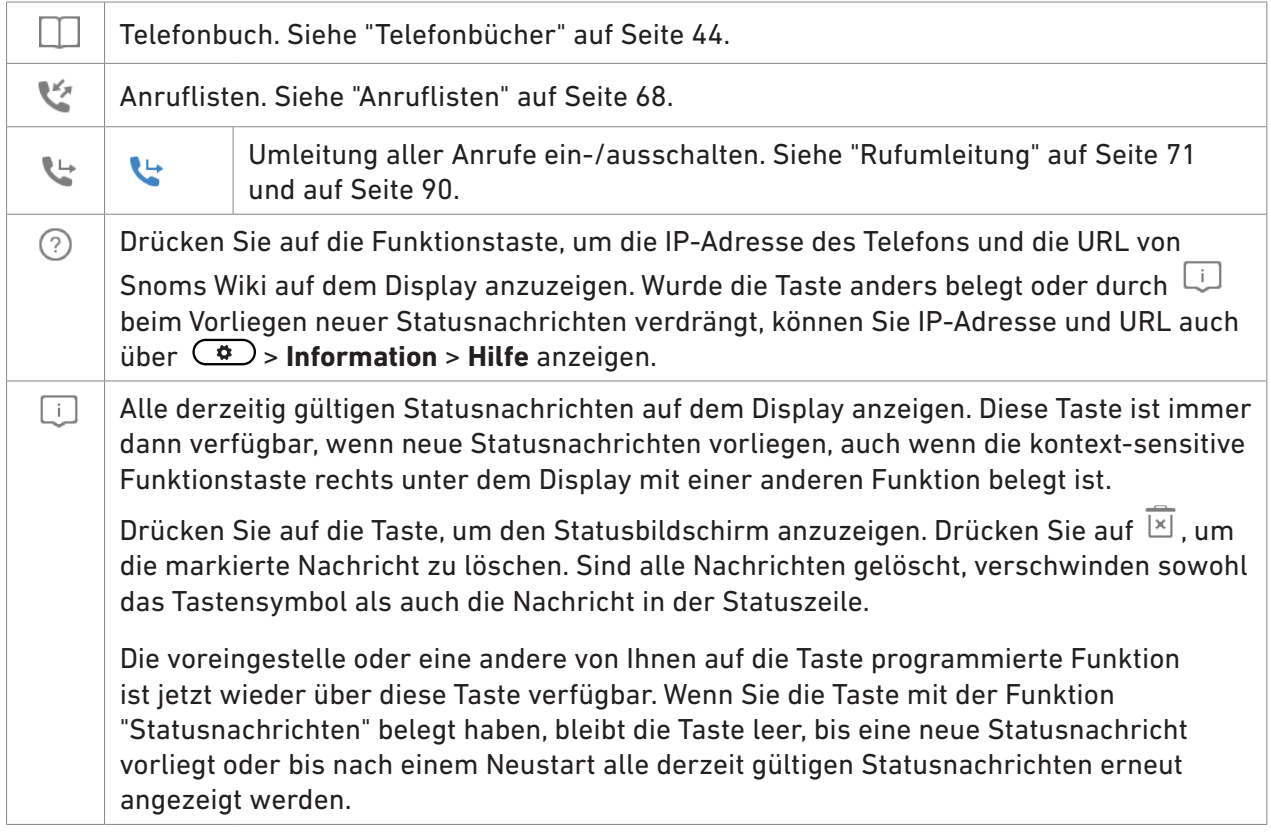

### Wenn das Telefon aktiv ist

Auf dem Display wird Ihnen angezeigt, mit welcher Aktivität das Telefon gerade beschäftigt ist (siehe Abb. 1 auf Seite [25](#page-24-1)). Diese Information wird in Form von Text oder Symbolen oder beidem repräsentiert.

**Info-/Statuszeile**. Bezeichnung der aktuellen Aktivität und Zeit.

#### **Kontextbereich**

Abhängig von der jeweiligen Aktivität enthält dieser Bereich Symbole (eingehender oder ausgehender Anruf, im Gespräch usw.) und Text (anrufende oder angerufene Nummer, die Nummern der Konferenzteilnehmer usw.).

#### **Funktionstastenzeile**

Abhängig von der jeweiligen Aktivität des Telefons sehen Sie in der Funktionstastenzeile unterschiedliche Symbole. Die Funktionen, die sie repräsentieren, aktivieren Sie durch Drücken der Funktionstaste direkt unterhalb des jeweiligen Symbols. Die Liste der Symbole finden Sie in der ["Anlage 1 - Displaysymbole" auf Seite 102.](#page-101-1)

# <span id="page-27-1"></span><span id="page-27-0"></span>Funktionstasten-Display (zweites Display)

Das Telefon hat ein zweites Display, auf dem die Beschriftungen der 24 frei programmierbaren Funktionstasten auf vier (4) "Seiten" mit jeweils sechs (6) Beschriftungsfeldern Feldern anzeigt werden. Der schwarze horizontale Streifen am oberen Rand des Displays (Abb. 1) zeigt an, welche Seite gerade zu sehen ist.

Die LED der Funktionstaste reagiert auf den Status der angezeigten Taste; das Drücken der Taste wirkt sich ebenfalls auf die jeweils angezeigte Taste aus.

The LED of the key associated with the label of the on-screen page will react in accordance with the visible key's mapping; pressing the key may affect its visible setting.

Die Funktionstasten können am Telefongerät selbst und – schneller und komfortabler – auf der Weboberfläche des Telefons belegt werden. Weitere Informationen zur Tastenbelegung finden Sie im Kapitel ["Die Programmierung der Funktionstasten" auf Seite 74.](#page-73-1)

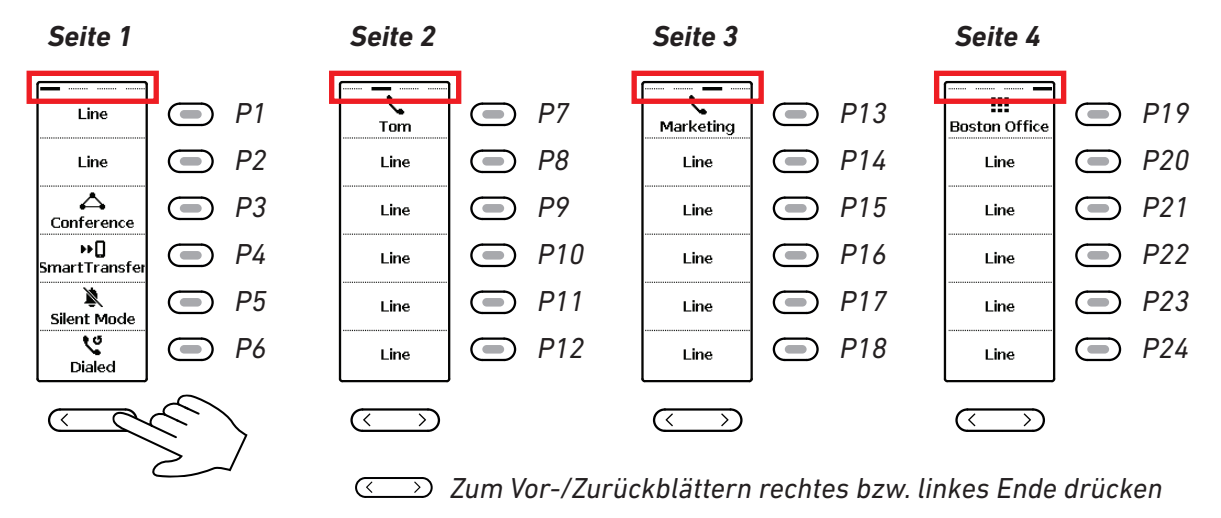

*Abb. 1*

#### **Funktionstastenseite der Weboberfläche des Telefons**

Informationen über das Öffnen und die Benutzung der Weboberfläche des Telefons finden Sie im Abschnitt ["Die Weboberfläche des Telefons" auf Seite 36](#page-35-1), Informationen über die Tastenbelegung im Kapitel ["Die Programmierung der Funktionstasten" auf Seite 74](#page-73-1).

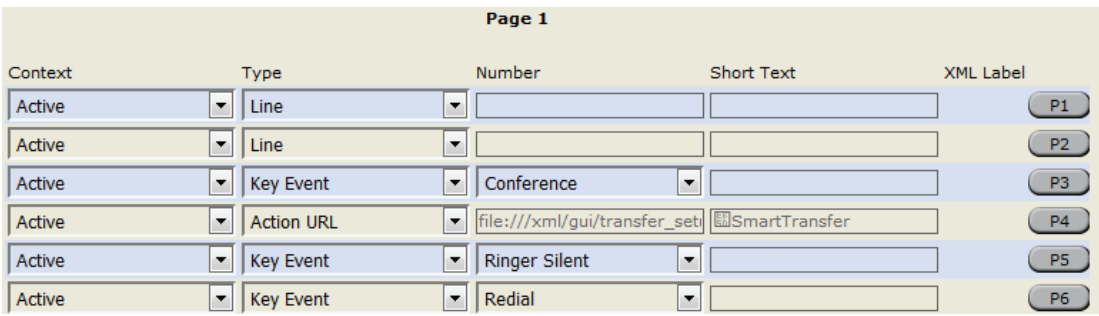

*Abb. 2* – *Die Tasten der Seite 1 auf der Weboberfläche des Telefons*

<span id="page-28-0"></span>

| Context                                   | Type      | Number        | Short Text | <b>XML Label</b> |      |
|-------------------------------------------|-----------|---------------|------------|------------------|------|
| Active<br>▼                               | Extension | example.snom. | . ITom     | D7               | Tom  |
| <b>Active</b><br>$\overline{\phantom{a}}$ | Extension | ample.berlin  |            | P <sub>8</sub>   | 7794 |

*Abb. 3* – *Tastenbeschriftung auf dem Display mit und ohne Eingabe des Kurztextes*

Wenn Erweiterungsmodule mit dem Telefon verbunden sind, werden ihre Einstellungen ebenfalls auf der **Funktionstasten**-Seite des Telefons angezeigt, unterhalb der Telefontasten und oberhalb des **Übernehmen**-Buttons. Ihre Einstellungen werden ebenfalls im Telefon, nicht in den Erweiterungsmodulen gespeichert. Weitere Informationen finden Sie im Abschnitt ["Beispiel 2 -](#page-79-1)  [Nebenstellen auf angeschlossenem D7" auf Seite 80](#page-79-1) und in der Bedienungsanleitung des D7 Erweiterungsmoduls auf [http://wiki.snom.com/Snom\\_D7/Documentation.](http://wiki.snom.com/Snom_D7/Documentation)

|  |               |           | Expansion Module 1 Line Layout ▼                                                                               |            |                  |                |
|--|---------------|-----------|----------------------------------------------------------------------------------------------------|------------|------------------|----------------|
|  | Context       | Type      | <b>Number</b>                                                                                                  | Short Text | <b>XML Label</b> |                |
|  | <b>Active</b> | Extension | <sip:159@example.snom.ob< td=""><td></td><td></td><td></td></sip:159@example.snom.ob<>                         |            |                  |                |
|  | Active        | Extension | $\vert$ <sip:180@example.snom.o<math>\vertAccounting</sip:180@example.snom.o<math>                             |            | 10               |                |
|  | 2 Active      | Extension | <sip:160@example.snom.olsales< td=""><td></td><td></td><td><b>L</b> Sales</td></sip:160@example.snom.olsales<> |            |                  | <b>L</b> Sales |
|  | Active        | Extension | $\leq$ sip:160@example.snom.o                                                                                  |            | 11               | Sales          |

*Abb. 4* – *Funktionstasten des angeschlossenen D7 Erweiterungsmoduls*

# <span id="page-28-1"></span>**Einstellungen**

Eine vergleichsweise kleine Anzahl von Einstellungen kann am Telefon vorgenommen werden; viele weitere sind auf der Weboberfläche des Telefons möglich.

### Einstellungen am Telefon vornehmen

Drücken Sie auf  $\circled{2}$ , um das Einstellungsmenü auf dem Display anzuzeigen. Um ein Untermenü oder eine Einstellung zu öffnen, scrollen Sie mit der Navigationstaste zum Eintrag bzw. zur

Einstellung und drücken Sie auf  $\Box$ .

#### <span id="page-29-0"></span>**Im Administratormodus verfügbare Einstellungen**

Im Administratormodus sind alle Einstellungen des Telefonmenüs und auf der Weboberfläche des Telefons verfügbar.

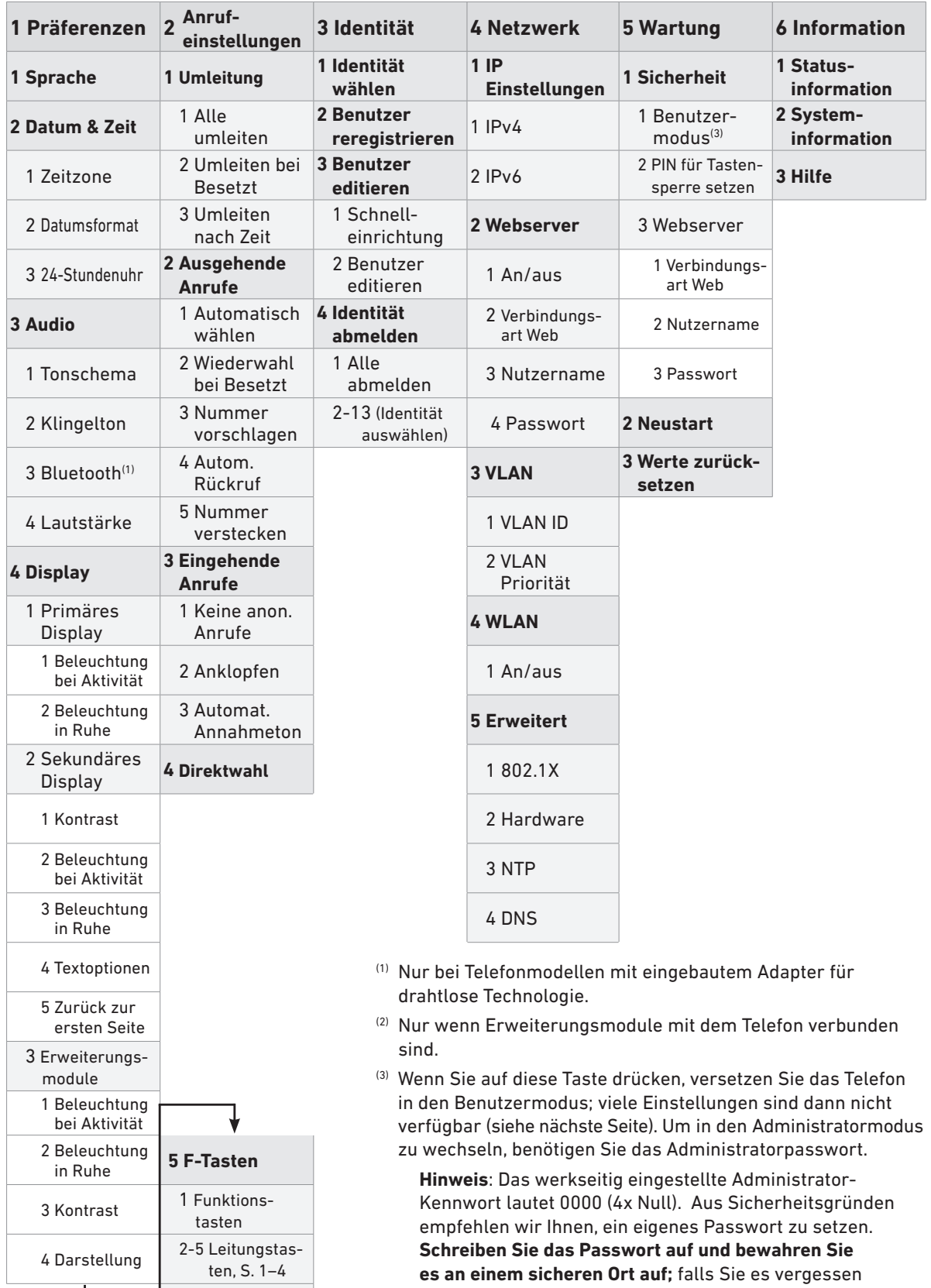

oder verlieren, können Sie nicht mehr in den

Administratormodus wechseln.

6 Tasten auf  $UXM<sup>(2)</sup>$ 

#### <span id="page-30-0"></span>**Im Benutzermodus verfügbare Einstellungen**

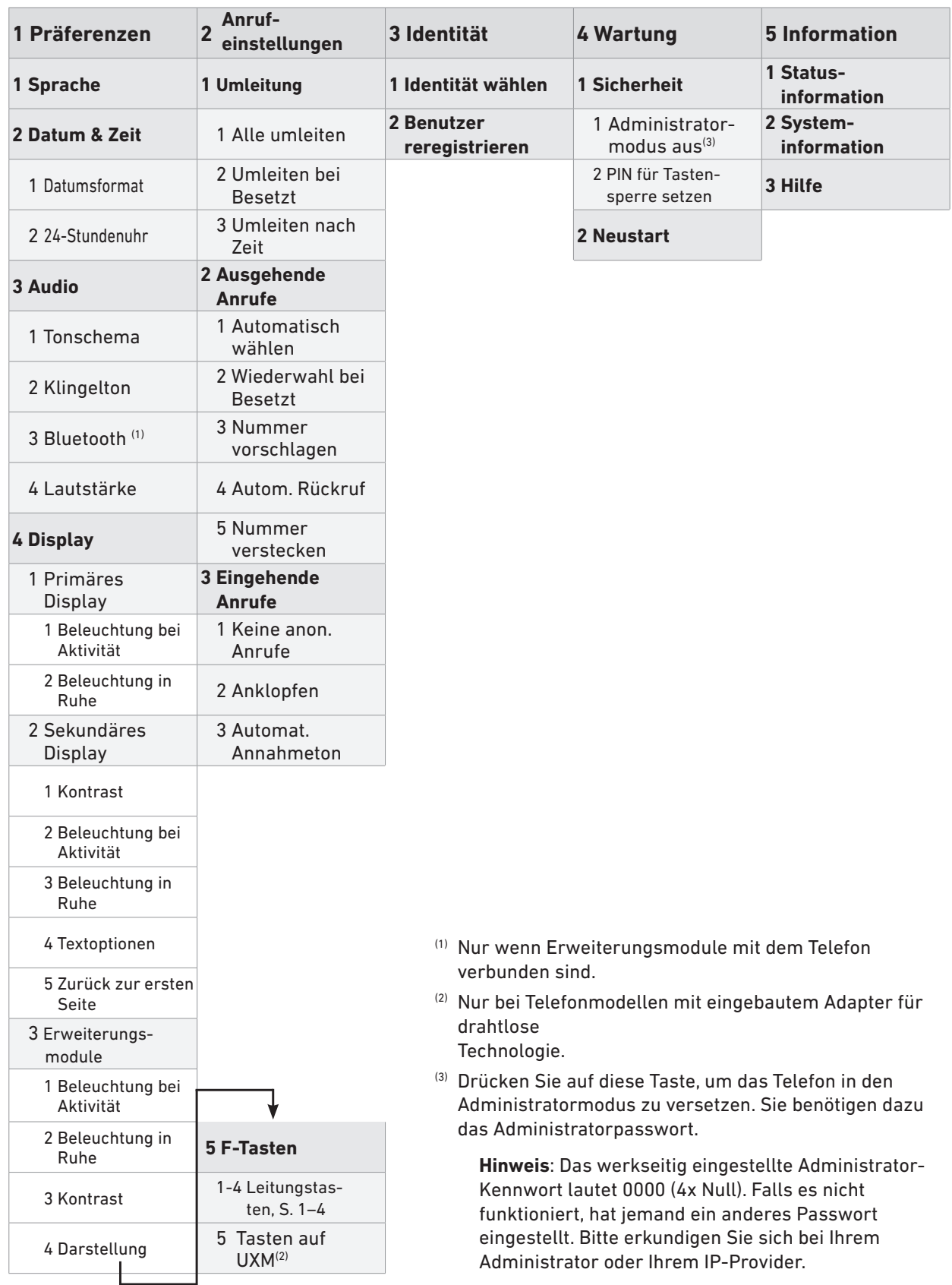

Die meisten der Einstellungen werden in anderen Kapiteln dieser Bedienungsanleitung beschrieben: Siehe ["Die Bedienung des Telefons" auf Seite 54](#page-53-1) und ["Die Programmierung der Funktionstasten"](#page-73-1)  [auf Seite 74](#page-73-1).

### <span id="page-31-0"></span>Displaykonfiguration

Beleuchtung und Kontrast der Displays des Telefons und der angeschlossenen Erweiterungsmodule können für Zeiten der Telefonaktivität und für Zeiten der Inaktivität separat eingestellt werden. Durch die Verringerung der Leuchtstärke verringern Sie den Stromverbrauch der Geräte.

**Hinweis**: Das Telefon schaltet die Display-Beleuchtung in den Ruhezustand, wenn das Telefon über den Zeitraum der eingestellten Anzahl von Sekunden keine Aktivität verzeichnet hat. Die Anzahl der Sekunden bis zur Einschaltung der Ruhebeleuchtung legen Sie auf der Weboberfläche des Telefons fest. Diese Einstellung gilt sowohl für das Telefon als auch für die angeschlossenen D7 Erweiterungsmodule.

#### **Beleuchtung des Hauptdisplays einstellen**

- **• Leuchtstärke**
	- 1. Drücken Sie auf  $\circled{2}$ .
	- 2. Wählen Sie **Präferenzen** aus und drücken Sie auf  $\left| \cdot \right|$ .
	- 3. Wählen Sie Display aus und drücken Sie auf
	- 4. Wählen Sie **Primäres Display** aus und drücken Sie auf ...
	- 5. Wählen Sie **Beleuchtung bei Aktivität** oder **Beleuchtung bei Ruhe** aus und drücken Sie auf .

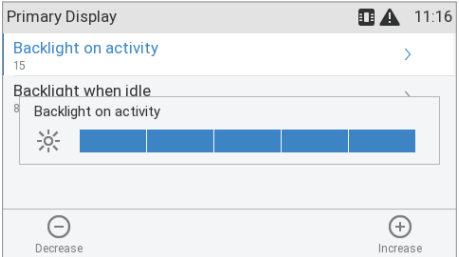

- 6. Drücken Sie auf den rechten oder linken Pfeil auf der Navigationstaste oder auf die Funktionstaste unterhalb von  $\Theta$  oder  $\Phi$  in der Funktionstastenzeile, um die Beleuchtung zu erhöhen oder zu verringern.
- 7. Danach drücken Sie auf  $\Box$ , um die Einstellung zu speichern und zum Menü Display zurückzukehren.

#### • **Einstellen der Inaktivitäts-Zeitspanne**

- <span id="page-31-1"></span>1. Öffnen Sie die Weboberfläche des Telefons.
- 2. Klicken Sie links im Menü auf **Präferenzen**.
- 3. In der Rubrik **Allgemeine Informationen** geben sie im Textfeld von "Dimme nach (in Sekunden)" die Anzahl der Sekunden ein. Die Voreinstellung ist 20 Sekunden.

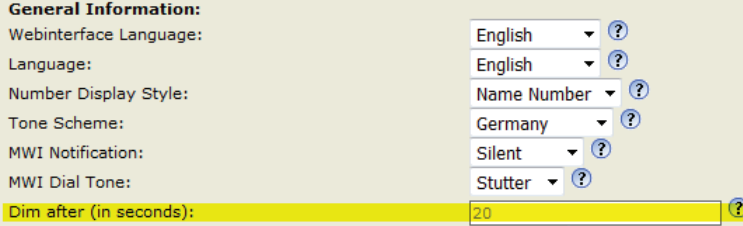

4. Klicken Sie auf **Übernehmen** und **Speichern**.

#### <span id="page-32-0"></span>**Einstellungen des Funktionstastendisplays (zweites Display)**

#### **• Beleuchtung**

- 1. Drücken Sie auf  $\circled{2}$ .
- 2. Wählen Sie Präferenzen aus und drücken Sie auf  $\left| \cdot \right|$
- 3. Wählen Sie Display aus und drücken Sie auf
- 4. Wählen Sie Sekundäres Display aus und drücken Sie auf  $\Box$ .
- 5. Wählen Sie **Beleuchtung bei Aktivität** oder **Beleuchtung bei Ruhe** aus und drücken Sie auf .
- 6. Drücken Sie auf den rechten oder linken Pfeil auf der Navigationstaste oder auf die Funktionstaste unterhalb von  $\Theta$  oder  $\Theta$  in der Funktionstastenzeile, um die Beleuchtung zu erhöhen oder zu verringern.
- 7. Danach drücken Sie auf  $\Box$ , um die Einstellung zu speichern und zum Menü Display zurückzukehren.

**Hinweis**: Die Displaybeleuchtung schaltet bei Inaktivität in den Ruhemodus, sobald die für alle Displays eingestellte Wartezeit in Sekunden verstrichen ist (siehe ["Einstellen der Inaktivitäts-Zeitspanne" auf Seite 32](#page-31-1)).

- 8. Danach drücken Sie auf  $\Box$ , um die Einstellung zu speichern und zum Menü Display zurückzukehren.
- **Kontrast.** Die Einstellung des Kontrastes ist nur beim zweiten/Funktionstasten-Display möglich.
	- 1. Drücken Sie auf  $\circled{2}$ .
	- 2. Wählen Sie Präferenzen aus und drücken Sie auf
	- 3. Wählen Sie **Display** aus und drücken Sie auf .
	- 4. Wählen Sie Sekundäres Display aus und drücken Sie auf  $\Box$ .
	- 5. Wählen Sie Kontrast aus und drücken Sie auf  $\vert\vert$ .

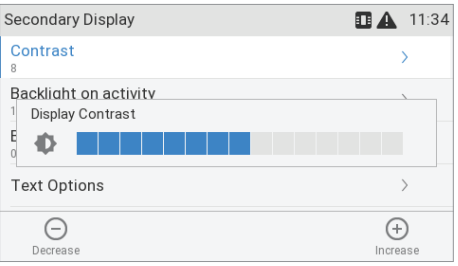

- 6. Drücken Sie auf den rechten oder linken Pfeil auf der Navigationstaste oder auf die Funktionstaste unterhalb von  $\ominus$  oder  $\oplus$  in der Funktionstastenzeile, um den Kontrast zu erhöhen oder zu verringern.
- 7. Danach drücken Sie auf∪. um die Einstellung zu speichern und zum Menü Sekundäres **Display** zurückzukehren.
- **• Schriftgröße und -ausrichtung** der Funktionstastenbeschriftungen sind einstellbar.
	- 1. Drücken Sie auf  $\circled{6}$ .
	- 2. Wählen Sie **Präferenzen** aus und drücken Sie auf .
- <span id="page-33-0"></span>3. Wählen Sie **Display** aus und drücken Sie auf
- 4. Wählen Sie **Sekundäres Display** aus und drücken Sie auf .
- 5. Wählen Sie **Textoptionen** aus und drücken Sie auf .
- 6. Wählen Sie **Textgröße** oder **Textausrichtung** aus und drücken Sie auf .
	- Textgröße: Die Voreinstellung ist 13. Geben Sie ggfls. auf der Tastatur eine andere Größe ein und drücken Sie auf  $\vert\text{-} \vert$ , um die Einstellung zu speichern und zum Menü Textoptionen zurückzukehren.
	- Textausrichtung: Die Voreinstellung ist zentriert. Wählen Sie mit  $\vee$  /  $\wedge$  ggfls. eine andere Ausrichtung aus und drücken Sie auf  $\vert\cdot\vert$ , um die Einstellung zu speichern und zum Menü **Textoptionen** zurückzukehren.

#### **Displayeinstellungen der angeschlossenen D7 Erweiterungsmodule**

Die Leuchtstärke der Hintergrundbeleuchtung der Displays werden für das Telefondisplay und die Displays der angeschlossenen Erweiterungsmodule separat eingestellt. Sie können außerdem einstellen, ob die Tastenbeschriftung in Zeilen oder in Kacheln dargestellt wird. Informationen zum Display-Layout des D7 finden Sie in dessen Bedienungsanleitung auf [http://wiki.snom.com/](http://wiki.snom.com/Snom_D7/Documentation) [Snom\\_D7/Documentation.](http://wiki.snom.com/Snom_D7/Documentation)

**Hinweis:** Die Displaybeleuchtung schaltet bei Inaktivität in den Ruhemodus, sobald die für die Telefondisplays eingestellte Wartezeit in Sekunden verstrichen ist (siehe ["Einstellen der](#page-31-1)  [Inaktivitäts-Zeitspanne" auf Seite 32\)](#page-31-1).

- **Darstellung**.
	- **Layout**. Diese Einstellung legt für jedes Modul separat fest, ob die Beschriftung (Name o.ä.) als Kacheln oder Zeilen dargestellt wird. Die Voreinstellung ist Zeilen. Das Layout wird für jedes Modul separat eingestellt. Das erste, direkt mit dem Telefon verbundene D7 wird im Menü als "Erweiterungsmodul 1" bezeichnet, das nächste, mit dem ersten Modul verbundene D7 als "Erweiterungsmodul 2" und das dritte und letzte Modul als "Erweiterungsmodul 3".
		- 1. Drücken Sie auf  $\circled{a}$ .
		- 2. Wählen Sie **Präferenzen** aus und drücken Sie auf .
		- 3. Wählen Sie **Display** aus und drücken Sie auf
		- 4. Wählen Sie **Erweiterungsmodule** aus und drücken Sie auf  $\bigcirc$ .
		- 5. Wählen Sie **Darstellung** aus und drücken Sie auf .
		- 6. Wählen Sie **Erweiterungsmodul 1**, **2** oder **3** aus und drücken Sie auf .

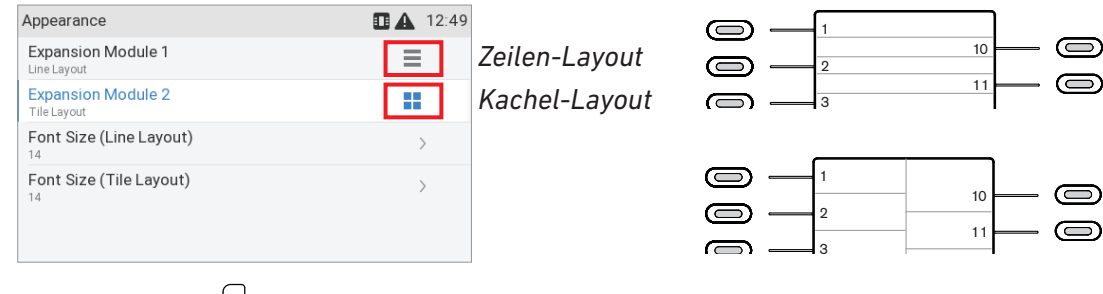

nd zu speiche , um das jeweils andere Layout einzustellen und zu speiche 7. Drücken Sie auf $\cup$ , um das jeweils andere Layout einzustellen und zu speichern. r<br>| า<br>เ

- 8. Drücken Sie auf  $\geq$ , um zum Menü **Erweiterungsmodule** zurückzukehren; drücken Sie drei Sekunden lang auf  $\mathbb{X}$ , um zum Ruhebildschirm zurückzukehren.
- **Textgröße (Zeilen-Layout)** und **Textgröße (Kachel-Layout).** Die Einstellung wird für die beiden Layoutoptionen separat vorgenommen und gilt für alle angeschlossenen Erweiterungsmodule mit dem Zeilen- bzw. Kachel-Layout. Die Voreinstellung ist jeweils 14.
	- 1. Drücken Sie auf  $\circled{2}$ .
	- 2. Wählen Sie Präferenzen aus und drücken Sie auf
	- 3. Wählen Sie Display aus und drücken Sie auf
	- 4. Wählen Sie **Erweiterungsmodule** aus und drücken Sie auf .
	- 5. Wählen Sie Darstellung aus und drücken Sie auf
	- 6. Wählen Sie **Textgröße (Zeilen-Layout)** bzw. **Textgröße (Kachel-Layout)** aus und drücken Sie auf $|Y|$
	- 7. Geben Sie auf der Tastatur die Schriftgröße ein. Drücken Sie auf die Funktionstaste unter , um das Zeichen links vom Cursor zz löschen, falls Sie eine Eingabe korrigieren müssen.
	- 8. Drücken Sie auf U, um die Einstellung zu speichern und zum Menü Appearance zurückzukehren.
- **• Leuchtstärke**. Der eingestellte Wert gilt für alle mit dem Telefon verbundenen D7 Erweiterungsmodule.
	- 1. Drücken Sie auf  $\circled{6}$ .
	- 2. Wählen Sie Präferenzen aus und drücken Sie auf
	- 3. Wählen Sie **Display** aus und drücken Sie auf
	- 4. Wählen Sie **Erweiterungsmodule** aus und drücken Sie auf .
	- 5. Wählen Sie **Beleuchtung bei Aktivität** bzw. **Beleuchtung in Ruhe** aus und drücken Sie auf .
	- 6. Drücken Sie auf den rechten oder linken Pfeil auf der Navigationstaste oder auf die Funktionstaste unterhalb von  $\ominus$  bzw.  $\oplus$  in der Funktionstastenzeile, um die Beleuchtung zu erhöhen bzw. zu verringern.
	- 7. Drücken Sie auf  $\Box$ , um die Einstellung zu speichern und zum Menü Erweiterungsmodule zurückzukehren.

**Hinweis:** Die Displaybeleuchtung der Erweiterungsmodule schaltet bei Inaktivität in den Ruhemodus, sobald die für die Telefondisplays eingestellte Wartezeit in Sekunden verstrichen ist (siehe ["Einstellen der Inaktivitäts-Zeitspanne" auf Seite 32](#page-31-1)).

- **• Kontrast**. Der eingestellte Wert gilt für alle mit dem Telefon verbundenen D7 Erweiterungsmodule.
	- 1. Drücken Sie auf  $\circled{a}$ .
	- 2. Wählen Sie Präferenzen aus und drücken Sie auf

snom

<span id="page-35-0"></span>3. Wählen Sie **Display** aus und drücken Sie auf  $\forall$ .

4. Wählen Sie **Erweiterungsmodule** aus und drücken Sie auf  $\vee$ .

- 5. Wählen Sie **Kontras**t aus und drücken Sie auf .
- 6. Drücken Sie auf den rechten oder linken Pfeil auf der Navigationstaste oder auf die Funktionstaste unterhalb von  $\odot$  bzw.  $\oplus$  in der Funktionstastenzeile, um die Beleuchtung zu erhöhen bzw. zu verringern.
- 7. Drücken Sie auf **√, um die Einstellung zu speichern und zum Menü Erweiterungsmodule** zurückzukehren.

### <span id="page-35-1"></span>Die Weboberfläche des Telefons

Wenn Sie die Weboberfläche nach der Initialisierung und Registrierung des ersten Accounts zum ersten Mal öffnen, sehen Sie die Seite "Sicherheit".

### **Sicherheit**

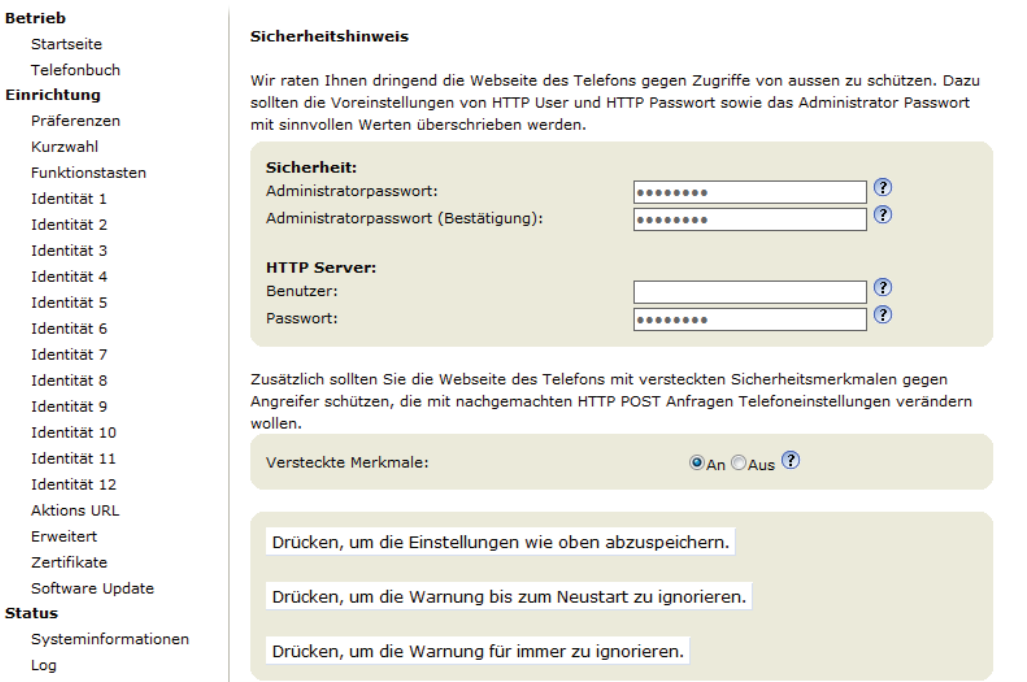

Wir empfehlen Ihnen, eigene Administrator- und HTTP-Kennwörter zu setzen. Das voreingestellte Adminstratorkennwort ist 0000 (4 x Null); es gibt kein voreingestelltes HTTP-Kennwort. **Hinweise:**

- Ohne eigenes Administratorkennwort kann es passieren, dass ein unbefugter Dritter ein Administratorkennwort setzt und Sie dann nicht mehr in den Administratormodus schalten können.
- Wenn Sie kein HTTP-Passwort setzen, erleichtern Sie es versierten Hackern, in Ihr System einzudringen.
- **Wenn Sie eigene Kennwörter setzen, schreiben Sie sie auf und bewahren Sie sie an einem sicheren Ort auf.** Ohne das Administrator-Passwort können Sie das Telefon nicht
vom Benutzer- in den Administratorstatus schalten, d.h. Sie haben keinen Zugriff auf viele Einstellungen. Ohne HTTP-Passwort können Sie die Weboberfläche des Telefons nicht öffnen.

Wenn Sie kein HTTP-Passwort setzen wollen, können Sie den Warnhinweis im Display bis zum nächsten Neustart oder permanent ausschalten, indem Sie auf die entsprechende Schaltfläche klicken. Im Administratormodus können Sie die Einstellungen auf der Weboberfläche des Telefons jederzeit ändern.

Falls Sie später Ihre Meinung ändern und ein HTTP-Kennwort setzen wollen, können Sie dies auf der Weboberfläche Ihres Telefons auf der Seite **Erweiterte Einstellungen** > Registerkarte **QoS Sicherheit** > Abschnitt **HTTP Server** nachholen oder die Warnung abschalten, indem Sie auf der Seite **Erweiterte Einstellungen** > Registerkarte **QoS Sicherheit** > Abschnitt **Sicherheit** bei der Einstellung "Sicherheitsanweise ignorieren" auf **An** klicken.

- 1. Öffnen Sie die Weboberfläche des Telefons (siehe unten).
- 1. Klicken Sie auf **Erweitert** im Menü auf der linken Seite des Bildschirms
- 2. Klicken Sie auf die Karteikarte **QoS/Sicherheit** oben auf der Seite **Erweiterte Einstellungen**. Network Behavior Audio SIP/RTP OoS/Security Update
- 3. Geben Sie die Daten in die entsprechenden Textfelder ein und klicken Sie auf **Übernehmen**.
	- Administratorpasswort. Gültige Werte sind eine beliebige Reihe von Ziffern, Buchstaben und Sonderzeichen beliebiger Länge; bitte beachten Sie, dass Sie ggfls. das Passwort auf der Tastatur des Telefons eingeben müssen (siehe ["Eingabe von Text, Zahlen und Sonderzeichen"](#page-23-0)  [auf Seite 24\)](#page-23-0). **Schreiben Sie das Passwort auf und bewahren Sie es an einem sicheren Ort auf!** Die Voreinstellung ist 0000.

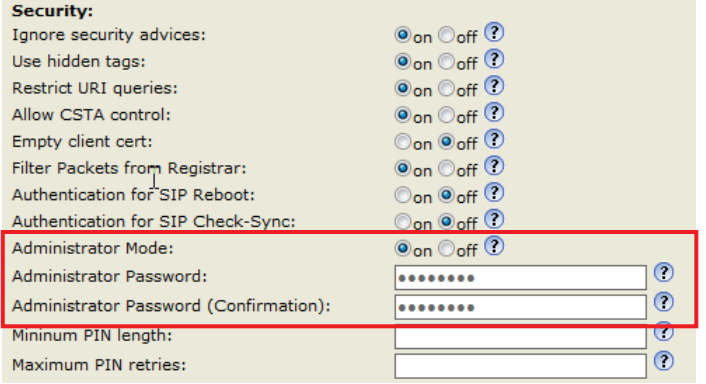

- HTTP Benutzer und Passwort. Geben Sie die Daten in die entsprechenden Textfelder ein und klicken Sie auf **Übernehmen**. Die Voreinstellung ist leer.
	- Benutzer. Gültige Werte sind Buchstaben und Ziffern, z.B. **john** oder **jh24**.
	- Passwort. Zeichenkette.

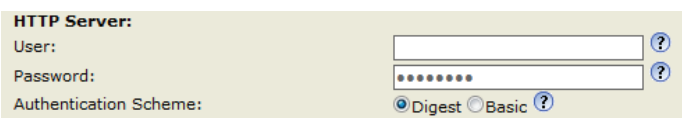

#### **Die Weboberfläche des Telefons öffnen**

1. Finden Sie die IP-Adresse des Telefons heraus: Drücken Sie auf die Funktionstaste unter  $\heartsuit$ . falls  $sichtbar.$  oder auf  $\overline{\overset{\bullet}{\bullet}}$  > **Information** > **Hilfe**.

2. Öffnen Sie auf Ihrem PC einen Browser. Geben Sie "http://" gefolgt von der IP-Adresse des Telefons ein, z.B. http://192.168.10.115, und drücken Sie auf die ENTER-Taste. Die Startseite öffnet sich:

 $S<sub>0</sub>$ () m

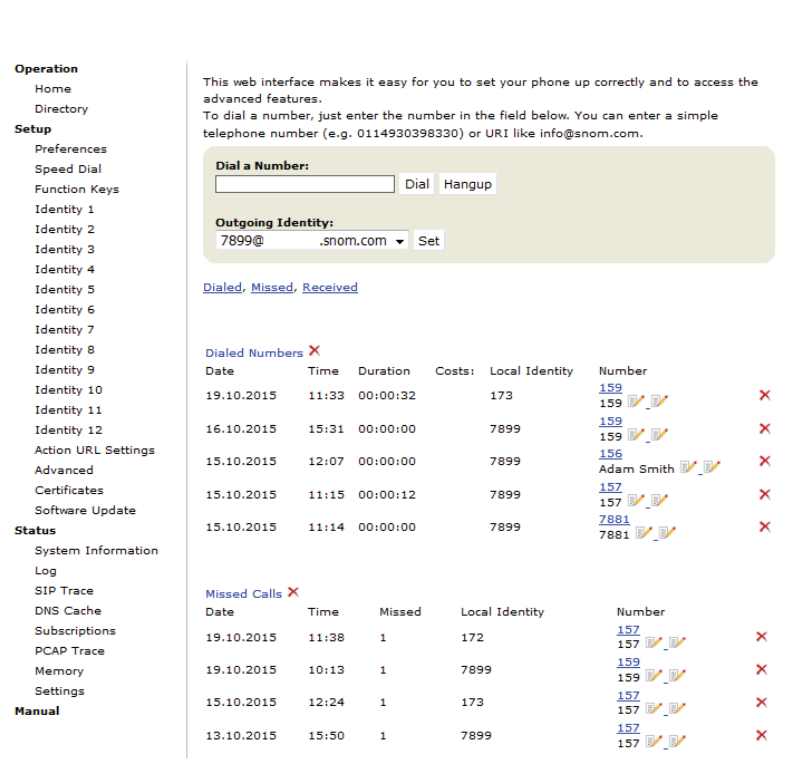

#### **Wie die Weboberfläche des Telefons funktioniert**

**Welcome to Your Phone!** 

Das Menü auf der linken Seite des Fensters sieht immer gleich aus, egal welches Fenster gerade offen ist. Die angezeigten Menüpunkte hängen davon ab, ob sich das Telefon im Benutzer- oder im Administratormodus befindet.

Klicken Sie auf einen Menüpunkt, um das dazugehörige Fenster zu öffnen. Einige Fenster enthalten mehrere Dokumente mit "Registerkarten" am oberen Rand. Um ein Dokument sichtbar zu machen, klicken Sie auf die Registerkarte. Der Schriftschnitt der Textzeichen auf der sichtbaren Registerkarte ist **fett**. Es kann jeweils nur eine Registerkarte angezeigt werden.

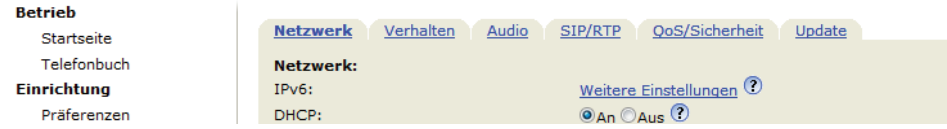

**Hinweis:** Nachdem Sie auf "Übernehmen" geklickt haben, erscheint bei zahlreichen Einstellungen oben auf der Seite die Schaltfläche "Speichern". Klicken Sie darauf, um die Änderungen permanent zu speichern. Wenn das Telefon von seiner Stromversorgung getrennt wird oder bei einem Stromausfall gehen die nicht gespeicherten Einstellungen verloren.

Bitte denken Sie daran, vor dem Öffnen einer anderen Seite und vor dem Schließen der Weboberfläche immer auf "Übernehmen" und "Speichern" zu klicken, wenn die vorgenommenen Änderungen wirksam werden sollen.

**Betrieb** Startseite Telefonbuch Einrichtung

Es gibt Änderungen, die noch nicht permanent gespeichert wurden. Speichern Anzeigen<sup>O</sup>

Rechts neben jeder Einstellung befindet sich ein Link, der jeweils von einem Fragezeichen in einem Kreis  $\textcircled{?}$  dargestellt wird. Klicken Sie auf diesen Link, um eine Wikiseite mit Informationen zu der jeweiligen Einstellung (Beschreibung, gültige Werte, Voreinstellung, Links zu verwandten Themen, usw.) zu öffnen. Klicken Sie auf die Zurück-Schaltfläche des Browsers, um auf die Weboberfläche des Telefons zurückzukehren.

**Hinweis:** Sie müssen ggf. erneut das HTTP-Passwort eingeben, um auf die Weboberfläche des Telefons zurückzugelangen.

#### **Einstellungen auf der Weboberfläche mit Vorrang vor manuellen Einstellungen am Telefon**

In einigen Fällen haben Einstellungen, die Sie auf der Weboberfläche vorgenommen haben, Vorrang vor Einstellungen, die Sie am Telefon vornehmen. Falls eine Einstellung, die Sie am Telefon vorgenommen haben, nicht zu funktionieren scheint, sehen Sie bitte auf der Weboberfläche nach, ob es dort eine gegenteilige Einstellung gibt.

## Benutzer- und Administratormodus

Snom-Telefone können im Benutzer- und im Administratormodus betrieben werden. Im Administratormodus kann der Telefonbenutzer auf alle Einstellungen zugreifen und sie nach Belieben ändern; im Benutzermodus hat der Benutzer keinen Zugriff auf eine Anzahl von Einstellungen. Die Voreinstellung ist Administratormodus.

**Hinweis:** Wenn Ihr Telefon zentral verwaltet wird (von Ihrem Netzwerkadministrator oder VoIP-Provider), ist möglicherweise Benutzermodus vorgegeben.

Um im Benutzermodus zum Administratormodus umzuschalten, benötigen Sie das Administratorkennwort. Das voreingestellte Adminstratorkennwort ist 0000 (4 x Null).

Wir empfehlen das Setzen eines eigenen Adminstratorkennworts. Ohne eigenes Administratorkennwort kann es passieren, dass ein unbefugter Dritter ein Administratorkennwort setzt und Sie dann nicht mehr in den Administratormodus schalten können.

Wenn Sie ein eigenes Kennwort setzen, schreiben Sie es auf und bewahren Sie es an einem sicheren Ort auf. Ohne das Administrator-Passwort können Sie das Telefon nicht vom Benutzer- in den Administratorstatus schalten, d.h. Sie haben keinen Zugriff auf viele Einstellungen. Sie müssten in diesem Fall das Telefon per TFTP-Update in den Auslieferungszustand zurücksetzen.

## Benutzermodus am Telefon

Auf das Menü **Netzwerk** und auf diverse andere Einstellungen kann nicht zugegriffen werden. Siehe ["Einstellungen" auf Seite 29.](#page-28-0) Um vom Benutzer- zum Administratormodus umzuschalten, gehen Sie wie folgt vor:

- 1. Drücken Sie auf  $\circled{.}$
- 2. Wählen Sie Wartung aus und drücken Sie auf  $\Box$ .
- 3. Wählen Sie Sicherheit aus und drücken Sie auf ...
- 4. Wählen Sie **Administrator Modus** (die Voreinstellung ist "aus") aus und drücken Sie auf .
- 5. Danach wird das **Admin Modus Passwort** abgefragt. Geben Sie es auf der Tastatur ein.
- 6. Drücken Sie auf , die Einstellung zu speichern und gleichzeitig zum Menü **Sicherheit**  zurückzukehren. Die Einstellung unter **Administratormodus** has been changed to "an").

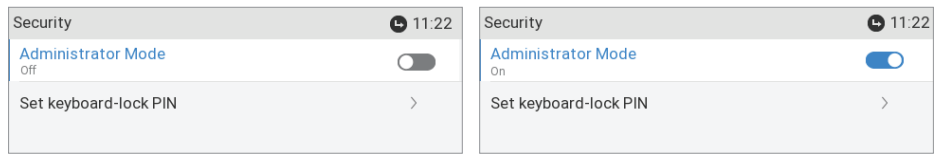

7. Drücken Sie zwei Sekunden lang auf  $\mathbb{E}$ , um zum Ruhebildschirm zurückzukehren.

## Benutzermodus auf der Weboberfläche

Im Benutzermodus werden einige Fenster, wie das hier abgebildete **Präferenzen**, angezeigt,

viele andere, wie z. B. die Identitäten, jedoch nicht. Den Menüpunkt **Erweitert** gibt es zwar im Benutzermodus, der normale Seiteninhalt der Seite **Erweiterte Einstellungen** wird jedoch nicht angezeigt.

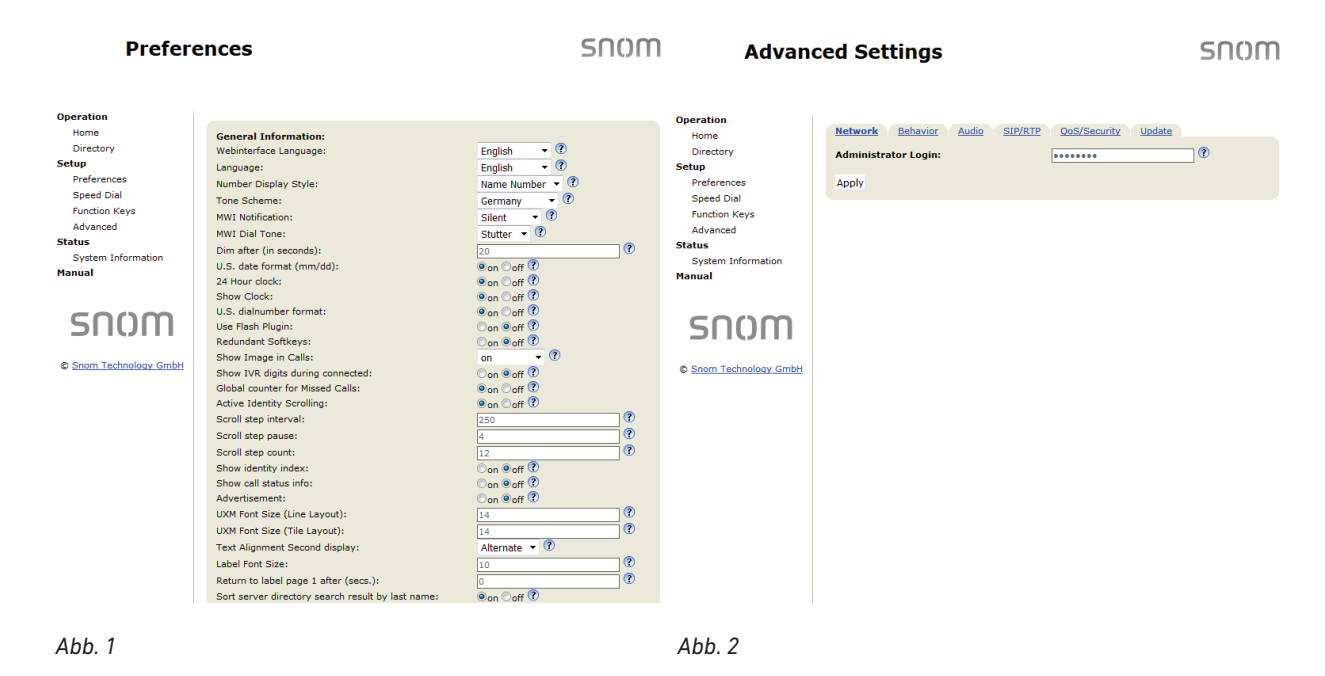

Um im Telefon und auf der Weboberfläche den Administratormodus einzuschalten, tragen Sie im Textfeld von Administratorlogin (siehe Abb. 2) das Administratorkennwort ein und klicken Sie auf "Speichern" . Das Standardkennwort ist 0000 (4 x Null). Die Seiten **Präferenzen** und **Erweiterte Einstellungen** im Administratormodus:

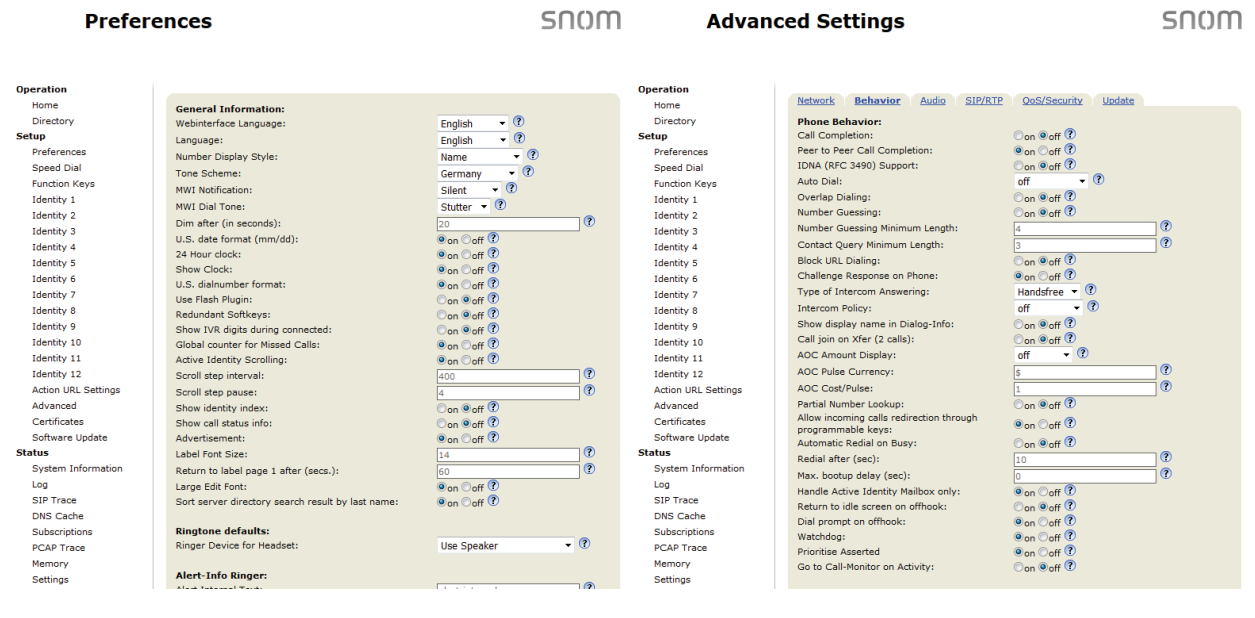

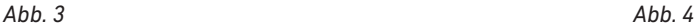

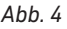

# Telefonbücher

## Telefonbuch (internes Telefonbuch)

Das interne Telefonbuch kann 1000 Einträge aufnehmen. Die Einträge können sowohl am Telefon als auch auf der Weboberfläche hinzugefügt und geändert werden.

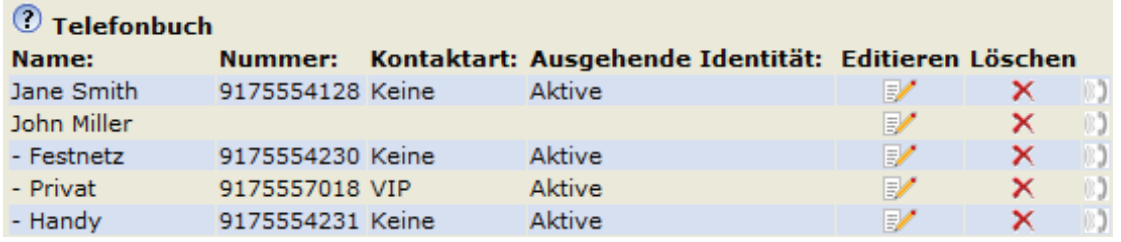

Änderungen auf der Weboberfläche werden erst wirksam, wenn Sie auf "Übernehmen" und "Speichern" klicken. Änderungen werden nicht gespeichert, wenn Sie zu einem anderen Fenster der Weboberfläche wechseln oder die Weboberfläche schließen, ohne auf "Übernehmen" und "Speichern" geklickt zu haben.

## Definitionen, Erläuterungen

#### **Einträge**

Jeder Eintrag muss wenigstens eine Telefonnummer haben; mehrere Nummern pro Eintrag sind möglich. Sind einem Namen mehrere Nummern zugeordnet, sind die Einträge im Namensbereich gleich; im blauen Bereich und im Nummernbereich können sie unterschiedlich sein.

Wenn Sie keine Vornamen und/oder Nachnamen und/oder Spitznamen eingeben, erscheint die Telefonnummer sowohl in der Rubrik "Nummer" als auch in der Rubrik "Name".

• Eintrag mit einer Telefonnummer:

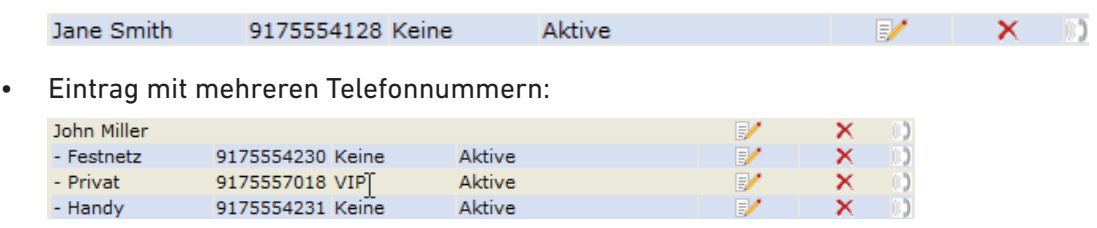

#### **Nummernbereich (N):**

Haupteintrag und Untereinträge können unterschiedliche Einstellungen haben.

**Blauer Bereich.** Die Daten können für jede Telefonnummer unterschiedlich sein. Enthält ein Textfeld eines Untereintrags kein Eingaben, werden die Daten des Haupteintrags angezeigt.

**Namensbereich.** Dieselben Daten im Haupteintrag und allen Untereinträgen.

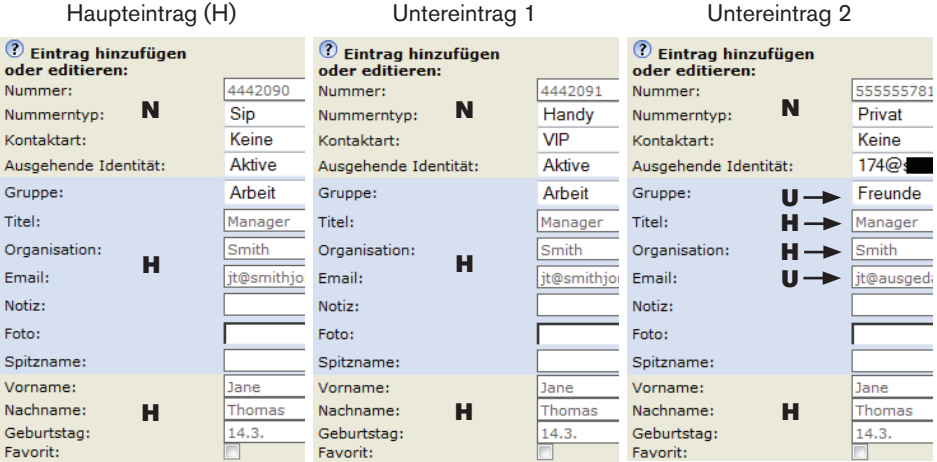

Blauer Bereich des Untereintrags 2: Unterschiedliche "Gruppe"n-Auswahl und Eingaben im Textfeld von "Email" (U). Keine Einträge in den Textfeldern von "Titel" und "Organisation", daher Übernahme der Einträge aus dem Haupteintrag (H).

#### <span id="page-44-0"></span>**Kontaktarten**

VIP: Anrufe von Telefonnummern, die dieser Kontaktart zugeordnet sind, läuten auch dann, wenn die Klingel durch Einschalten der Ruhefunktion ausgestellt ist. Sie können der Kontaktart VIP einen bestimmten Klingelton zuordnen (siehe "Klingeltöne" auf Seite 43). Falls Ihr VIP einer Gruppe (siehe unten) angehört, der ebenfalls ein Klingelton zugeordnet ist, ertönt der Klingelton der Gruppe!

Abweisungsliste: Anrufe von Telefonnummern auf dieser Liste läuten nicht. Der Anrufer hört das Besetztzeichen. Um eine Nummer von der Abweisungsliste zu entfernen, gehen Sie wie folgt vor:

- Klicken Sie entweder auf das Löschen-Symbol
- oder, falls die Nummer im Telefonbuch bleiben soll, ändern Sie die Kontaktart zu "Keine" oder "VIP" (siehe und ["Einträge am Telefon erstellen/bearbeiten" auf Seite 46](#page-45-0)).

#### **Identität für ausgehende Anrufe**

Die Voreinstellung ist "Aktiv", d.h. das Telefon benutzt für ausgehende Anrufe an die Nummer des Telefonbucheintrags die jeweils aktuelle ausgehende Identität.

Sie können eine bestimmte konfigurierte Identität aus dem Pulldown-Menü einstellen, z.B. wenn für Anrufe bei einer Telefonnummer immer eine bestimmte Identität, z.B. ein Account bei einem bestimmten VoIP-Provider, benutzt werden soll.

**Hinweis:** Wenn Sie eine im Telefonbuch festgelegte Identität für ausgehende Anrufe verwenden wollen, müssen Sie die Nummer aus dem Telefonbuch heraus wählen. Geben Sie die Nummer manuell auf der Tastatur ein, verwendet das Telefon die zu diesem Zeitpunkt aktuelle ausgehende Identität.

#### **Gruppe**

Die verfügbaren Gruppenarten sind **Freunde**, **Familie**, **Arbeit**, **Kollegen**. Sie können jeder Kontaktart einen eigenen Klingelton zuordnen.

## Klingeltöne

Das Telefon hat 10 eingebaute Klingeltöne. Es ist außerdem möglich, einen individuellen Klingelton herunterzuladen.

Identitäten Klingeltöne zuordnen: Siehe ["Einer Identität einen Klingelton zuweisen" auf Seite 85.](#page-84-0)

#### **Klingeltöne der Kontaktart VIP und den Gruppenarten zuordnen**

- 1. Öffnen Sie auf der Weboberfläche die **Präferenzen**-Seite, Abschnitt **Telefonbuchklingeltöne**.
- 2. Wählen Sie aus dem jeweiligen Pulldown-Menü einen Klingelton aus und klicken Sie auf "Übernehmen". Falls Sie "Individueller Klingelton" gewählt haben, geben Sie die URL der Datei in das Textfeld von "Individuelle Klingelton URL" ein. Es muss eine Datei des Typs "PCM 8 kHz 16 bit/ sample (linear) mono WAV" sein.

**Hinweis**: Klingeltöne, die Sie der Kontaktart VIP und den Gruppenarten zugeordnet haben, haben Vorrang vor den Klingeltönen, die Identitäten zugeordnet sind. Haben Sie z.B. für eine Identität die Klingel 1 und für die Gruppe "Kollegen" die Klingel 2, ertönt die Klingel 2, wenn ein Anruf von einem Kontakt aus der Gruppe "Kollegen" bei dieser Identität eingeht.Adding/Editing Entries on the Phone

## <span id="page-45-0"></span>Einträge am Telefon erstellen/bearbeiten

#### **Eintrag manuell erstellen**

- 1. Drücken Sie auf  $\Box$  um das Telefonbuch zu öffnen.
- 2. Drücken Sie auf die Funktionstaste unter  $\blacksquare$ .

**Hinweis:** Informationen über die Texteingabe finden Sie in den Abschnitten ["Eingabemodi und Navigation"](#page-22-0) und ["Eingabe von Text, Zahlen und Sonderzeichen"](#page-23-0)  [auf Seite 24](#page-23-0).

- 3. Geben Sie die Telefonnummer ein und drücken Sie auf  $\bigcup$
- 4. Geben Sie den Vornamen ein und/oder drücken Sie auf $\bigcup$
- 5. Geben Sie den Nachnamen ein und/oder drücken Sie auf $\stackrel{\triangleright}{\sim}$

**Hinweis**: Die Eingabe eines Namens ist optional. Wenn Sie keinen Namen eingeben, wird der Eintrag unter der Telefonnummer geführt. Sie können den Vor- und/oder Nachnamen und weitere Informationen später bei der Bearbeitung des Eintrags am Telefonbuch oder auf der Webseite hinzufügen.

6. Fahren Sie fort wie im Abschnitt ["Einträge bearbeiten" auf Seite 48](#page-47-0) beschrieben.

#### **Neuen Eintrag aus der Anrufliste anlegen**

Weiter Informationen über Anruflisten finden Sie im Abschnitt ["Anruflisten" auf Seite 68.](#page-67-0)

1. Drücken Sie auf die Funktionstaste unter , um das Menü **Anruflisten** zur Liste **Alle** (Anrufe) zu öffnen.

◦ Drücken Sie auf < / > auf der Navigationstaste, um die Listen der **verpasst**en, gewählten und **angenommen**(enen) Anrufe anzuzeigen.

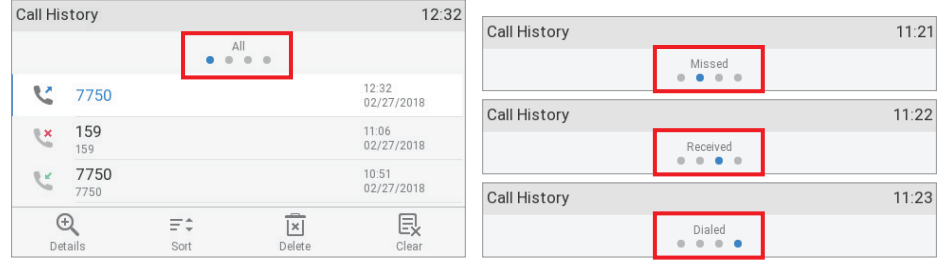

- 2. Drücken Sie auf  $\vee$  /  $\wedge$  on the navigation key to select a call.
- 3. Drücken Sie auf <sup>4</sup> to view call **Details**.

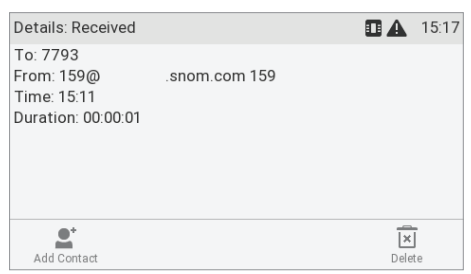

4. Drücken Sie auf  $\blacksquare$ , um den Namen (falls der Name übermittelt wurde) und/oder die Telefonnummer im Telefonbuch zu speichern.

Im Abschnitt ["Einträge bearbeiten" auf Seite 48](#page-47-0) wird beschrieben, wie Sie dem Eintrag Namen und weitere Angaben hinzufügen können.

#### **Aktuellen Anrufer speichern**

Wenn Sie mit einem Anruf verbunden sind, können Sie den Namen des Anrufers (falls der Name übermittelt wurde) und dessen Telefonnummer im Telefonbuch speichern. Wurde der Name nicht übermittelt, wird die Nummer sowohl als Name als auch als Nummer verwendet. Im Abschnitt ["Einträge bearbeiten" auf Seite 48](#page-47-0) wird beschrieben, wie Sie dem Eintrag Namen und weitere Angaben hinzufügen können..

- 1. Drücken Sie mit dem aktuellen Anrufer in der Leitung auf  $\Box$ .
- 2. Drücken Sie auf die Funktionstaste unter  $\equiv$ , um den Anrufer im Telefonbuch zu speichern.

#### **Einträge sortieren**

- 1. Drücken Sie auf  $\Box$ , um das Telefonbuch zu öffnen.
- 2. Drücken Sie auf die Funktionstaste unter  $\bar{z}$ .
- 3. Wählen Sie mit  $\vee$  /  $\wedge$  auf der Navigationstaste das Kriterium für die Sortierung (Spitzname, Vorname, Nachname, Organisation usw.) aus und drücken Sie auf  $\Box$ , um die Sortierung zu starten.

#### <span id="page-47-0"></span>**Einträge bearbeiten**

- 1. Drücken Sie auf  $\Box$  um das Telefonbuch zu öffnen.
- 2. Wählen Sie manuell mit  $\vee$  /  $\wedge$  einen Eintrag aus oder geben Sie den/die ersten Buchstaben des Namens ein.
- 3. Drücken Sie auf die Funktionstaste unter  $\bar{F}$ . Der Details-Bildschirm wird angezeigt.
- 4. Detail bearbeiten.
	- a. Wählen Sie manuell mit  $\vee$  /  $\wedge$  und  $\bigcup^{\vee}$  ein Detail aus.
	- b. Je nachdem, welches Sie ausgewählt haben, werden Sie in einigen Fällen aufgefordert, Text einzugeben oder zu ändern. Nehmen Sie in diesen Fällen die gewünschten Änderungen

vor und drücken Sie auf  $\bigtriangledown$ , um Ihre Eingabe zu speichern und den nächsten Bildschirm anzuzeigen. Siehe auch ["Eingabe von Text, Zahlen und Sonderzeichen" auf Seite 24.](#page-23-0)

In anderen Fällen erscheint eine Folge von Bildschirm mit Auswahltasten. Beispiel: Die Einstellungen von "Gruppe" ändern.

- i. Wählen Sie mit  $\vee$  /  $\wedge$  und  $\boxed{\vee}$  die Einstellung "Gruppe" aus.
- ii. Wählen Sie mit  $\vee$  /  $\wedge$  eine Gruppe wie Familie oder Kollege aus. Die Voreinstellung ist "leer", d.h., keine Gruppe ausgewählt..
- iii. Drücken Sie auf  $\vert\frac{v}{v}\vert$  um die Einstellung zu speichern und zum Menü Details zurückzukehren.
- c. Wenn Sie fertig sind, drücken Sie auf  $\mathbb{E}$ , um zum Menü Telefonbuch zurückzukehren.

#### **Eintrag löschen**

- 1. Drücken Sie auf  $\square$ , um das Telefonbuch zu öffnen.
- 2. Wählen Sie manuell mit  $\vee$  /  $\wedge$  einen Eintrag aus oder geben Sie den/die ersten Buchstaben des Namens ein.
- 3. Wenn Sie den Eintrag löschen wollen, drücken Sie auf die Funtionstaste unter  $\boxed{\times}$  und fahren Sie mit Schritt 5, unten, fort. Falls es sich um einen Namen mit mehr als einer Telefonnummer handelt und Sie nur eine davon und nicht den gesamten Eintrag löschen wollen, drücken Sie auf  $\equiv$  (Abb. 2).

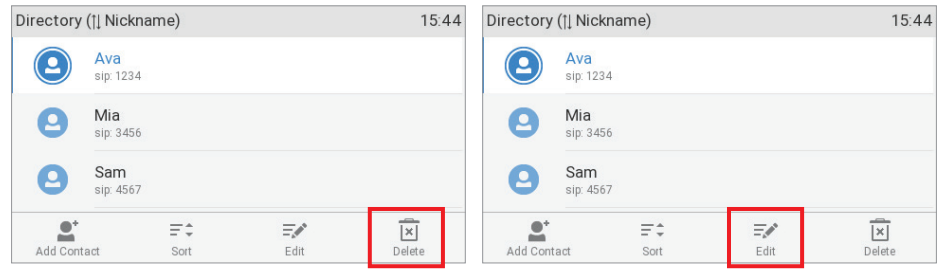

*Abb. 1 - Gesamten Eintrag löschen Abb. 2 - Eintrag bearbeiten* 

4. Wählen Sie mit  $\vee$  /  $\wedge$  (Abb. 3) die Nummer, die Sie löschen wollen, aus und drücken Sie auf  $\vee$ 

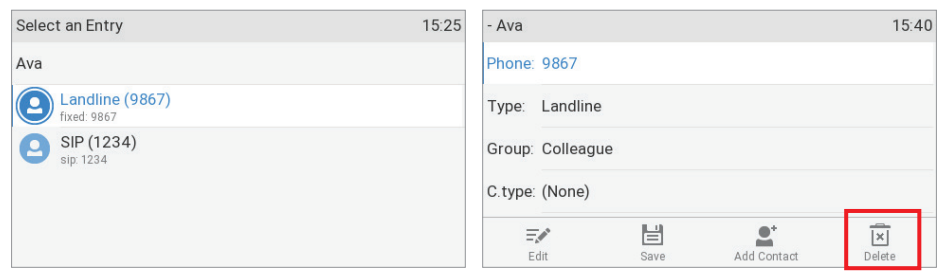

*Abb. 3 - Eine von zwei Nummern auswählen Abb. 4 - Die ausgewählte Nummer löschen* 

- 5. Auf dem Display erscheint die Frage "Wirklich löschen?".
- 6. Wenn Sie wirklich löschen möchten, drücken Sie auf  $\bigcup'$ , um den Eintrag bzw. eine Telefonnummer des Eintrags zu löschen.

## Einträge auf der Weboberfläche anlegen/bearbeiten

Klicken Sie links im Menü auf **Telefonbuch.**

#### **Neuen Eintrag anlegen**

- 1. Geben Sie die Daten in die Textfelder von "Eintrag hinzufügen oder editieren" ein.
	- Nummer: Geben Sie die Nummer genauso ein, wie sie gewählt werden muss, mit Länder- und Ortsvorwahl, falls erforderlich, und ohne Klammern, Bindestriche, Leerstellen, usw.
	- Nummerntyp: Wählen Sie aus der Pulldown-Liste den Verbindungstyp. Die Voreinstellung ist "SIP".
	- Kontaktart: Falls Sie eine Kontaktart zuordnen wollen, wählen Sie sie im Pulldown-Menü aus. Die Standardeinstellung ist "Keine".
		- Anrufe von einer Nummer auf der VIP-Liste werden auf Ihrem Telefon immer angekündigt, selbst wenn Sie im Gespräch sind oder den "Bitte nicht stören"-Modus eingeschaltet haben.

**Hinweis:** Sie können der Kontaktart "VIP" einen Klingelton zuordnen: Seite **Präferenzen** > Abschnitt **Telefonbuchklingeltöne**.

- Anrufe von einer Nummer auf der Abweisungsliste werden auf Ihrem Telefon nicht angekündigt; der Anrufer hört das Besetzt-Zeichen.
- Ausgehende Identität: Im Pulldown-Menü finden Sie alle konfigurierten Identitäten. Wenn Sie einem Telefonbucheintrag eine davon als ausgehende Identität zuordnen, werden alle Anrufe bei dieser Nummer, die Sie aus dem Telefonbuch heraus tätigen, mit der zugeordneten ausgehenden Identität getätigt.
- Blaues Feld: Die Daten in den Textfeldern des blauen Bereichs werden auf dem Telefondisplay angezeigt, wenn Sie den Eintrag im Telefon öffnen. Sie können am Telefon editiert und zum Sortieren der Einträge nach Gruppe, Name, Organisation, usw., genutzt werden.
	- "Gruppe": Sie können aus dem Pulldown-Menü die Gruppe "Freunde", "Familie", "Kollegen", oder "Arbeit" auswählen. Die Voreinstellung ist "Keine". Sie können jeder Gruppe einen Klingelton zuordnen: Präferenzen > Telefonbuchklingeltöne.
	- "Spitzname": Wenn Sie hier einen Namen eingeben, erscheint er im Telefonbuch in der Rubrik "Name".
- Vorname, Nachname: Werden in dieser Reihenfolge im Telefonbuch in der Rubrik "Name" geführt. Wenn Sie außerdem einen Spitznamen eingegeben haben, wird dieser verwendet.
- Geburtstag. Benutzt die Formate, die Sie bei **Präferenzen** > **Allgemeine Informationen** > **U.S. Datumsformat (mm/tt)** eingestellt haben. Geben Sie die Daten im Format TT.MM.JAHR oder MM/TT/JAHR ein. Beispiele:

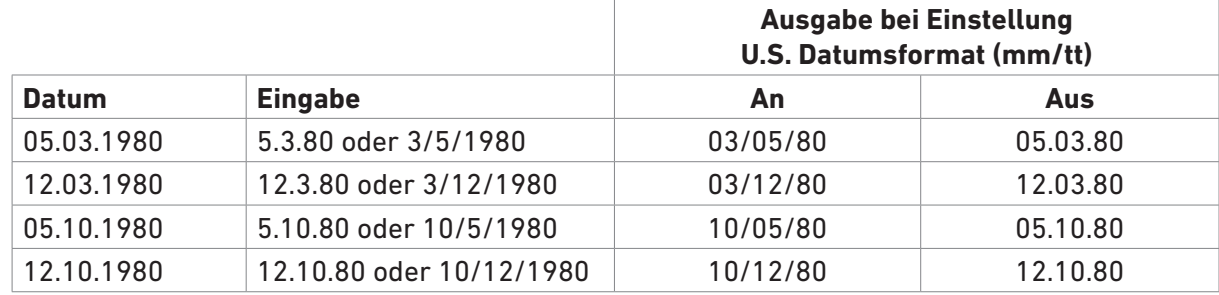

- Favorit: Klicken Sie auf das Kästchen, um den Eintrag der Favoritenliste hinzuzufügen.
- 2. Klicken Sie auf "Hinzufügen/Editieren", um den Eintrag im Telefonbuch zu speichern.

#### **Eintrag bearbeiten**

Wenn Sie einen vorhandenen Eintrag öffnen, sind im blauen "Eintrag hinzufügen oder editieren"-Feld zwei zusätzliche Schaltflächen, "Nr. hinzufg." und "Ändern", vorhanden (siehe Abb. 2 und 3, unten).

• Bearbeiten.

**College** 

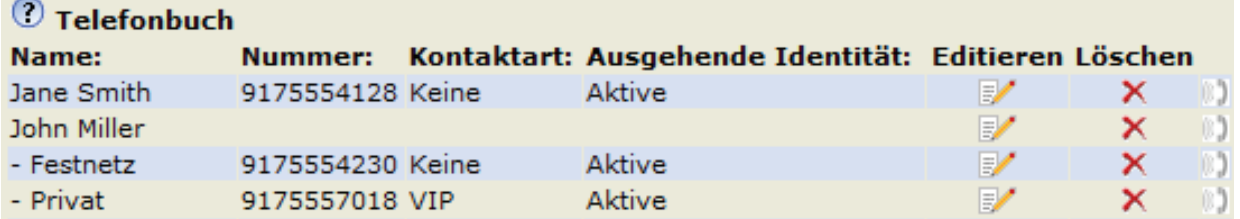

*Abb. 1*

- Bei einem Eintrag mit einer einzigen Telefonnummer klicken Sie auf in der Zeile des Eintrags.
- Bei einem Eintrag mit mehreren Telefonnummern:
	- Klicken Sie auf **in der Namenszeile, wenn Sie Vor- und Nachnamen**, das Geburtsdatum und die Einträge im blauen Bereich des Haupteintrags bearbeiten/hinzufügen möchten.
	- Klicken Sie auf **I**n der Zeile der Telefonnummer, wenn Sie den Untereintrag bearbeiten möchten (Telefonnummer, Nummerntyp, Kontaktart, ausgehende Identität sowie Daten im blauen Bereich, die nur für den jeweiligen Untereintrag gelten).

Nehmen Sie die gewünschten Änderungen/Ergänzungen vor und klicken Sie auf "Ändern".

- Einem Namen eine weitere Telefonnummer (einen Untereintrag) hinzufügen.
	- Der Eintrag von Jane Smith hat nur eine Telefonnummer, nämlich ihre SIP-Telefonnummer. In diesem Beispiel wird Jane Smiths Festnetznummer dem Telefonbuch hinzugefügt.
		- Klicken Sie auf in der Zeile mit Jane Smiths Namen (Abb. 1, oben). Die Daten

erscheinen im Feld "Eintrag hinzufügen oder editieren" (Abb.2).

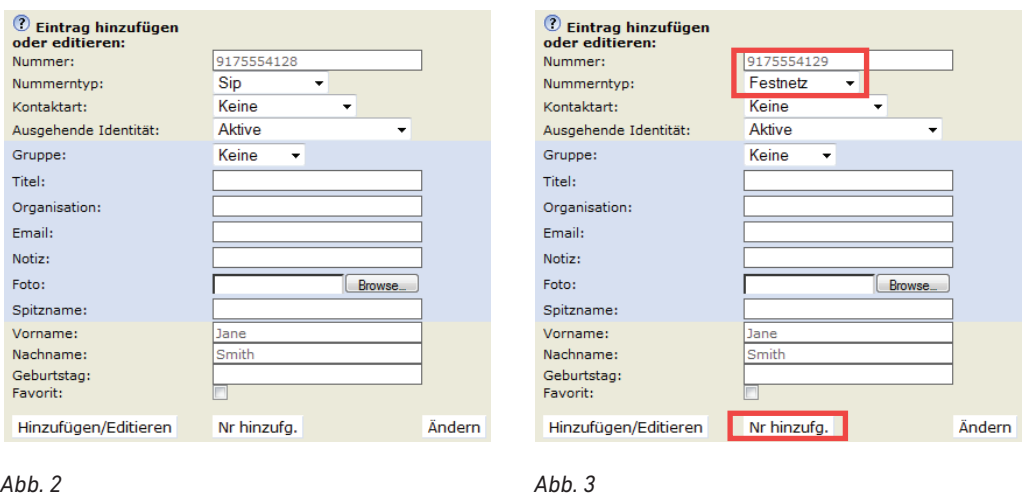

- Ändern Sie die Telefonnummer im Textfeld von "Nummer" (Abb. 3).
- Wählen Sie "Festnetz" aus dem Pulldown-Menü von "Nummerntyp" (Abb. 3).
- Wenn Sie möchten, wählen Sie eine Kontaktart und eine ausgehende Identität im jeweiligen Pulldown-Menü aus (Abb. 3).
- Klicken Sie auf "Nr hinzufg." (Abb. 3).
- John Millers Eintrag hat bereits zwei dazugehörige Telefonnummern, eine SIP-Nummer und eine private Nummer. In diesem Beispiel fügen wir als dritten Untereintrag eine Handynummer hinzu.
	- Klicken Sie auf **im der Zeile mit John Millers Namen. Die Daten erscheinen im Feld** "Eintrag hinzufügen oder editieren".
	- Geben Sie die Telefonnummer im Textfeld von "Nummer" ein.
	- Wählen Sie "Handy" aus dem Pulldown-Menü von "Nummerntyp".
	- Wenn Sie möchten, wählen Sie eine Kontaktart und eine ausgehende Identität im jeweiligen Pulldown-Menü aus.
	- Klicken Sie auf "Nr hinzufg.".

Das Telefonbuch enthält jetzt Jane Smiths Festnetznummer und John Millers Handynummer (Abb. 4).

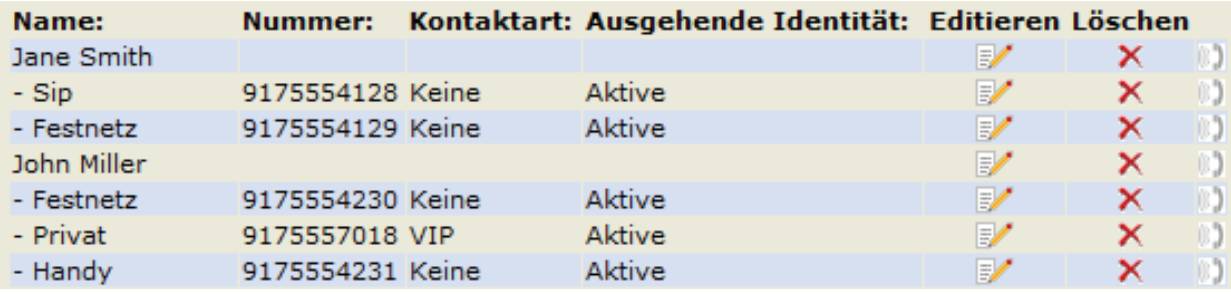

*Abb. 4*

#### **Eintrag auf der Weboberfläche löschen**

- Klicken Sie bei einem Eintrag mit einer einzigen Telefonnummer auf  $\overline{X}$  in der Namenszeile. um den Eintrag zu löschen.
- Einträge mit mehreren Telefonnummern:
	- Klicken Sie auf  $\overline{X}$  in der Zeile mit dem Namen, wenn Sie den Eintrag mit allen dazugehörigen Telefonnummern löschen möchten.
	- Klicken Sie auf <sup>X</sup> in der Zeile einer Telefonnummer, wenn Sie nur diese Nummer löschen, den Rest des Eintrags (Name und weitere Nummern) aber behalten möchten.

### Von der Weboberfläche aus wählen

Klicken Sie auf **in der Zeile der Telefonnummer, um die Nummer zu wählen.** 

### Ganzes Telefonbuch löschen

Klicken Sie auf diese Schaltfläche, um das gesamte Telefonbuch unwiederbringlich zu löschen!

<sup>7</sup> Ganzes Telefonbuch löschen Löschen

## Telefonbuch (CSV) importieren/exportieren

Siehe Snom-Wiki unter [http://wiki.snom.com/Web\\_Interface/V8/Directory](http://wiki.snom.com/Web_Interface/V8/Directory).

## Externe Telefonverzeichnisse

Werden von Ihrem Netzwerk, Ihrem VoIP-Service-Provider oder einer anderen externen Quelle zur Verfügung gestellt.

### **LDAP**

Geben Sie in die entsprechenden Textfelder auf der Weboberfläche des Telefons > **Erweiterte Einstellungen**-Seite > Registerkarte **Netzwerk** > Abschnitt **LDAP** die von Ihrem Administrator, VoIP-Service-Provider o.ä. erhaltenen Zugangsdaten ein und klicken Sie auf **Übernehmen** und **Speichern**.

**LDAP-Suche**. Wenn ein LDAP-Verzeichnis zur Verfügung steht, geben Sie am Telefon den ersten Buchstaben des Namens ein, nach dem Sie suchen. Geben Sie weitere Buchstaben ein, wenn der angezeigte Name nicht der gesuchte ist, oder blättern Sie durch die Liste. Wenn Sie den gewünschten

Namen gefunden haben, drücken Sie zum Wählen auf

## Kontakte

**Kontaktliste** und **Kontaktlisten URI** sind Pflichteinstellungen, wenn Sie eine extern bereitgestellte Kontaktliste nutzen wollen. **Status veröffentlichen** (presence publishing) ist optional; wenn eingeschaltet, sendet das Telefon "PUBLISH" SIP-Messages mit seinem Status, wie z.B. "besetzt" usw.

- 1. Auf der Weboberfläche des Telefons, **Konfiguration Identität** (1-12), Registerkarte **SIP** klicken Sie bei **Kontaktliste** auf den Radiobutton **An**.
- 2. Im Textfeld von **Kontaktlisten URI** geben Sie die URI ein, die Sie von Ihrem Netzwerk-Administrator, VoIP-Provider oder einer anderen externen Quelle erhalten haben.
- 3. Optional: Klicken Sie bei **Status veröffentlichen** auf den Radiobutton **An**.
- 4. Klicken Sie auf **Übernehmen** und **Speichern**.

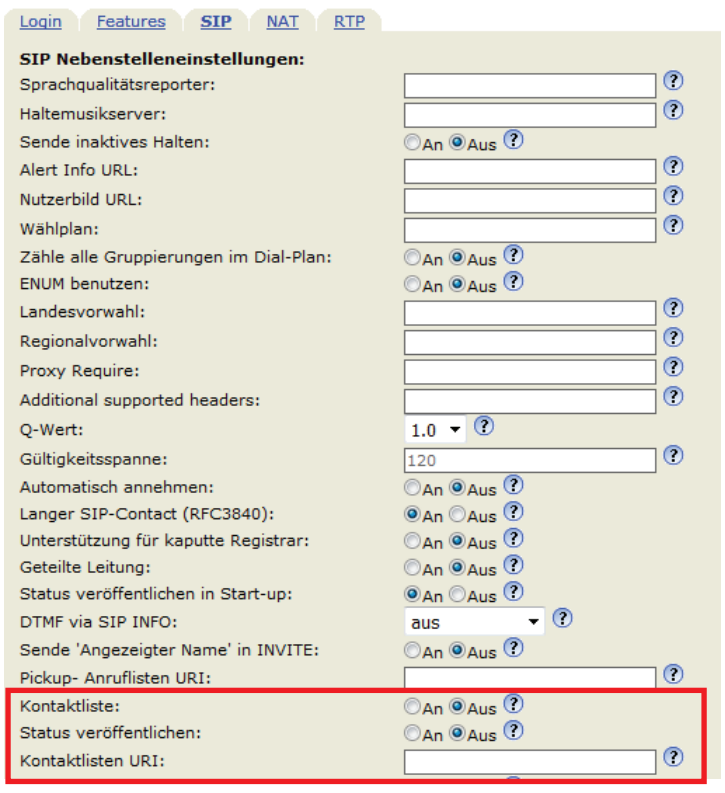

Um die Nummer eines Kontaktes zu wählen, geben Sie den ersten Buchstaben des Namens ein, nach dem Sie suchen. Geben Sie weitere Buchstaben ein, wenn der angezeigte Name nicht der gesuchte ist, oder blättern Sie durch die Liste. Wenn Sie den gewünschten Namen gefunden haben, drücken Sie zum Wählen auf  $\vee$ .

## Die Bedienung des Telefons

Diese Bedienungsanleitung beschreibt die Funktionen des Telefons mit den Standardeinstellungen des Auslieferungszustands. Falls Ihr Telefon von einem Dritten installiert und/oder eingerichtet wurde, ist es möglich, dass die Werkseinstellungen geändert wurden. Bitte wenden Sie sich an die betreffende Person oder das betreffende Unternehmen, falls Ihr Telefon nicht wie in dieser Anleitung beschrieben reagiert.

Die auf dem Display angezeigten Anruferinformationen richten sich nach folgender Einstellung: Weboberfläche des Telefons > Seite **Präferenzen** > Abschnitt **Allgemeine Informationen** > Einstellung **Nummernanzeigestil**. Dort können Sie im Pulldown-Menü eine dieser Einstellungen wählen: ganze URL, Name, Nummer, Name + Nummer, Nummer + Name. Die Voreinstellung ist "Name Nummer".

## Anrufen

Text, Ziffern und Sonderzeichen eingeben: Siehe ["Eingabe von Text, Zahlen und Sonderzeichen" auf](#page-23-0)  [Seite 24](#page-23-0).

## Identität für den aktuellen ausgehenden Anruf auswählen

Zur Konfiguration von Identitäten/Konten, siehe ["Identitäten \(Accounts/Konten\)" auf](#page-82-0)  [Seite 83](#page-82-0).

Wenn Sie auf dem Display mehr als eine Identität sehen, ist diejenige auf dem weißen Streifen mit einem grünen Ring um den grünen Kreis die aktuelle ausgehende Identität für den Anruf und diejenige, die dem Angerufenen angezeigt wird. Mit  $\vee$  /  $\wedge$  können Sie eine andere ausgehende Identität bestimmen.

## Audioein- und -ausgabegeräte

#### **Hörer**

- Nehmen Sie den Hörer ab, geben Sie die Telefonnummer ein und drücken Sie auf $\stackrel{[\smile]}{\smile}$ oder
- geben Sie die Telefonnummer ein und nehmen Sie den Hörer ab.

#### **Headset**

Geben Sie die Telefonnummer ein und und drücken Sie auf  $\odot$ .

#### **Freisprechanlage**

Geben Sie die Telefonnummer ein und drücken Sie auf  $\circled{1}$ .

#### **Hörer oder Headset und Mithörfunktion über Lautsprecher**

Wenn Sie mit dem Hörer oder dem Headset telefonieren, können Sie es anderen Personen im Raum ermöglichen, Ihren Gesprächspartner über den Gehäuselautsprecher zu hören.

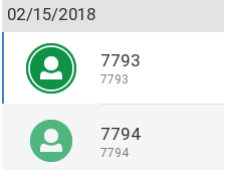

- 1. Wählen Sie, wie vorstehend für Hörer oder Headset angegeben.
- 2. Im Gespräch drücken Sie auf die Funktionstaste unter  $\mathbb{I}(\mathbb{I})^+$ , um den Gehäuselautsprecher dazuzuschalten. Drücken Sie auf die Taste unter  $\left(\sqrt{u}\right)^{-1}$ , um den Gehäuselautsprecher auszuschalten.

### Anwendung verschiedener Wählmethoden

#### **Automatisches Wählen**

Wenn die Funktion aktiviert ist, wählt das Telefon automatisch die auf dem Display stehende Nummer, sobald die eingestellte Anzahl von Sekunden nach der letzten Zifferneingabe verstrichen ist.

**Hinweis**: Die Voreinstellung dieser Funktion ist **aus**. Im Adminmodus kann die Funktion auf der Seite **Erweiterte Einstellungen,** Karteikarte **Verhalten**, Abschnitt **Telefonverhalten**, Einstellung **Automatisches Wählen,** eingeschaltet werden, indem Sie im Pulldown-Menü eine Zeitspanne zwische einer und 10 Sekunden auswählen.

#### **Erneut wählen**

- 1. Drücken Sie auf  $\bigcup_{n=1}^{\infty}$  um die letzten gewählten Nummern anzuzeigen.
- 2. Drücken Sie auf  $\bigcup'$ , um die markierte Nummer zu wählen oder drücken Sie auf  $\blacktriangleright$  /  $\blacktriangle$ , um eine andere Nummer zu markieren und dann auf $\Box$

#### **Nummer von Anrufliste anrufen**

- 1. Drücken Sie auf  $\bigcup_{n=1}^{\infty}$  (gewählte Anrufe),  $\zeta$  (empfangene Anrufe) oder  $\sum$  (verpasste Anrufe), um die jeweilige Anrufliste zu öffnen.
- 2. Wählen Sie mit  $\vee$  /  $\wedge$  einen Anruf aus.
- 3. Drücken Sie auf  $\bigcup_{n=1}^{\infty}$ um die markierte Nummer zu wählen.

#### <span id="page-54-0"></span>**Nummer aus Telefonbuch anrufen**

- 1. Drücken Sie auf  $\Box$  to open the phone's directory.
- 2. Wählen Sie mit  $\vee$  /  $\wedge$  einen Name aus oder geben Sie den/die ersten Buchstaben des Namens auf der Tastatur ein.
- 3. Drücken Sie auf  $\bigcup_{n=1}^{\infty}$ um die Nummer des markierten Eintrags zu wählen..

#### <span id="page-54-1"></span>**Nummer aus externem Telefonbuch anrufen**

- 1. Öffnen Sie den "Wählen"-Bildschirm (Abb. 1), um Zugriff auf das externe Telefonbuch zu erhalten:
	- a. Heben Sie den Hörer ab oder drücken Sie auf die Lautsprechertaste.
	- b. Drücken Sie auf die Funktionstaste unter  $\leftarrow$  (Abb. 1), um die Liste der verfügbaren Telefonverzeichnisse und Anruflisten anzuzeigen.
	- c. Wählen Sie das externe Telefonbuch aus, wie hier z.B. LDAP (Abb. 2).

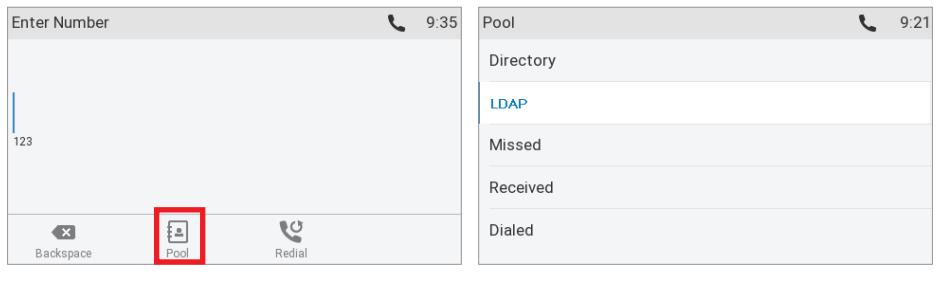

*Abb. 1 Abb. 2*

- 2. Wählen Sie mit  $\vee$  /  $\wedge$  einen Name aus oder geben Sie den ersten Buchstaben des Namens auf der Tastatur ein.
- 3. Drücken Sie auf $\vert \sqrt{\vert}$

#### **Kurzwahl**

Konfiguration von Kurzwahlnummern: Siehe ["Kurzwahl" auf Seite 96.](#page-95-0) Eine Funktionstaste mit einer Direktwahlnummer belegen: Siehe Kapitel "Die Programmierung der Funktionstasten", ["Beispiel 3 -](#page-80-0)  [Direktwahl" auf Seite 81.](#page-80-0)

- Auf Kurzwahlliste eingetragene Kurzwahlnummer anrufen:
	- 1. Geben Sie die konfigurierte Kurzwahlnummer (0-30) bzw. das Sonderzeichen (# oder \*) auf der alphanumerischen Tastatur ein.
	- 2. Drücken Sie auf  $|Y|$
- Kurzwahlnummer (Direktwahlnummer) auf einer Funktionstaste (P1–P24) anrufen: Wählen Sie, falls erforderlich, die Seite, auf der sich die mit der Nummer belegte Taste befindet, und drücken Sie dann auf die LED-Taste.

#### <span id="page-55-0"></span>**Notrufnummer anrufen**

Diese Telefonnummern können auch dann gewählt werden, wenn die Tastatur gesperrt ist. Sie müssen auf der Weboberfläche als Notfallnummern gespeichert sein. Die Nummern 911, 112, 110 und 999 sind voreingestellt. Zur Konfiguration von Notrufnummern siehe ["Notrufnummern" auf Seite](#page-89-0)  [90.](#page-89-0)

Notrufnummer anrufen:

- Wenn die Tastatur nicht verriegelt ist: Geben Sie die Nummer ein und drücken Sie auf
- Bei verriegelter Tastatur: Geben Sie die Nummer ein. Das Telefon wählt die Nummer, sobald Sie die letzte Ziffer einer der gespeicherten Notufnummern eingegeben haben.

#### **Rückruf bei Besetzt**

**Hinweis:** Diese Funktion hängt davon ab, ob sie in Ihrem Netzwerk verfügbar ist oder nicht. Die Bedeutung dieser Funktion in Snom-Telefonen: Haben Sie eine besetzte oder nicht erreichbare Nummer angerufen, können Sie Ihr Telefon veranlassen, Sie zurückzurufen, sobald die angerufene Nummer nicht mehr besetzt oder wieder erreichbar ist. Die Voreinstellung der Funktion ist "aus".

Rückruf bei Besetzt freischalten: Siehe ["Rückruf bei Besetzt" auf Seite 92.](#page-91-0)

Ist der Rückruf bei Besetzt freigeschaltet, erscheint beim Wählen das Symbol sin der Funktionstastenzeile (Abb. 1). Drücken Sie auf die Taste unter , um den Rückruf für diesen Anruf einzuschalten (Abb. 2).

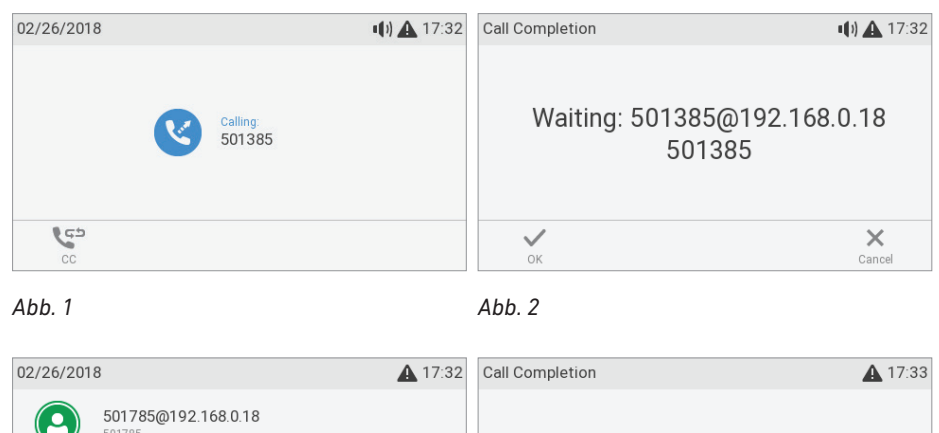

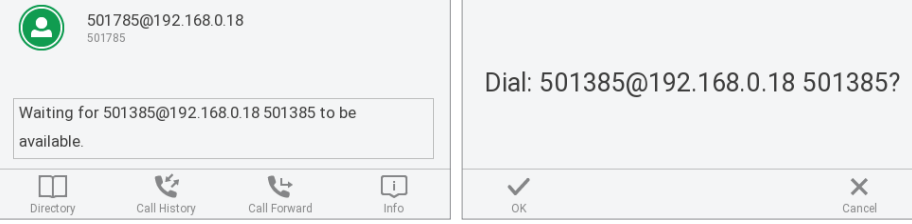

*Abb. 3 Abb. 4*

- Drücken Sie auf  $\left[\frac{1}{2}\right]$  ,  $\times$  , um den Rückruf für diesen Anruf auszuschalten (Abb. 2).
- Drücken Sie auf / , wenn Sie, während Sie auf den Rückruf warten (Abb. 3), den Hörer auflegen, mit Hörer, Headset oder Freisprecheinrichtung eine andere Nummer wählen, eingehende Anrufe entgegennehmen wollen usw. Der eingeschaltete Rückruf bei Besetzt behindert das normale Funktionieren Ihres Telefons nicht.

Sobald die angerufene Nummer wieder erreichbar ist, erscheint das Fenster "Autom. Rückruf" (Abb. 4) und Sie hören einen langen Piepton, wenn Sie im Gespräch sind, oder vier kurze Pieptöne, wenn das Telefon im Ruhezustand ist.

- Drücken Sie auf $\bigcup^{\mathcal{U}}$ /  $\checkmark$ , um die Nummer erneut zu wählen.
- Drücken Sie auf  $\mathbb{Z}/\mathbb{X}$ . um den Rückruf bei Besetzt für diesen Anruf zu löschen.

#### **Nummernergänzung (Nummer vorschlagen)**

Die Voreinstellung ist "aus". Im Administratormodus kann sie auf der Weboberfläche des Telefons auf der Seite **Erweiterte Einstellungen** > Registerkarte **Verhalten** > Abschnitt **Telefonverhalten** eingeschaltet werden. Dazu klicken Sie bei der Einstellung **Nummernergänzung** auf den Radiobutton "An" und gegen in das Textfeld von **Nummernergänzung minimale Länge** die Mindestanzahl der erforderlichen Zeichen ein. Die Voreinstellung ist 4.

Sobald Sie beim Wählen die eingestellte Mindestanzahl von Ziffern eingegeben haben, bietet das Telefon aus den in Anruflisten und im Telefonbuch gespeicherten Nummern diejenigen an, die die eingegebene Ziffernfolge enthalten. Wenn eine der Nummern die gesuchte ist, drücken Sie zum Wählen

auf  $\breve{\cup}$ . Falls nicht, geben Sie weitere Ziffern ein, bis die gewünschte Nummer vorgeschlagen wird oder bis Sie die gesamte Nummer eingegeben haben. Drücken Sie dann auf  $\bigcup_{n=1}^{\infty}$ 

Im folgenden Beispiel sind vier Ziffern als Mindestanzahl eingestellt:

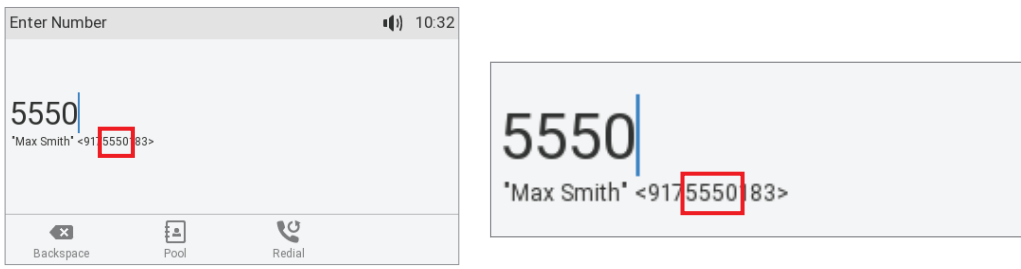

## Anrufe annehmen

## Mit verschiedenen Audioein- und -ausgabegeräten

**Hörer:** Nehmen Sie den Hörer ab.

Headset: Drücken Sie auf  $\odot$ . Falls sich das Telefon bereits im Headset-Modus befindet, können Sie den Anruf auch durch Drücken auf die blinkende Leitungstaste annehmen.

**Freisprecheinrichtung:** Drücken Sie auf **oder** die blinkende Leitungstaste.

## Anrufe automatisch annehmen

In der Voreinstellung ist diese Funktion ausgeschaltet. Im Administratormodus können Sie sie auf der Weboberfläche des Telefons auf der Seite **Konfiguration Identität** (Nr.), Registerkarte **SIP,** indem Sie bei der Einstellung **Automatisch annehmen** auf den Radiobutton **An** klicken.

Ist die Funktion eingeschaltet, nimmt Ihr Telefon - wenn es nicht gerade besetzt ist - eingehende Anrufe automatisch sofort an.

- Ab Firmware-Version 8.7.2 werden die Anrufe mit der Freisprecheinrichtung angenommen; drücken Sie auf die Headset-Taste  $\mathbb{Q}$ , wenn die Anrufe mit dem Headset angenommen werden sollen. Sie werden durch einen einzelnen langen Piepton auf die automatische Annahme des Anrufs hingewiesen.
- Bis Firmware-Version 8.7.1: Wählen Sie im Drop-Down-Menü auf der Weboberfläche des Telefons, Seite **Präferenzen**, Abschnitt **Automatische Annahme**, Einstellung **Art der Annahme**, aus, ob Anrufe mit der Freisprechanlage oder dem Headset angenommen werden sollen.

Wenn Sie akustisch - durch einen einzelnen, langen Piepton - auf die automatische Annahme eines Anrufs hingewiesen werden wollen, ändern Sie auf der Seite **Präferenzen**, Abschnitt **Automatische Annahme**, die Einstellung **Hinweiston bei automatischer Annahme** zu **An**.

## Anruf heranholen

Sie können auf einer anderen Nebenstelle läutende Anrufe mit Ihrem Telefon annehmen, z.B. bei Abwesenheit des Mitarbeiters oder wenn die andere Nebenstelle besetzt ist. Die Voraussetzungen für diese Funktionalität sind wie folgt:

- Die Funktion muss von Ihrer Telefonanlage unterstützt werden.
- Die Nebenstelle, deren Anrufe Sie entgegennehmen möchten, muss die Funktion zulassen. Es ist möglich, die Erlaubnis zur Beobachtung und Heranholung auf bestimmte Nebenstellen oder Gruppen von Nebenstellen zu beschränken.

Die Konfigurierung wird im Kapitel "Die Programmierung der Funktionstasten", ["Beispiel 1 -](#page-78-0)  [Beobachtung von Nebenstellen und Anrufheranholung" auf Seite 79](#page-78-0).

- Eine der frei programmierbaren Funktionstasten mit LEDs auf dem Telefon oder einem angeschlossenen Erweiterungsmodul muss mit der Nebenstelle, deren Anrufe Sie entgegennehmen möchten, belegt sein; auf dem Telefon muss die Seite, auf der sich die zu beobachtende Taste befindet, auf dem zweiten Display sichtbar sein. Erläuterungen finden Sie im Kapitel "Die Programmierung der Funktionstasten" im ["Beispiel 1 - Beobachtung von](#page-78-0)  [Nebenstellen und Anrufheranholung" auf Seite 79](#page-78-0) und im ["Beispiel 2 - Nebenstellen auf](#page-79-0)  [angeschlossenem D7" auf Seite 80](#page-79-0).
- Wenn Sie sehen möchten, wer die von Ihnen beobachteten Nebenstellen anruft oder mit ihnen verbunden ist, muss diese Funktion freigeschaltet sein; die Voreinstellung ist **aus**. Sie kann nur im Administratormodus geändert werden. Öffnen Sie die Weboberfläche des Telefons > Seite **Erweiterte Einstellungen** > Registerkarte **Verhalten** > unterster Eintrag im Abschnitt **Telefonverhalten** > Einstellung **Zeige Anrufüberwachung bei Aktivität** und klicken Sie auf den Radiobutton **An**.

Wenn diese Voraussetzungen erfüllt sind, erkennen Sie den Aktivitätsstatus der beobachteten Nebenstelle am Status der LED:

- Blinkende LED: Eingehender Anruf. Wird er nicht entgegengenommen, können Sie ihn durch Drücken der Taste zu sich heranholen;
- Ununterbrochen leuchtende LED: Besetzt (im Gespräch, beim Wählen, usw.).

Außerdem wird im Ruhezustand auf dem Display der Anrufe-Bildschirm gezeigt:

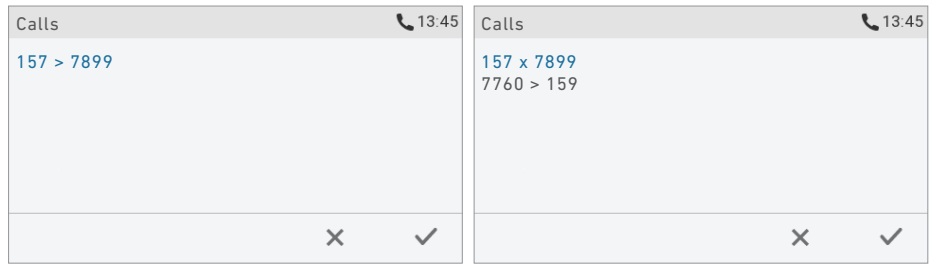

*Fig. 1 Fig. 2*

- Bei Aktivität auf den beobachteten Nebenstellen (läutender Anruf oder im Gespräch) sehen Sie die Anrufdetails auf dem Display. In den abgebildeten Beispielen bedeutet "157  $\rightarrow$  7899", dass die Nebenstelle 157 die Nebenstelle 7899 anruft; "157 x 7899" bedeutet, dass die 157 mit der 7899 verbunden ist und dass die 157 der Anrufer, 7899 der Angerufene ist.
- ∘ Drücken Sie auf $\frac{|x|}{n}$ um zum Ruhebildschirm zurückzukehren.

◦ Sie können auch eine frei programmierbare Funktionstaste (Leitungstaste) mit dem Typ **Tastenereignis** und der Funktion (Nummer) **Gesprächsliste** belegen und durch Drücken der Taste die Gesprächsliste anzeigen.

## Anklopfen

Wenn Sie im Gespräch sind, wird ein weiterer eingehender Anruf visuell durch die blinkende Anruf-LED und durch das Symbol  $\mathbb{Q}^n$  in der Funktionstastenzeile (Abb. 1) signalisiert; außerdem ertönt ein doppelter Piepton. Wenn anklopfende Gespräche nur visuell oder nur akustisch oder gar nicht angekündigt werden sollen, können Sie die Einstellung auf der Weboberfläche des Telefons ändern (siehe ["Anklopfen" auf Seite 93](#page-92-0)).

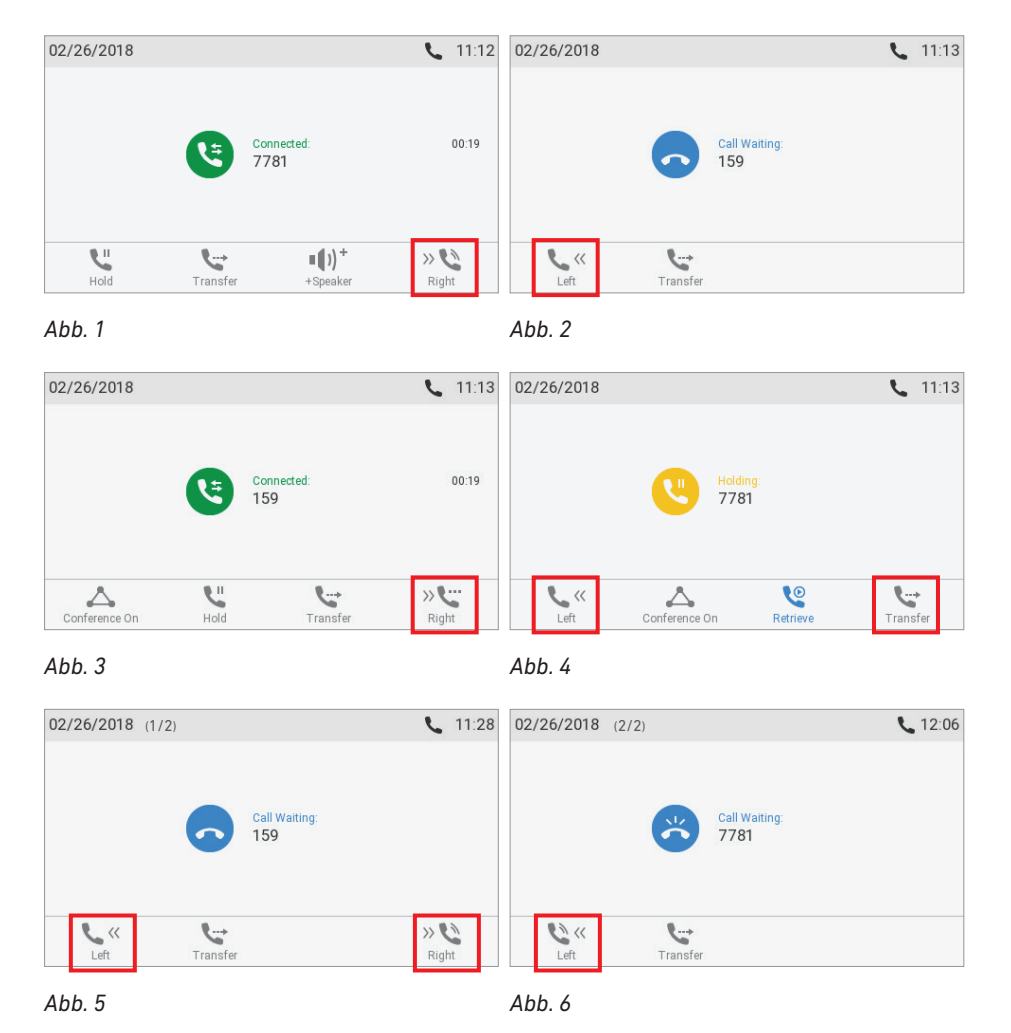

Wenn ein Anruf anklopft, haben Sie folgende Optionen:

• Drücken Sie auf die blinkende Leitungstaste, um den anklopfenden Anruf anzunehmen und den aktuellen Anruf auf Halten zu setzen (Abb. 3). Dieses Verfahren ist nur dann möglich, wenn zum Zeitpunkt des Eingehens des Anrufs eine freie Leitungstaste zur Verfügung steht.

Drücken Sie auf die Funktionstaste unter (Abb. 1), um den Bildschirm **Anklopfender Teilnehmer** einschließlich der Anruferkennung, falls sie übermittelt wird, anzuzeigen (Abb. 2).

∘ Drücken Sie auf  $\triangle$ , um den anklopfen Anruf abzuweisen. Der Anrufer hört das Besetzt-Zeichen.

- Drücken Sie auf , um den anklopfenden Anruf anzunehmen und das aktuelle Gespräch auf Halten zu setzen.
- Drücken Sie auf , um zum Bildschirm **Verbunden** mit Ihrem aktuellen Gespräch zurückzukehren (Abb. 2).

**Hinweis:** Das Drücken der Tasten  $\bigcup$  und  $\bigcup$  wirkt sich auf den in diesem Moment auf dem Display angezeigten Anruf aus, d.h. die aktive Verbindung in Abb. 1 und 3 bzw. den anklopfenden Anruf in Abb. 2 und 5 oder den gehaltenen Anruf in Abb. 4.

- Gibt es mehrere gleichzeitig anklopfende Anrufe (Abb. 5 und 6), benutzen Sie die Tasten  $bzw \ll \ell$  /  $\ll \ell$  um sie auf dem Display anzuzeigen.
- Wenn Sie den anklopfenden Anruf nicht annehmen möchten, können Sie ihn:
	- ignorieren. Ist die Rufumleitung bei Besetzt eingeschaltet, wird der Anruf dementsprechend umgeleitet.
	- abweisen, indem Sie ihn auf den Bildschirm bringen und auf drücken. Der Anrufer hört

das Besetzt-Zeichen. Drücken Sie drei Sekunden lang auf  $\mathbb{E}$ , um die Nummer des Anrufers zusätzlich auf die Abweisungsliste des Telefonbuchs zu setzen. Zukünftige Anrufe von dieser Num mer werden dann auf Ihrem Telefon nicht läuten; der Anrufer hört das Besetzt-Zeichen. Weitere Informationen über die Abweisungsliste finden Sie im Abschnitt ["Kontaktarten" auf](#page-44-0)  [Seite 45](#page-44-0).

## Aktive Anrufe

### Halten

#### **Einen Anruf halten**

Drücken Sie auf  $\Box$ , um den aktuellen Anruf auf Halten zu setzen. Gehaltene Anrufe werden auf dreierlei Weise angezeigt:

◦ Durch die Anzeige auf dem Display.

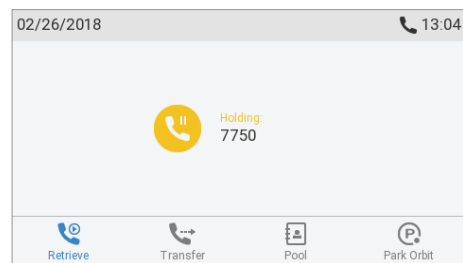

- Durch die langsam blinkende Leitungstaste.
- Durch die leuchtende Anruf-LED.
- Durch denb doppelten Piepton.

Was sie mit gehaltenen Anrufen tun können:

- Den Anruf mit oder ohne vorherige Ankündigung an einen Dritten weiterleiten (siehe ["Anrufweiterleitung" auf Seite 64](#page-63-0).
- Anrufe tätigen und entgegennehmen und weitere Anrufe auf Halten setzen.

Um den gehaltenen Anruf wieder aufzunehmen, drücken Sie auf die langsam blinkende Leitungstaste oder auf  $\Box$ . Falls der gehaltene Anrufer aufhängt, schalten sich die LEDs ab.

#### **Gleichzeitig mehrere Anrufe halten**

Wenn Sie ein aktuelles Gespräch mit einem Anrufer führen und ein oder mehrere Gespräche halten oder

wenn Sie mehr als ein Gespräch halten, sehen Sie das Symbol in der Funktionstastenzeile. Sie können zwischen dem aktiven Gespräch und jedem der gehaltenen Anrufe hin- und herwechseln. Bis zu zwölf gleichzeitige Verbindungen sind möglich, falls Ihre Telefonanlage dies unterstützt.

• In Abb. 1 und 2 gibt es ein aktives Gespräch und einen gehaltenen Anruf. Drücken Sie auf die Funktionstaste unter  $\frac{1}{2}$  ,  $\frac{1}{2}$  ,  $\frac{1}{2}$  , um den jeweils anderen Anruf auf dem Display anzuzeigen.

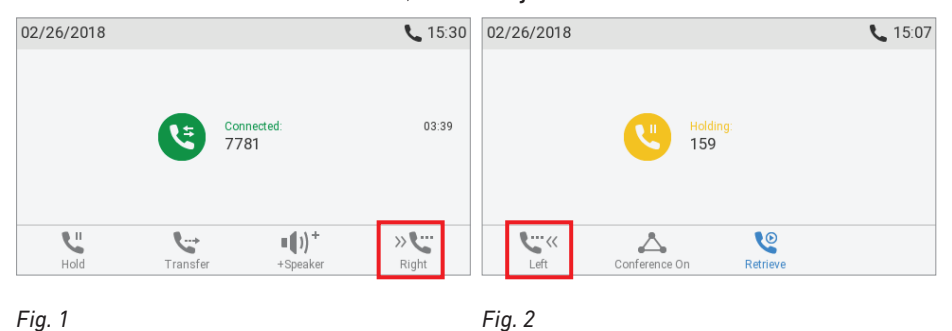

• In Abb. 3 und 4 werden zwei Anrufe gehalten. Drücken Sie auf die Funktionstaste unter  $\frac{1}{2}$ ,  $\frac{1}{2}$ , um den jeweils anderen Anruf auf dem Display anzuzeigen.

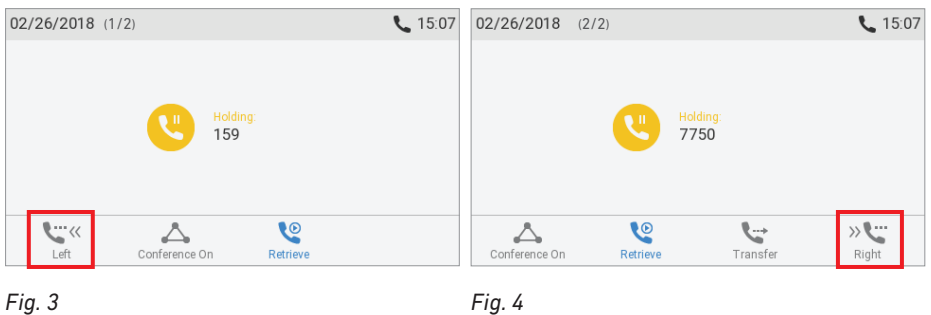

- Wird der verbundene Anruf auf dem Display angezeigt, können Sie ihn weiterleiten oder das Gespräch durch Drücken auf  $\frac{1}{2}$ .
- Wird ein gehaltener Anruf auf dem Display angezeigt, drücken Sie auf $\bigcup'$ , um mit dem Anrufer zu sprechen und das aktuelle Gespräch auf Halten zu setzen.

## Konferenz

Die maximale Anzahl von Teilnehmern ist drei.

**Hinweis:** Dieser Abschnitt beschreibt telefonbasierte Konferenzen. Für Informationen über die Einrichtung von und Teilnahme an serverbasierten Konferenzen wenden Sie sich bitte an Ihren Netzwerkadministrator oder Ihren VoIP-Provider.

#### **Konferenz einleiten**

- 1. Rufen Sie den ersten Teilnehmer an und setzen Sie ihn auf Halten.
- 2. Rufen Sie den nächsten Teilnehmer an und setzen Sie ihn auf Halten.

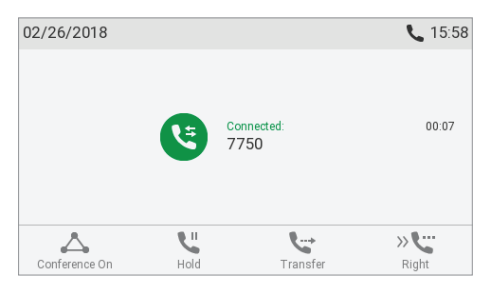

*Abb. 1*

3. Drücken Sie auf **A**, um die Konferenz zu starten.

#### **Navigieren auf dem Konferenz-Bildschirm**

Ihre Eingaben auf der Telefontastatur wirken sich auf den gerade im Kontaktbereich des Displays angezeigten Teilnehmer aus.

Beispiel: Eine Konferenz mit drei Teilnehmern, Sie eingeschlossen. Nachdem Sie durch Drücken

auf (Abb. 1) die Konferenz gestartet haben, sehen Sie die Namen, falls verfügbar, und Telefonnummern der anderen Teilnehmer auf dem Display (Abb. 2 - 4). In Abb. 2 sehen Sie den Konferenzbildschirm mit den anderen Teilnehmern, in Abb. 3 und 4 jeweils einen der anderen Teilnehmer.

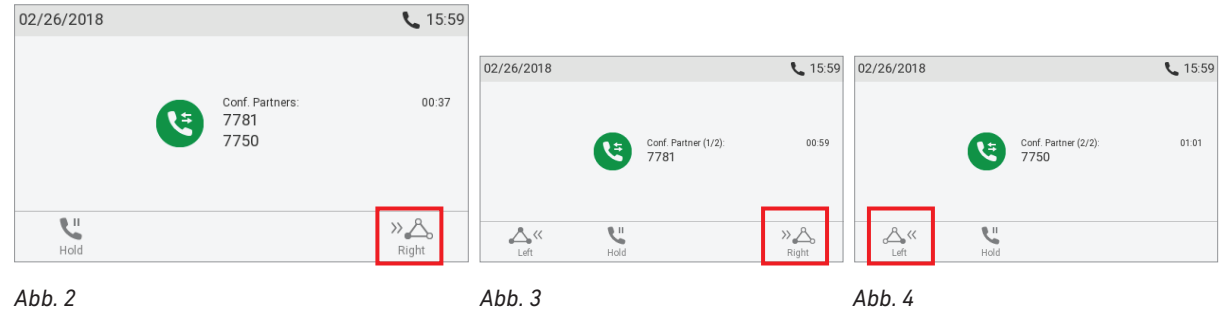

- Einen Teilnehmer auswählen. Drücken Sie auf / auf der Navigationstaste, um einen Konferenzteilnehmer auszuwählen. Der vorangestellte Pfeil markiert entweder die gesamte Konferenz oder einen der Teilnehmer
	- ∘ Mit allen Teilnehmern auf dem Display (Abb. 2) drücken Sie auf  $\stackrel{\triangle}{\longrightarrow}$  um den ersten Teilnehmer einzeln auf dem Display anzuzeigen; drücken Sie erneut auf  $\mathbb{A}^n$ , um den nächsten Teilnehmer auf dem Display anzuzeigen (Abb. 3).
- Wenn der zweite Teilnehmer auf dem Display angezeigt wird (Abb. 4), drücken Sie auf  $\langle A \rangle$ , um zum ersten Teilnehmer zurückzukehren.
- ∘ Wenn der zweite Teilnehmer auf dem Display angezeigt wird (Abb. 3), drücken Sie auf <sup>«∠</sup>. um zum Konferenzbildschirm zurückzukehren (Abb. 2).
- Mit einem Teilnehmer allein sprechen. Wählen Sie den Teilnehmer aus, mit dem Sie allein sprechen möchten (Abb. 3 oder 4) und drücken Sie auf . Der andere Teilnehmer wird auf Halten gesetzt. Um erneut mit beiden Teilnehmern zu konferieren, drücken Sie auf  $\triangle$ .
- Einen Teilnehmer auf Halten setzen. Wählen Sie den Teilnehmer aus, den Sie auf Halten setzen möchten (Abb. 3 oder 4) und drücken Sie auf  $\Box$ . Sie bleiben mit dem anderen Teilnehmer verbunden. Um erneut mit beiden Teilnehmern zu konferieren, setzen Sie das aktive Gespräch mit auf Halten und drücken Sie auf  $\triangle$ .
- Um die Konferenz und die Verbindung zu den beiden Teilnehmern zu beenden, wählen Sie die Konferenz aus (Abb. 2) und drücken Sie auf  $\vert x \vert$ .

## <span id="page-63-0"></span>Anrufweiterleitung

Sie können sowohl Anrufer, mit denen Sie verbunden sind, als auch läutende Anrufe weiterleiten.

- Wenn Sie mit einem Anrufer verbunden sind, gibt es zwei Möglichkeiten, den Anruf an einen Dritten weiterzuleiten:
	- Mit vorheriger Ankündigung, um sicherzustellen, dass der Anruf auch angenommen wird;
	- Ohne vorherige Ankündigung. Bei dieser Methode erfahren Sie nicht, ob die Person, zu der weitergeleitet wird, überhaupt anwesend ist und/oder ob sie den Anruf entgegennehmen möchte.
- Wenn ein eingehender Anruf läutet, können Sie ihn ohne ihn anzunehmen an einen Dritten weiterleiten. In diesem Fall gibt es nur die Weiterleitung ohne vorherige Ankündigung.

#### **Weiterleitung mit Ankündigung**

- Wenn das Telefon mit einem einzigen Anrufer verbunden ist
	- 1. Setzen Sie den verbundenen Anruf auf Halten. In unserem Beispiel, ist das die Nebenstelle 7781.
	- 2. Wählen Sie die Nummer des Anschlusses, an den Sie den Anruf durchstellen wollen, und kündigen Sie ihn an (Abb. 1). Oder drücken Sie auf und wählen Sie eine Nummer aus dem internen oder einem der verfügbaren Telefonbücher aus (siehe ["Nummer aus Telefonbuch](#page-54-0)  [anrufen" auf Seite 55](#page-54-0) und ["Nummer aus externem Telefonbuch anrufen" auf Seite 55](#page-54-1)).
	- 3. Wenn der/die Angerufene den Anruf entgegennehmen möchte, drücken Sie auf  $\mathbb{C}$ . "Halte 7781" erscheint auf dem Display (Abb. 2).
	- 4. Drücken Sie auf  $\bigcup$ , um die Weiterleitung abzuschließen. Sie sehen evtl. kurz die Nachrichten "Beendet 159" (Abb. 5) und "Beendet 7781" (Abb. 5 und 6), die die erfolgreich beendete Weiterleitung signalisieren.

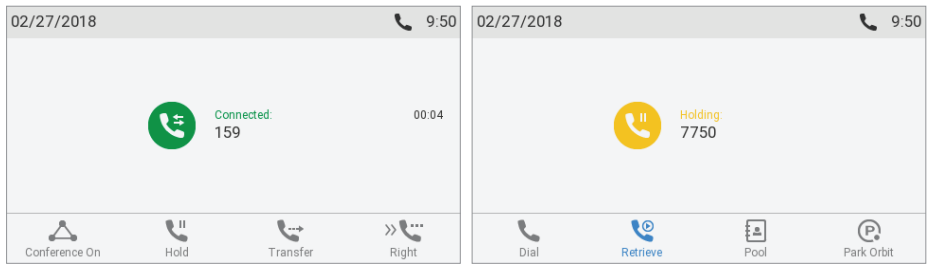

*Abb. 1 Abb. 2*

- Bei mehr als einem Anruf. Alle Anrufe müssen auf Halten gesetzt sein. Im nachfolgenden Beispiel werden Anruf von den Nebenstellen 7781und 7750 gehalten. Sie wollen den Anruf von 7781 an 159 weiterleiten.
	- 1. Wählen Sie 159 und kündigen Sie den Anruf an (Abb. 1,oben).
	- 2. Wenn der/die Angerufene den Anruf entgegennehmen möchte, drücken Sie auf  $\mathbb{C}$ . Falls jetzt "Halte 7750", d.h., der Anruf, den Sie **nicht** weiterleiten wollen, auf dem Display erscheint (Abb. 3), drücken Sie auf  $\langle \rangle$ , um "Halte 7781" auf dem Display anzuzeigen (Abb. 4).

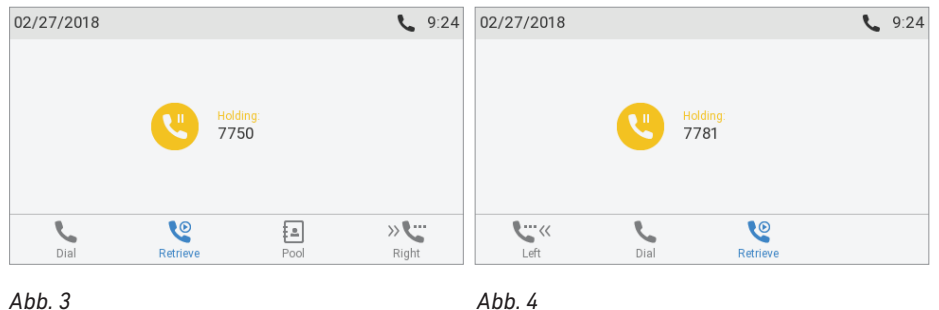

3. Drücken Sie auf  $\mathbb{U}$ , um die Weiterleitung abzuschließen. Sie sehen evtl. kurz die Nachrichten "Beendet 159" (Abb. 5) und "Beendet 7781" (Abb. 5 und 6), die die erfolgreich beendete Weiterleitung signalisieren.

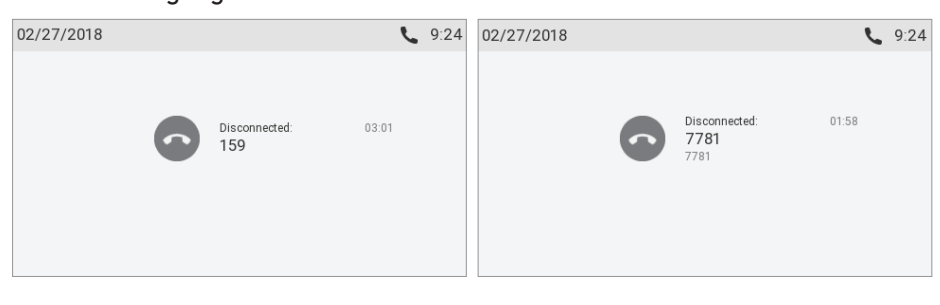

*Abb. 5 Abb. 6*

Der zweite gehaltene Anruf (bzw. der erste von weiteren gehaltenen Anrufen) wird jetzt auf dem Display angezeigt.

#### **Weiterleitung ohne Ankündigung**

- **• Weiterleitung eines aktiven Gesprächs ohne Ankündigung** 
	- 1. Drücken Sie auf  $\mathbb{C}$ , um den "Wählen"-Bildschirm anzuzeigen (Abb. 2).

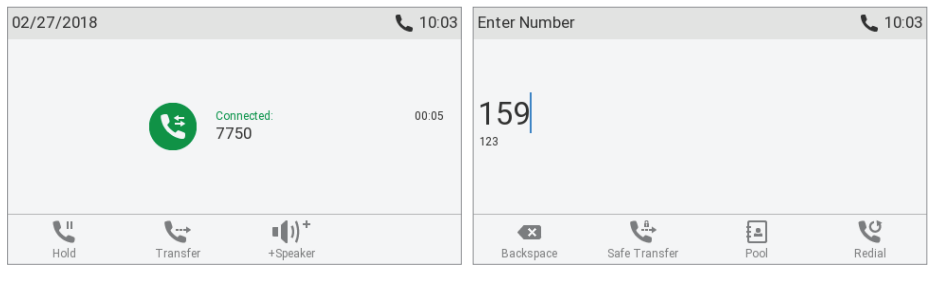

*Abb. 1 Abb. 2*

- 2. Wählen Sie die Nummer des Anschlusses (Abb. 2), an den Sie den Anruf durchstellen wollen. Oder wählen Sie eine Nummer aus dem internen oder einem der verfügbaren Telefonbücher aus (siehe ["Nummer aus Telefonbuch anrufen" auf Seite 55](#page-54-0) und ["Nummer aus externem](#page-54-1)  [Telefonbuch anrufen" auf Seite 55\)](#page-54-1).
- 3. Drücken Sie auf  $\Box$ . Sie sehen evtl. kurz die Nachricht "Beendet 7781".

Falls während des Weiterleitens (Abb. 3) ein Anruf anklopft und durch das Symbol  $\overset{\bullet\Diamond}{\longrightarrow}$  in der rechten unten Ecke des Displays angezeigt wird, müssen Sie den anklopfenden Anruf zunächst abweisen, bevor Sie den Anruf, mit dem Sie verbunden sind, weiterleiten können.

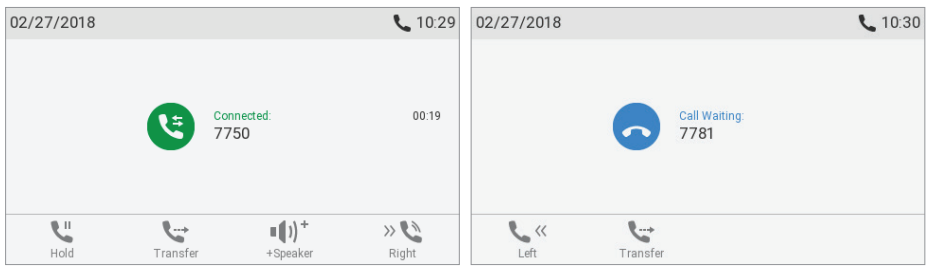

*Abb. 3 Abb. 4*

- a. Drücken Sie dazu auf die Funktionstaste unter  $\mathbb{R}^n$ . Auf dem Display erscheint "Anklopfender Teilnehmer" (Abb. 4).
- b. Drücken Sie auf  $\stackrel{\triangleright}{\sim}$ , um den Anruf abzuweisen. Der Anrufer hört das Besetzt-Zeichen.

**Hinweis:** Siehe nächster Absatz, wenn Sie den anklopfenden Anruf weiterleiten wollen.

#### • **Weiterleitung eines anklopfenden Anrufs ohne Ankündigung**

1. Wenn Sie einen während eines Gesprächs anklopfenden Anruf (Abb. 3, oben) weiterleiten wollen, drücken Sie auf  $\gg$ . Der anklopfende Anruf wird auf dem Display angezeigt (Abb. 4, oben).

**Hinweis**: Ihr aktives Gespräch bleibt aktiv, während Sie den zweiten Anruf weiterleiten.

- 2. Drücken Sie auf  $\mathbb{C}$ . Der Bildschirm "Bitte wählen" (Abb. 2, oben) erscheint.
- 3. Wählen Sie die Nummer des Anschlusses, an den Sie den Anruf durchstellen wollen, oder wählen Sie eine Nummer aus dem internen oder einem der verfügbaren Telefonbücher aus (siehe ["Nummer aus Telefonbuch anrufen" auf Seite 55](#page-54-0) und ["Nummer aus externem](#page-54-1)  [Telefonbuch anrufen" auf Seite 55\)](#page-54-1).
- 4. Drücken Sie auf  $\Box$ . Der Bildschirm "Verbunden mit" mit Ihrem aktiven Gespräch wird erneut angezeigt (Abb. 1, oben).

#### • **Weiterleitung eines läutenden Anrufs ohne Ankündigung**

<span id="page-66-0"></span>1. Wenn Sie einen läutenden "Anruf" (Abb. 5) weiterleiten wollen, drücken Sie auf  $\left(\overline{\mathbf{v}}\right)$ .

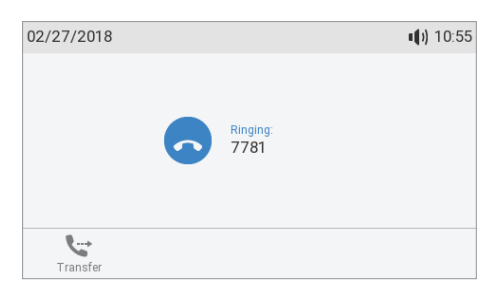

*Abb. 5*

- 2. Der "Bitte wählen"-Bildschirm (Abb. 2, oben) erscheint.
- 3. Wählen Sie die Nummer des Anschlusses, an den Sie den Anruf durchstellen wollen und drücken Sie auf $\Box$

## Anrufe beenden

- Wenn Sie nur mit dem Hörer telefonieren: Legen Sie auf oder drücken Sie auf  $\stackrel{\triangleright}{\ll}$ .
- In allen anderen Fällen: Drücken Sie auf $\vert x \vert$

## Verpasste Anrufe

Verpasste Anrufe werden durch die leuchtende Anruf-LED und den Text "Anrufe", gefolgt von der Anzahl der verpassten Anrufe in der Statuszeile (Abb. 1) und/oder auf dem Bildschirm "Statusinformation" (Abb. 2) angezeigt.

**Hinweis:** Falls Statusnachrichten mit einer höheren Priorität vorliegen, wird die Nachricht mit der höchsten Priorität in der Statuszeile angezeigt.

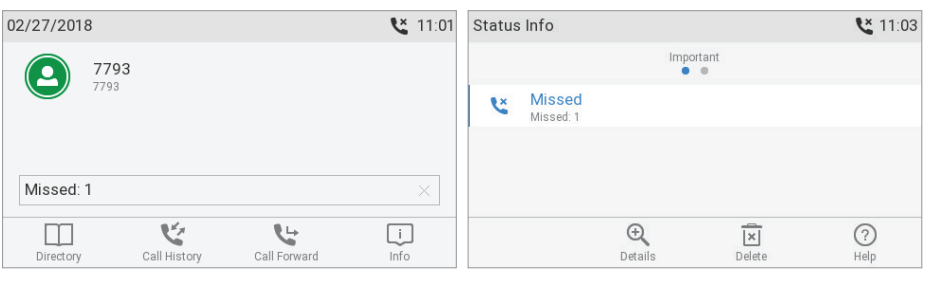

*Abb. 1 Abb. 2*

- Um sich die Liste der verpassten Anrufe anzusehen, drücken Sie auf den rechten Pfeil  $\blacktriangleright$  der Navigationstaste
- Anzeige verpasster Anrufe ausschalten. Verwenden Sie eine der folgenden Methoden:
	- Drücken Sie auf den rechten Pfeil  $\blacktriangleright$  der Navigationstaste, um gleichzeitig die Liste der verpassten Anrufe aufzurufen und die LED-Anzeige "verpasster Anruf" zu beenden.
- Über den Bildschirm **Statusinformation** (Abb. 2).
	- 1. Drücken Sie auf , falls verfügbar (Abb. 1), oder öffnen Sie den Bildschirm über das Menü **Einstellungen** > **Information** > **Statusinformation**.
	- 2. Drücken Sie auf die Funktionstaste unter  $\boxed{\times}$ , um "Anrufe" zu löschen (Abb. 2). Gibt es weitere Statusnachrichten, benutzen Sie die Auf-/Abwärts-Pfeile  $\vee \wedge$  auf der Navigationstaste, um die Zeile "Anrufe" auszuwählen und drücken Sie dann auf  $\overline{X}$ .

**Hinweis**: Es wird lediglich die Statusinformation "Anrufe" aus der Anzeige entfernt und die LED ausgeschaltet. Die Anrufliste verpasster Anrufe wird nicht gelöscht.

## <span id="page-67-0"></span>Anruflisten

Das Telefon führt drei Anruflisten: Verpasste, angenommene und gewählte Anrufe, von denen jeweils Nummer, Zeit und Datum und Dauer des Anrufs gespeichert werden. Wenn der für die Anruflisten zur Verfügung stehende Speicher voll ist, werden die jeweils ältesten überschrieben.

1. Drücken Sie auf die Funktionstaste unterhalb von , um das Menü Anruflisten zu öffnen (Abb. 1).

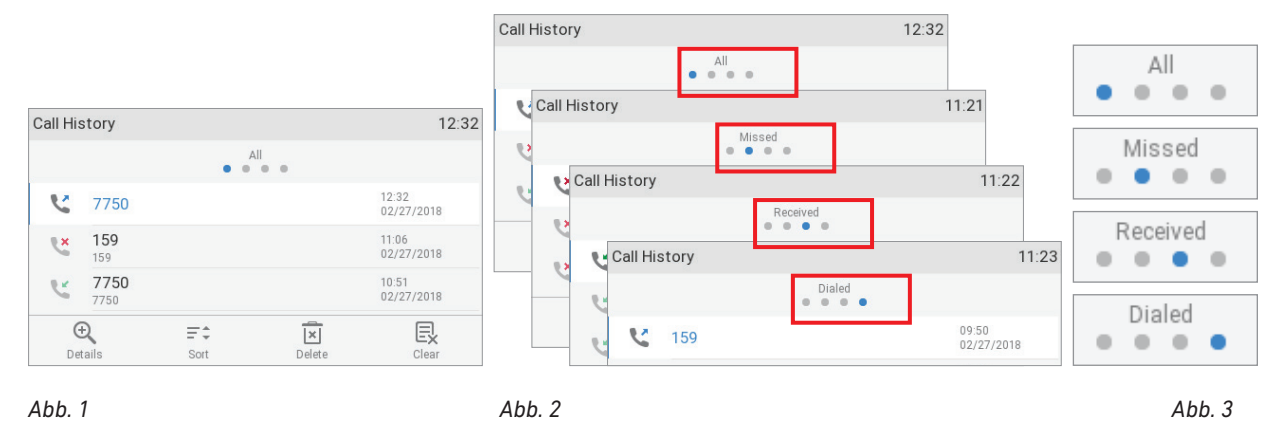

2. Um jeweils die Liste der verpassten, angenommenen oder gewählten Anrufe zu öffnen, drücken Sie auf den linken oder rechten Pfeil  $\langle \rangle$  der Navigationstaste, um sie nacheinander anzuzeigen (Abb. 2).

**Hinweis:** In der werkseitigen Standardeinstellung können Sie die einzelnen Listen vom Ruhebildschirm auch auf folgende Weise öffnen:

- Verpasste Anrufe: Drücken Sie auf die rechte Pfeiltaste  $\lambda$  auf der Navigationstaste.
- $-$  Angenommene Anrufe: Drücken Sie auf die linke Pfeiltaste  $\blacktriangle$  der Navigationstaste.
- Gewählte Anrufe: Drücken Sie auf $\mathbb{C}$
- 3. Auf jeder Liste wird der letzte Anruf als oberster angezeigt (Abb. 1, oben). Blättern Sie mit den Pfeilen oben/unten  $\vee \wedge$  auf der Navigationstaste durch die Liste. An den Symbolen erkennen Sie, um welche Art von Anruf es sich handelt:
	- verpasster Anruf - angenommener Anruf - gewählter Anruf
	- ∘ Drücken Sie auf Ø, um die Nummer des ausgewählten Anrufs anzurufen.
- ∘ Drücken Sie auf  $\boxed{\times}$ , um den markierten Anruf zu löschen.
- ∘ Drücken Sie auf  $\mathbb{\bar{R}}$ , um die gesamte Liste zu löschen.
- ∘ Drücken Sie 3 Sekunden lang auf  $\mathbb{E}$ , um zum Ruhebildschirm zurückzukehren.
- ∘ Drücken Sie auf  $\bar{=}$ , um die Einträge zu sortieren.
- ∘ Drücken Sie auf  $\oplus$ , um die Details des markierten Eintrags anzuzeigen.
	- Verpasste Anrufe: Zu, von, Startzeit (mit Datum, falls vor heutigem Tag), Gesamtzahl der verpassten Anrufe von der Nummer.
	- Angenommene und gewählte Anrufe: Zu, von, Startzeit (mit Datum, falls vor heutigem Tag), Dauer.
- Wenn die Details eines Anrufs auf dem Display angezeigt werden:
	- Drücken Sie auf die Funktionstaste unter  $\blacksquare$ , um den Anrufer bzw. Angerufenen im Telefonbuch zu speichern. Weitere Informationen über das Hinzufügen von Namen und anderen Daten finden Sie im Abschnitt ["Einträge bearbeiten" auf Seite 48](#page-47-0) .
	- Drücken Sie auf die Funktionstaste unter  $\overline{x}$ , um den Eintrag zu löschen.

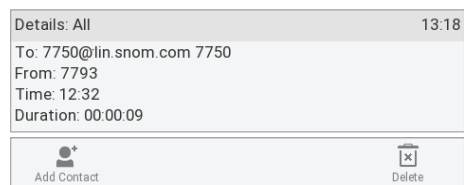

## Tastatur verriegeln und entriegeln

Drücken Sie 3 Sekunden lang auf  $\left(\frac{1}{2}+1\right)$ , um die Tastatur zu verriegeln und um die verriegelte Tastatur zu entriegeln. Wenn die Tastatur verriegels ist, können nur die auf der Seite **Präferenzen**  gespeicherten Notrufnummern gewählt werden. Informationen über die Einstellung und das Wählen von Notrufnummern finden Sie in den Abschnitten ["Notrufnummer anrufen" auf Seite 56](#page-55-0) und ["Notrufnummern" auf Seite 90.](#page-89-0)

## Eingehende Anrufe abweisen oder weiterleiten

Beeinhaltet manuelle und automatische Abweisung und Umleitung eingehender Anrufe sowie die Abweisung anonymer Anrufe.

## Manuelle Abweisung

Wenn Sie einen läutenden Anruf nicht annehmen wollen, haben Sie die folgenden Optionen: Sie können den Anruf läuten lassen, manuell abweisen oder weiterleiten.

- Manuelle Abweisung.
	- ∘ Drücken Sie auf  $\frac{|x|}{|y|}$ . Der Anrufer hört das Besetztzeichen.
	- ∘ Drücken Sie 3 Sekunden lang auf  $\mathbb{E}$ , um den Anruf abzuweisen und gleichzeitig auf die

Abweisungsliste zu setzen. Zukünftige Anrufe von dieser Nummer werden auf Ihrem Telefon nicht läuten; der Anrufer hört jeweils das Besetztzeichen. Siehe auch "Telefonbuch (internes Telefonbuch)", Abschnitt ["Kontaktarten" auf Seite 45.](#page-44-0)

• Manuelle Weiterleitung an einen Dritten ohne vorherige Ankündigung. Siehe ["Weiterleitung eines](#page-66-0)  [läutenden Anrufs ohne Ankündigung" auf Seite 67.](#page-66-0)

## Automatische Abweisung

Es gibt vier Möglichkeiten, wie Sie Anrufe – entweder immer oder unter bestimmten Voraussetzungen – abweisen können:

- Abweisungsliste. Anrufe von Nummern auf dieser Liste läuten auf Ihrem Telefon nicht; Anrufer hören jeweils das Besetztzeichen. . For further information, see ["Kontaktarten" auf Seite 45](#page-44-0).
- "Bitte nicht stören"-Modus (DND do not disturb mode)  $\circled{2}$ . Wenn die Funktion eingeschaltet ist, hören Anrufer das Besetztzeichen. Falls die Rufumleitung be Besetzt konfiguriert und eingeschaltet ist, werden Anrufe bei eingeschaltetem "Bitte nicht stören"-Modus – an die in der Rufumleitung bestimmte Nummer umgeleitet. Weitere Informationen über den "Bitte nicht stören"-Modus finden Sie im Abschnitt ["Voreingestellte, programmierbare Funktionstasten" auf](#page-20-0)  [Seite 21](#page-20-0).

**Ausnahme:** Anrufe von Telefonnummern auf der VIP-Liste Ihres Telefonbuchs läuten auf Ihrem Telefon auch bei eingeschaltetem "Bitte nicht stören"-Modus. Siehe auch "Telefonbuch (internes Telefonbuch)", Abschnitt ["Kontaktarten" auf Seite 45.](#page-44-0)

- Rufumleitung. Weitere Informationen finden Sie in den Abschnitten ["Rufumleitung" auf Seite 71](#page-70-0)  und auf Seite ["Rufumleitung" auf Seite 90.](#page-89-1)
- Anonyme Abrufe abweisen: Siehe folgenden Absatz.

## Abweisung anonymer Anrufe

Mit dieser Einstellung weist das Telefon Anrufe von Telefonen ab, die die Anruferkennung nicht mitsenden.

**Hinweis:** Bitte beachten Sie, dass Anrufe von analogen Telefonverbindungen in aller Wahrscheinlichkeit als anonyme Anrufe empfangen und bei Einschaltung dieser Funktion abgewiesen werden.

#### **Die Abweisung anonymer Anrufe einschalten**

- 1. Drücken Sie auf  $\circled{a}$ .
- 2. Wählen Sie Anrufeinstellungen aus und drücken Sie auf  $|z|$
- 3. Wählen Sie Eingehende Anrufe aus und drücken Sie auf  $\Box$
- 4. Wählen Sie **Anonyme Anrufe ablehnen** aus. Die Voreinstellung ist aus ("nein") (Abb. 1).
- 5. Drücken Sie auf  $\bigcup$ , um die Einstellung in an ("ja") zu ändern(Abb. 2). (Wenn die Funktion eingeschaltet ist, drücken Sie auf $\bigcup_{n=1}^{\infty}$ um sie auszuschalten.)

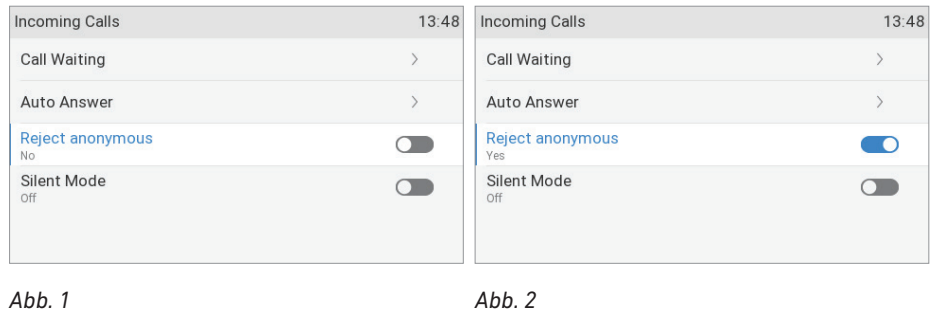

6. Drücken Sie 2 Sekunden lang auf  $\mathbb{Z}$ , um zum Ruhebildschirm zurückzukehren.

## <span id="page-70-0"></span>Rufumleitung

Mit dieser Funktion werden alle oder bestimmte eingehende Anrufe zu einem anderen Telefon oder einer Mailbox umgeleitet. Die Funktion kann sowohl am Telefon als auch auf der Weboberfläche konfiguriert werden. Zur Einstellung über die Weboberfläche siehe ["Rufumleitung" auf Seite 90.](#page-89-1)

**Hinweis:** Die Rufumleitung wird für jede konfigurierte Identität separat eingestellt. Wird die Einstellung am Telefon vorgenommen, gilt sie für die zu diesem Zeitpunkt als ausgehende Identität ausgewählte Identität.

**Alles umleiten.** Alle eingehenden Anrufe werden sofort zu dem Anschluss, der Nebenstelle oder Mailbox umgeleitet, dessen/deren Nummer als Umleitungsziel eingetragen wurde.

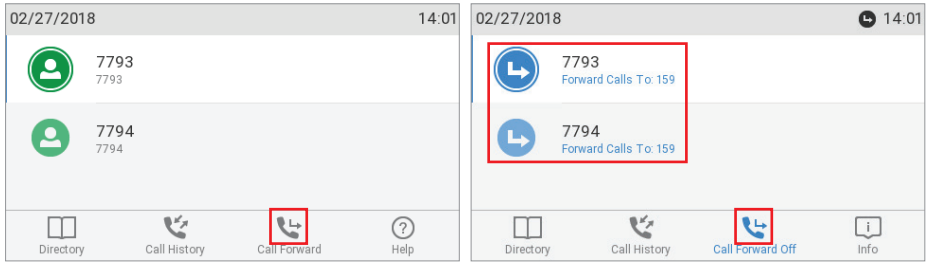

*Rufumleitung aller Anrufe ausgeschaltet Rufumleitung aller Anrufe eingeschaltet*

Die Funktionstaste unter den Symbolen / n der Funktionstastenzeile ist als Ein-/Ausschalter für die Umleitung aller eingehenden Anrufe voreingestellt. Sie können aber auch eine andere Funktionstaste mit dieser Funktion belegen oder die Einstellung und das Ein- und Ausschalten über das Einstellungsmenü vornehmen.

**Umleiten bei Besetzt.** Wenn während eines Telefonats weitere Anrufe eingehen, werden sie sofort zu dem Anschluss, der Nebenstelle oder Mailbox umgeleitet, dessen/deren Nummer als Umleitungsziel bei "Umleiten bei Besetzt" eingetragen wurde.

**Umleiten nach Zeit.** Wenn ein eingehender Anruf läutet, wartet das Telefon solange, bis die in Sekunden eingegebene Wartezeit verstrichen ist. Wurde der Anruf in diesem Zeitraum nicht angenommen, wird er zu dem Anschluss, der Nebenstelle oder der Mailbox umgeleitet, dessen/deren Nummer als Umleitungsziel bei "Umleiten nach Zeit" eingetragen wurde.

## Einstellungen am Telefon und Einschalten der Rufumleitung

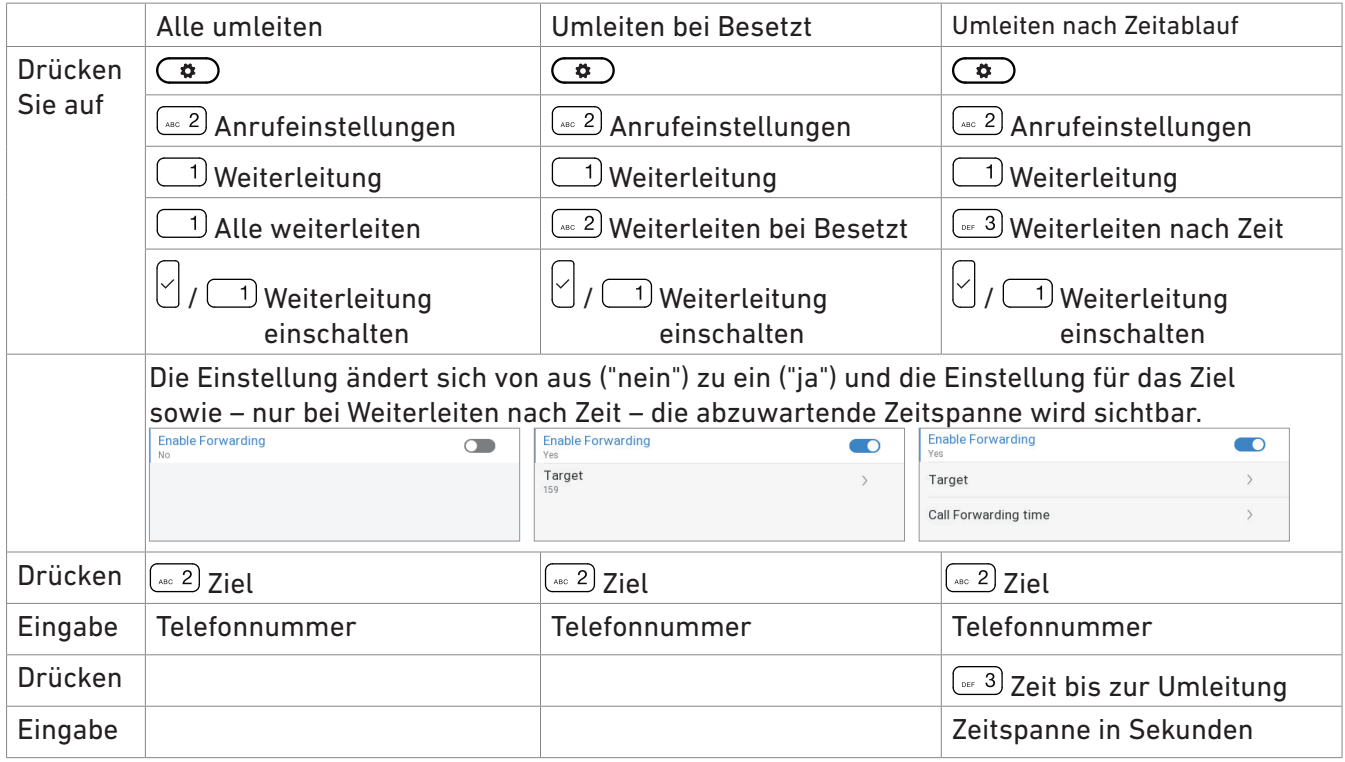

Drücken Sie 2 Sekunden lang auf  $\gtrsim$ , um zum Ruhebildschirm zurückzukehren.

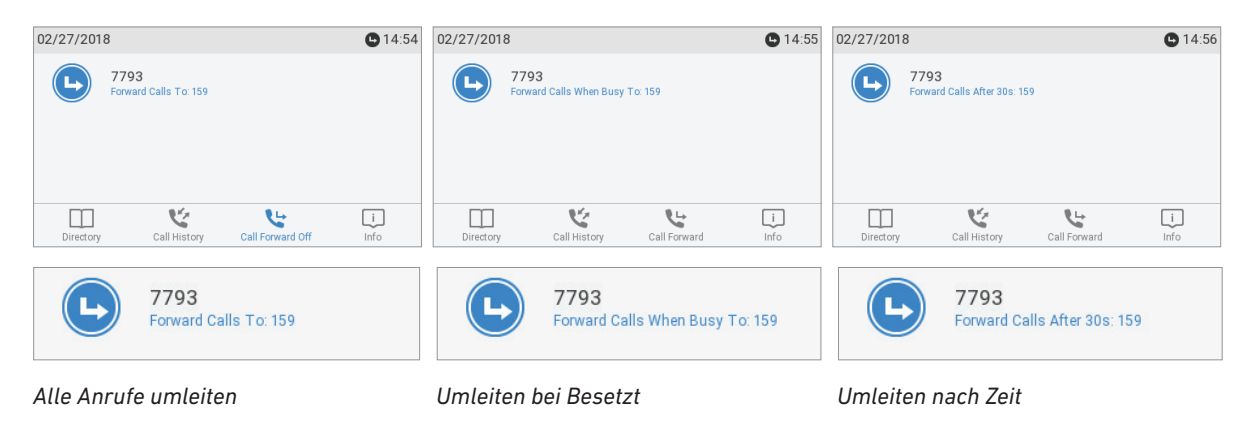

## Rufumleitung am Telefon ausschalten

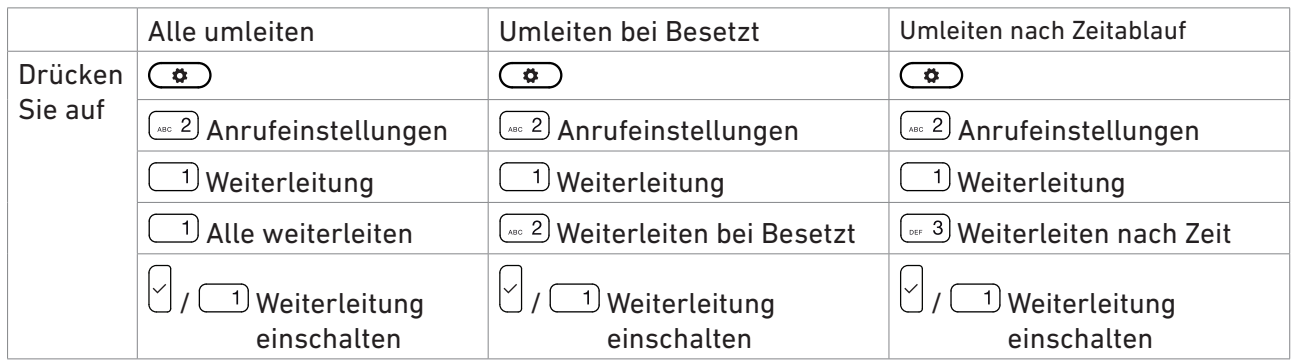
Die Einstellung ändert sich von ein ("ja") zu aus ("nein") und die Einstellungen für Ziel sowie – nur bei Weiterleiten nach Zeit – die abzuwartende Zeitspanne verschwinden. Enable Forwarding

Drücken Sie 2 Sekunden lang auf  $\frac{|x|}{2}$ , um zum Ruhebildschirm zurückzukehren.

### Rufumleitung aller Anrufe mit Funktionstaste ein- und ausschalten

#### **Einschalten**

**Hinweis:** Die Rufumleitung wird für jede konfigurierte Identität separat eingestellt. Wird die Einstellung am Telefon vorgenommen, gilt sie für die zu diesem Zeitpunkt als ausgehende Identität ausgewählte Identität.

1. Drücken Sie auf . Auf dem Display erscheint die Eingabeaufforderung **Umleitungsziel**.

**Hinweis**: Ist das Symbol nicht in der Funktionstastenzeile zu sehen, können Sie eine der Tasten auf der **Funktionstasten**-Seite der Weboberfläche des Telefons mit der Funktion belegen. Weitere Informationen finden Sie im Kapitel ["Die Programmierung](#page-73-0)  [der Funktionstasten"](#page-73-0), ["Beispiel 4 – Konfiguration einer kontext-sensitiven Taste ändern"](#page-81-0)  [auf Seite 82](#page-81-0). Die Voreinstellungen finden Sie im Abschnitt ["Auf einen Blick" auf Seite](#page-17-0)  [18.](#page-17-0)

- 2. Falls es noch keine Zielnummer für die Umleitung gibt oder falls Sie sie ändern möchten, geben Sie die (neue) Nummer ein.
- 3. Drücken Sie auf $\vee$

#### **Ausschalten**

Drücken Sie die Funktionstaste unter

# <span id="page-73-0"></span>Die Programmierung der Funktionstasten

Öffnen der Weboberfläche des Telefons: Siehe Seite [37](#page-36-0). Wie die Webseite funktioniert und wie Sie dort die Telefoneinstellungen ändern: Siehe Seite [38](#page-37-0) .

Änderungen auf der Weboberfläche werden erst wirksam, wenn Sie auf "Übernehmen" und "Speichern" klicken. Änderungen werden nicht gespeichert, wenn Sie zu einem anderen Fenster der Weboberfläche wechseln oder die Weboberfläche schließen, ohne auf "Übernehmen" und "Speichern" geklickt zu haben.

## Die Funktionstasten bei Snom

Jedes Telefon hat eine begrenzte Anzahl von Funktionstasten. Telefonbenutzer haben jedoch ein Unzahl von unterschiedlichen Prioritäten und Vorlieben, wenn man sie fragt, welche Funktionen sie am häufigsten benutzen und welche Funktionen sie mit einem Tastendruck aufrufen möchten. Snom gibt Ihnen deshalb die Möglichkeit, die Funktionstasten selbst zu programmieren, sogar die vorprogrammierten Tasten, deren Funktion auf das Gehäuse gedruckt ist.

Es gibt vier Arten von programmierbaren Funktionstasten; wo sie sich auf dem Telefon befinden, sehen Sie in der Abbildung ["Auf einen Blick" auf Seite 18:](#page-17-0)

• Variierbare, kontext-sensitive Funktionstasten. Sie können einstellen, welche Tastenereignisse am Ruhebildschirm zur Ausführung zur Verfügung stehen. Die Voreinstellungen finden Sie im Abschnitt ["Auf einen Blick" auf Seite 18.](#page-17-0)

Sie können nicht einstellen, welche Funktionen zur Verfügung stehen, wenn das Telefon aktiv ist, d.h. wenn Sie im Gespräch sind, wenn ein Anruf läutet, usw. Je nach Aktivität des Telefons sind das unterschiedliche Funktionen.

Eine Aufstellung und Erläuterung der Symbole finden Sie in der ["Anlage 1 - Displaysymbole" auf](#page-101-0)  [Seite 102.](#page-101-0)

• Navigationstaste, Bestätigen-Taste und Beenden-Taste. Sie können einstellen, welche Tastenereignisse am Ruhebildschirm zur Ausführung zur Verfügung stehen. Die Voreinstellungen finden Sie im Abschnitt ["Auf einen Blick" auf Seite 18.](#page-17-0)

Sie können nicht einstellen, welche Funktionen zur Verfügung stehen, wenn das Telefon aktiv ist, d.h. wenn Sie im Gespräch sind, wenn ein Anruf läutet, usw. Je nach Aktivität des Telefons sind das unterschiedliche Funktionen.

- Voreingestellte, programmierbare Funktionstasten. Die Voreinstellung ist das auf die Taste gedruckte Tastenereignis. Die Tasten können mit anderen Tastenereignissen und einer Anzahl von anderen Funktionalitäten belegt werden. Die Voreinstellungen finden Sie im Abschnitt ["Auf einen](#page-17-0)  [Blick" auf Seite 18](#page-17-0).
- Frei programmierbare Funktionstasten mit LEDs auf dem Telefon und auf den verbundenen Erweiterungsmodulen. Sie können mit allen verfügbaren Funktionen, einschließlich Tastenereignis, programmiert werden.

Wenn ein Erweiterungsmodul mit dem Telefon verbunden ist, werden seine Funktiontasten auf der Seite **Funktionstasten** der Weboberfläche des Telefons angezeigt - siehe auch ["Funktionstastenseite der Weboberfläche des Telefons" auf Seite 28,](#page-27-0) Abb. 4 und 5).

**Hinweis:** Informationen über das Anschließen des D7 Erweiterungsmoduls finden Sie in dessen Bedienungsanleitung auf [http://wiki.snom.com/Snom\\_D7/Documentation](http://wiki.snom.com/Snom_D7/Documentation). Dort finden Sie auch weitere Information speziell zur Konfigurierung der D7 Erweiterungsmodelle.

Die Konfiguration der Funktionstasten auf den Erweiterungsmodulen werden nicht im jeweiligen Erweiterungsmodul, sondern im Telefon gespeichert. Wird das Erweiterungsmodul entfernt, bleiben sie gespeichert und können – sobald dasselbe oder ein anderes Erweiterungsmodul mit dem Telefon verbunden ist – verwendet werden. Sie werden auf der Weboberfläche des Telefons nicht angezeigt, wenn kein Erweiterungsmodul verbunden ist.

#### ◦ Kontext

Mit dieser Einstellung legen Sie fest, welche konfigurierte Identität das Telefon benutzen soll, wenn die Funktion der Taste ausgelöst wird. Sie können diese Einstellung z.B. verwenden, wenn Sie Accounts/Konten bei verschiedenen VoIP-Providern jeweils für Anrufe bei bestimmten Nummern nutzen wollen oder wenn Sie jemanden immer mit einer bestimmten Identität anrufen wollen.

Beispiel: Sie haben die Taste P2 mit der Direktwahl einer bestimmten Nummer belegt und wollen diese Nummer jeweils mit der konfigurierten Identität 2 anrufen. Wählen Sie im "Kontext"-Drop-down-Menü der Taste P2 die Identität 2 aus und klicken Sie auf "Übernehmen" und "Speichern". Wenn Sie danach die Direktwahlnummer durch Drücken der Taste P2 wählen, verwendet das Telefon als ausgehende Identität für den Anruf die Identität 2.

Mit der Voreinstellung "Aktive" verwendet das Telefon jeweils die zum Zeitpunkt des Anrufs aktuelle ausgehende Identität für den Anruf.

#### ◦ Typ

Wählen Sie eine andere Funktionalität aus dem Drop-down-Menü aus. Weitere Informationen über die verschiedenen Funktionalitäten finden Sie in der ["Anlage 4 - Programmierbare](#page-106-0)  [Funktionen" auf Seite 107](#page-106-0) . Wenn Sie "Tastenereignis" auswählen, erscheint im Textfeld unter "Nummer" ein Drop-down-Menü mit den verfügbaren Ereignissen. Die Voreinstellung ist "Leitung".

#### ◦ Nummer

Geben Sie eine Telefonnummer bzw. einen Wert für die Funktion ein ; falls Sie den Typ "Tastenereignis" eingestellt haben, wählen Sie ein Ereignis aus dem Drop-down-Menü. Geben Sie Telefonnummern so ein, wie Sie sie selbst auf der Tastatur eingegeben würden, d.h. ohne Leerstellen oder sonstige Zeichen zwischen den Ziffern.

#### ◦ Kurztext

Optional: Geben Sie einen Namen oder eine andere Bezeichnung in das Textfeld ein. Dieser Text wird auf dem zweiten Display des Telefons und auf dem Display des jeweiligen Erweiterungsmoduls zur Beschriftung der jeweiligen Funktionstaste verwendet. Wenn Sie das Feld leer lassen, wird auf dem Display stattdessen die Nummer verwendet.

◦ LP-Funktion (nur am Telefonapparat einstellbar – Funktion für langen Tastendruck)

Wenn die Funktion eingeschaltet ist, gelangen Sie durch ca. 3 Sekunden langes Drücken der LED-Funktionstaste (□ (Tasten P1–P24) direkt zu ihrem Konfigurationsmenü. In der Voreinstellung ist die Funktion für alle Funktionstasten eingeschaltet (Abb. 1).

Falls erforderlich, benutzen Sie die Blättern-Taste , um die Seite auszuwählen, auf der sich die Taste befindet, und drücken Sie drei Sekunden lang auf die Taste, um ihr Konfigurationsmenü zu öffnen. Die gelbe LED der Taste blinkt. Fahren Sie fort, wie im folgenden Abschnitt ["Einstellungen am Telefon vornehmen",](#page-75-0) Schritt 4–7, beschrieben.

**Hinweis:** Falls eine Taste mit der Funktion "Durchsage" oder "Line Info Layer" belegt ist, muss die LP-Funktion für diese Taste ausgeschaltet werden.

Wenn die LP-Funktion für eine Taste ausgeschaltet wurde, können Sie sie über das Menü **Präferenzen** wieder einschalten (siehe folgenden Abschnitt ["Einstellungen am Telefon vornehmen"](#page-75-0)).

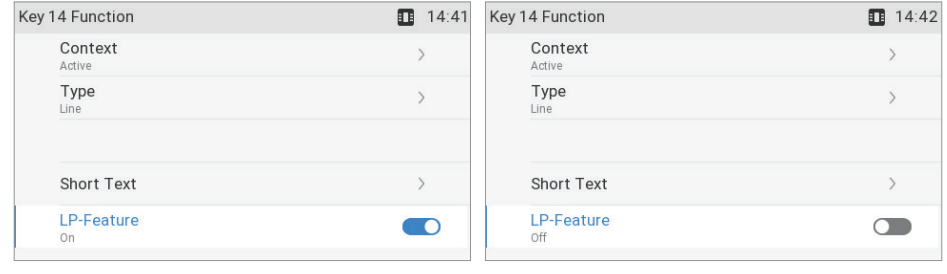

*Abb. 1 Abb. 2*

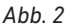

### Die Programmierung der Funktionstasten

Die frei programmierbaren Funktionstasten auf dem Telefon und auf allen verbundenen Erweiterungsmodulen können sowohl am Telefon als auch auf der Weboberfläche des Telefons programmiert werden. Wir empfehlen die Programmierung über die Weboberfläche; sie ist schneller und komfortabler.

### <span id="page-75-0"></span>Einstellungen am Telefon vornehmen

Zur Programmierung über das Telefon steht eine begrenzte Anzahl von Funktionen zur Verfügung.

1. Drücken Sie auf  $\overline{\overset{\bullet}{\bullet}}$  > **Präferenzen** > **F-Tasten** (Abb. 1).

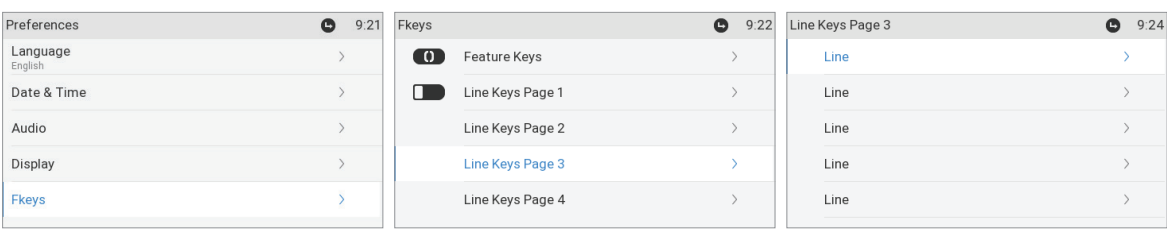

*Abb. 1 Abb. 2 Abb. 3*

- 2. Wählen Sie **Leitungstasten** und anschließend **Leitungstasten Seite 1**, **2**, **3** bzw. **4** aus und drücken Sie auf  $\bigcup$  (Abb. 2).
- 3. Wählen Sie eine Taste aus und drücken Sie auf  $\breve{\cup}$  (Abb. 3). Die Voreinstellung ist "Leitung".
- 4. Die Voreinstellung von **Kontext** is *Aktive,* d.h, alle konfigurierten Identitäten, deren Status "aktiv" ist. Wenn Sie die Funktion nur für eine bestimmte Identität verwenden wollen, wählen Sie **Kontext**  (Abb. 4) aus und drücken Sie auf  $\bigcup$ . Wählen Sie dann die Identität aus dem Pull-Down-Menü (Abb. 5) aus und drücken Sie auf $\vert\%$

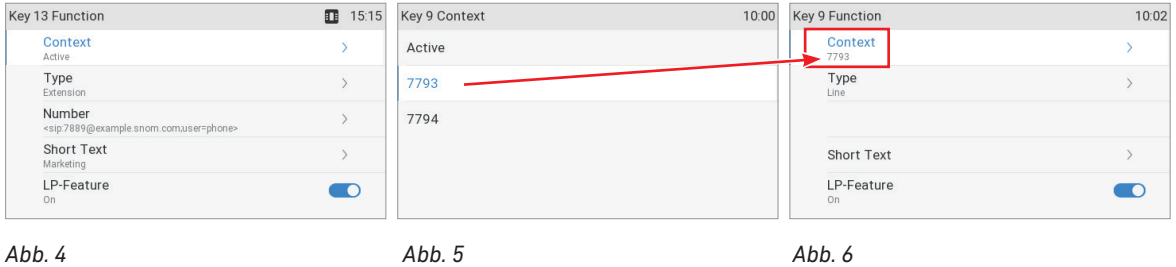

- 5. Wählen Sie **Typ** aus und drücken Sie auf  **(Abb. 6). Je nachdem, welche Funktion Sie** dann auswählen, werden anschließend unterschiedliche Eingaben abgefragt.
	- a. In unserem Beispiel wurde Nebenstelle (Abb. 7) ausgewählt und mit Unstätigt. Im Menü Taste 13 Funktion sehen Sie jetzt in der Zeile unter **Typ** die Zeile **Nummer** (Abb. 8).
	- b. Wählen Sie die Zeile **Nummer** aus und drücken Sie auf .
	- c. Geben Sie die Nummer der Nebenstelle ein und drücken Sie auf  $\bigcup_{i=1}^n (A_{i}b_{i}).$

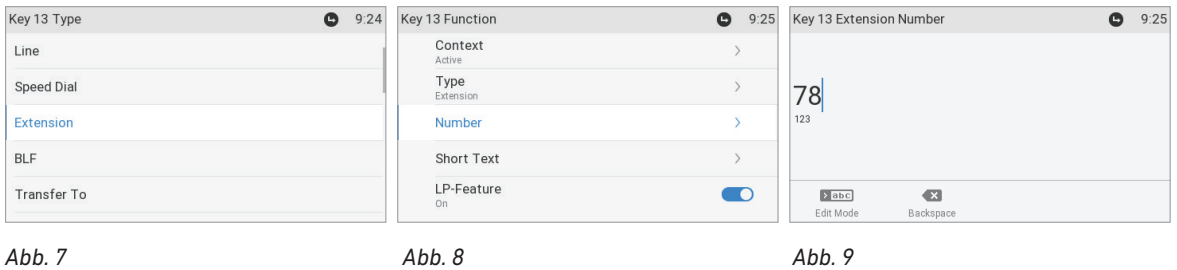

6. Die Eingabe des **Kurztext**es (Abb. 10) ist optional. Geben Sie einen Namen oder eine andere

Bezeichnung in das Textfeld (Abb. 11) ein und drücken Sie auf

Dieser Text wird auf dem zweiten Display des Telefons und auf dem Display des Erweiterungsmoduls zur Beschriftung der jeweiligen Funktionstaste verwendet (Abb. 12). Wenn Sie das Feld leer lassen, wird auf dem Display stattdessen die Nummer verwendet.

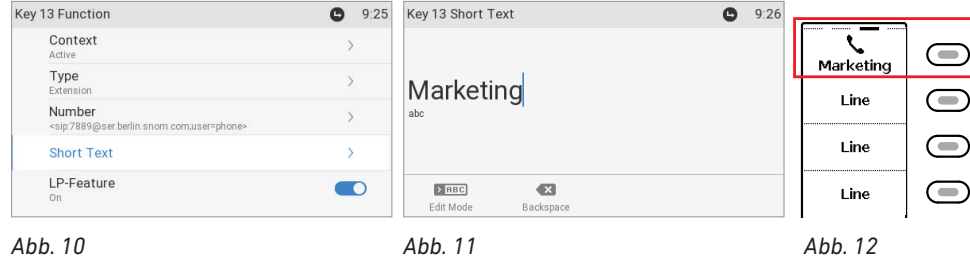

7. Drücken Sie auf  $\stackrel{\triangleright}{\sim}$ , um zum Ruhebildschirm zurückzukehren. Die oberste Taste auf Seite 3 kann jetzt dazu verwendet werden, die Nebenstelle durch kurzen Druck auf die Taste direkt zu wählen; wenn sich Seite 3 auf dem Display befindet, zeigt die LED der Taste den Anrufstatus der Nebenstelle an, d.h., keine Anrufe, läutender Anruf und im Gespräch. Weitere Informationen über die Tastenbelegung mit der Funktion Nebenstelle finden Sie im ["Beispiel 1 - Beobachtung von](#page-78-0)  [Nebenstellen und Anrufheranholung" auf Seite 79.](#page-78-0)

#### Programmierung auf der Weboberfläche

1. Öffnen Sie die Weboberfläche des Telefons und klicken Sie links im Menü auf **Funktionstasten**.

- 2. Als **Kontext** der Taste wählen Sie "Aktive" oder eine der konfigurierten Identitäten aus dem Pulldown-Menü.
- 3. Als **Typ** wählen Sie eine Funktion aus dem Pulldown-Menü aus.
- 4. Je nachdem, welche Funktion Sie ausgewählt haben, finden Sie in der **Nummer**-Spalte ein Textfeld oder ein Pulldown-Menü vor. Geben Sie die Nummer ein bzw. wählen Sie einen Eintrag aus dem Pulldown-Menü.
- 5. Optional: Im Textfeld **Kurztext** können Sie einen Namen oder sonstigen Text eingeben. Dieser Text ist die Beschriftung, die auf dem Funktionstastendisplay des Telefons bzw. auf dem Display des D7 angezeigt wird. Wenn Sie keinen Text eingeben, wird auf dem Display stattdessen die **Nummer** angezeigt.
- 6. Klicken Sie auf **Übernehmen** und **Speichern**.

### Ausgewählte Beispiele für die Tastenbelegung

In diesem Abschnitt demonstrieren wir anhand von einigen gebräuchlichen Beispielen, wie Sie die Einstellungen der Funktionstasten auf der Webseite des Telefons Ihren Bedürfnissen und Wünschen anpassen können:

- Beispiel 1: Beobachtung von Nebenstellen und Anrufheranholung mittels selbstbeschriftender LED-Funktionstaste
- Beispiel 2: Beobachtung von Nebenstellen und Anrufheranholung mittels LED-Funktionstaste auf angeschlossenem D7 Erweiterungsmodul
- Beispiel 3: Direktwahl mittels LED-Funktionstaste
- Beispiel 4: Konfiguration einer kontext-sensitiven Taste ändern

### <span id="page-78-0"></span>Beispiel 1 - Beobachtung von Nebenstellen und Anrufheranholung

Diese Funktion ermöglicht es, Anrufe anzunehmen, die auf einer anderen, am selben Registrar angemeldeten Nebenstelle läuten, z. B. wenn die andere Nebenstelle besetzt ist oder bei Abwesenheit des Mitarbeiters. Voraussetzungen für diese Funktionalität:

- Die Funktion muss von Ihrer Telefonanlage unterstützt werden.
- Beide Nebenstellen müssen die Funktion zulassen. Einstellung: Weboberfläche des Telefons > **Konfiguration Identität** (1-12) > Karteikarte **SIP** > "Eingehendes Pickup-Monitoring zulassen". Die Voreinstellung ist **An**.
- Beschränkung auf Gruppen von Nebenstellen, die dieselbe Kennung verwenden: Weboberfläche des Telefons > **Konfiguration Identität** (1-12) > Karteikarte **SIP** > "Kennung für Pickup-Monitoring". Geben Sie die Kennung, eine beliebige Zeichenkette, in das Textfeld ein. Hinweis: Das erste Zeichen der Kennung darf keine geschweifte Klammer "**{"** sein.
- Auf Ihrem Telefon muss eine der frei programmierbaren LED-Funktionstasten mit der Nebenstelle, deren Anrufe Sie beobachten und entgegennehmen möchten, belegt sein. In unserem Beispiel beobachten wir die Nebenstelle 7899 auf der Taste P7, die sich auf Seite 2 des Funktionstastendisplays (zweites Display) befindet.

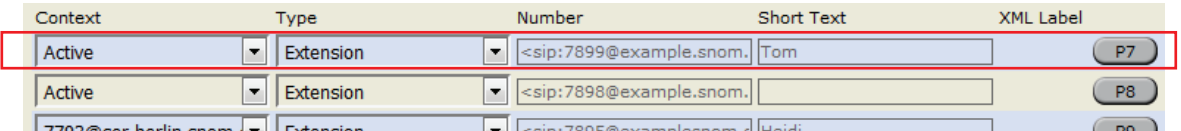

- 1. Klicken Sie links im Menü auf **Funktionstasten**.
- 2. Falls erforderlich, wählen Sie im Pulldown-Menü von **Leitungstasten** die Seite 2 aus.
- 3. Als **Kontext** der Taste P7 wählen Sie "Aktive" oder eine der konfigurierten Identitäten aus dem Pulldown-Menü.
- 4. Als **Typ** wählen Sie "Nebenstelle" im Pulldown-Menü von P7.
- 5. Im Textfeld von **Nummer** geben Sie die Nummer der Nebenstelle ein, deren Anrufe Sie beobachten und ggf. heranholen möchten. In unserem Beispiel ist das die Nebenstelle 7899.
- 6. Optional: Im Textfeld **Kurztext** können Sie einen Namen oder sonstigen Text eingeben. Wenn Sie keinen Text eingeben, wird auf dem Display stattdessen die **Nummer** angezeigt.
- 7. Klicken Sie auf **Übernehmen** und **Speichern**.

Die LED der Telefontaste P7 blinkt jetzt schnell, wenn ein Anruf bei der Nebenstelle 7899 läutet, **vorausgesetzt, dass Seite 2 angezeigt wird**; drücken Sie auf die Taste, um den Anruf auf Ihr Telefon heranzuholen. Wenn die Nebenstelle besetzt (im Gespräch) ist, leuchtet die LED ununterbrochen.

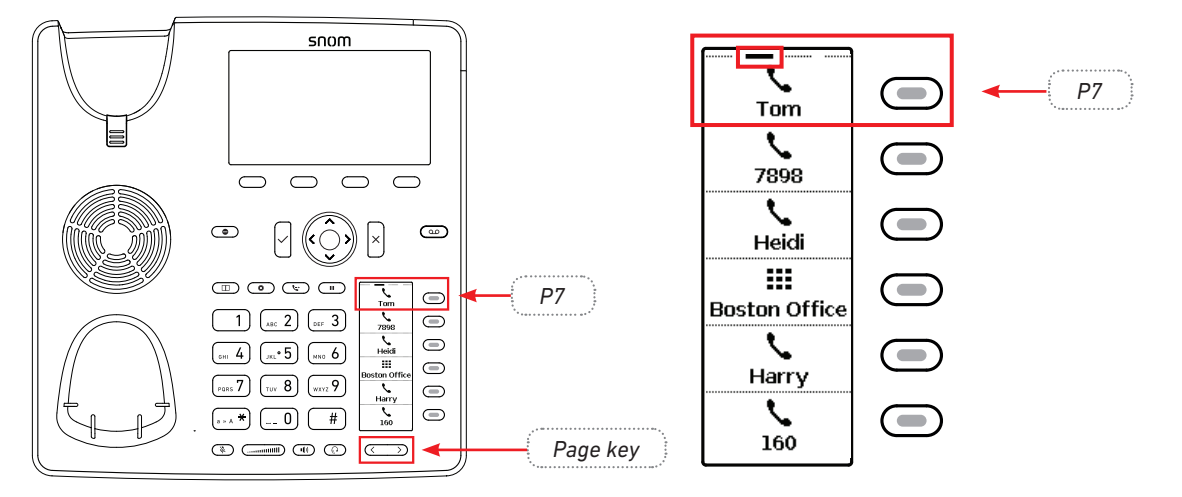

### Beispiel 2 - Nebenstellen auf angeschlossenem D7

- Alle Funktionen, mit denen Sie die frei programmierbaren Funktionstasten des Telefons belegen können, stehen auch auf dem angeschlossenen Erweiterungsmodul zur Verfügung.
- Die Voraussetzungen sind dieselben wie die für die LED-Funktionstasten des Telefons (siehe ["Beispiel 1 - Beobachtung von Nebenstellen und Anrufheranholung" auf Seite 79](#page-78-0) .
- Informationen über das Anschließen des D7 und über seine Layouts und Einstellungen finden Sie in der Bedienungsanleitung des D7, die Sie hier finden: [http://wiki.snom.com/Snom\\_D7/](http://wiki.snom.com/Snom_D7/Documentation) [Documentation](http://wiki.snom.com/Snom_D7/Documentation).

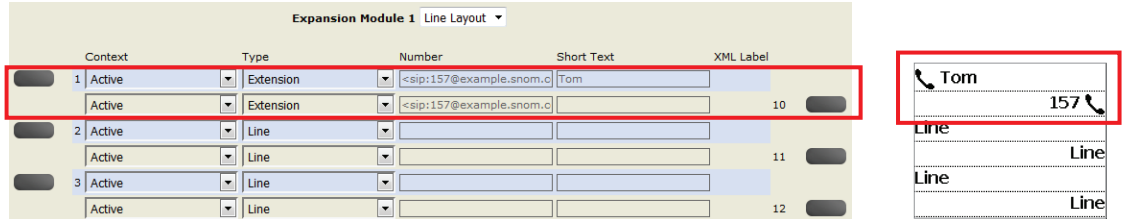

- 1. Klicken Sie links im Menü auf **Funktionstasten**.
- 2. Als **Kontext** der Taste wählen Sie "Aktive" oder eine der konfigurierten Identitäten aus dem Pulldown-Menü.
- 3. Als **Typ** wählen Sie "Nebenstelle" im Pulldown-Menü.
- 4. Imm Textfeld von **Nummer** geben Sie die Nummer der Nebenstelle ein, deren Anrufe Sie beobachten und ggf. heranholen möchten. In unserem Beispiel ist das die Nebenstelle 157 auf Taste 1 und die Nebenstelle 167 auf Taste 10.
- 5. Optional: Im Textfeld von **Kurztext** können Sie einen Namen oder sonstigen Text eingeben. Wenn Sie das Feld leer lassen, wird auf dem Display die Telefonnummer angezeigt.
- 6. Klicken Sie auf **Übernehmen** und **Speichern**.

Die LED der Taste auf dem D7 blinkt jetzt schnell, wann immer ein Anruf bei der Nebenstelle läutet. Drücken Sie auf die Taste, um ihn auf Ihr Telefon heranzuholen. Wenn die Nebenstelle besetzt (im Gespräch) ist, leuchtet die LED ununterbrochen.

### <span id="page-80-0"></span>Beispiel 3 - Direktwahl

Zusätzlich zu der Möglichkeit, auf der Seite "Kurzwahl" der Weboberfläche des Telefons 33 Kurzwahlnummern einprogrammieren zu können, können Sie auch die LED-Funktionstasten mit der Funktion **Direktwahl** belegen. In unserem Beispiel soll die Taste P19 auf Seite 4 des Funktionstastendisplays zur Direktwahl der Nummer 0016175550704 verwendet werden.

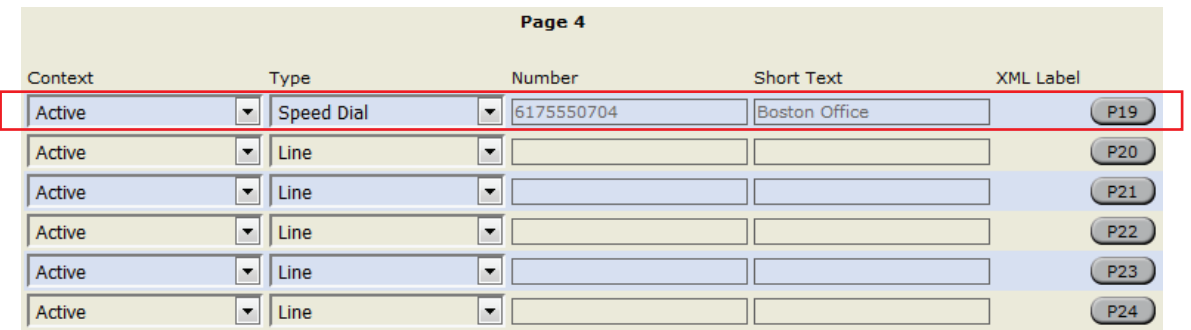

- 1. Klicken Sie links im Menü auf **Funktionstasten**.
- 2. Falls erforderlich, wählen Sie im Pulldown-Menü von **Leitungstasten** die Seite 4 aus.
- 3. Als **Kontext** der Taste P19 auf Seite 4 wählen Sie "Aktive" oder eine der konfigurierten Identitäten aus dem Pulldown-Menü.
- 4. Als **Typ** wählen Sie "Direktwahl" im Pulldown-Menü von P19.
- 5. Im Textfeld von **Nummer** geben Sie die Telefonnummer ein, die Sie durch Druck auf die Taste P19 wählen möchten. In unserem Beispiel ist es eine Telefonnummer in den USA, Ländervorwahl 001, Ortsvorwahl 617, Nummer 5550704.

Geben Sie Nummer so ein, wie Sie sie selbst auf der Tastatur eingegeben würden, d.h. ohne Leerstellen oder sonstige Zeichen zwischen den Ziffern. Verwenden Sie keine Klammern, Bindestriche oder Leerstellen, die Sie sonst vielleicht zur besseren Lesbarkeit eingeben würden.

- 6. Optional: Im Textfeld von **Kurztext** können Sie einen Namen oder sonstigen Text eingeben; in unserem Beispiel ist dies der Text "Boston Office". Wenn Sie das Feld leer lassen, wird auf dem Display die Telefonnummer angezeigt.
- 7. Klicken Sie auf **Übernehmen** und **Speichern**.

Sie können jetzt die Nummer 0016175550704 durch einmaliges Drücken der Telefontaste P19 wählen. Falls erforderlich, müssen Sie zunächst die Seite 4 auf dem Funktionstastendisplay anzeigen.

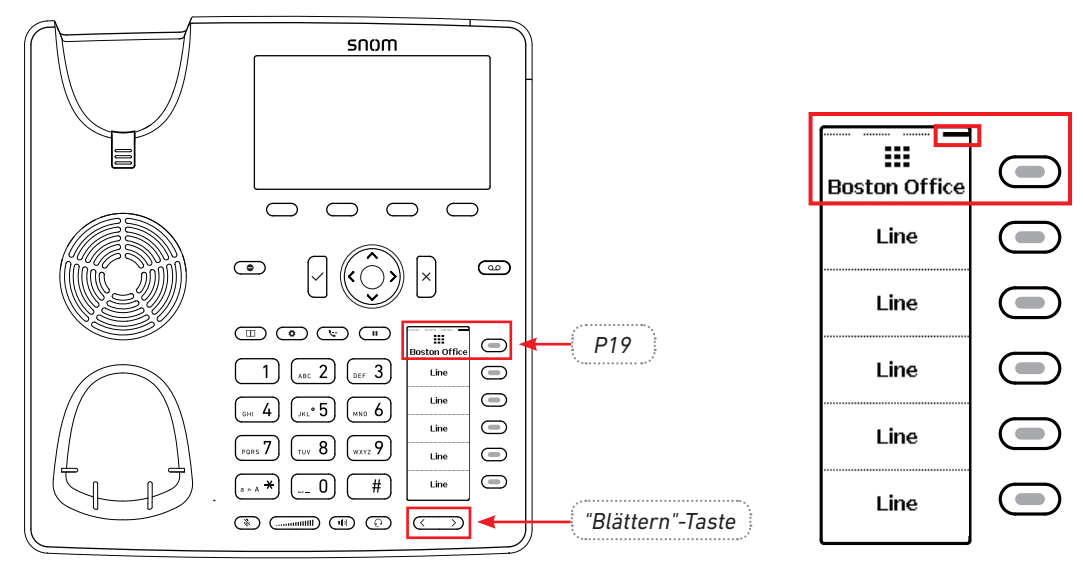

### <span id="page-81-0"></span>Beispiel 4 – Konfiguration einer kontext-sensitiven Taste ändern

Sie können einstellen, welche Tastenereignisse am Ruhebildschirm zur Verfügung stehen. Sie können nicht einstellen, welche Funktionen zur Verfügung stehen, wenn das Telefon aktiv ist, d.h. wenn Sie im Gespräch sind, wenn ein Anruf läutet, usw. Im folgenden Beispiel wird die Einstellung der Ruhefunktion der Taste F1 von **Telefonbuch** zu **LDAP Telefonbuch** geändert.

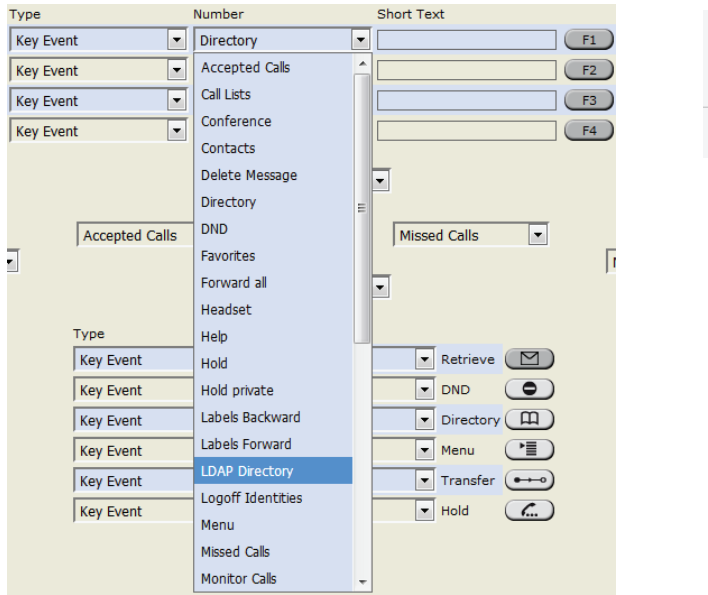

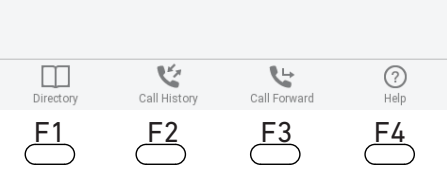

- 1. Auf der Weboberfläche des Telefons klicken Sie links im Menü auf **Funktionstasten**.
- 2. Klicken Sie auf das Pulldown-Menü der Taste F1.
- 3. Wählen Sie "LDAP Telefonbuch" aus dem Pulldown-Menü aus.
- 4. Klicken Sie auf **Übernehmen** und **Speichern**.

Durch Drücken auf die Taste F1 haben Sie jetzt direkten Zugriff auf das LDAP Telefonbuch, sofern eins verfügbar ist und der Zugriff auf der Weboberfläche des Telefons auf der Seite **Erweiterte Einstellungen** > Karteikarte **Netzwerk** > Abschnitt **LDAP** konfiguriert wurde.

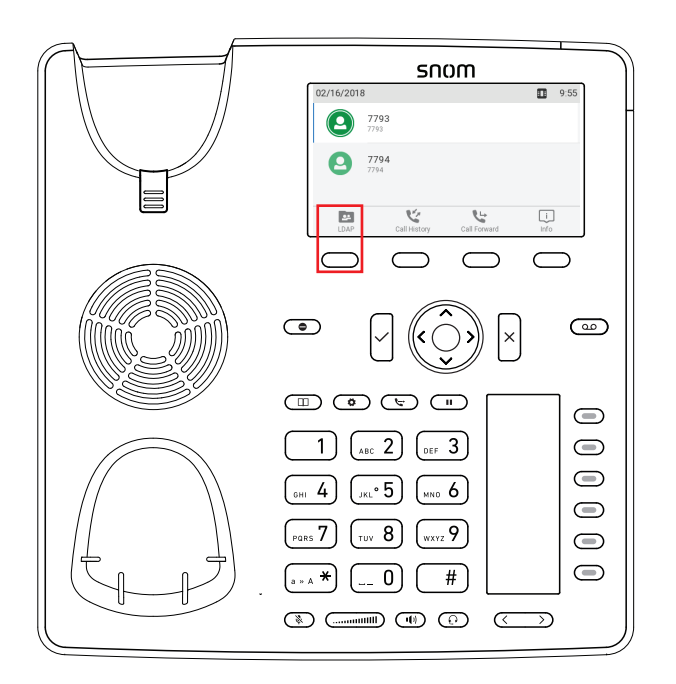

# Einstellungen individuell anpassen

Öffnen und Benutzung der Weboberfläche des Telefons: Siehe ["Die Weboberfläche des Telefons"](#page-35-0)  [auf Seite 36](#page-35-0) . Unterschied zwischen Administrator- und Benutzermodus: Siehe ["Benutzer- und](#page-39-0)  [Administratormodus" auf Seite 40](#page-39-0). Zur Tastenbelegung siehe auch ["Die Programmierung der](#page-73-0)  [Funktionstasten" auf Seite 74](#page-73-0).

Wenn Sie Zugang zum Administratormodus haben, empfehlen wir Ihnen dringend, keine technischen Einstellungen zu ändern, wenn Sie nicht genau wissen, was Sie tun, da Sie damit die Funktion des Telefons beeinträchtigen oder es außer Betrieb setzen könnten.

Wenn Sie weitere Informationen zu einer Einstellung auf der Weboberfläche des Telefons wünschen, klicken Sie rechts neben der Zeile auf den Fragezeichen-Link  $\mathbb O$ . Der Link führt zu einer Seite in Snoms Wiki mit Details zur jeweiligen Einstellung.

**Hinweis:** Änderungen auf der Weboberfläche werden erst wirksam, wenn Sie auf **Übernehmen** und **Speichern** klicken. Änderungen werden nicht gespeichert, wenn Sie zu einem anderen Fenster der Weboberfläche wechseln oder die Weboberfläche schließen, ohne auf **Übernehmen** und **Speichern** geklickt zu haben.

## Identitäten (Accounts/Konten)

Sie haben die Möglichkeit, bis zu zwölf Accounts/Konten oder "Telefonnummern" bei einem oder mehreren VoIP-Providern oder innerhalb eines Büro- oder Organisationsnetzwerks zu nutzen. Bei Snom heißen diese Accounts/Konten "Identitäten".

Falls Ihr Telefon Teil eines Netzwerks ist, wenden Sie sich bitte ggf. an Ihren Administrator, denn neue Identitäten konfigurieren oder bestehende ändern können Sie nur, wenn die Telefonanlage dies zulässt und Sie zusätzlich Administratorrechte für das Telefon haben.

Informationen über die erforderlichen Zugangsdaten finden Sie im Abschnitt ["Initialisierung und](#page-13-0)  [Registrierung" auf Seite 14](#page-13-0).

### Neue Identität (Account) anlegen und einrichten

Das Anlegen einer neuen Identität ist nur im Administratormodus möglich. Im Benutzermodus können Sie eine andere ausgehende Identität – falls mehrere Identitäten vorfügbar sind – auswählen und aktive Identitäten reregistrieren.

#### **Am Telefon**

Drücken Sie auf **<b> Identität > Benutzer editieren > Schnelleinrichtung > wählen Sie mit ∨** eine freie Identität und geben Sie Account und Registrar ein. Falls Sie mehr Daten eingeben müssen oder wollen, gehen Sie wie folgt vor: > **Identität** > **Benutzer editieren** > **Benutzer editieren**   $>$  wählen Sie mit  $\vee$  eine freie Identität . Wählen Sie mit  $\vee$  nacheinander die Einstellungen aus, die Sie eingeben oder bearbeiten wollen. Die folgenden Einstellungen stehen zur Verfügung; welche erforderlich sind, hängt von Ihrer Telefonanlage bzw. Ihrem Provider ab: Available menu items:

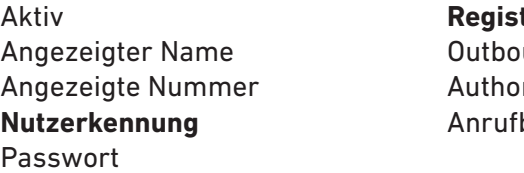

**Registrar** und Proxy risierungsname beantworter

#### **Auf der Weboberfläche des Telefons**

Klicken Sie auf eine Identität im Menü auf der linken Seite. Das Konfigurationsfenster für diese Identität öffnet sich; es enthält vier "Registerkarten", von denen die linke, **Login**, im Vordergrund sichtbar ist. Um die Seiten SIP, NAT und RTP anzuzeigen, klicken Sie jeweils auf den "Karteireiter"; der Schriftschnitt des Karteireiters der jeweils aktiven Seite ist **fett**.

Wenn Sie die Nutzerkennung (Account) oder den Registrar geändert haben, klicken Sie auf **Re-Registrieren** und **Speichern**. Bei anderen Änderungen genügt es, wenn Sie auf **Übernehmen** und **Speichern** klicken. Siehe auch ["Wie die Weboberfläche des Telefons funktioniert" auf Seite 38](#page-37-0) ["Wie](#page-37-0)  [die Weboberfläche des Telefons funktioniert" auf Seite 38](#page-37-0).

1. Login. Tragen Sie die Daten, die Sie von Ihrem VoIP-Provider oder Ihrem Administrator erhalten haben, in die entsprechenden Felder ein.

◦ Angezeigter Name

Der angezeigte Name ist optional und frei wählbar. Wenn Sie jemanden anrufen, wird dieser Name beim Angerufenen angezeigt, außer wenn Sie Ihre eigene Rufnummer verbergen (siehe ["Eigene Telefonnummer verbergen" auf Seite 94\)](#page-93-0). Wenn Sie hier keinen Namen eingeben, wird der Text aus dem Textfeld von Nutzerkennung auf Ihrem Display und dem des Angerufenen angezeigt, außer wenn Sie Ihre eigene Rufnummer verbergen.

◦ Display Anzeigetext

Wenn Sie hier einen Namen oder sonstigen Text eingeben, wird er anstelle Ihres "angezeigten Namens" oder Ihrer Nutzerkennung auf Ihrem Display - und nur auf Ihrem Display - angezeigt. Ihren Anrufern oder Angerufenen wird er nicht übermittelt.

◦ Klingeltöne

Sie können der Identität einen von 10 vorhandenen Klingeltönen oder einen individuellen Klingelton zuordnen oder die Klingel mit "Lautlos" abstellen. Weitere Informationen siehe ["Klingeltöne" auf Seite 85](#page-84-0).

- 2. SIP-Einstellungen. Klicken Sie auf die **SIP**-Karteikarte, um die Seite anzuzeigen. Sie enthält eine Anzahl von technischen Einstellungen und Textfeldern, in die Sie URIs/URLs von verschiedenen Servern (z.B. für Haltemusik) eintragen können. Dazu gibt es einige Einstellungen zum Telefonverhalten. Diese sind:
	- Automatisch annehmen: Die Voreinstellung ist "Aus". Wenn Sie die Einstellung "An" wählen, nimmt das Telefon selbständig alle eingehenden Anrufe an.

Bei dieser Einstellung ist es empfehlenswert, sich durch einen langen Piepton über die automatische Annahme eines Anrufs informieren lassen. Öffnen Sie die Seite **Präferenzen** > **Automatische Annahme** > **Hinweiston bei automatischer Annahme** und ändern Sie die Einstellung zu **An**.

◦ Kontaktliste. Die Voreinstellung ist **An**. Die Liste muss auf einem Server abrufbar sein, dessen URI Sie im Feld "Kontaktlisten URI" eingeben.

- Identität kann angerufen werden. Die Voreinstellung ist **An**. Wenn Sie die Identität für ausgehende Anrufe nutzen möchten, aber nicht wollen, dass andere Telefone sie anrufen können, ändern Sie die Einstellung zu **Aus**.
- Eingehendes Pickup-Monitoring zulassen. Die Voreinstellung ist **An**. Wenn Sie nicht möchten, dass andere Telefone die Aktivitäten auf Ihrem Telefon beobachten können oder Anrufe an Ihr Telefon zu sich heranholen, ändern Sie die Einstellung zu **Aus**.

Sie können auch die Beobachtung und Heranholung Ihrer Anrufe auf bestimmte Telefone beschränken. Dazu wählen Sie die Einstellung **An** und geben im Feld "Kennung für Pickup-Monitoring" ein Kennwort ein. Mit diesen Einstellungen dürfen sich nur Telefone mit demselben Kennwort gegenseitig beobachten.

**Hinweis:** Der Aktivitätsstatus der beobachteten Telefone kann auf dem Ruhebildschirm angezeigt werden. Ändern Sie dazu auf der Seite **Erweiterte Einstellungen** > Karteikarte **Verhalten** > Abschnitt **Telefonverhalten** die Einstellung "Zeige Anrufüberwachung bei Aktivität" zu **An**.

### <span id="page-84-0"></span>Klingeltöne

Das Telefon hat 10 eingebaute Klingeltöne, die Sie jeweils einer Identität, der Kontaktart VIP oder einer Gruppe zuordnen können. Sie haben auch die Möglichkeit, einen individuellen Klingeltyp auf das Telefon herunterzuladen oder die Klingel mit der Einstellung "Lautlos" abzustellen. Haben Sie einer Identität einen Klingelton zugeordnet, werden eingehende Anrufe für diese Identität mit dem ausgewählten Klingelton signalisiert.

**Ausnahme:** Die Klingeltöne für die Kontaktart VIP und für Gruppen haben Vorrang vor dem Klingelton für eine bestimmte Identität; im Konfliktfall nimmt das Telefon den VIPoder Gruppenklingelton. Beispiel: Haben Sie der Identität 1 den Klingelton 1 zugeordnet und der Gruppe "Kollegen" den Klingelton 2, ertönt der Klingelton 2, wenn ein Kontakt aus der Gruppe "Kollegen" die Identität 1 anruft.

Falls Ihre Klingeltöne nicht wie erwartet funktionieren, wenden Sie sich an Ihren Administrator. Es ist möglich, dass es in der Telefonanlage andere vorrangige Einstellungen gibt.

**Kontaktart VIP und Gruppen Klingeltöne zuweisen:** Siehe ["Klingeltöne" auf Seite 46.](#page-45-0)

#### **Einer Identität einen Klingelton zuweisen**

- **Am Telefon**: > **Präferenzen** > **Audio** > **Klingel**. Die konfigurierten Identitäten werden auf dem Display angezeigt.
	- Wählen Sie, falls erforderlich, mit  $\vee$  /  $\wedge$  eine Identität aus und drücken Sie auf  $\forall$ , um die Liste der Klingeltöne der ausgewählten Identität anzuzeigen. Der aktuelle Klingelton wird durch den Radiobutton "an" markiert.
	- Einen anderen Klingelton auswählen.
		- Drücken Sie auf  $\vee$  /  $\wedge$  auf der Navigationstaste, um durch die Liste der Klingeltöne zu scrollen.
		- Drücken Sie auf die Funktionstaste unter  $\mathbb{D}$ , um den markierten Klingelton abzuspielen.
		- Drücken Sie auf  $\vert\check{\cdot}\vert$ , um den ausgewählten Klingelton als aktuellen Klingelton für die Identität zu speichern und zum Audio-Bildschirm zurückzukehren.
- **• Auf der Weboberfläche** (die Klingeltöne werden vom Telefon abgespielt):
	- Öffnen Sie die Seite **Konfiguration Identität** (1-12) > **Login**.
	- Klicken Sie auf **Klingel anhören**, um den derzeitigen Klingelton für die Identität abzuspielen.
	- Sie können im Pulldown-Menü von "Klingelton" einen anderen der 10 eingebauten Klingeltöne, eine individuellen Klingelton oder die Einstellung "Lautlos" auswählen.

Wenn Sie den individuellen Klingelton gewählt haben, geben Sie im nächsten Textfeld die URL zur Klingeltondatei an. Es muss sich um eine Datei des Typs PCM 8 kHz 16 bit/sample (linear) mono WAV handeln.

◦ Klicken Sie auf **Übernehmen** und **Speichern**.

## Datums- und Zeitformate

Die Formateinstellungen für Datum und Zeit können am Telefon und auf der Weboberfläche vorgenommen werden. Die Voreinstellungen sind US Datumsformat und 24-Stundenuhr (Abb. 1 und 2). In Abb. 3 und 4 sehen Sie die europäischen Einstellungen, in Abb. 5 und 6 die US Datums- und Zeitformate.

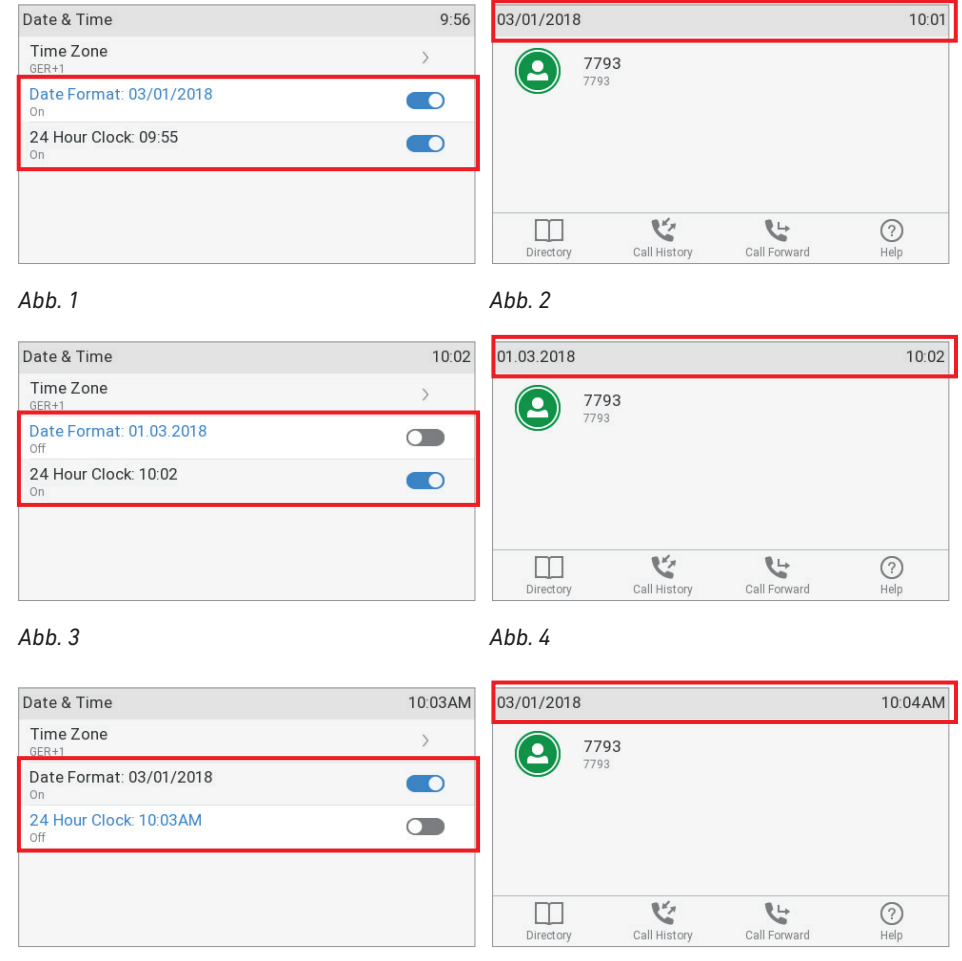

*Abb. 5 Abb. 6*

### Datum

- Einstellungen am Telefon vornehmen.
	- 1. Drücken Sie auf > **Präferenzen** > **Datum & Zeit**. Die Voreinstellung ist US Datumsformat.

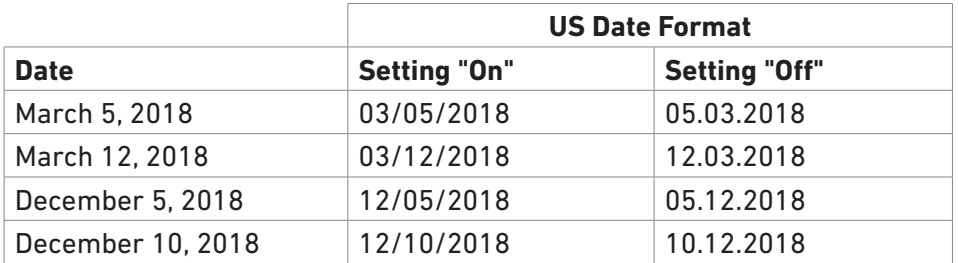

- 2. Um das Datumsformat von Monat/Tag/Jahr (Abb. 1,oben) zu Tag.Monat.Jahr (Abb. 3, oben) zu ändern, wählen Sie mit V auf der Navigationstaste die Zeile Datumsformat und drücken Sie auf  $|$ .
- 3. Drücken Sie kurz auf  $\frac{|x|}{2}$ , um zum Menü Präferenzen, drei Sekunden lang, um zum Ruhebildschirm zurückzukehren.
- Einstellungen auf der Weboberfläche des Telefons.
	- 1. Öffnen Sie die Seite **Präferenzen** > Abschnitt **Allgemeine Informationen** > US Datumsformat. Die Voreinstellung ist **An**.
		- Wählen Sie **An**, wenn das Datum auf dem Telefondisplay im Format "Monat/Tag/Jahr" angezeigt werden soll.
		- Wählen Sie **Aus**, wenn das Datum auf dem Telefondisplay im Format "Tag.Monat.Jahr" angezeigt werden soll.
	- 2. Klicken Sie auf **Übernehmen** und **Speichern**.

### Zeit

Die Einstellung des Zeitformats hat Auswirkungen nur bei Telefonen und/oder Firmwareversionen mit Digitaluhr. Bei Geräten mit analoger Uhr ändert sich die Anzeige nicht. Die Voreinstellung ist 24-Stunden-Uhr.

- Einstellungen am Telefon vornehmen
	- 1. Drücken Sie auf > **Präferenzen** > **Datum & Zeit**.
	- 2. Um die Voreinstellung der 24-Stundenuhr von **an** (Abb. 1,oben) in **aus** (Abb. 5, oben) abzuändern, wählen Sie sie mit aus und drücken Sie auf $\frac{|\cdot|}{|\cdot|}$
	- 3. Drücken Sie kurz auf  $\stackrel{|}{\triangleright}$ , um zum Menü Präferenzen, drei Sekunden lang, um zum Ruhebildschirm zurückzukehren.
- Einstellungen auf der Weboberfläche des Telefons.
	- 1. Öffnen Sie die Seite **Präferenzen** > Abschnitt **Allgemeine Informationen** > **24-Stundenuhr**. Die Voreinstellung ist **An**.

 $1:48$ 

- Wählen Sie **An**, wenn die Zeit auf dem Telefondisplay im 24-Stundenformat 00:01 bis 24:00 – angezeigt werden soll.
- Wählen Sie **Aus**, wenn die Zeit auf dem Telefondisplay im 12-Stundenformat 0:01AM bis 12:00PM – angezeigt werden soll.
- 2. Klicken Sie auf **Übernehmen** und **Speichern**.

# **Zeitzone**

**Hinweis:** Diese Einstellung ist nur im Administratormodus verfügbar.

Das Telefon bezieht Zeit- und Datumsangaben von Ihrem NTP-Zeitserver. Falls die Zeit- und/oder Datumsangabe auf dem Display falsch ist, müssen Sie wahrscheinlich die richtige Zeitzone einstellen. Falls die richtige Zeitzone eingestellt ist und Zeit- oder Datumsangaben trotzdem falsch sind, liegt das Problem möglicherweise beim NTP-Zeitserver. Setzen Sie sich bitte mit Ihrem Netzwerkadministrator oder Ihrem VoIP-Provider in Verbindung.

Die Liste ist sortiert nach der Differenz in Stunden (+/-/0) zur UTC und, innerhalb jeder Zeitzone, alphabetisch nach ausgewählten Orten (Land bzw. Land und Ort). Die Einstellung kann im Administratormodus am Telefon und auf der Weboberfläche geändert werden. Eine Zeitzone auswählen und speichern:

### Einstellung am Telefon

#### 1. Drücken Sie auf > **Präferenzen** > **Datum & Zeit** > **Zeitzone**.

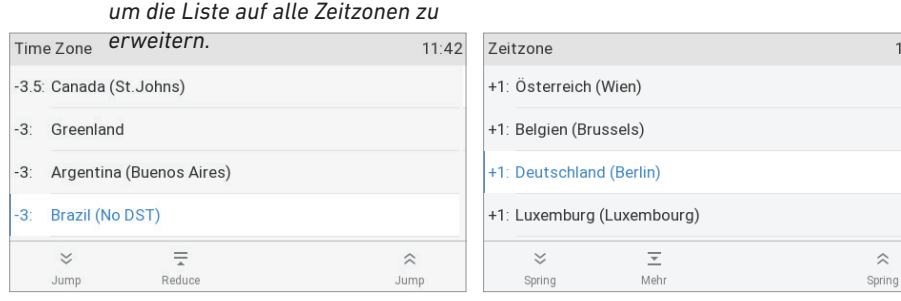

*Abb. 1 Abb. 2*

- ∘ Drücken Sie auf die Funktionstaste unter  $\overline{=}$ . um die Liste der angezeigten Zeitzonen auf die Länder zu beschränken, in denen die Telefonsprache gesprochen wird. Wenn als Telefonsprache Englisch eingestellt ist, werden alle Zeitzonen angezeigt (Abb. 1).
- Wenn die eingeschränkte Auswahl angezeigt wird (Abb. 2), drücken Sie auf  $\bar{z}$ , um die Liste auf alle Zeitzonen zu erweitern.
- Drücken Sie auf  $\frac{3}{2}$  /  $\frac{4}{2}$ , um zum Anfang der nächsten oder der vorhergehenden Zeitzone zu gelangen.
- Drücken Sie auf ∨ / ∧, um die Liste Eintrag für Eintrag zu durchblättern.
- 2. Drücken Sie auf  $\bigcup_{n=1}^{\infty}$ um Ihre Auswahl zu speichern.
- 3. Drücken Sie kurz auf  $\stackrel{[x]}{\sim}$ , um zum Menü Präferenzen, drei Sekunden lang, um zum Ruhebildschirm zurückzukehren.

### Einstellung auf der Weboberfläche

- 1. Öffnen Sie die Seite **Erweiterte Einstellungen** > Registerkarte **Netzwerk** > Abschnitt **Zeit** > Zeitzone.
- 2. Wählen Sie Ihre Zeitzone/Ihr Land/Ihre Stadt aus dem Pulldown-Menü.
- 3. Klicken Sie auf **Übernehmen** und **Speichern**.

### Spracheinstellungen für Telefon und Weboberfläche

Die im Telefon eingesetzte Sprache kann sowohl am Telefon selbst als auch auf der Weboberfläche des Telefons eingestellt werden. Die auf der Weboberfläche verwendete Sprache kann nur auf der Weboberfläche eingestellt werden.

### Telefonsprache

#### **Einstellung am Telefon**

- 1. Drücken Sie auf  $\left(\begin{array}{c}\n\Phi \\
\Phi\n\end{array}\right)$  **Präferenzen** > **Sprache**.
- 2. Drücken Sie auf  $\vee$  /  $\wedge$ , um die Liste durchzublättern.
- 3. Drücken Sie auf  $\bigcup_{n=1}^{\infty}$ , um die markierte Sprache zu speichern.
- 4. Drücken Sie kurz auf  $\stackrel{|}{\cup}$ , um zum Menü Präferenzen, drei Sekunden lang, um zum Ruhebildschirm zurückzukehren.

#### **Einstellung auf der Weboberfläche**

- 1. Öffnen Sie die Seite **Präferenzen** > Abschnitt **Allgemeine Informationen** > **Sprache**.
- 2. Wählen Sie eine Sprache aus dem Pulldown-Menü.
- 3. Klicken Sie auf **Übernehmen** und **Speichern**.

#### Sprache der Weboberfläche

- 1. Öffnen Sie die Seite **Präferenzen** > Abschnitt **Allgemeine Informationen** > **Webseitensprache**.
- 2. Wählen Sie eine Sprache aus dem Pulldown-Menü.
- 3. Klicken Sie auf **Übernehmen** und **Speichern**.

# Freizeichen (Wähltöne)

Andere Länder - andere Freizeichen! Wählen Sie Ihr Land über das Telefon oder über die Weboberfläche aus.

### Einstellung am Telefon

- 1. Drücken Sie auf > **Präferenzen** > **Audio** > **Tonschema**.
- 2. Drücken Sie auf  $\vee$  /  $\wedge$  um die Liste durchzublättern.
- 3. Drücken Sie auf  $\bigcup_{n=1}^{\infty}$  um das markierte Land zu speichern.
- 4. Drücken Sie kurz auf  $\stackrel{|}{\cup}$ , um zum Menü Präferenzen, drei Sekunden lang, um zum Ruhebildschirm zurückzukehren.

### Einstellung auf der Weboberfläche

- 1. Öffnen Sie die Seite **Präferenzen** > Abschnitt **Allgemeine Informationen** > **Ruftonschema** .
- 2. Wählen Sie ein Land aus dem Pulldown-Menü.
- 3. Klicken Sie auf **Übernehmen** und **Speichern**.

# **Notrufnummern**

Diese Telefonnummern können auch dann gewählt werden, wenn die Tastatur gesperrt ist. Sie müssen auf der Weboberfläche als Notrufnummern gespeichert sein. Die Nummern "911", "112", "110" und "999" sind voreingestellt.

- 1. Öffnen Sie die Seite **Präferenzen** > Abschnitt **Tastatursperre** > Notrufnummern (Leerzeichen-getrennt).
- 2. Tragen Sie die Notrufnummern im Textfeld ein. Schreiben Sie jede Telefonnummer ohne Leerzeichen zwischen den einzelnen Ziffern; trennen Sie die einzelnen Telefonnummern jeweils durch eine Leerstelle.

Beispiel: Wenn Sie die Notrufnummer 112 und die Nummern Ihres Hausarztes (986543) und Ihres nächsten Angehörigen (234578) eingeben möchten, würde der Eintrag wie folgt aussehen: 112 986543 234578.

3. Klicken Sie auf **Übernehmen** und **Speichern**.

# Rufumleitung

Mit dieser Funktion werden alle oder bestimmte eingehende Anrufe zu einem anderen Telefon oder einer Mailbox weitergeleitet. Die Funktion wird für jede Identität separat konfiguriert. Auf der Weboberfläche werden die Einstellungen auf den Webseiten der einzelnen Identitäten, **Konfiguration Identität** (1-12), vorgenommen. Bei Einstellung am Telefon gelten die Eingaben jeweils für die aktuelle ausgehende Identität; die Konfiguration muss für jede Identität separat vorgenommen werden, egal ob mit denselben oder unterschiedlichen Einstellungen.

#### **Alles umleiten**

Alle eingehenden Anrufe werden sofort zu dem Anschluss, der Nebenstelle oder Mailbox umgeleitet, dessen/deren Nummer als Umleitungsziel eingetragen wurde.

#### **Umleiten bei Besetzt**

Wenn während eines Telefonats weitere Anrufe eingehen, werden sie sofort zu dem Anschluss, der Nebenstelle oder Mailbox umgeleitet, dessen/deren Nummer als Umleitungsziel bei "Weiterleiten bei Besetzt" eingetragen wurde.

#### **Umleiten nach Zeit**

Wenn ein eingehender Anruf läutet, wartet das Telefon solange, bis die in Sekunden eingegebene Wartezeit verstrichen ist. Wurde der Anruf in diesem Zeitraum nicht angenommen, wird er zu dem Anschluss, der Nebenstelle oder der Mailbox umgeleitet, dessen/deren Nummer als Umleitungsziel bei "Weiterleiten nach Zeit" eingetragen wurde.

Einstellung und Ein-und Ausschalten am Telefon: Siehe ["Einstellungen am Telefon und](#page-71-0)  [Einschalten der Rufumleitung" auf Seite 72](#page-71-0) .

### Einstellung und Ein-und Ausschalten über die Weboberfläche

Falls Ihr VoIP-Provider oder Ihre Telefonanlage An- und Aus-Codes zur Benutzung dieser Funktion erfordern, tragen Sie sie in die entsprechenden Textfelder ein. Bei Fragen dazu wenden Sie sich an Ihren VoIP-Provider oder an Ihren Administrator.

#### **Umleitungsziel eingeben**

- Umleitung aller eingehenden Anrufe
	- 1. Öffnen Sie die Seite **Konfiguration Identität** (1-12) > Karteikarte **Features** > **Umleitung** > *Immer*.
	- 2. Geben Sie die Nummer, an die umgeleitet werden soll, im Textfield "Ziel" ein, und zwar so, wie sie vom Telefon gewählt werden muss, d.h. ohne Leerstellen oder sonstige Zeichen zwischen den Ziffern.
	- 3. Klicken Sie auf **Übernehmen** und **Speichern**.
- Umleitung bei Besetzt
	- 1. Öffnen Sie die Seite **Konfiguration Identität** (1-12) > Karteikarte **Features** > **Umleitung** > *Besetzt*.
	- 2. Geben Sie die Nummer, an die umgeleitet werden soll, im Textfield "Ziel" ein, und zwar so, wie sie vom Telefon gewählt werden muss, d.h. ohne Leerstellen oder sonstige Zeichen zwischen den Ziffern.
	- 3. Klicken Sie auf **Übernehmen** und **Speichern**.
- Umleitung nach Ablauf nach einer Zeitspanne
	- 1. Öffnen Sie die Seite **Konfiguration Identität** (1-12) > Karteikarte **Features** > **Umleitung** > *Zeitspanne*.
	- 2. Geben Sie die Anzahl der Sekunden, nach deren Ablauf umgeleitet werden soll, in das Textfeld von "Zeitüberschreitung (Sek)" ein.
	- 3. Geben Sie die Nummer, an die umgeleitet werden soll, im Textfield "Ziel" ein, und zwar so, wie sie vom Telefon gewählt werden muss, d.h. ohne Leerstellen oder sonstige Zeichen zwischen den Ziffern.

4. Klicken Sie auf **Übernehmen** und **Speichern**.

#### **Rufumleitung einschalten**

- 1. Öffnen Sie die Seite **Konfiguration Identität** (1-12) > Karteikarte **Features** > **Umleitung**.
- 2. Klicken Sie bei der jeweiligen Umleitungsbedingung (*Immer, Besetzt, Zeitspanne*) auf **An**.
- 3. Klicken Sie auf **Übernehmen** und **Speichern**.

#### **Rufumleitung ausschalten**

- 1. Öffnen Sie die Seite **Konfiguration Identität** (1-12) > Karteikarte **Features** > **Umleitung**.
- 2. Klicken Sie bei der jeweiligen Umleitungsbedingung (*Immer, Besetzt, Zeitspanne*) auf **Aus**.
- 3. Klicken Sie auf **Übernehmen** und **Speichern**.

## Rückruf bei Besetzt

Die Bedeutung dieser Funktion in Snom-Telefonen: Wenn Sie eine besetzte oder nicht erreichbare Nummer angerufen und die Funktion für den Anruf eingeschaltet haben, ruft Ihr Telefon Sie zurück, sobald die angerufene Nummer nicht mehr besetzt oder wieder erreichbar ist. Die Standardeinstellung ist "Aus". Zur Verwendung dieser Funktion siehe ["Rückruf bei Besetzt" auf Seite](#page-55-0)  [56.](#page-55-0)

**Hinweis:** Diese Funktion muss von Ihrem VoIP-Provider und/oder Ihrer Telefonanlage unterstützt werden.

#### Einstellung am Telefon

- 1. Drücken Sie auf **o**und wählen Sie Anrufeinstellungen > Ausgehende Anrufe > Autom. **Rückruf** aus.
- 2. Drücken Sie auf , um die Einstellung von **aus** zu **an** zu ändern.
- 3. Drücken Sie kurz auf , um zum Menü **Anrufeinstellungen**, drei Sekunden lang, um zum Ruhebildschirm zurückzukehren.

#### Einstellung auf der Weboberfläche

- 1. Öffnen Sie die Seite **Erweiterte Einstellungen** > Karteikarte **Verhalten**.
- 2. Klicken Sie im Abschnitt **Telefonverhalten** > Rückruf bei Besetzt auf **An**.
- 3. Klicken Sie auf **Übernehmen** und **Speichern**.

# Anklopfen

Voreinstellung: Wenn während eines Telefongesprächs ein weiterer Anruf eingeht, wird er sowohl akustisch durch doppelte Pieptöne als auch visuell in der Statuszeile angekündigt. Informationen über die Verwendung dieses Features finden Sie im Abschnitt "Anklopfen" auf Seite 84. Mögliche Einstellungen:

- **An**: Visuelle und akustische Ankündigung anklopfender Anrufe
- **Nur visuell**: Visuelle Ankündigung in der Statuszeile
- **Klingelton**: Akustische Ankündigung durch doppelte Pieptöne
- **Aus**: Keine Ankündigung, der Anrufer hört das Besetztzeichen

Die Funktion wird für jede Identität separat konfiguriert. Wenn Sie die Einstellung am Telefon ändern, wirkt sich die Änderung auf die zum Zeitpunkt der Änderung ausgewählte Identität für ausgehende Anrufe aus. Wollen Sie die Einstellung für andere aktive Identitäten ändern, müssen Sie sie einzeln als ausgehende Identität auswählen und für jede die Einstellungen erneut vornehmen.

### Einstellung am Telefon ändern

Die Änderung der Einstellung am Telefon gilt für die die zum Zeitpunkt der Änderung ausgewählte Identität für ausgehende Anrufe. Wenn Sie die Einstellung für weitere Identitäten ändern wollen, wählen Sie nacheinander die Identitäten als ausgehende Identität aus und führen Sie für jede die nachfolgenden Schritte durch.

1. Drücken Sie auf  $\bullet$  und wählen Sie Anrufeinstellungen > Eingehende Anrufe > Anklopfen aus.

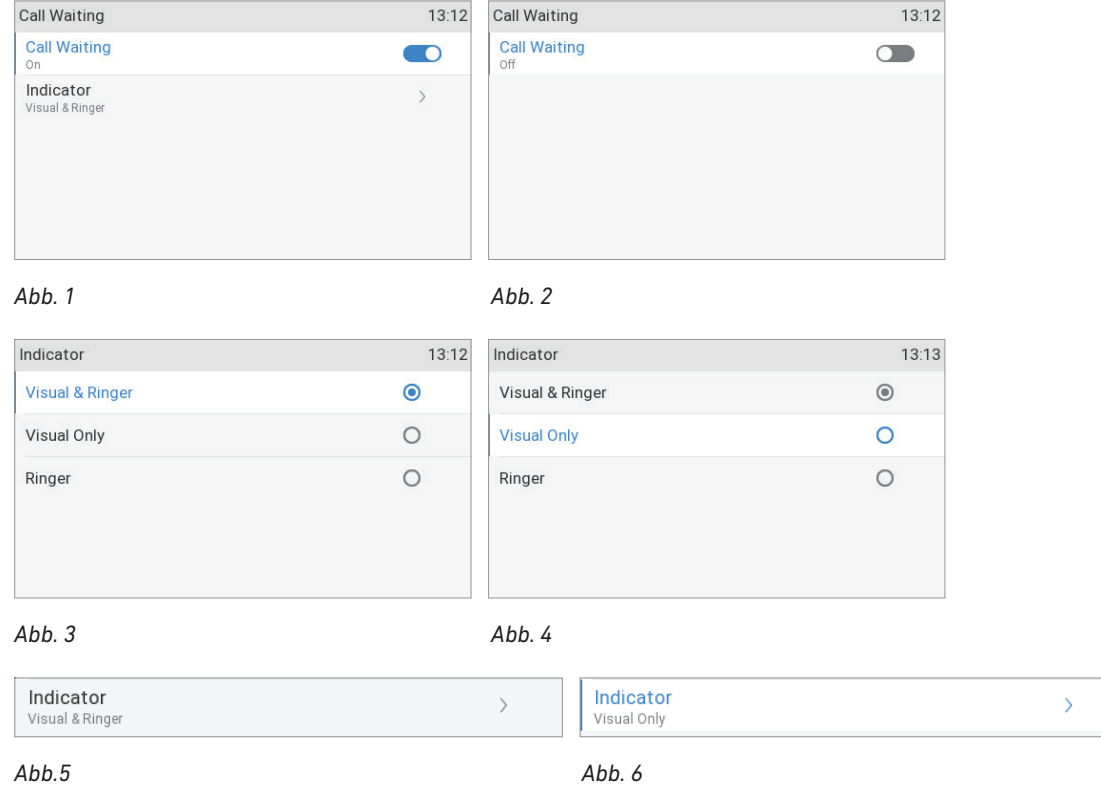

◦ Zum Ein- und Ausschalten der Funktion wählen Sie **Anklopfen** aus und drücken Sie auf (Abb. 1). Ist die Funktion ausgeschaltet, gibt es den Menüeintrag **Indikator** nicht (Abb. 2).

- Um die Art der Ankündigung anklopfender Gespräche zu ändern, wählen Sie **Indikator** aus und drücken Sie auf ⊠. Das Menü **Indikator** erscheint (Abb. 3). Wählen Sie eine Einstellung aus und drücken Sie auf  $\breve{\cup}$ , um sie zu speichern und zum Menü Anklopfen zurückzukehren. Die **Indikator**-Zeile zeigt jetzt die neue Einstellung, z.B. statt der Voreinstellung "Visuell & Klingelton" (Abb. 5) die Einstellung "Nur visuell" (Abb. 6).
- 2. Drücken Sie kurz auf , um zum Menü **Eingehende Anrufe**, drei Sekunden lang, um zum Ruhebildschirm zurückzukehren.

### Einstellung auf der Weboberfläche ändern

Die Funktion wird für jede Identität separat eingestellt.

- 1. Klicken Sie links im Menü auf die Identität, deren Anklopfen-Einstellung Sie ändern wollen.
- 2. Klicken Sie auf den **SIP**-Karteikarte. Die Einstellung **Anklopfen** ist die zweite von unten.
- 3. Wählen Sie eine Einstellung aus dem Pull-Down-Menü aus.

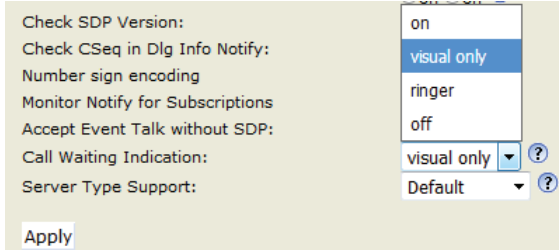

4. Klicken Sie auf **Übernehmen** und **Speichern**.

### <span id="page-93-0"></span>Eigene Telefonnummer verbergen

Wenn Sie jemanden anrufen, wird mit dieser Einstellung Ihre Telefonnummer beim Angerufenen nicht angezeigt. Bitte beachten Sie, dass Ihr Anruf dann möglicherweise abgewiesen wird, wenn das angerufene Telefone so eingestellt ist, dass es Anrufe von anonymen Telefonnummern abweist. Die Voreinstellung ist "Aus". Einstellung ändern:

### Einstellung am Telefon ändern

- 1. Drücken Sie auf  $\overline{a}$  und wählen Sie Anrufeinstellungen > Ausgehende Anrufe > Nummer **verstecken** aus.
- 2. Drücken Sie auf , um die Einstellung von **Nein** zu **Ja** zu ändern.
- 3. Drücken Sie kurz auf , um zum Menü **Anrufeinstellungen**, drei Sekunden lang, um zum Ruhebildschirm zurückzukehren.

### Einstellung auf der Weboberfläche ändern

- 1. Öffnen Sie die Seite **Präferenzen** > Abschnitt **Privatsphäre**.
- 2. Klicken Sie bei "Eigene Nummer unterdrücken" auf **An**.

3. Klicken Sie auf **Übernehmen** und **Speichern**.

### Anonyme Anrufe abweisen

Mit dieser Funktion klingeln Anrufe von Telefonen, die ihre Telefonnummern verbergen, nicht. Der Anrufer hört das Besetztzeichen.

**Bitte** beachten Sie, dass Anrufe von analogen Telefonen wahrscheinlich als anonyme Anrufe empfangen und bei dieser Einstellung immer abgewiesen werden. Die Voreinstellung ist aus.

#### Einstellung am Telefon ändern

- 1. Drücken Sie auf  $\textcircled{4}$  und wählen Sie Anrufeinstellungen > Eingehende Anrufe > Anonyme **Anrufe ablehnen** aus.
- 1. Drücken Sie auf , um die Einstellung von **Nein** zu **Ja** zu ändern.
- 2. Drücken Sie kurz auf , um zum Menü **Anrufeinstellungen**, drei Sekunden lang, um zum Ruhebildschirm zurückzukehren.

### Einstellung auf der Weboberfläche ändern

- 1. Öffnen Sie die Seite **Präferenzen** > Abschnitt **Privatsphäre**.
- 2. Klicken Sie bei "Eingehende anonyme Anrufe ablehnen" auf **An**.
- 3. Klicken Sie auf **Übernehmen** und **Speichern**.

## Nummernergänzung

Wenn Sie auf der Tastatur die von Ihnen vorgegebene Mindestanzahl von Ziffern eingegeben haben, beginnt das Telefon, in seinen Anruflisten und Telefonbüchern nach dieser Ziffernfolge zu suchen und, falls erfolgreich, die vollständigen Nummern auf dem Display anzuzeigen. Wenn die auf dem Display

vorgeschlagene Nummer die gewünschte ist, drücken Sie auf  $\Box$ , um sie zu wählen; falls nicht, geben Sie weitere Ziffern ein.

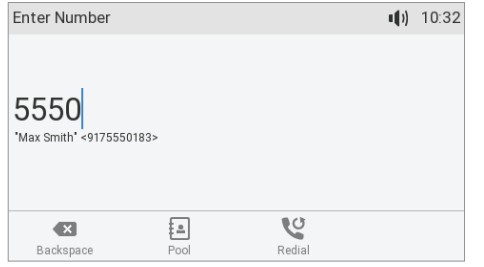

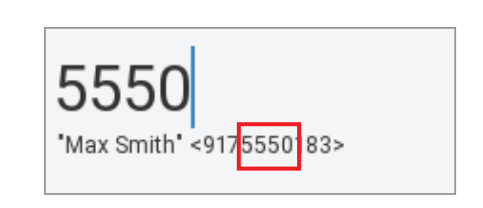

Die Voreinstellung ist "aus". Die Funktion kann am Telefon und auf der Weboberfläche ein- und ausgeschaltet werden; die Mindestanzahl der Ziffern, die auf der Telefontastatur eingegeben werden müssen, bevor das Telefon passende Nummern vorschlägt, können Sie nur auf der Weboberfläche des Telefons einstellen.

### Ein- und Ausschalten am Telefon

- 1. Drücken Sie auf  $\textcircled{a}$  und wählen Sie Anrufeinstellungen > Ausgehende Anrufe > Nummer **vorschlagen** aus.
- 1. Drücken Sie auf  $\forall$ , um die Einstellung von Aus zu An zu ändern.
- 2. Drücken Sie kurz auf , um zum Menü **Anrufeinstellungen**, drei Sekunden lang, um zum Ruhebildschirm zurückzukehren.

### Einstellungen auf der Weboberfläche

Diese Einstellung ist nur im Administratormodus möglich.

- 1. Öffnen Sie die Seite **Erweiterte Einstellungen** > Karteikarte **Verhalten**.
- 2. Klicken Sie im Abschnitt **Telefonverhalten** beim Eintrag "Nummernergänzung" auf **An**.
- 3. Geben Sie in das Textfeld von "Nummernergänzung minimale Länge" die Mindestanzahl der Ziffern ein, die auf der Tastatur des Telefons eingegeben werden müssen, bevor das Telefon passende Nummern vorschlägt.
- 4. Klicken Sie auf **Übernehmen** und **Speichern**.

# Kurzwahl

Die Nummern von 0 bis 30 und die Sonderzeichen # und \* stehen zur Verfügung, um z.B. häufig gewählte oder besonders lange Nummern wählen zu können, ohne die vollständige Nummer eingeben zu müssen. Die Kurzwahlnummern werden auf der Weboberfläche des Telefons gespeichert.

- 1. Öffnen Sie die Weboberfläche des Telefons und klicken Sie im Menü auf der linken Seite auf **Kurzwahl**.
- 2. Tragen Sie in der Kurzwahltabelle jeweils eine Telefonnummer mit der ggf. erforderlichen Länder- und Städtvorwahlnummer in das Textfeld einer Kurzwahlnummer ein.

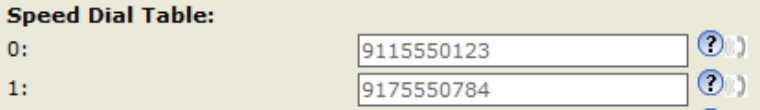

Geben Sie Telefonnummern genauso ein, wie sie vom Telefon gewählt werden sollen, d.h. ohne Leerstellen oder sonstige Zeichen zwischen den einzelnen Ziffern ein.

**Beispiel**: Sie möchten die Kurzwahl 1 mit der Nummer (030) 1111-1111, die Sie üblicherweise mit Klammern, Leerstelle und Bindestrich schreiben, belegen. In der Kurzwahltabelle geben Sie in das Textfeld von "1:" nur die Ziffern 03011111111 ein.

3. Klicken Sie auf **Übernehmen** und **Speichern**. Sie können jetzt die Nummer wählen, indem Sie auf der Telefontastatur auf die Tasten  $\bigodot$  und  $\bigcup'$  drücken.

**Hinweis**: Sie können außerdem jede der frei programmierbaren LED-Tasten P1 bis P24 mit der Direktwahl einer Telefonnummer belegen (siehe ["Beispiel 3 - Direktwahl" auf Seite 81\)](#page-80-0).

# Software-Update

### Manueller Software-Update

- 1. Öffnen Sie einen Browser und geben Sie die URL <http://wiki.snom.com/Firmware> ein.
- 2. Klicken Sie auf den Telefontyp, bei dem Sie einen Firmware-Update durchführen möchten.
- 3. Klicken Sie auf die Firmwareversion, die gegenwärtig im Telefon läuft.
- 4. Klicken Sie mit der rechten Maustaste auf den Link der Firmwareversion, die Sie herunterladen möchten.
- 5. Klicken Sie auf **Link-Adresse kopieren** bzw. **Verknüpfung kopieren** o.ä. (der Wortlaut ist abhängig vom verwendeten Browser).
- 6. Öffnen Sie die Weboberfläche des Telefons und klicken Sie im Menü links auf der Seite auf **Software Update**.
- 7. Im Bereich **Manuelles Softwareupdate** fügen Sie den Link in das Textfeld von "Firmware" ein.
- 8. Klicken Sie auf **Laden**. Das Telefon startet neu.
- 9. Falls das Telefon "Reboot?" fragt, drücken Sie auf
- **10. Unterbrechen Sie während des Neustarts die Stromzufuhr des Telefons nicht!**

## Automatische Provisionierung

Ermöglicht es, die Einrichtung und den Software-Update vieler Telefone automatisch vorzunehmen. Weitere Informationen hierzu finden Sie auf unserer Webseite [http://wiki.snom.com/Features/Mass\\_](http://wiki.snom.com/Features/Mass_Deployment) [Deployment](http://wiki.snom.com/Features/Mass_Deployment).

- 1. Öffnen Sie die Weboberfläche des Telefons > Seite **Erweiterte Einstellungen** > Karteikarte **Update**.
- 2. Bitte klicken Sie auf die Schaltfläche mit dem Fragezeichen <sup>?</sup> bei jeder Einstellung und lesen Sie sich die Informationen sorgfältig durch. Hier die deutschen Erläuterungen:
	- Update-Verhalten.
		- Automatisch updaten: Einstellungen und neue Firmware, wenn verfügbar, werden automatisch geladen, d.h. der Telefonbenutzer erhält keine Aufforderung, das Herunterladen zu bestätigen.
		- Nach Update fragen: Einstellungen und neue Firmware, wenn verfügbar, werden automatisch geladen; der Telefonbenutzer muss vor dem Ladebeginn das Herunterladen bestätigen.
		- Nie updaten, nur Settings laden: Die Telefoneinstellungen werden automatisch vom Settings-Server heruntergeladen. Es wird kein automatisches Software-Update vorgenommen.
		- Nie updaten, keine Settings laden: Mit dieser Einstellung schalten Sie die automatische Provisionierung aus.
- Setting URL. Geben Sie in das Textfeld die URL des Settings-Servers ein, von dem die Konfigurationsdatei heruntergeladen werden soll.
	- Gültige Werte:

snom XXX: http://www.company.com/settings/snomXXX.htm, <130.149.12.54> snom XXX: tftp://www.company.com/settings/snomXXX.htm, <130.149.12.54> (snomXXX =snomD745)

Voreinstellung:

http://provisioning.snom.com/snomXXX/snomXXX.php?mac={mac} (snomXXX =snomD745)

- Zur Änderung dieser Einstellung ist ein Neustart des Telefons erforderlich.
- Zeitspanne zum Erneuern von Einstellungen:
	- Hier können Sie die **Anzahl der Sekunden** eingeben, nach deren Ablauf die Telefonkonfiguration vom Settings-Server angefordert und der Timer auf den letzten erhaltenen Wert zurückgesetzt wird.
	- Gültige Werte: Ganze Zahlen.
	- Die Voreinstellung ist 0.
- PnP Konfiguration (Plug-and-Play-Konfiguration):
	- Wenn die SIP-Telefonanlage bzw. der SIP Proxy Plug-and-Play unterstützt, werden die Einstellungen automatisch heruntergeladen und eingerichtet. Falls die Konfiguration per PnP fehlschlägt, versucht das Telefon, die Einstellungen von einem Settings-Server zu erhalten.
	- Die Voreinstellung ist **An**.
	- Zur Änderung dieser Einstellung ist ein Neustart des Telefons erforderlich.
- 3. Klicken Sie auf **Übernehmen**. Wenn Sie die Setting URL und die Einstellung "PnP Konfiguration" geändert haben, ist ein Neustart erforderlich, bevor sie wirksam werden.

# Fehlerbehebung

# **Neustart**

- 1. Drücken Sie auf  $\circled{.}$
- 2. Wählen Sie Wartung aus und drücken Sie auf ...
- 3. Wählen Sie **Neustart** aus und drücken Sie auf  $\left| \cdot \right|$
- 4. Wenn das Display Sie mit "Neustart?" zur Bestätigung auffordert, drücken Sie auf  $\bigcup$
- 5. Der Neustart-Vorgang ist beendet, wenn der Ruhebildschirm erscheint.

# Harter Neustart

Trennen Sie das Telefon von seiner Stromzufuhr (PoE-Kabel oder Netzstecker) und warten Sie einige Sekunden, bevor Sie das Telefon wieder mit seiner Stromzufuhr verbinden. Warten Sie, bis der Ruhebildschirm erscheint.

**Achtung:** Unterbrechen Sie während eines Firmware-Updates nicht die Stromzufuhr des Telefons!

# Werte zurücksetzen

Das Zurücksetzen ist nur im Administratormodus möglich. **Bitte beachten: Alle persönlichen Einstellungen, einschließlich des Telefonbuchs, werden gelöscht!** 

- 1. Drücken Sie auf  $\circled{6}$ .
- 2. Wählen Sie Wartung aus und drücken Sie auf ...
- 3. Wählen Sie Werte zurückzusetzen aus und drücken Sie auf
- 4. Geben Sie das Administrator-Passwort ein und drücken Sie auf  $\Box$
- 5. Sie müssen das Telefon anschließend neu initialisieren und registrieren (siehe ["Initialisierung und](#page-13-0)  [Registrierung" auf Seite 14](#page-13-0)).

# **TFTP Update**

Achtung: Alle persönlichen Einstellungen, einschließlich des Telefonbuchs, werden gelöscht!

Wenn es keine andere Möglichkeit mehr gibt, das Telefon einzustellen und in Betrieb zu nehmen (Administrator-Passwort verloren usw.). Wie Sie vorgehen: Siehe [http://wiki.snom.com/Firmware/](http://wiki.snom.com/Firmware/Update/TFTP_Update) [Update/TFTP\\_Update](http://wiki.snom.com/Firmware/Update/TFTP_Update).

# Manuelle Initialisierung

Falls Ihr Netzwerk DHCP nicht unterstützt und eine automatische Initialisierung nicht möglich ist, geben Sie die IP-Addresse, den IP-Gateway und den DNS Server manuell ein. Fragen Sie Ihren VoIP-Provider oder Ihren Netzwerk-Administrator danach.

# Wie Sie sich an Snoms Support wenden

Wenn Sie kein Snom-Partner sind, besuchen Sie bitte zunächst unsere Wissensdatenbank [http://wiki.](http://wiki.snom.com) [snom.com](http://wiki.snom.com) oder das Snom- Helpdesk, <https://helpdesk.snom.com/support/home>. Es ist gut möglich, dass Sie die Antwort auf Ihre Frage in einem der Themenbereiche finden. Falls nicht, veröffentlichen Sie Ihre Frage oder Ihr Problem zunächst im Forum, [https://helpdesk.snom.com/support/](https://helpdesk.snom.com/support/discussions) [discussions](https://helpdesk.snom.com/support/discussions).

**Hinweis:** Das Forum ist der Allgemeinheit zugänglich, auch ohne Anmeldung. Veröffentlichen Sie dort keine privaten, vertraulichen oder sicherheits-relevanten Angaben. Dies schließt MAC-Adressen, SIP-Header usw. ein, die es Dritten ermöglichen könnten, sich in Ihr System einzuhacken oder Ihre Identität zu missbrauchen.

### Ein Ticket anlegen

Wenn Sie Snom-Partner sind, melden Sie sich beim Snom-Helpdesk an und legen Sie ein neues Ticket an: [https://helpdesk.snom.com/support/login.](https://helpdesk.snom.com/support/login) Die Anleitung zum Vorgehen finden Sie hier: [https://](https://helpdesk.snom.com/support/solutions) [helpdesk.snom.com/support/solutions.](https://helpdesk.snom.com/support/solutions)

### System- und Einstellungsdaten einreichen

#### **Systeminformationen**

- 1. Öffen Sie die Weboberfläche des Telefons > Seite **Systeminformationen**.
- 2. Kopieren Sie den Text im Abschnitt Systeminformationen in Ihre Forumsanfrage oder in die E-Mail, falls Snoms Support Sie zu einer E-Mail-Antwort aufgefordert hat.

#### **Löschen Sie die MAC- und IP-Adressen aus der öffentlichen Forumsanfrage**.

#### **Einstellungsdaten**

- 1. Öffen Sie die Weboberfläche des Telefons > Seite **Einstellungen**.
- 2. Kopieren Sie die Liste der Einstellungen in Ihre Forumsanfrage oder in die E-Mail, falls Snoms Support Sie zu einer E-Mail-Antwort aufgefordert hat.

**Löschen Sie private und/oder sicherheitsrelevante Daten wie MAC- und IP-Adressen usw. aus der öffentlichen Forumsanfrage**.

## SIP-Protokollierung und PCAP Trace

Snoms Support kann darüberhinaus zur Analyse Ihres Problems eine SIP-Protokollierung und/oder einen PCAP Trace benötigen.

### SIP-Protokollierung erstellen

- 1. Öffen Sie die Weboberfläche des Telefons > Seite **SIP Protokollierung**.
- 2. Klicken Sie auf **Löschen**, um den Seiteninhalt zu löschen.
- 3. Führen Sie die Aktionen durch, bei denen der Fehler auftritt. Klicken Sie auf **Neu Laden**.
- 4. Kopieren Sie den Inhalt der Seite in eine Textdatei und fügen Sie sie der Forumsanfrage oder, falls Snoms Support Sie zu einer E-Mail-Antwort aufgefordert hat, der Antwortmail bei.

**Falls Sie die Datei der öffentlichen Forumsanfrage beifügen sollen, löschen Sie private und/ oder sicherheitsrelevante Daten wie MAC- und IP-Adressen usw.** 

### PCAP Trace erstellen

- 1. Öffen Sie die Weboberfläche des Telefons > Seite **PCAP Protokollierung**.
- 2. Klicken Sie auf **Start**, um den Netzwerk-Datenverkehr aufzuzeichnen.
- 3. Klicken Sie auf **Stop**, um die Aufzeichnung zu beenden.
- 4. Klicken Sie auf den Link **hier**, um das Fenster für die Speicherung des PCAP Trace zu öffnen, und speichern Sie die Datei.
- 5. Fügen Sie die Datei der Forumsanfrage oder, falls Snoms Support Sie zu einer E-Mail-Antwort aufgefordert hat, der Antwortmail bei.

**Falls Sie die Datei der öffentlichen Forumsanfrage beifügen sollen, löschen Sie private und/ oder sicherheitsrelevante Daten wie MAC- und IP-Adressen usw.** 

# <span id="page-101-0"></span>Anlage 1 - Displaysymbole

# Symbole der Funktionstastenzeile

Die Symbole in der Funktionstastenzeile stellen die Funktionen dar, die durch Drücken auf die jeweils unter dem Symbol gelegene Taste aufgerufen werden können.

### Programmierbare Funktionssymbole

Diese Symbole befinden sich in der Funktionstastenzeile, wenn das Telefon im Ruhezustand ist. Die Belegung der Tasten kann auf der Weboberfläche des Telefons auf der Seite **Funktionstasten** geändert werden. Voreinstellungen: Siehe ["Auf einen Blick" auf Seite 18.](#page-17-0)

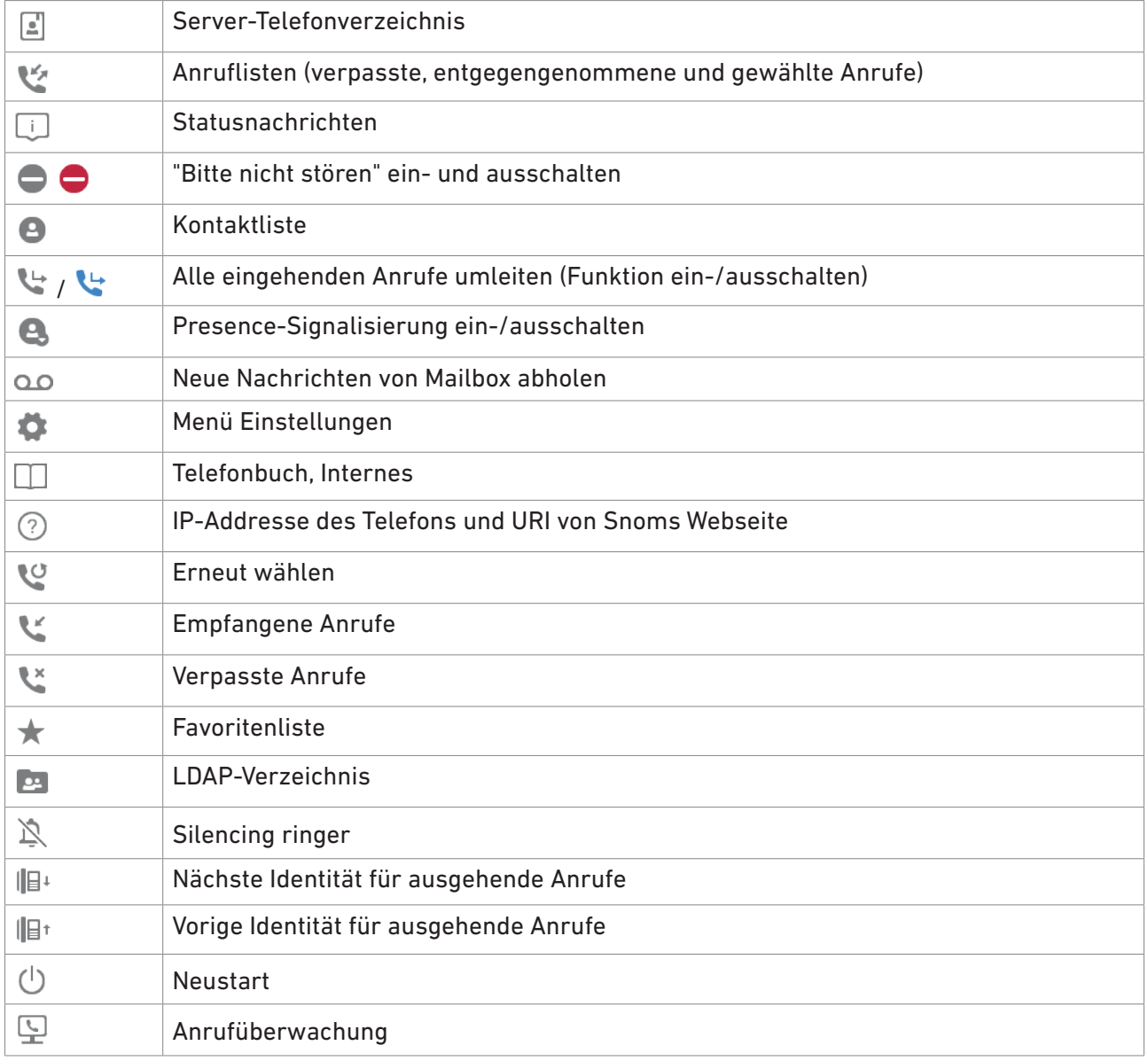

### Kontext-sensitive Symbole

Diese Symbole erscheinen in der Funktionstastenzeile, wenn das Telefon beschäftigt ist, also z.B. wenn ein eingehender Anruf läutet, wenn Sie im Gespräch sind usw.

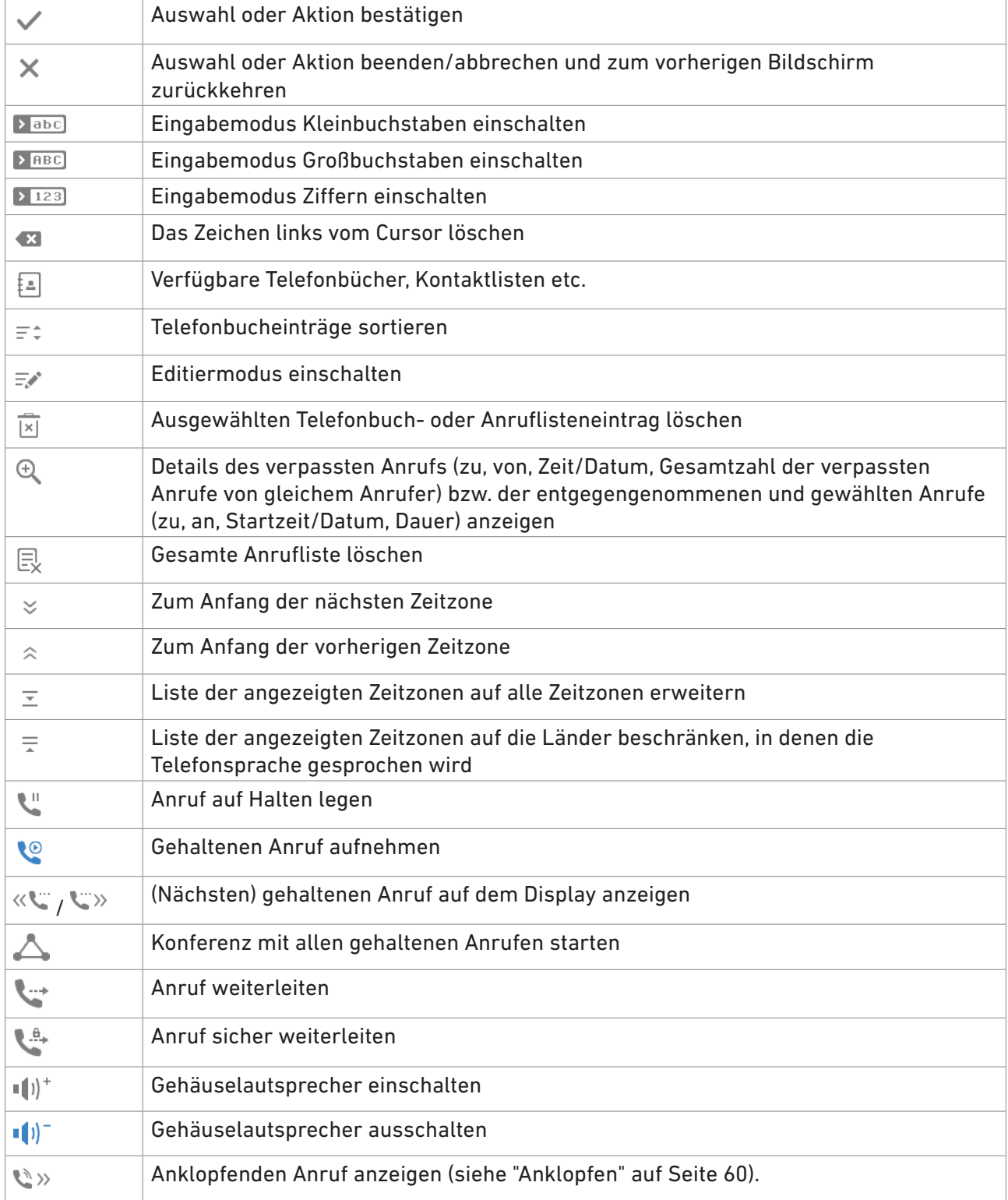

# Anrufsymbole

### Wenn das Telefon aktiv ist

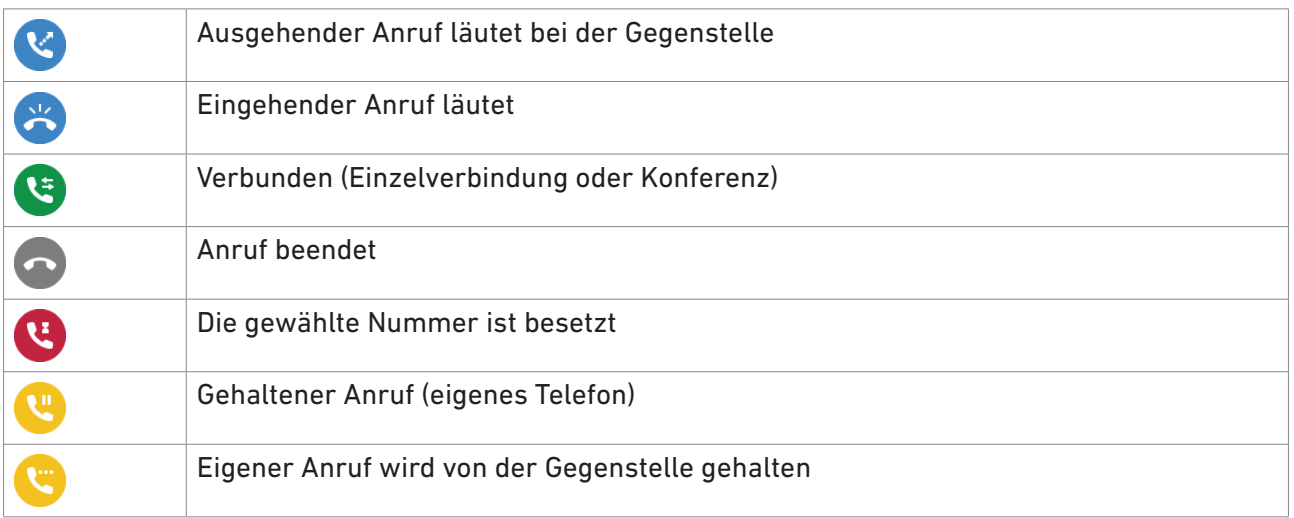

### Am Ruhebildschirm

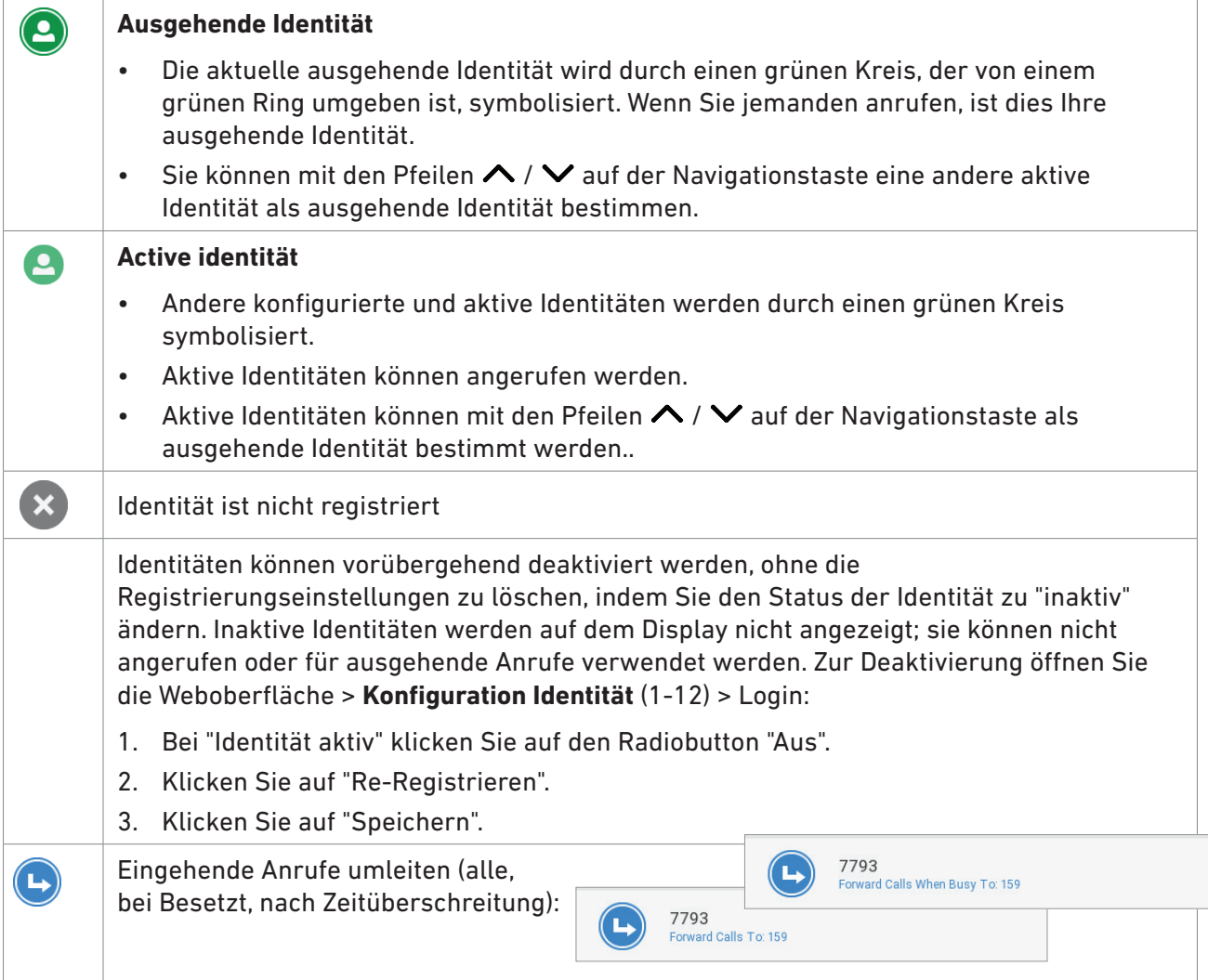

# Anlage 2 - Statusnachrichten

Wenn es eine neue Nachricht zum Status des Telefones gibt, erscheint die Funktionstaste ... Drücken Sie darauf oder auf  $\circled{t}$  > **Information** > **Statusinformation**, um die Statusinformationen anzuzeigen. Wichtige Statusnachrichten erscheinen zusätzlich in der Statuszeile: gibt es mehrere gleichzeitig zutreffende Statusnachrichten, wird diejenige mit der höchsten Priorität angezeigt. Die Statusnachrichten in abnehmender Prioritätsreihenfolge:

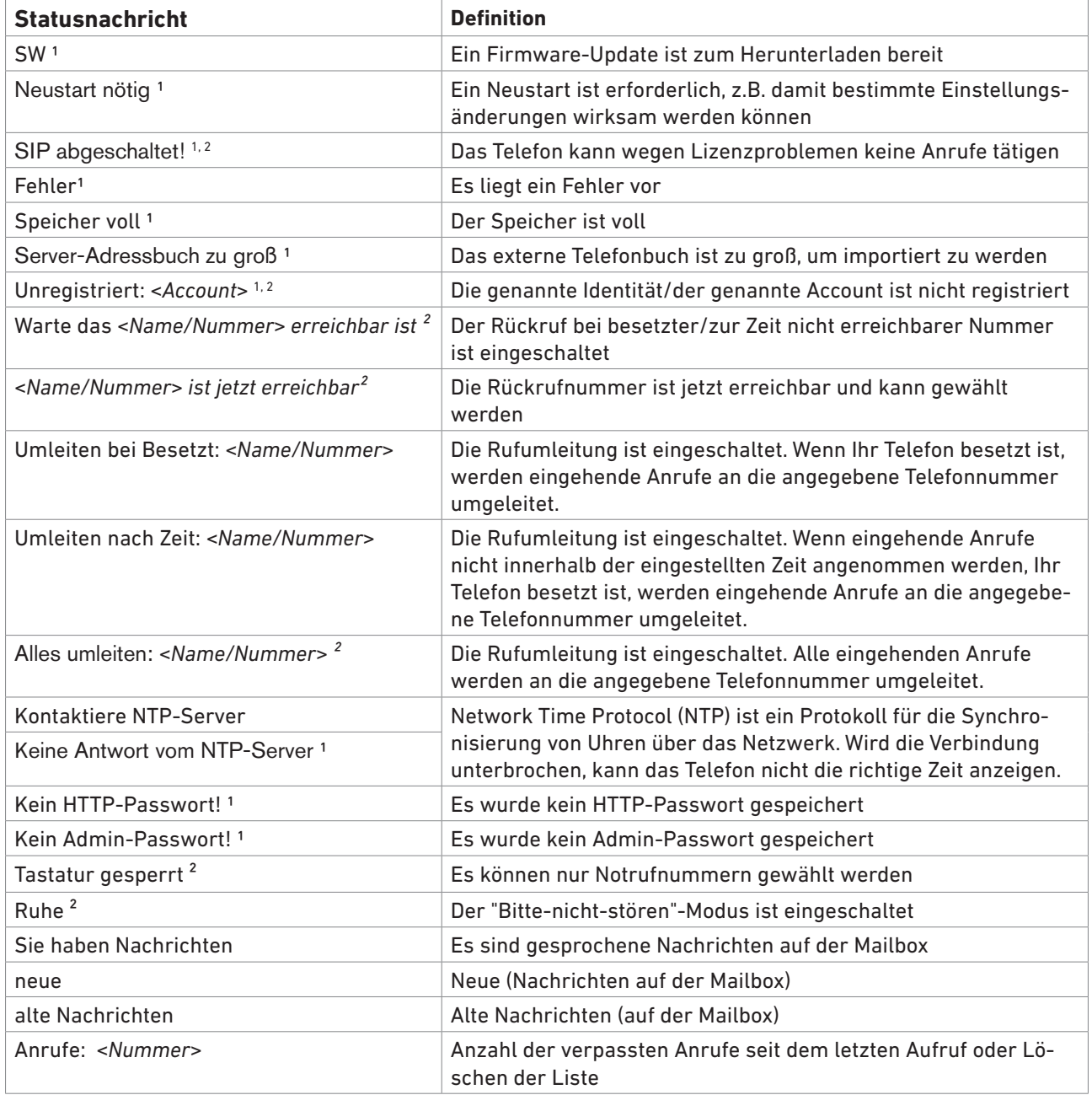

1 Die Status-Funktionstaste **blinkt** 

² Die Nachricht kann nicht aus dem "Status Info"-Bildschirm gelöscht werden

# Anlage 3 - Wandaufhängung

Für die Wandaufhängung sind zwei Schrauben (Kopfdurchmesser zwischen 6 und 9 mm, Durchmesser des Stifts max. 4,5 mm) und ggfls. zwei Dübel erforderlich, die nicht im Lieferumfang enthalten sind.

- 1. Befestigen Sie die Schrauben gemäß den in Abb. 1 und 2 angegebenen Maßen übereinander an der Wand.
- 2. Schrauben Sie die Halteschienen für den Gerätefuß von der Unterseite des Gehäuse ab (Abb. 3).
- 3. Verbinden Sie das lange Ende des Hörerkabels mit der mit "  $\curvearrowleft$  " markierten Buchse an der Rückseite des Telefons und legen Sie das Hörerkabel in die Vertiefung an der rechten unteren Ecke (Abb. 4).
- 4. Schieben Sie die beiden Aussparungen an der Gehäuserückseite auf die Schrauben. (Abb. 5).

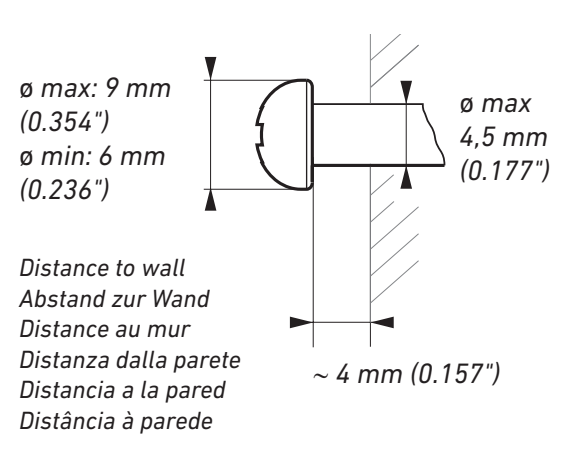

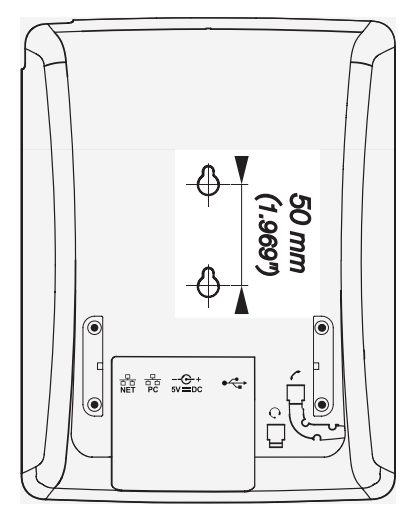

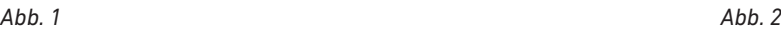

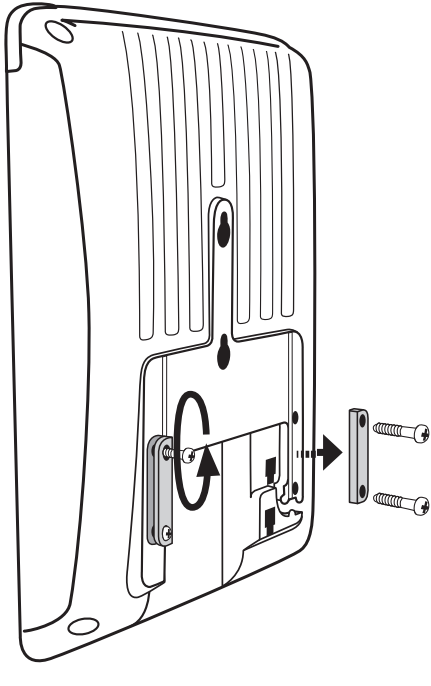

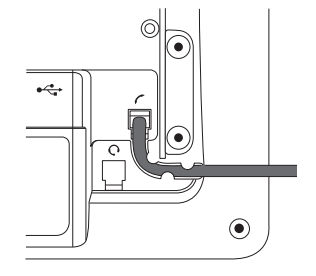

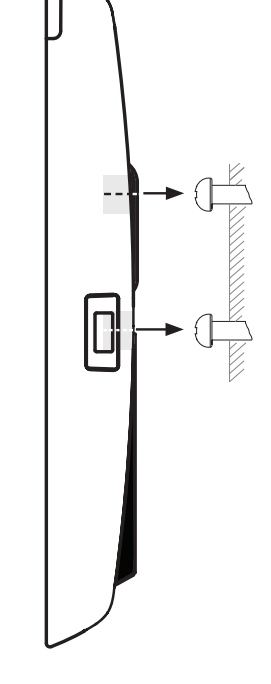

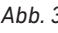

*Abb. 3 Abb. 4 Abb. 5*

# <span id="page-106-0"></span>Anlage 4 - Programmierbare Funktionen

# Frei programmierbare Funktionen

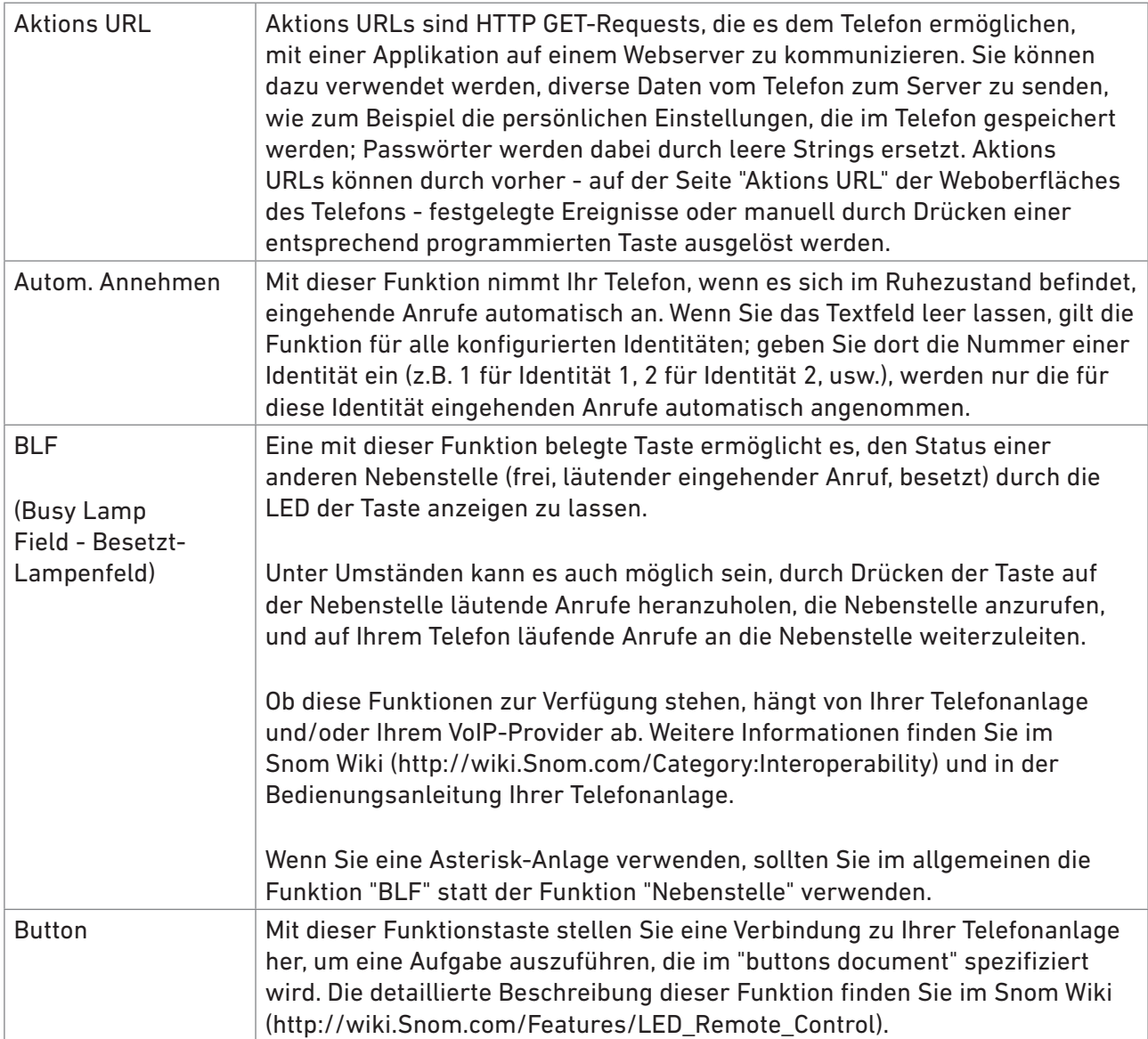

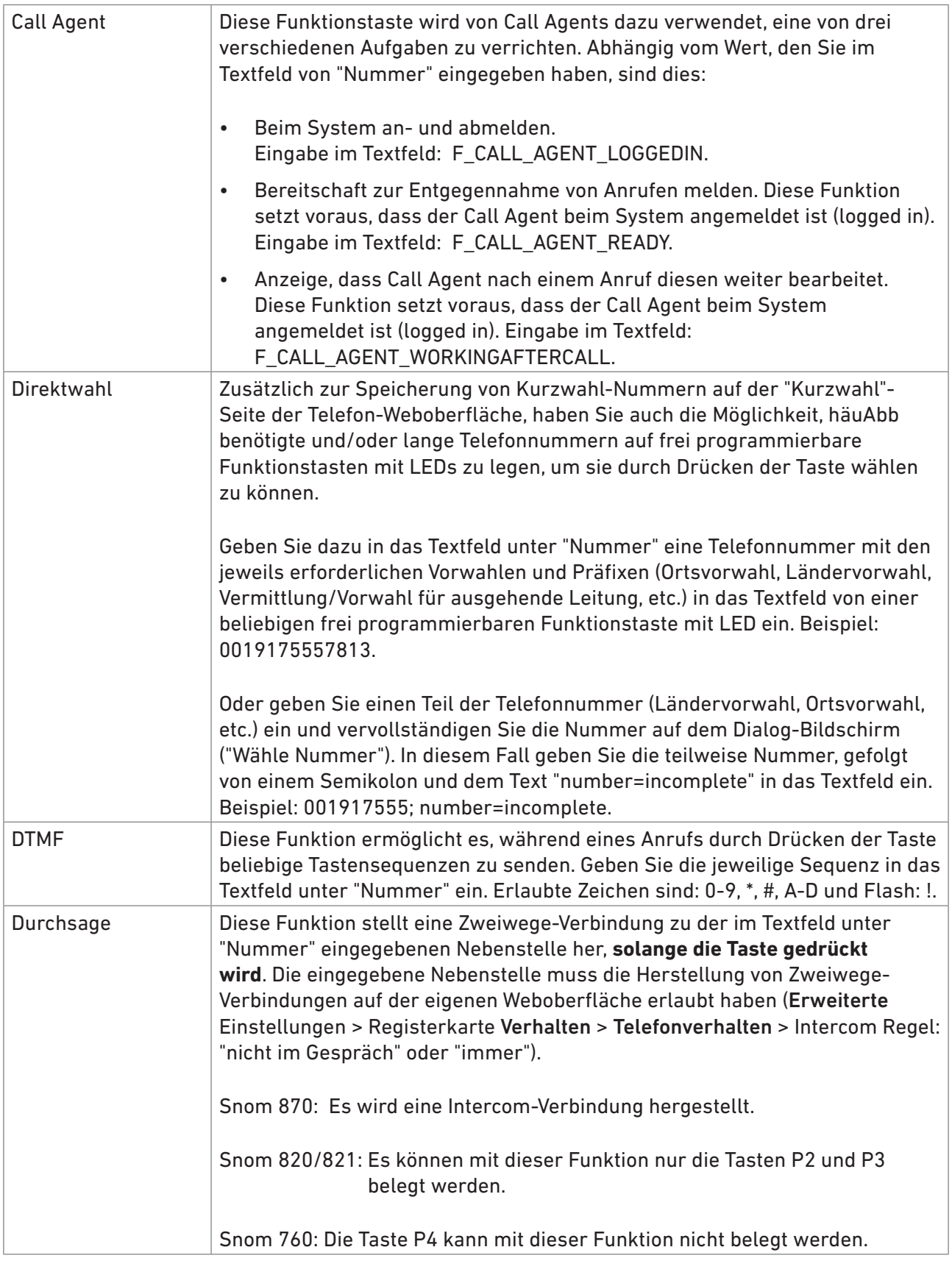
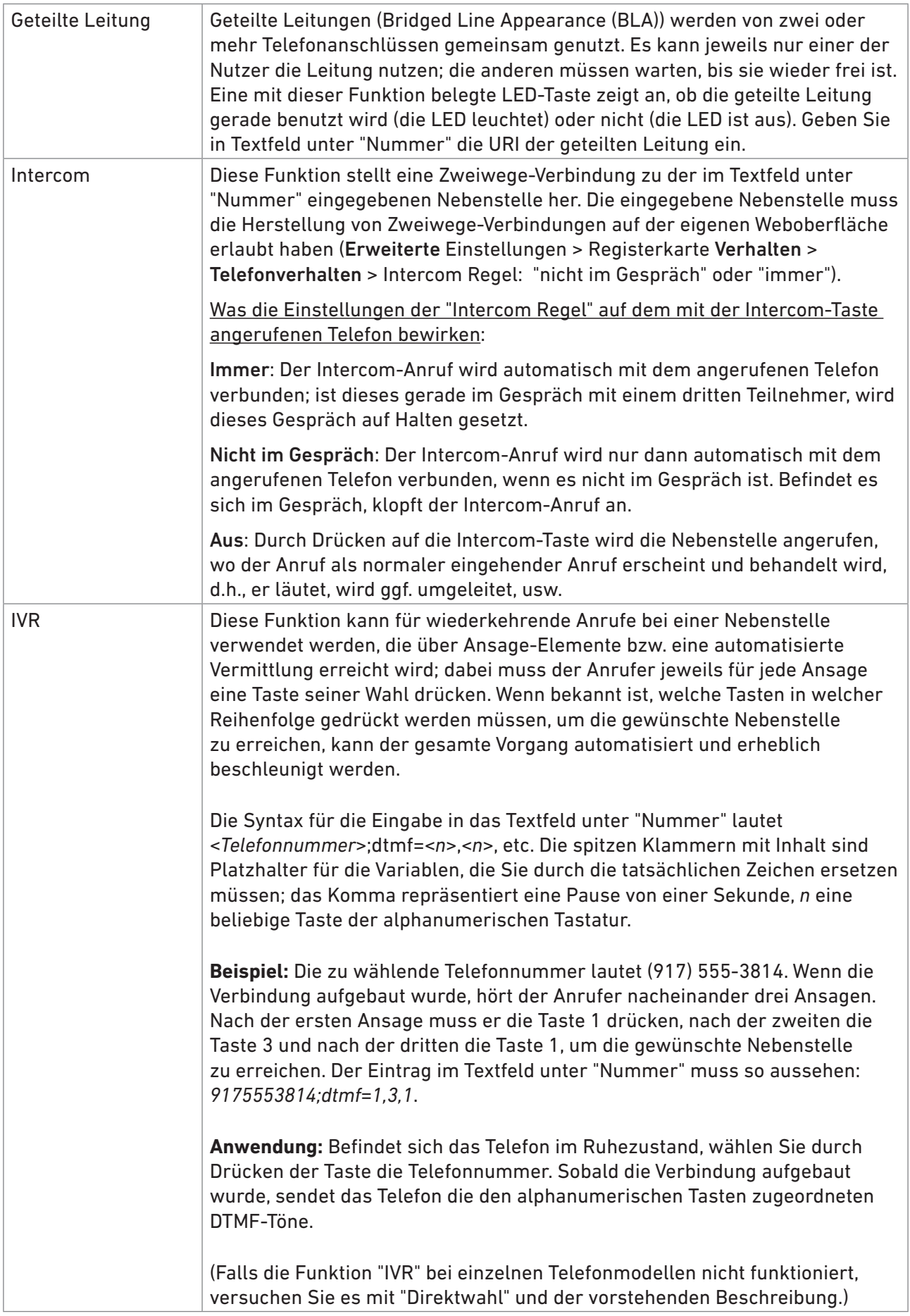

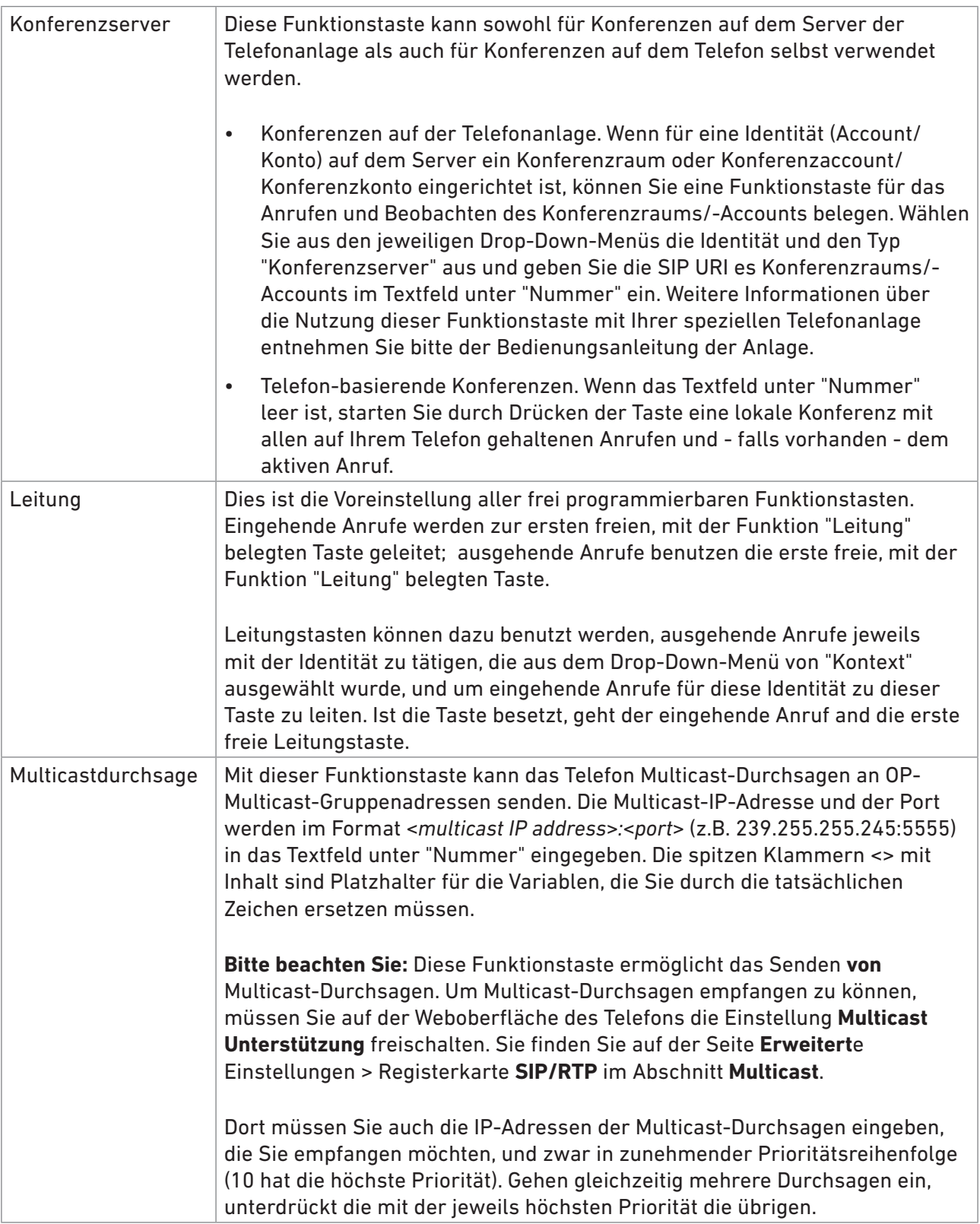

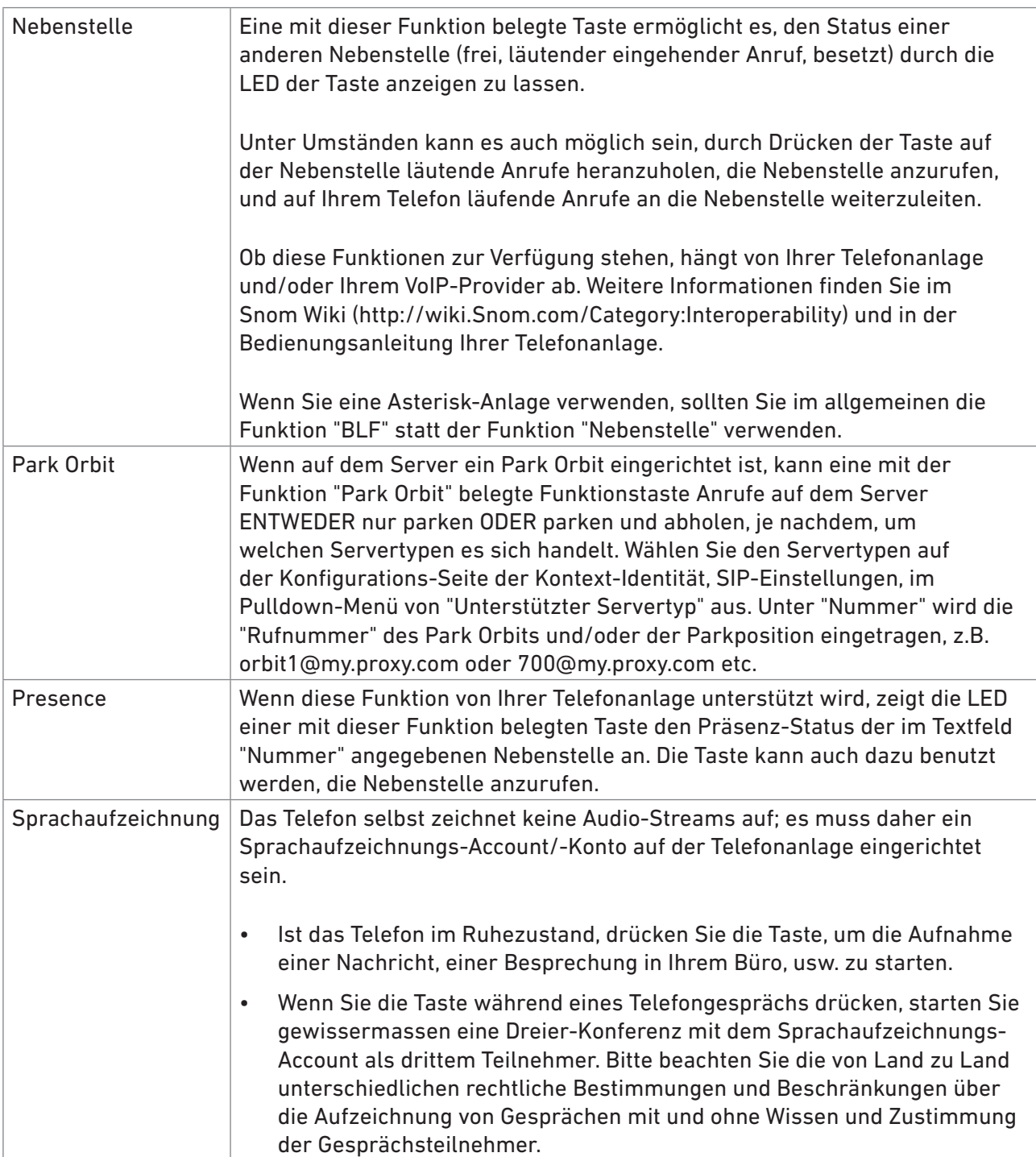

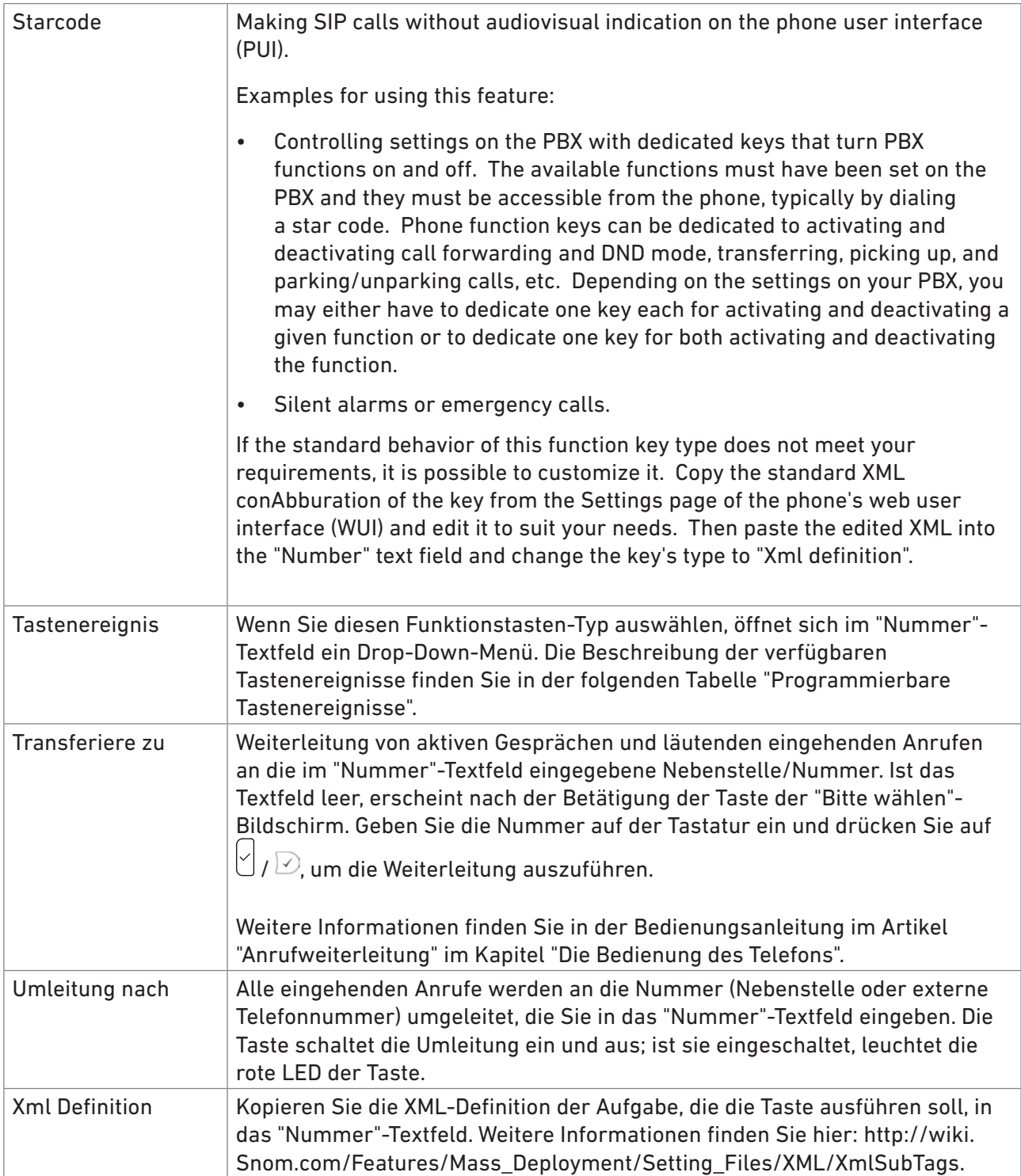

# Tastenereignisse

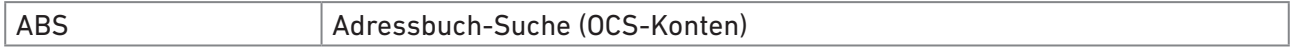

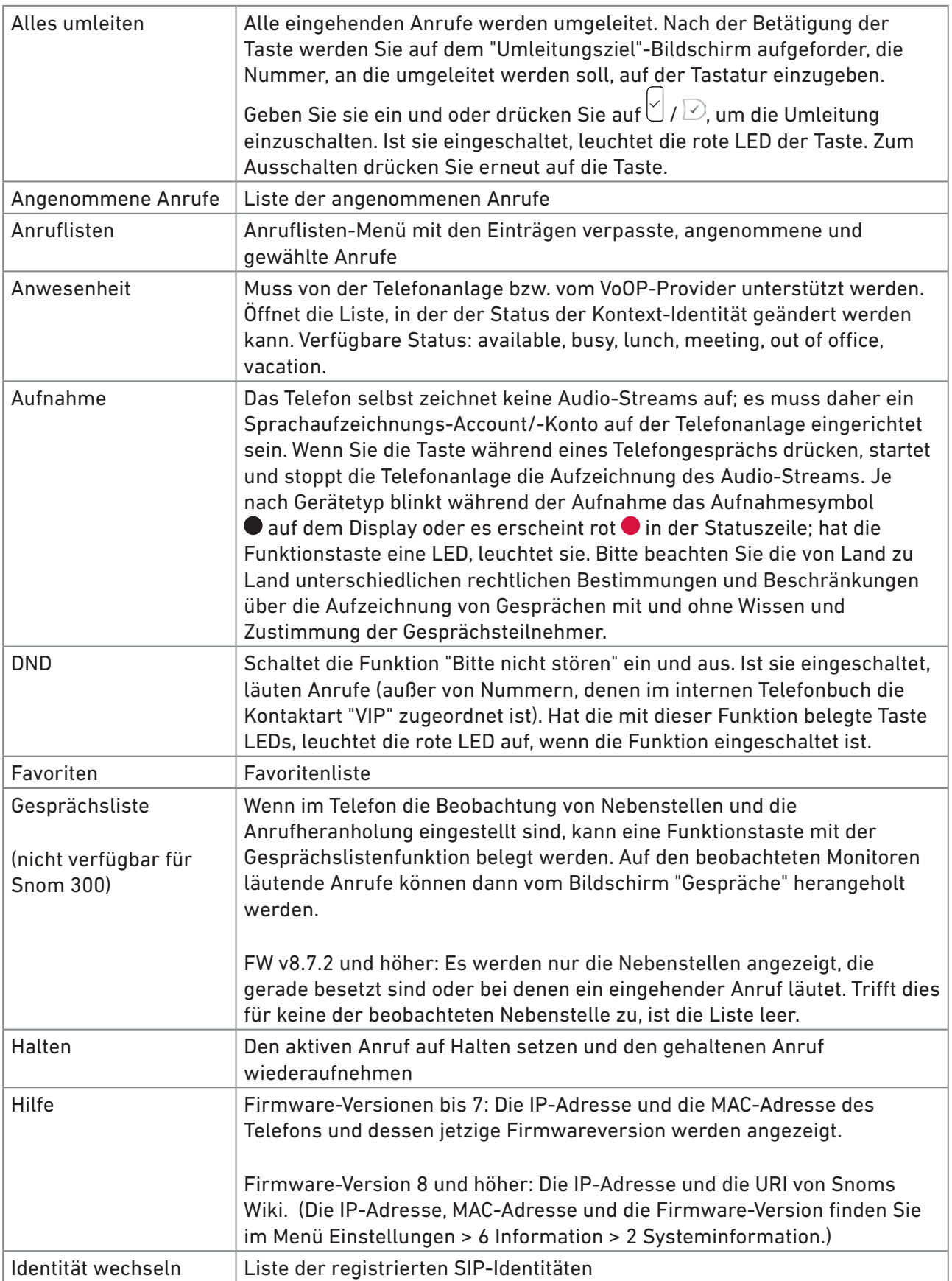

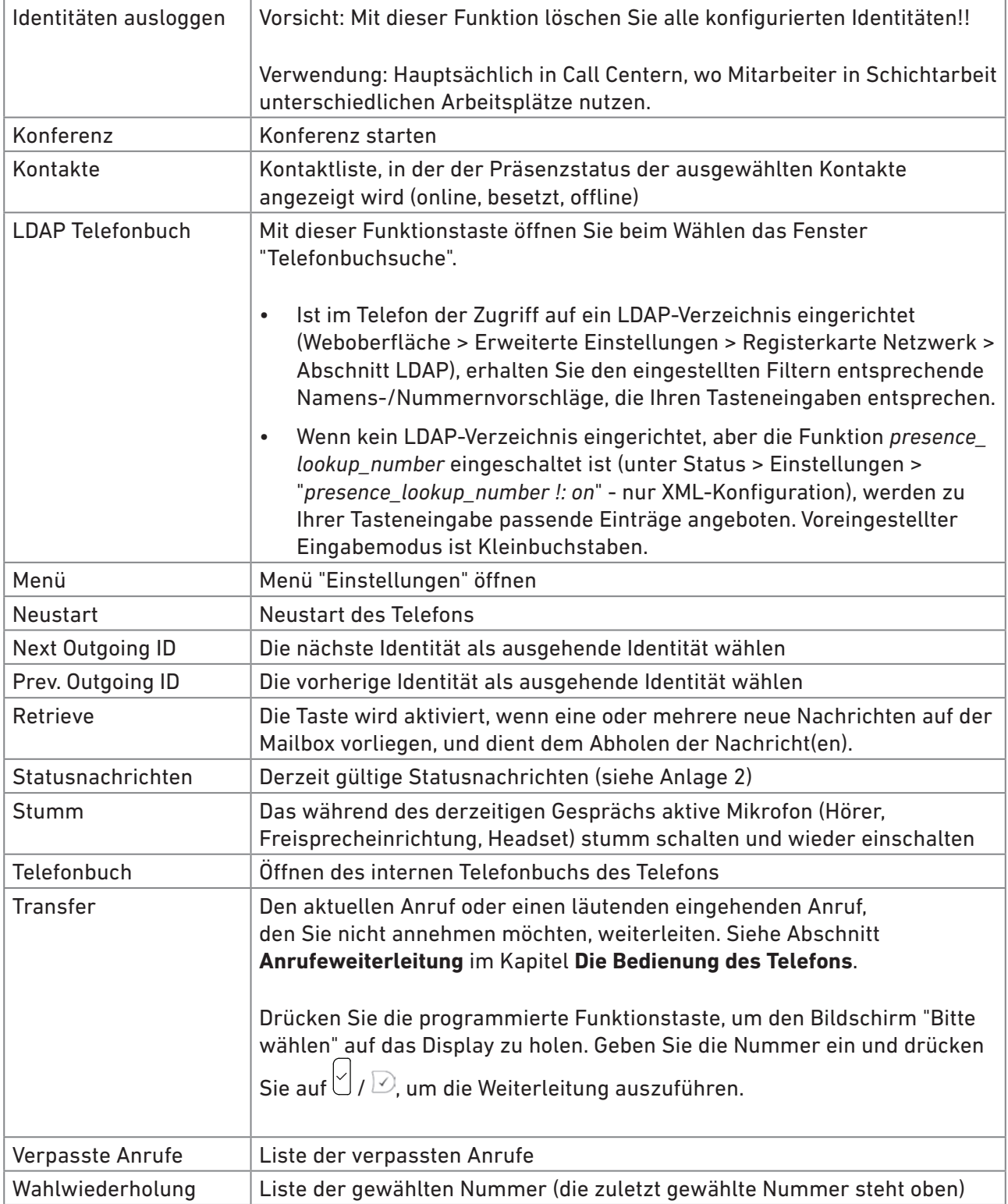

# **COPYRIGHT NOTICE AND WARRANTY DISCLAIMER**

I.

Das Produkt enthält Software, die unter der GNU General Public License, Version 2, frei genutzt werden darf.

This Product contains Software applicable to GNU General Public License, Version 2 which can be used freely.

II.

Im Verhältnis zu den Lizenzgebern der Software gilt der folgende Haftungsausschluss:

Towards the licensor of this Software the following liability is disclaimed:

This program is distributed in the hope that it will be useful, but WITHOUT ANY WARRANTY; without even the implied warranty of MERCHANTABILITY or FITNESS FOR A PARTICULAR PURPOSE. See the GNU General Public License for more details.

III.

Der Lizenztext der GPL lautet wie folgt: The GNU General Public License is as follows:

## **GNU GENERAL PUBLIC LICENSE**

#### **Version 2, June 1991**

Copyright (C) 1989, 1991 Free Software Foundation, Inc. 59 Temple Place, Suite 330 Boston, MA 02111-1307, USA

Everyone is permitted to copy and distribute verbatim copies of this license document, but changing it is not allowed.

#### **Preamble**

The licenses for most software are designed to take away your freedom to share and change it. By contrast, the GNU General Public License is intended to guarantee your freedom to share and change free software- -to make sure the software is free for all its users. This General Public License applies to most of the Free Software Foundation's software and to any other program whose authors commit to using it. (Some other Free Software Foundation software is covered by the GNU Library General Public License instead.) You can apply it to your programs, too.

When we speak of free software, we are referring to freedom, not price. Our General Public Licenses are designed to make sure that you have the freedom to distribute copies of free software (and charge for this service if you wish), that you receive source code or can get it if you want it, that you can change the software or use pieces of it in new free programs; and that you know you can do these things.

To protect your rights, we need to make restrictions that forbid anyone to deny you these rights or to ask you to surrender the rights. These restrictions translate to certain responsibilities for you if you distribute copies of the software, or if you modify it. For example, if you distribute copies of such a program, whether gratis or for a fee, you must give the recipients all the rights that you have. You must make sure that they, too, receive or can get the source code. And you must show them these terms so they know their rights.

We protect your rights with two steps: (1) copyright the software, and (2) offer you this license which gives you legal permission to copy, distribute and/or modify the software.

Also, for each author's protection and ours, we want to make certain that everyone understands that there is no warranty for this free software. If the software is modified by someone else and passed on, we want its recipients to know that what they have is not the original, so that any problems introduced by others will not reflect on the original authors' reputations.

Finally, any free program is threatened constantly by software patents. We wish to avoid the danger that redistributors of a free program will individually obtain patent licenses, in effect making the program proprietary. To prevent this, we have made it clear that any patent must be licensed for everyone's free use or not licensed at all.

The precise terms and conditions for copying, distribution and modification follow.

#### **GNU GENERAL PUBLIC LICENSE**

#### **TERMS AND CONDITIONS FOR COPYING, DISTRIBUTION AND MODIFICATION**

0. This License applies to any program or other work which contains a notice placed by the copyright holder saying it may be distributed under the terms of this General Public License. The "Program", below, refers to any such program or work, and a "work based on the Program" means either the Program or any derivative work under copyright law: that is to say, a work containing the Program or a portion of it, either verbatim or with modifications and/or translated into another language. (Hereinafter, translation is included without limitation in the term "modification".) Each licensee is addressed as "you".

Activities other than copying, distribution and modification are not covered by this License; they are outside its scope. The act of running the Program is not restricted, and the output from the Program is covered only if its contents constitute a work based on the Program (independent of having been made by running the Program). Whether that is true depends on what the Program does.

1.You may copy and distribute verbatim copies of the Program's source code as you receive it, in any medium, provided that you conspicuously and appropriately publish on each copy an appropriate copyright notice and disclaimer of warranty; keep intact all the notices that refer to this License and to the absence of any warranty; and give any other recipients of the Program a copy of this License along with the Program.

You may charge a fee for the physical act of transferring a copy, and you may at your option offer warranty protection in exchange for a fee.

2. You may modify your copy or copies of the Program or any portion of it, thus forming a work based on the Program, and copy and distribute such modifications or work under the terms of Section 1 above, provided that you also meet all of these conditions:

a) You must cause the modified files to carry prominent notices stating that you changed the files and the date of any change.

b) You must cause any work that you distribute or publish, that in whole or in part contains or is derived from the Program or any part thereof, to be licensed as a whole at no charge to all third parties under the terms of this License.

c) If the modified program normally reads commands interactively when run, you must cause it, when started running for such interactive use in the most ordinary way, to print or display an announcement including an appropriate copyright notice and a notice that there is no warranty (or else, saying that you provide a warranty) and that users may redistribute the program under these conditions, and telling the user how to view a copy of this License. (Exception: if

the Program itself is interactive but does not normally print such an announcement, your work based on the Program is not required to print an announcement.)

These requirements apply to the modified work as a whole. If identifiable sections of that work are not derived from the Program, and can be reasonably considered independent and separate works in themselves, then this License, and its terms, do not apply to those sections when you distribute them as separate works. But when you distribute the same sections as part of a whole which is a work based on the Program, the distribution of the whole must be on the terms of this License, whose permissions for other licensees extend to the entire whole, and thus to each and every part regardless of who wrote it.

Thus, it is not the intent of this section to claim rights or contest your rights to work written entirely by you; rather, the intent is to exercise the right to control the distribution of derivative or collective works based on the Program. In addition, mere aggregation of another work not based on the Program with the Program (or with a work based on the Program) on a volume of a storage or distribution medium does not bring the other work under the scope of this License.

3. You may copy and distribute the Program (or a work based on it, under Section 2) in object code or executable form under the terms of Sections 1 and 2 above provided that you also do one of the following:

a) Accompany it with the complete corresponding machinereadable source code, which must be distributed under the terms of Sections 1 and 2 above on a medium customarily used for software interchange; or,

b) Accompany it with a written offer, valid for at least three years, to give any third party, for a charge no more than your cost of physically performing source distribution, a complete machinereadable copy of the corresponding source code, to be distributed under the terms of Sections 1 and 2 above on a medium customarily used for software interchange; or,

c) Accompany it with the information you received as to the offer to distribute corresponding source code. (This alternative is allowed only for noncommercial distribution and only if you received the program in object code or executable form with such an offer, in accord with Subsection b above.)

The source code for a work means the preferred form of the work for making modifications to it. For an executable work, complete source code means all the source code for all modules it contains, plus any associated interface definition files, plus the scripts used to control compilation and installation of the executable. However, as a special exception, the source code distributed need not include anything that is normally distributed (in either source or binary form) with the major components (compiler, kernel, and so on) of the operating system on which the executable runs, unless that component itself accompanies the executable.

If distribution of executable or object code is made by offering access to copy from a designated place, then offering equivalent access to copy the source code from the same place counts as distribution of the source code, even though third parties are not compelled to copy the source along with the object code.

4. You may not copy, modify, sublicense, or distribute the Program except as expressly provided under this License. Any attempt otherwise to copy, modify, sublicense or distribute the Program is void, and will automatically terminate your rights under this License. However, parties who have received copies, or rights, from you under this License will not have their licenses terminated so long as such parties remain in full compliance.

5. You are not required to accept this License, since you have not signed it. However, nothing else grants you permission to

modify or distribute the Program or its derivative works. These actions are prohibited by law if you do not accept this License. Therefore, by modifying or distributing the Program (or any work based on the Program), you indicate your acceptance of this License to do so, and all its terms and conditions for copying, distributing or modifying the Program or works based on it.

6. Each time you redistribute the Program (or any work based on the Program), the recipient automatically receives a license from the original licensor to copy, distribute or modify the Program subject to these terms and conditions. You may not impose any further restrictions on the recipients'exercise of the rights granted herein. You are not responsible for enforcing compliance by third parties to this License.

7. If, as a consequence of a court judgment or allegation of patent infringement or for any other reason (not limited to patent issues), conditions are imposed on you (whether by court order, agreement or otherwise) that contradict the conditions of this License, they do not excuse you from the conditions of this License. If you cannot distribute so as to satisfy simultaneously your obligations under this License and any other pertinent obligations, then as a consequence you may not distribute the Program at all. For example, if a patent license would not permit royalty-free redistribution of the Program by all those who receive copies directly or indirectly through you, then the only way you could satisfy both it and this License would be to refrain entirely from distribution of the Program.

If any portion of this section is held invalid or unenforceable under any particular circumstance, the balance of the section is intended to apply and the section as a whole is intended to apply in other circumstances.

 It is not the purpose of this section to induce you to infringe any patents or other property right claims or to contest validity of any such claims; this section has the sole purpose of protecting the integrity of the free software distribution system, which is implemented by public license practices. Many people have made generous contributions to the wide range of software distributed through that system in reliance on consistent application of that system; it is up to the author/donor to decide if he or she is willing to distribute software through any other system and a licensee cannot impose that choice. This section is intended to make thoroughly clear what is believed to be a consequence of the rest of this License.

8. If the distribution and/or use of the Program is restricted in certain countries either by patents or by copyrighted interfaces, the original copyright holder who places the Program under this License may add an explicit geographical distribution limitation excluding those countries, so that distribution is permitted only in or among countries not thus excluded. In such case, this License incorporates the limitation as if written in the body of this License.

9. The Free Software Foundation may publish revised and/ or new versions of the General Public License from time to time. Such new versions will be similar in spirit to the present version, but may differ in detail to address new problems or concerns. Each version is given a distinguishing version number. If the Program specifies a version number of this License which applies to it and "any later version", you have the option of following the terms and conditions either of that version or of any later version published by the Free Software Foundation. If the Program does not specify a version number of this License, you may choose any version ever published by the Free Software Foundation.

10. If you wish to incorporate parts of the Program into other free programs whose distribution conditions are different, write to the author to ask for permission. For software which is copyrighted by the Free Software Foundation, write to the Free Software Foundation; we sometimes make exceptions for this. Our decision will be guided by the two goals of preserving the free status of all derivatives of our free software and of promoting the sharing and reuse of software generally.

### **NO WARRANTY**

11. BECAUSE THE PROGRAM IS LICENSED FREE OF CHARGE, THERE IS NO WARRANTY FOR THE PROGRAM, TO THE EXTENT PERMITTED BY APPLICABLE LAW. EXCEPT WHEN OTHERWISE STATED IN WRITING THE COPYRIGHT HOLDERS AND/OR OTHER PARTIES PROVIDE THE PROGRAM AS IS"WITHOUT WARRANTY OF ANY KIND, FITHER EXPRESSED OR IMPLIED, INCLUDING, BUT NOT LIMITED TO, THE IMPLIED WARRANTIES OF MERCHANTABILITY AND FITNESS FOR A PARTICULAR PURPOSE. THE ENTIRE RISK AS TO THE QUALITY AND PERFORMANCE OF THE PROGRAM IS WITH YOU. SHOULD THE PROGRAM PROVE DEFECTIVE, YOU ASSUME THE COST OF ALL NECESSARY SERVICING, REPAIR OR CORRECTION.

12. IN NO EVENT UNLESS REQUIRED BY APPLICABLE LAW OR AGREED TO IN WRITING WILL ANY COPYRIGHT HOLDER, OR ANY OTHER PARTY WHO MAY MODIFY AND/OR REDISTRIBUTE THE PROGRAM AS PERMITTED ABOVE, BE LIABLE TO YOU FOR DAMAGES, INCLUDING ANY GENERAL, SPECIAL, INCIDENTAL OR CONSEQUENTIAL DAMAGES ARISING OUT OF THE USE OR INABILITY TO USE THE PROGRAM (INCLUDING BUT NOT LIMITED TO LOSS OF DATA OR DATA BEING RENDERED INACCURATE OR LOSSES SUSTAINED BY YOU OR THIRD PARTIES OR A FAILURE OF THE PROGRAM TO OPERATE WITH ANY OTHER PROGRAMS), EVEN IF SUCH HOLDER OR OTHER PARTY HAS BEEN ADVISED OF THE POSSIBILITY OF SUCH DAMAGES.

END OF TERMS AND CONDITIONS

# **How to Apply These Terms to Your New Programs**

If you develop a new program, and you want it to be of the greatest possible use to the public, the best way to achieve this is to make it free software which everyone can redistribute and change under these terms.

To do so, attach the following notices to the program. It is safest to attach them to the start of each source file to most effectively convey the exclusion of warranty; and each file should have at least the "copyright" line and a pointer to where the full notice is found.

<one line to give the program's name and a brief idea of what it does>Copyright (C) <year> <name of author>

This program is free software; you can redistribute it and/or modify it under the terms of the GNU General Public License as published by the Free Software Foundation; either version 2 of the License, or (at your option) any later version.

This program is distributed in the hope that it will be useful, but WITHOUT ANY WARRANTY; without even the implied warranty of MERCHANTABILITY or FITNESS FOR A PARTICULAR PURPOSE. See the GNU General Public License for more details.

You should have received a copy of the GNU General Public License along with this program; if not, write to the Free Software Foundation, Inc., 59 Temple Place, Suite 330, Boston, MA 02111-1307 USA

IV.

Den vollständigen korrespondierenden Sourcecode der Software schickt Ihnen die Snom Technology GmbH auf Nachfrage gerne auf einem üblichen Datenträger gegen Erstattung der Herstellungskosten in Höhe von EUR 10,- zu.

Der vollständige korrespondierende Sourcecode kann auch über unsere Website unter http://www.snom.com/gpl\_.html?&L=0 herunter geladen werden.

If requested by you, the complete corresponding source code of the Software can be sent by Snom Technology GmbH on a standard data storage medium against the reimbursement of the manufacturing costs of EUR 10.- per unit.

The complete corresponding source code of the Software can also be downloaded from our web site http://www.snom.com/gpl\_.html?&L=0.

V..

Weitere Informationen finden Sie auch unter http://www.snom.com.

For further information see http://www.snom.com.

Snom Technology GmbH Wittestr. 30 G 13509 Berlin, Deutschland Tel. +49 30 39 83 3 0 Fax +49 30 39 83 31 11 office.de@snom.com

Snom, Inc. 2603 Camino Ramon, Suite 420 San Ramon, CA 94583, USA Tel. +1 339 227 6160 Fax +1 339 227 6180 office.us@snom.com

Snom Technology GmbH The Courtyard, High Street Ascot Berkshire SL5 7HP, UK Tel. +44 161 348 7500 Fax +44 169 348 7509 office.uk@snom.com

Snom Technology GmbH 6 Parc des fontenelles 78870 Bailly, France Tel. +33 1 80 87 62 87 Fax +33 1 80 87 62 88 office.fr@snom.com

Snom Technology GmbH Via Milano 1 20020 Lainate, Italia Tel. +39 02 00611212 Fax +39 02 93661864 offi ce.it@snom.com

Snom Technology Ltd. Rm. 828, 5F, No. 285, Sec. 4 Zhongxiao E. Rd., Da'an Dist. Taipei City 10692, Taiwan Tel. +886 2 8751 1120 Fax +886 2 8751 1130 office.tw@snom.com

FC CE X

 $\overline{\mathbf{u}}$ 

Your specialist retailer - Ihr Fachhändler - Votre distributeur - Su distribuidor - Il tuo rivenditore:

 $\mathbf{r}$ 

 $\overline{a}$